Obowiązuje od wers 01.00.zz (Oprogramowanie sprzętowe urządzenia)

BA01232D/31/PL/02.14

71404464 2014-12-01

# Instrukcja obsługi Proline Promag D 400 PROFIBUS DP

Przepływomierz elektromagnetyczny

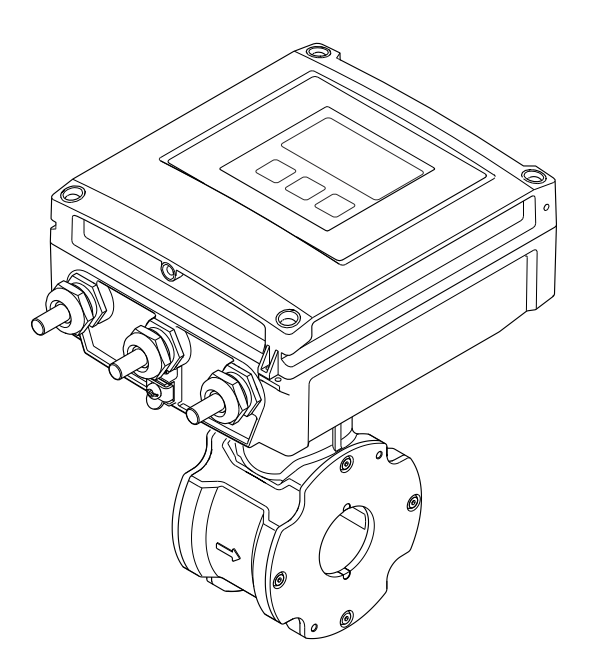

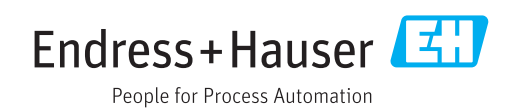

- Dokument niniejszy należy przechowywać w bezpiecznym miejscu tak, aby był on zawsze dostępny podczas pracy z przyrządem.
- Aby uniknąć zagrożeń dla osób i obiektu, należy dokładnie przeczytać rozdział "Podstawowe wskazówki bezpieczeństwa" oraz wszelkie inne zalecenia dotyczące bezpieczeństwa podane w niniejszym dokumencie, odnoszące się do procedur postępowania.
- Producent zastrzega sobie prawo zmiany danych technicznych bez wcześniejszego zawiadomienia. Aby otrzymać najbardziej aktualne informacje i najaktualniejszą wersję niniejszej instrukcji obsługi, należy zwrócić się do oddziału Endress+Hauser.

# Spis treści

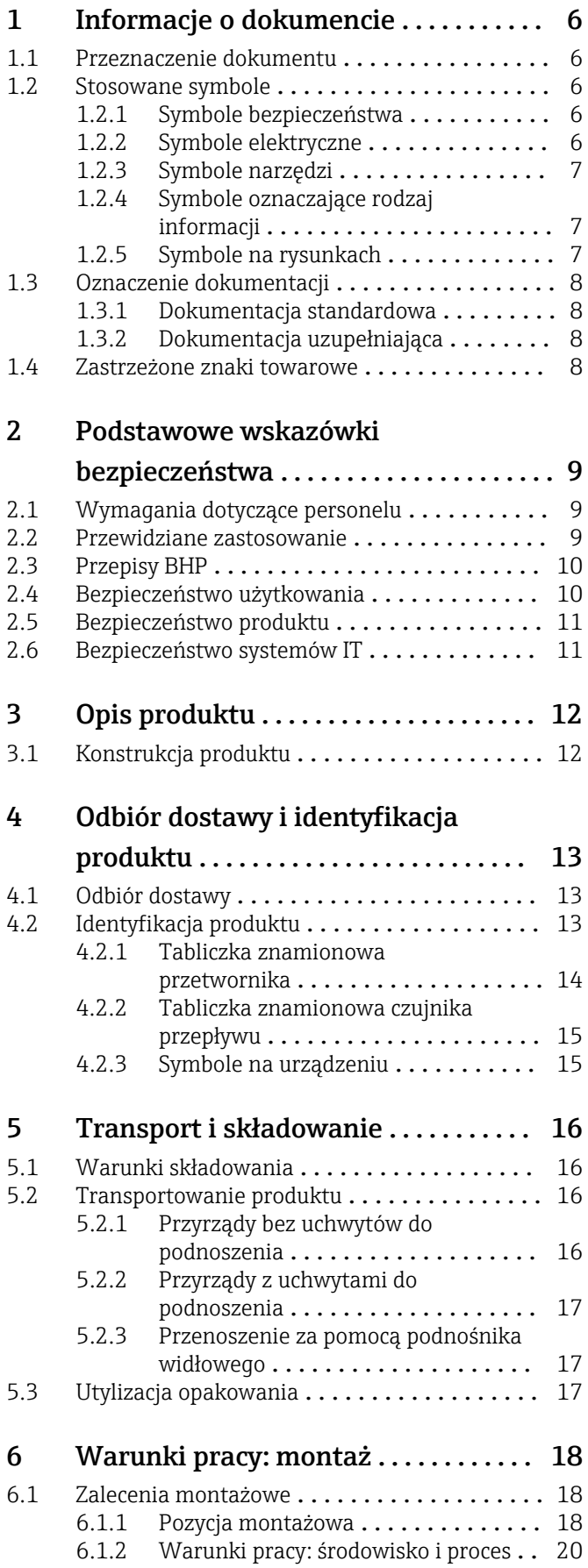

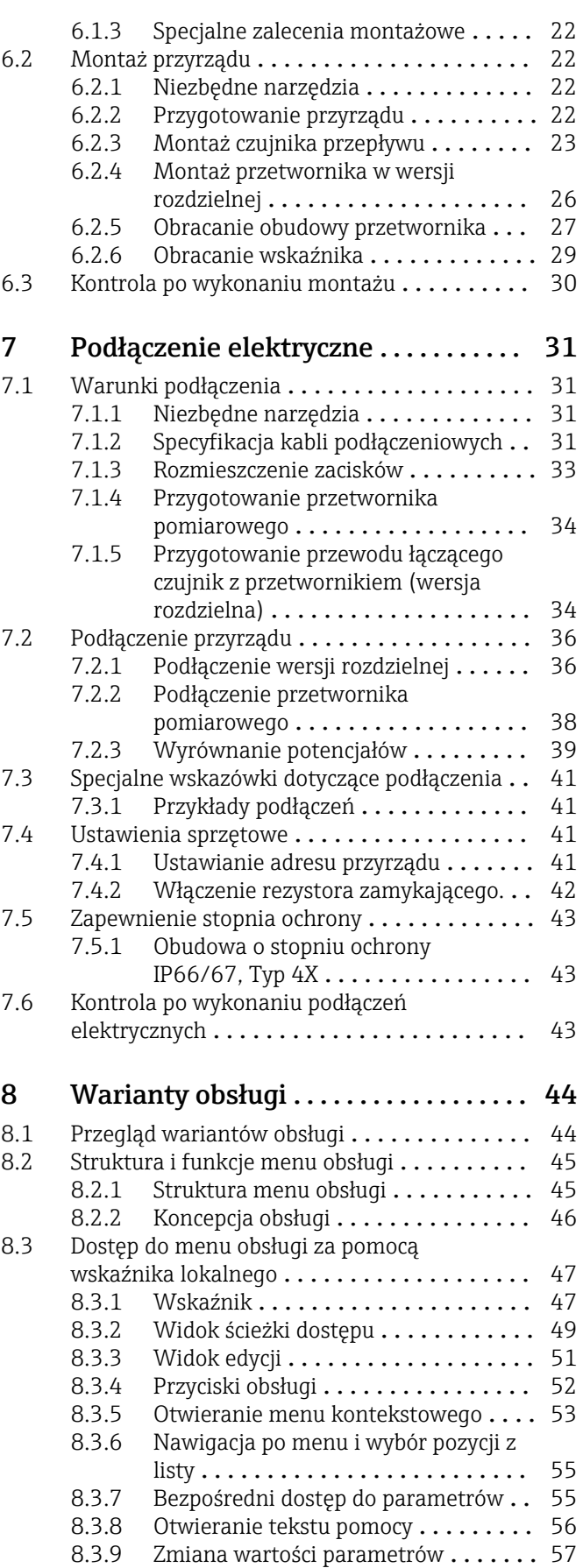

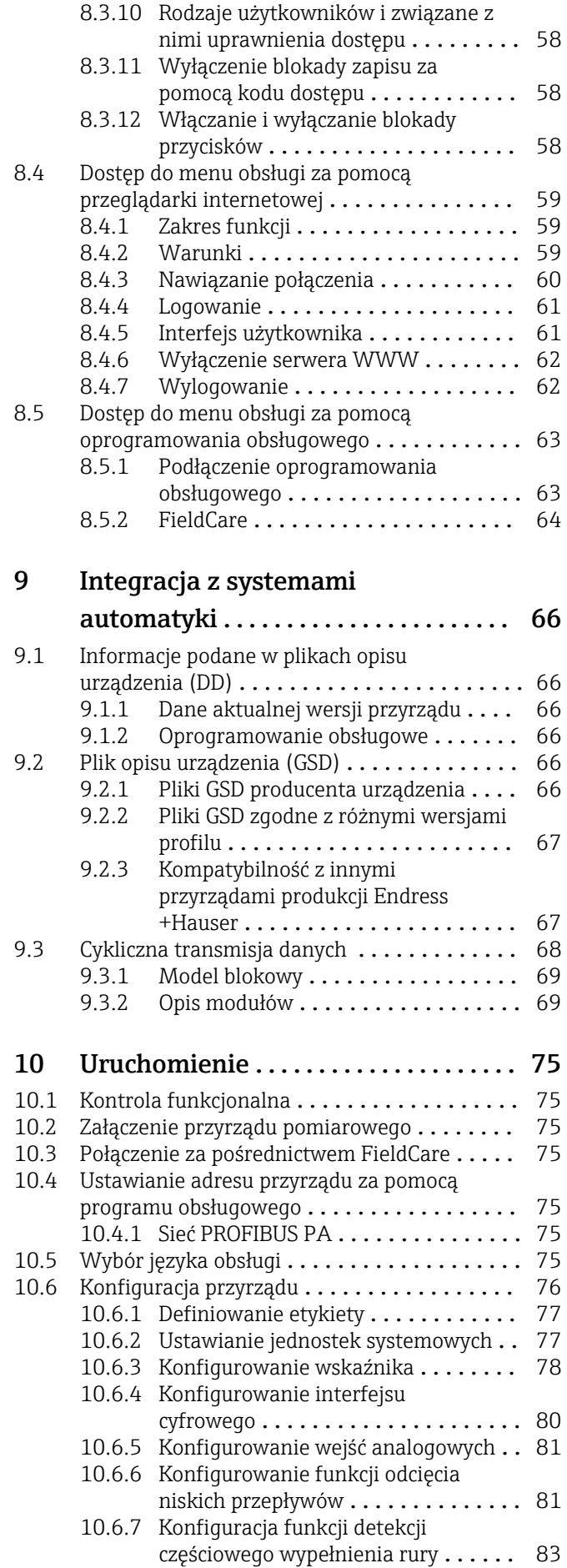

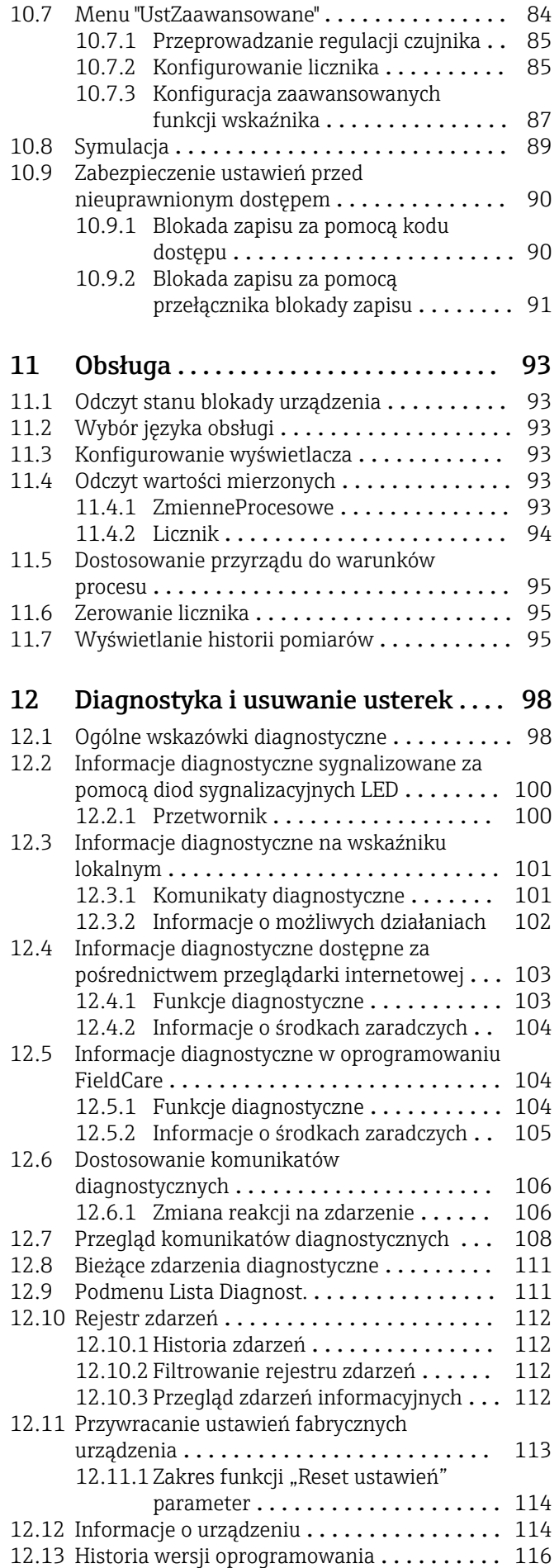

4 Endress+Hauser

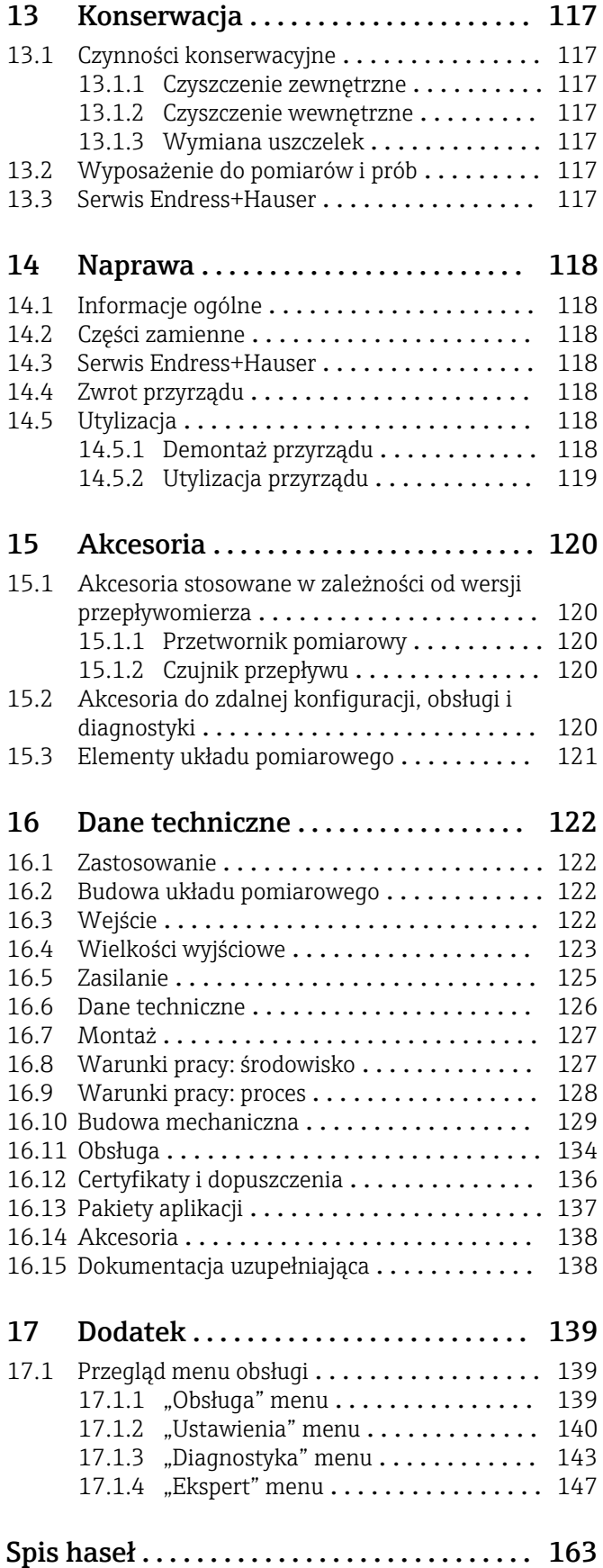

# <span id="page-5-0"></span>1 Informacje o dokumencie

# 1.1 Przeznaczenie dokumentu

Niniejsza instrukcja obsługi zawiera wszelkie informacje, które są niezbędne na różnych etapach cyklu życia przyrządu: od identyfikacji produktu, odbiorze dostawy i składowaniu, przez montaż, podłączenie, obsługę i uruchomienie aż po wyszukiwanie usterek, konserwację i utylizację.

# 1.2 Stosowane symbole

# 1.2.1 Symbole bezpieczeństwa

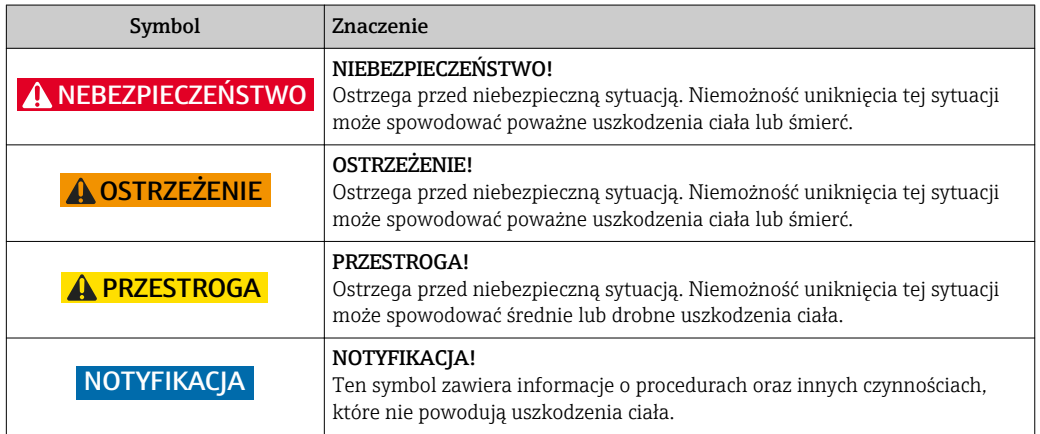

# 1.2.2 Symbole elektryczne

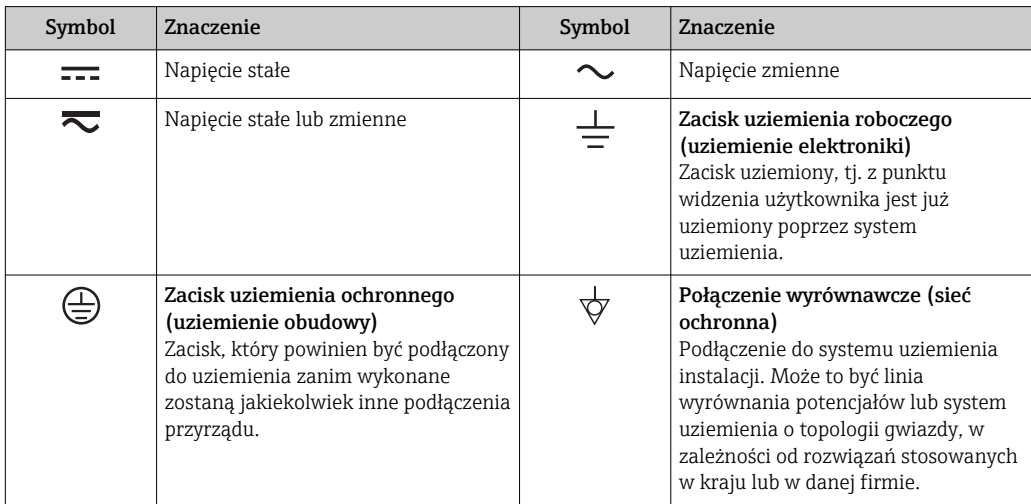

# <span id="page-6-0"></span>1.2.3 Symbole narzędzi

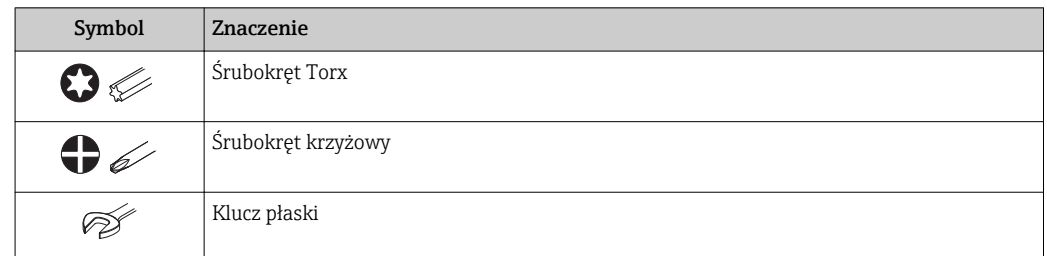

# 1.2.4 Symbole oznaczające rodzaj informacji

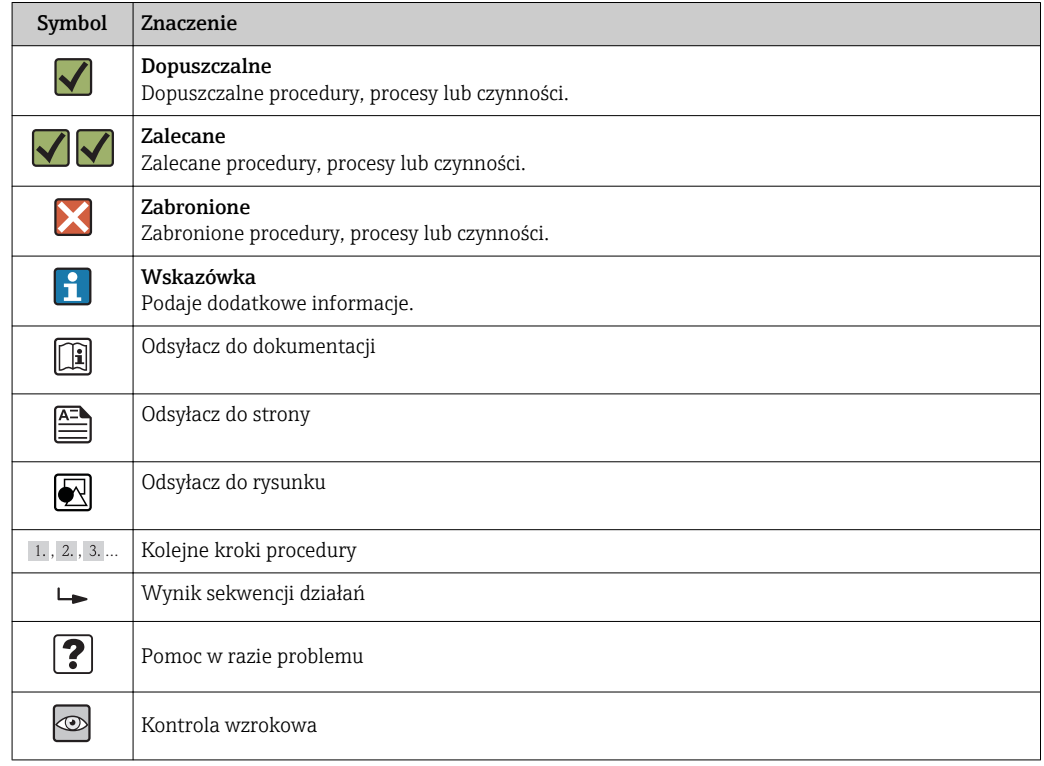

# 1.2.5 Symbole na rysunkach

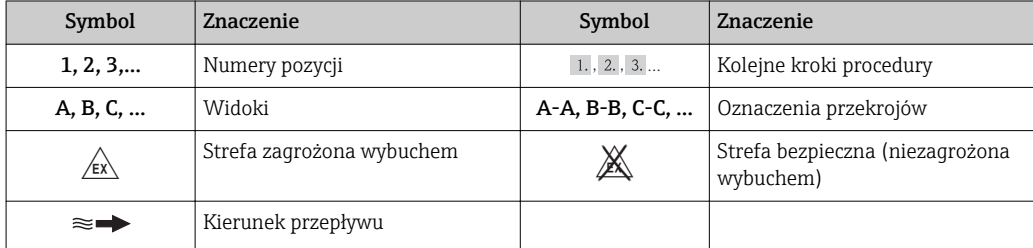

# <span id="page-7-0"></span>1.3 Oznaczenie dokumentacji

Wykaz dostępnej dokumentacji technicznej, patrz:

- *W@M Device Viewer*: wprowadzić numer seryjny podany na tabliczce znamionowej [\(www.pl.endress.com/deviceviewer\)](http://www.endress.com/deviceviewer)
	- Aplikacja *Endress+Hauser Operations*: wprowadzić numer seryjny podany na tabliczce znamionowej lub zeskanować kod QR z tabliczki znamionowej.

Szczegółowy wykaz dokumentów wraz z oznaczeniami:

### 1.3.1 Dokumentacja standardowa

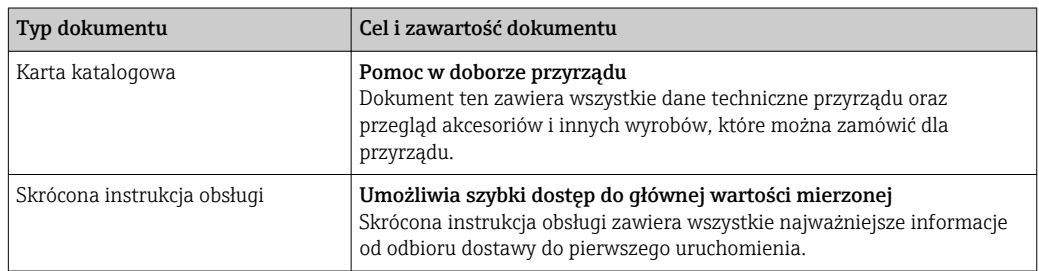

### 1.3.2 Dokumentacja uzupełniająca

W zależności od zamówionej wersji dostarczana jest dodatkowa dokumentacja: należy zawsze ściśle przestrzegać wskazówek podanych w dokumentacji uzupełniającej. Dokumentacja uzupełniająca stanowi integralną część dokumentacji przyrządu.

# 1.4 Zastrzeżone znaki towarowe

#### PROFIBUS®

jest zastrzeżonym znakiem towarowym PROFIBUS User Organization, Karlsruhe, Niemcy

#### Microsoft<sup>®</sup>

jest zastrzeżonym znakiem towarowym Microsoft Corporation, Redmond, Washington, USA

#### Applicator®, FieldCare®, Field Xpert<sup>TM</sup>, HistoROM®, Heartbeat Technology<sup>TM</sup>

są zastrzeżonymi lub będącymi w trakcie procedury rejestracyjnej znakami towarowymi Endress+Hauser Group

# <span id="page-8-0"></span>2 Podstawowe wskazówki bezpieczeństwa

# 2.1 Wymagania dotyczące personelu

Personel przeprowadzający montaż, uruchomienie, diagnostykę i konserwację powinien spełniać następujące wymagania:

- ‣ Przeszkoleni, wykwalifikowani operatorzy powinni posiadać odpowiednie kwalifikacje do wykonania konkretnych zadań i funkcji
- ‣ Posiadać zgodę właściciela/operatora obiektu
- ‣ Posiadać znajomość obowiązujących przepisów
- ‣ Przed rozpoczęciem prac personel specjalistyczny powinien przeczytać ze zrozumieniem zalecenia podane w instrukcji obsługi, dokumentacji uzupełniającej oraz certyfikatach (zależnie od zastosowania)
- ‣ Przestrzegać wskazówek i postępować odpowiednio do istniejących warunków

Personel obsługi powinien spełniać następujące wymagania:

- ‣ Być przeszkolony i posiadać zgody odpowiednie dla wymagań związanych z określonym zadaniem od właściciela/operatora obiektu
- ‣ Postępować zgodnie ze wskazówkami podanymi w niniejszej instrukcji obsługi

# 2.2 Przewidziane zastosowanie

#### Zastosowanie i media mierzone

Przepływomierz opisany w niniejszej instrukcji obsługi jest przeznaczony wyłącznie do pomiaru przepływu cieczy o przewodności minimalnej 5 μS/cm.

W zależności od zamówionej wersji, może on również służyć do pomiaru poziomu cieczy wybuchowych, łatwopalnych, trujących i utleniających.

Przepływomierze przeznaczone do stosowania w strefach zagrożonych wybuchem, w aplikacjach higienicznych lub w aplikacjach, w których występuje zwiększone ryzyko spowodowane ciśnieniem medium, są odpowiednio oznakowane na tabliczce znamionowej.

Dla zapewnienia, aby przyrząd był w odpowiednim stanie technicznym przez cały okres eksploatacji należy:

- ‣ Używać go, zachowując parametry podane na tabliczce znamionowej oraz ogólne warunki podane w instrukcji obsługi oraz dokumentacji uzupełniającej.
- ‣ Sprawdzić na tabliczce znamionowej, czy zamówiony przyrząd jest dopuszczony do zamierzonego zastosowania w strefie zagrożenia wybuchem.
- ‣ Używać go do pomiaru mediów, dla których materiały urządzenia mające kontakt z medium są wystarczająco odporne.
- ‣ Jeśli przepływomierz jest eksploatowany w temperaturze innej niż temperatura otoczenia, należy bezwzględnie przestrzegać podstawowych wskazówek podanych w dokumentacji dostarczonej wraz z przyrządem: patrz rozdział "Dokumentacja["→ 8](#page-7-0) .

#### Niewłaściwe zastosowanie przyrządu

Niewłaściwe zastosowanie lub zastosowanie niezgodne z przeznaczeniem może zagrażać bezpieczeństwu. Producent nie bierze żadnej odpowiedzialności za szkody spowodowane niewłaściwym zastosowaniem lub zastosowaniem niezgodnym z przeznaczeniem.

#### **A OSTRZEŻENIE**

#### Niebezpieczeństwo uszkodzenia czujnika przez media korozyjne lub zawierające cząstki ścierne!

- ‣ Sprawdzić zgodność medium procesowego z materiałem czujnika.
- ‣ Za dobór odpowiednich materiałów wchodzących w kontakt z medium procesowym a w szczególności za ich odporność odpowiada użytkownik.
- ‣ Należy przestrzegać podanego maks. ciśnienia procesu.

<span id="page-9-0"></span>Objaśnienie dla przypadków granicznych:

‣ W przypadku cieczy specjalnych, w tym cieczy stosowanych do czyszczenia, Endress +Hauser udzieli wszelkich informacji dotyczących odporności na korozję materiałów pozostających w kontakcie z medium, nie udziela jednak żadnej gwarancji, ponieważ niewielkie zmiany temperatury, stężenia lub zawartości zanieczyszczeń mogą spowodować zmianę odporności korozyjnej materiałów wchodzących w kontakt z medium procesowym.

#### Ryzyka szczątkowe

Ze względu na pobór mocy przez podzespoły elektroniczne, temperatura powierzchni zewnętrznej obudowy przyrządu może wzrosnąć o maks. 10 K. Podczas przepływu gorącego medium przez przyrząd dodatkowo zwiększa się temperatura powierzchni obudowy przyrządu. W szczególności powierzchnia czujnika przepływu może osiągnąć temperaturę bliską temperaturze medium procesowego.

Gorące ciecze stwarzają zagrożenie oparzeniem!

‣ W przypadku cieczy o podwyższonej temperaturze należy zapewnić odpowiednie zabezpieczenie przed oparzeniem.

# 2.3 Przepisy BHP

Przed przystąpieniem do pracy przy przyrządzie:

‣ Zawsze należy mieć nałożony niezbędny sprzęt ochrony osobistej, określony w przepisach krajowych.

W przypadku wykonywania robót spawalniczych na rurociągach:

‣ Niedopuszczalne jest uziemianie urządzenia spawalniczego z wykorzystaniem przyrządu.

W przypadku dotykania przyrządu mokrymi rękami:

‣ Ze względu na wysokie ryzyko porażenia elektrycznego, zalecane jest zakładanie rękawic ochronnych.

# 2.4 Bezpieczeństwo użytkowania

Ryzyko uszkodzenia ciała.

- ‣ Przyrząd można użytkować wyłącznie wtedy, gdy jest sprawny technicznie i wolny od usterek i wad.
- ‣ Za niezawodną pracę przyrządu odpowiedzialność ponosi operator.

#### Przeróbki przyrządu

Niedopuszczalne są nieautoryzowane przeróbki przyrządu, które mogą spowodować niebezpieczeństwo trudne do przewidzenia.

 $\blacktriangleright$  Jeśli mimo to przeróbki są niezbędne, należy skontaktować się z E+H.

#### Naprawa

Dla zapewnienia bezpieczeństwa eksploatacji:

- ‣ Naprawy przyrządu wykonywać jedynie wtedy, gdy jest to wyraźnie dozwolone.
- ‣ Przestrzegać obowiązujących przepisów krajowych dotyczących naprawy urządzeń elektrycznych.
- ‣ Używać wyłącznie oryginalnych części zamiennych i akcesoriów Endress+Hauser.

#### Wymagania ochrony środowiska

Stałe oddziaływanie mieszaniny pary z powietrzem na obudowę z tworzywa może spowodować jej uszkodzenie.

- ‣ W razie zapytań, należy skontaktować się z oddziałem Endress+Hauser.
- ‣ Jeśli przyrząd jest przeznaczony do pracy w strefie, w której wymagane są dopuszczenia, patrz specyfikacja na tabliczce znamionowej.

# <span id="page-10-0"></span>2.5 Bezpieczeństwo produktu

Urządzenie zostało skonstruowane oraz przetestowane zgodnie z aktualnym stanem wiedzy technicznej i opuściło zakład producenta w stanie gwarantującym niezawodne działanie.

Spełnia ogólne wymagania bezpieczeństwa i wymogi prawne. Ponadto jest zgodny z dyrektywami unijnymi wymienionymi w Deklaracji Zgodności WE dla konkretnego przyrządu. Endress+Hauser potwierdza to poprzez umieszczenie na przyrządzie znaku CE.

# 2.6 Bezpieczeństwo systemów IT

Gwarancja producenta jest udzielana wyłącznie wtedy, gdy urządzenie jest zainstalowane i użytkowane zgodnie z instrukcją obsługi. Urządzenie posiada mechanizmy zabezpieczające przed przypadkową zmianą ustawień.

Użytkownik powinien wdrożyć środki bezpieczeństwa systemów IT, zgodne z obowiązującymi u niego standardami bezpieczeństwa, zapewniające dodatkową ochronę rejestratora i przesyłu danych do/z rejestratora.

# <span id="page-11-0"></span>3 Opis produktu

Układ pomiarowy składa się z czujnika przepływu i przetwornika pomiarowego.

Dostępne są dwie wersje przepływomierza:

- Wersja kompaktowa: czujnik przepływu i przetwornik tworzą mechanicznie jedną całość.
- Wersja rozdzielna: przetwornik jest montowany w innym miejscu niż czujnik przepływu.

# 3.1 Konstrukcja produktu

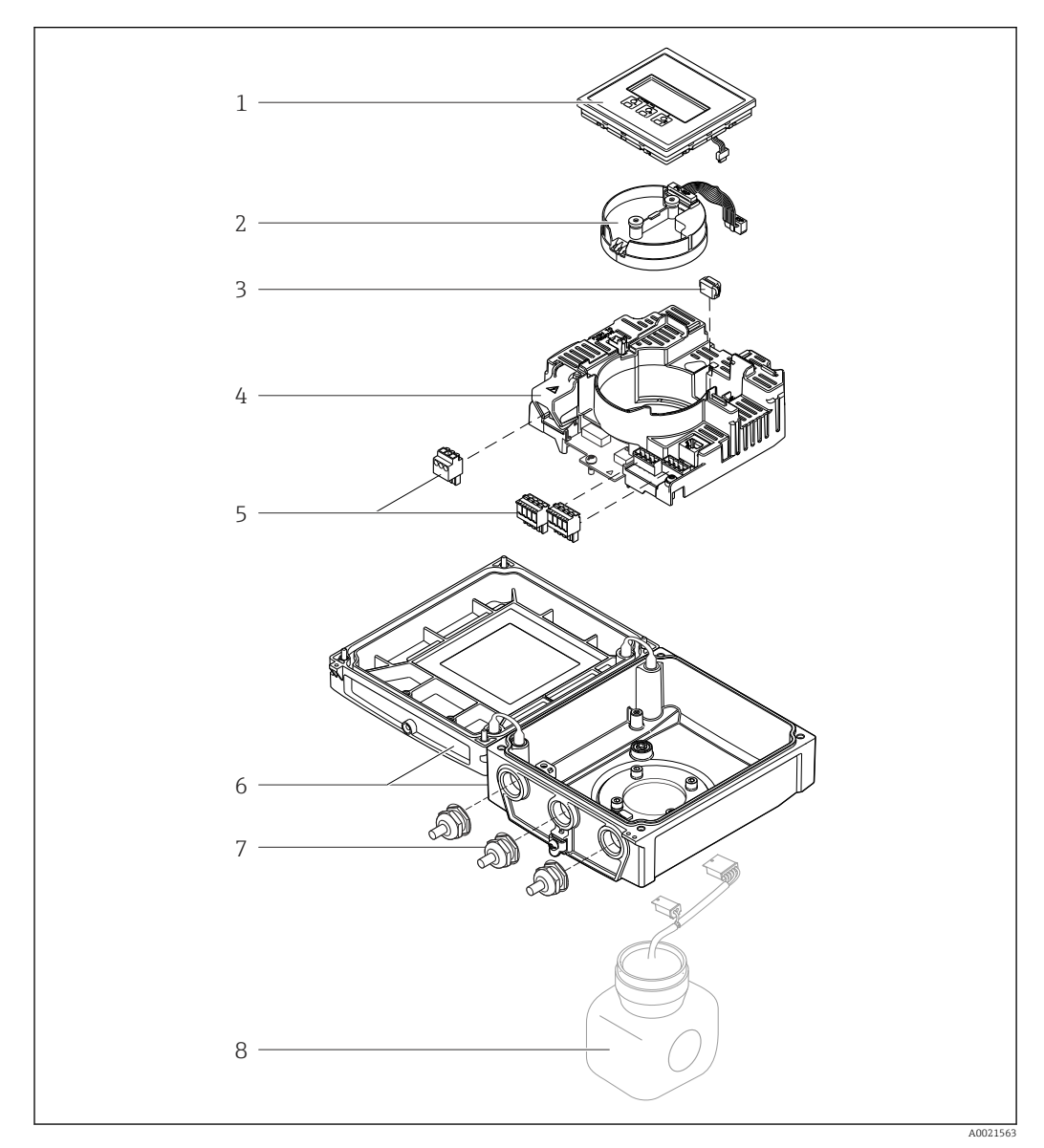

 *1 Najważniejsze podzespoły przyrządu w wersji kompaktowej*

- 
- *Wskaźnik Moduł elektroniki czujnika*
- *Moduł HistoROM DAT (wtykowy)*
- *Główny moduł elektroniki*
- *Zaciski (śrubowe, w niektórych wersjach wtykowe)*
- *Obudowa przetwornika (wersja kompaktowa)*
- *Dławiki kablowe*
- *Czujnik przepływu, wersja kompaktowa*

# <span id="page-12-0"></span>4 Odbiór dostawy i identyfikacja produktu

### 4.1 Odbiór dostawy

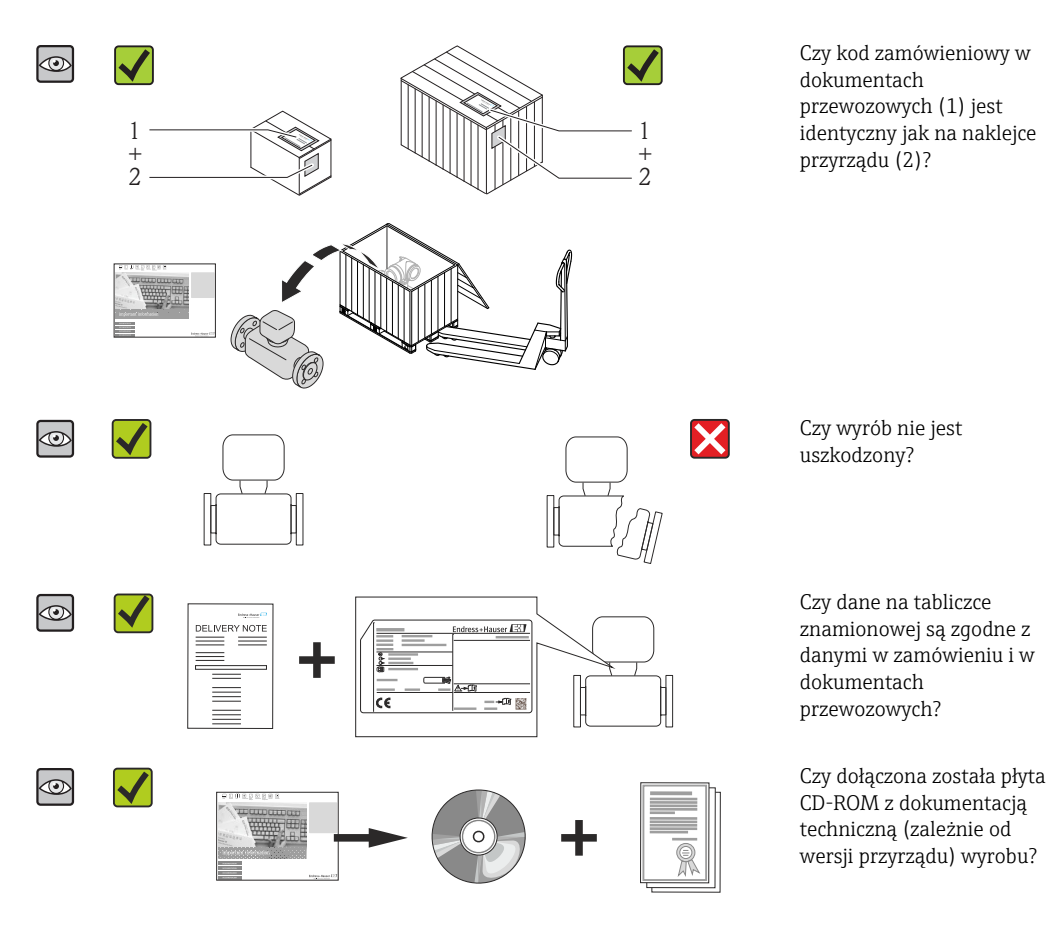

- Jeśli jeden z warunków nie jest spełniony, należy skontaktować się z oddziałem Endress+Hauser.
	- W zależności od wersji przyrządu, płyta CD-ROM może nie wchodzić w zakres dostawy! Wtedy dokumentacje techniczną można pobrać ze strony internetowej lub za pomocą aplikacji *Endress+Hauser Operations*, patrz rozdział "Identyfikacja produktu"  $\rightarrow \Box$  14.

# 4.2 Identyfikacja produktu

Możliwe opcje identyfikacji są następujące:

- Dane na tabliczce znamionowej
- Pozycje kodu zamówieniowego podane w dokumentach przewozowych
- Korzystając z narzędzia *W@M Device Viewer* ( [www.pl.endress.com/deviceviewer](http://www.endress.com/deviceviewer) ) i wprowadzając numer seryjny podany na tabliczce znamionowej: wyświetlane są szczegółowe informacje na temat przyrządu.
- Wprowadzając numer seryjny podany na tabliczce znamionowej do aplikacji *Endress +Hauser Operations* lub skanując kod QR z tabliczki znamionowej za pomocą aplikacji *Endress+Hauser Operations*: wyświetlone zostaną wszystkie informacje dotyczące danego przyrządu.

<span id="page-13-0"></span>Wykaz dostępnej dokumentacji technicznej, patrz:

- Rozdział "Dokumentacja standardowa"[→ 8](#page-7-0) i "Dokumentacja uzupełniająca" [→ 8](#page-7-0)
- *W@M Device Viewer*: wprowadzić numer seryjny podany na tabliczce znamionowej [\(www.pl.endress.com/deviceviewer\)](http://www.endress.com/deviceviewer)
- Aplikacja *Endress+Hauser Operations*: wprowadzić numer seryjny podany na tabliczce znamionowej lub zeskanować kod QR z tabliczki znamionowej.

### 4.2.1 Tabliczka znamionowa przetwornika

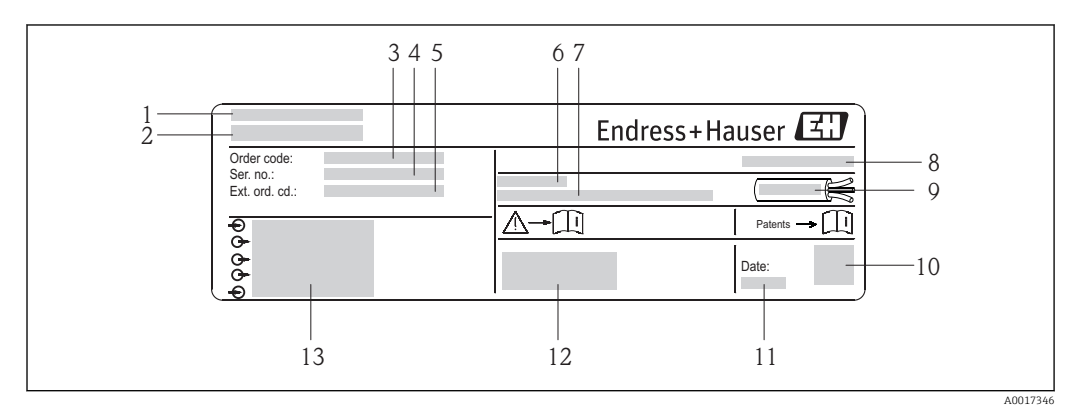

 *2 Przykładowa tabliczka znamionowa przetwornika*

- *1 Zakład produkcyjny*
- *2 Nazwa przetwornika*
- *3 Kod zamówieniowy*
- *4 Numer seryjny (Ser. no.)*
- *5 Rozszerzony kod zamówieniowy (Ext. ord. cd.)*
- *6 Dopuszczalna temperatura otoczenia (T<sup>a</sup> )*
- *7 Wersja oprogramowania (FW) i wersja przyrządu (Dev.Rev.)*
- *8 Stopień ochrony*
- *9 Dopuszczalny zakres temperatur dla przewodu*
- *10 Dwuwymiarowy matrycowy kod kreskowy*
- *11 Data produkcji: rok-miesiąc*
- *12 Znak CE, C-Tick*
- *13 Dane podłączenia elektrycznego,np. dostępne wejścia i wyjścia, napięcie zasilania*

<span id="page-14-0"></span>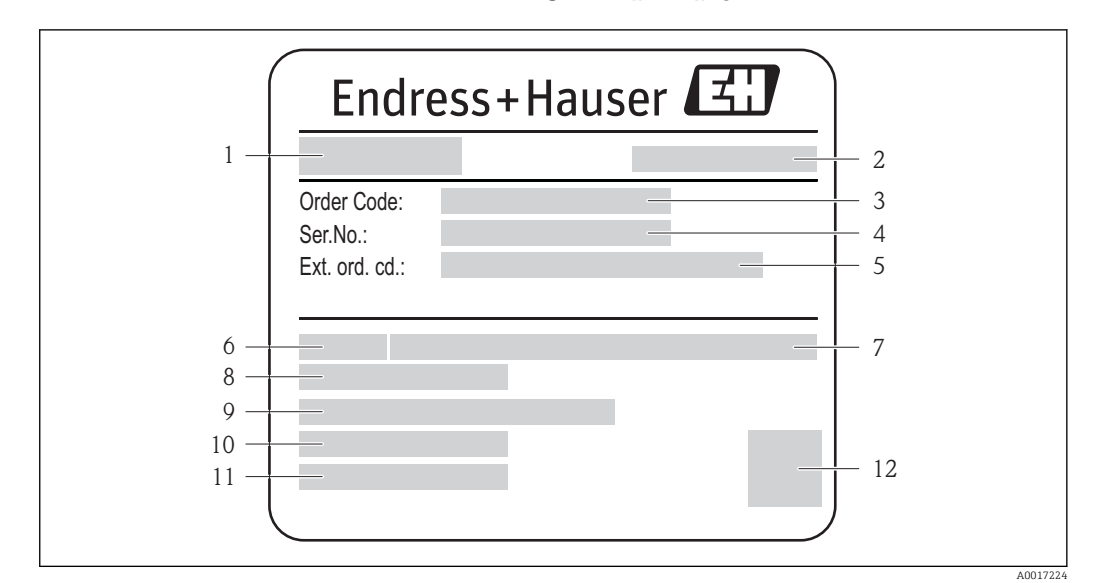

#### 4.2.2 Tabliczka znamionowa czujnika przepływu

- *3 Przykładowa tabliczka znamionowa czujnika przepływu*
- *1 Nazwa czujnika*
- *2 Zakład produkcyjny*
- *3 Kod zamówieniowy*
- *4 Numer seryjny (Ser. no.)*
- *5 Rozszerzony kod zamówieniowy (Ext. ord. cd.)*
- *6 Średnica nominalna czujnika*
- *7 Ciśnienie nominalne*
- *8 Temperatura medium*
- *9 Materiał wykładziny i elektrod*
- *10 Dopuszczalny zakres temperatur otoczenia*
- *11 Stopień ochrony*
- *12 Dwuwymiarowy matrycowy kod kreskowy*

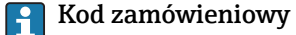

Ponowne zamówienie przepływomierza wymaga podania kodu zamówieniowego.

#### Rozszerzony kod zamówieniowy

- Typ przyrządu i podstawowe dane techniczne (obowiązkowe pozycje) są zawsze podawane.
- Spośród danych (pozycji) opcjonalnych podane są tylko dane techniczne dotyczące bezpieczeństwa i stref zagrożonych wybuchem (np. LA) Jeśli zamówienie obejmuje także parametry opcjonalne, oznacza się je używając wieloznacznika "#" (np. #LA#).
- Jeśli parametry opcjonalne w zamówieniu nie obejmują żadnych parametrów związanych z bezpieczeństwem, czy certyfikatami, są one oznaczone wieloznacznikiem "+" (np. XXXXXX-ABCDE+).

#### 4.2.3 Symbole na urządzeniu

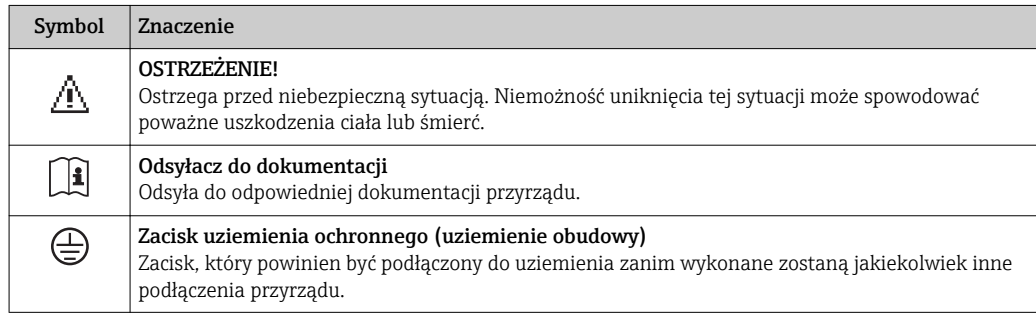

# <span id="page-15-0"></span>5 Transport i składowanie

# 5.1 Warunki składowania

Przestrzegać następujących zaleceń dotyczących składowania:

- Przechowywać przyrząd w oryginalnym opakowaniu zabezpieczającym przed uderzeniami.
- Nie usuwać elementów zabezpieczających przyłącza procesowe, aż do momentu bezpośrednio poprzedzającego montaż. Zapobiegają one mechanicznemu uszkodzeniu powierzchni uszczelniających i zanieczyszczeniu rury pomiarowej.
- Chronić przed bezpośrednim nasłonecznieniem, aby uniknąć nagrzewania się powierzchni przyrządu.
- Wybrać miejsce składowania tak, aby nie występowała możliwość penetracji wilgoci do wnętrza przyrządu. Pozwoli to zapobiec rozwojowi mikroorganizmów (grzybów i bakterii) mogących uszkodzić wykładzinę.
- Miejsce składowania powinno być suche, pozbawione pyłu.
- Nie składować na wolnym powietrzu.
- Temperatura składowani[a→ 127](#page-126-0)

# 5.2 Transportowanie produktu

Przyrząd należy transportować do miejsca instalacji w punkcie pomiarowym w oryginalnym opakowaniu.

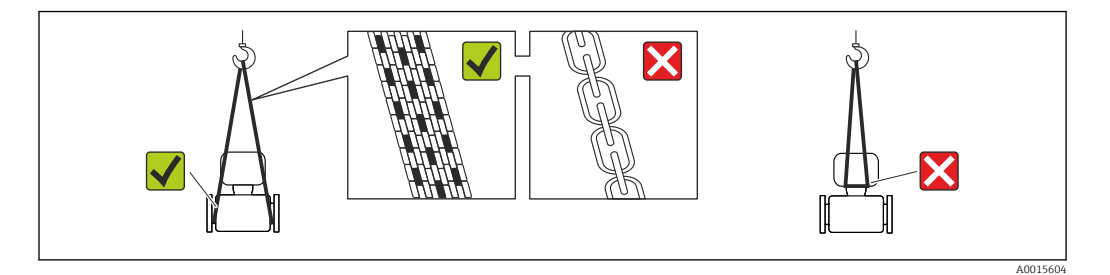

Nie usuwać elementów zabezpieczających przyłącza procesowe, aż do momentu H bezpośrednio poprzedzającego montaż. Zapobiegają one mechanicznemu uszkodzeniu powierzchni uszczelniających i zanieczyszczeniu rury pomiarowej.

# 5.2.1 Przyrządy bez uchwytów do podnoszenia

#### **A OSTRZEŻENIE**

#### Środek ciężkości zamontowanego przepływomierza znajduje się powyżej punktów podwieszenia.

Ryzyko uszkodzeń ciała w razie ześlizgnięcia się przepływomierza.

- ‣ Zabezpieczyć przyrząd przed obróceniem się lub zsunięciem.
- $\triangleright$  Sprawdzić masę podaną na opakowaniu (naklejka).

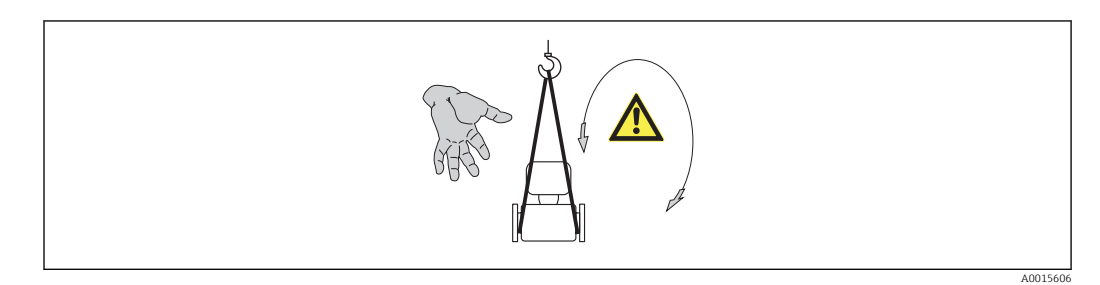

#### <span id="page-16-0"></span>5.2.2 Przyrządy z uchwytami do podnoszenia

#### **A PRZESTROGA**

Specjalne wskazówki transportowe dla przyrządów z uchwytami do podnoszenia

- ‣ Przyrząd należy transportować tylko za uchwyty do podnoszenia lub za kołnierze.
- ‣ Przyrząd należy chwytać co najmniej za oba uchwyty transportowe.

#### 5.2.3 Przenoszenie za pomocą podnośnika widłowego

W przypadku skrzyń drewnianych konstrukcja podłogi umożliwia ich podnoszenie wózkami widłowymi z obu stron.

#### **A PRZESTROGA**

#### Ryzyko trwałego uszkodzenia cewek magnetycznych

- ‣ Nie podnosić przyrządu za pomocą podnośnika widłowego od spodu obudowy.
- ‣ Może to spowodować trwale jej odkształcenie i uszkodzenie cewek magnetycznych znajdujących się wewnątrz obudowy.

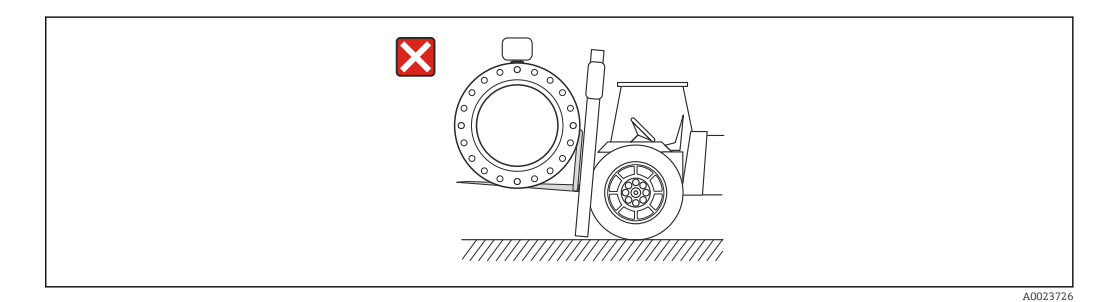

# 5.3 Utylizacja opakowania

Wszystkie materiały użyte na opakowania są nieszkodliwe dla środowiska i w można je w całości wykorzystać jako surowiec wtórny:

- Opakowanie zewnętrzne: opakowanie rozciągliwe z polimeru spełnia wymagania dyrektywy 2002/95/WE (RoHS).
- Opakowanie:
	- Skrzynie drewniane poddane obróbce zgodnie ze standardem ISPM nr 15, co jest potwierdzone znakiem IPPC naniesionym na skrzyniach. lub
	- Karton zgodnie z dyrektywą 94/62/WE w sprawie opakowań i odpadów opakowaniowych; możliwość użycia jako surowca wtórnego jest potwierdzona symbolem RESY naniesionym na opakowaniu.
- Opakowanie do transportu morskiego (opcja): skrzynie drewniane poddane obróbce zgodnie ze standardem ISPM nr 15, co jest potwierdzone znakiem IPPC naniesionym na skrzyniach.
- Oprzyrządowanie do przenoszenia i montażu:
	- Paleta z tworzywa sztucznego do jednorazowego użytku
	- Pasy z tworzywa sztucznego
	- Taśmy samoprzylepne z tworzywa sztucznego
- Wypełnienie: ścinki papieru

# <span id="page-17-0"></span>6 Warunki pracy: montaż

# 6.1 Zalecenia montażowe

### 6.1.1 Pozycja montażowa

#### Miejsce montażu

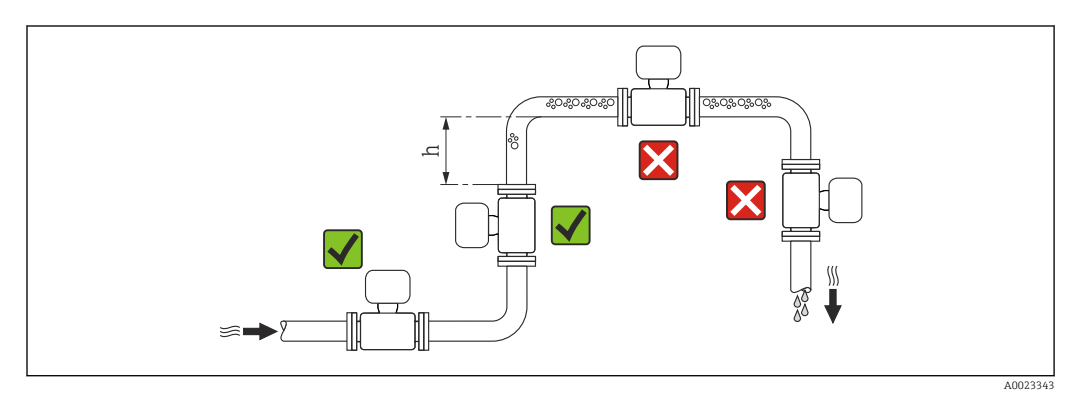

Najlepszym miejscem montażu jest pionowo wznoszący się odcinek rury. Oprócz tego należy zapewnić odpowiednią odległość od najbliższego kolana:  $h \geq 2 \times DN$ 

Aby zapobiec błędom pomiarowym wskutek gromadzenia się pęcherzyków powietrza w rurze pomiarowej, należy unikać montażu przepływomierza w następujących miejscach:

- W najwyższym punkcie rurociągu
- Bezpośrednio przed wylotem z rury w przypadku rurociągu ze swobodnym wypływem.

#### *Pionowy odcinek rurociągu*

W przypadku pionowych odcinków rurociągów o długości h ≥ 5 m (16,4 ft), za przepływomierzem należy zainstalować syfon lub zawór odpowietrzający. Ma to na celu uniknięcie powstawania podciśnienia mogącego uszkodzić rurę pomiarową. Zapobiega to także pracy na sucho.

Informacje o odporności wykładziny na podciśnienie →  $\triangleq$  129

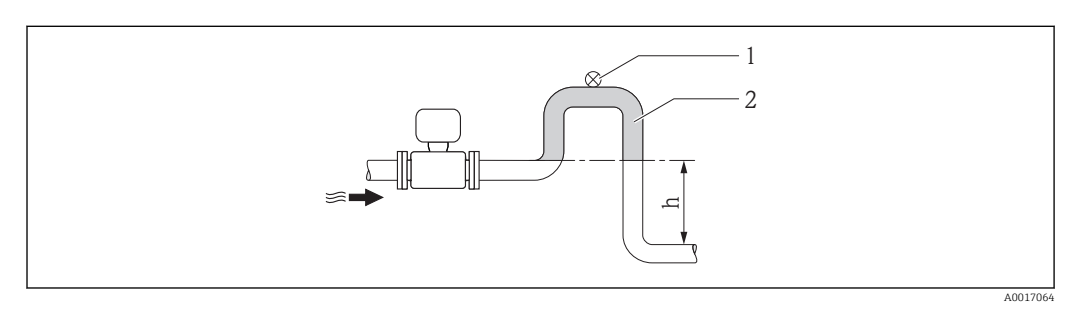

 *4 Montaż na pionowym odcinku rurociągu*

- *1 Zawór odpowietrzający*
- *2 Syfon*
- *h Długość pionowego odcinka rurociągu*

*Montaż w rurociągu wypełnionym częściowo*

Rurociągi wypełnione częściowo wymagają montażu czujnika w syfonie.

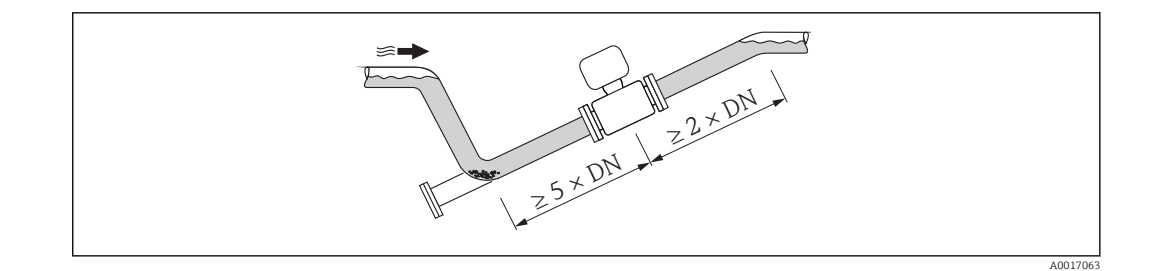

#### Pozycja pracy

Kierunek strzałki na tabliczce znamionowej przetwornika powinien być zgodny z kierunkiem przepływu medium w rurociągu.

Pozycja montażowa przepływomierza powinna gwarantować optymalne warunki pomiarowe oraz zapobiegać gromadzeniu się powietrza (gazów) i osadów w rurze pomiarowej czujnika.

*Pozycja pionowa*

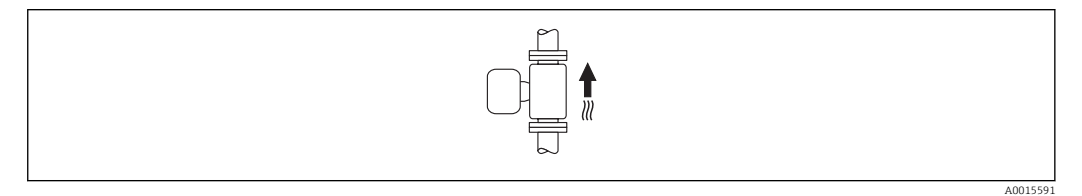

#### Optymalna w systemach samoopróżniających się.

*Pozycja pozioma*

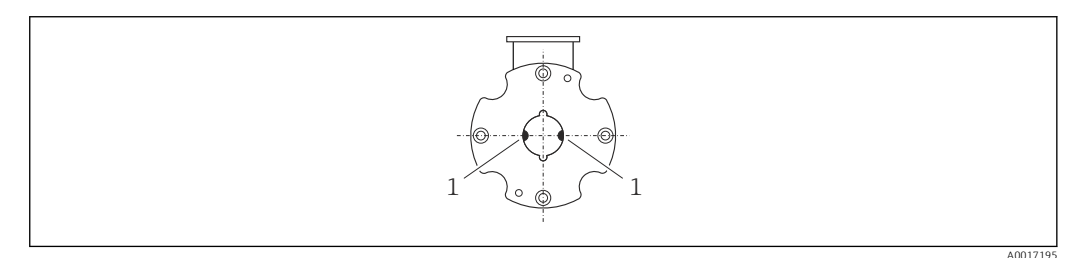

*1 Elektrody pomiarowe (pomiar prędkości przepływu)*

Przy montażu przepływomierza na poziomym odcinku rurociągu, oś elektrod  $| \cdot |$ pomiarowych powinna leżeć w płaszczyźnie poziomej. Zapobiega to krótkotrwałemu izolowaniu elektrod przez pęcherze powietrza zawarte w przepływającej cieczy.

#### Prostoliniowe odcinki dolotowe i wylotowe

Czujnik pomiarowy należy montować w miarę możliwości przed elementami armatury wywołującymi zaburzenia przepływu (zawory, kolana, trójniki).

Dokładność pomiarową można zachować dzięki zachowaniu następujących długości prostych odcinków dolotowych i wylotowych:

<span id="page-19-0"></span>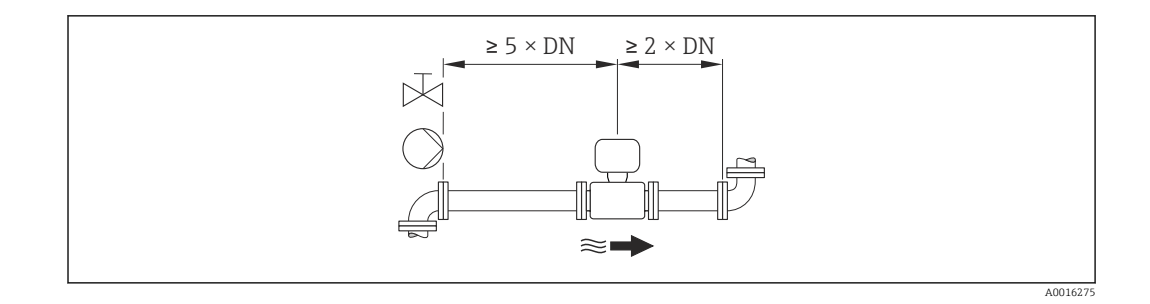

#### *Wymiary zabudowy*

Informacje dotyczące wymiarów i długości zabudowy przyrządu, patrz rozdział "Budowa mechaniczna" w odpowiedniej karcie katalogowej

#### 6.1.2 Warunki pracy: środowisko i proces

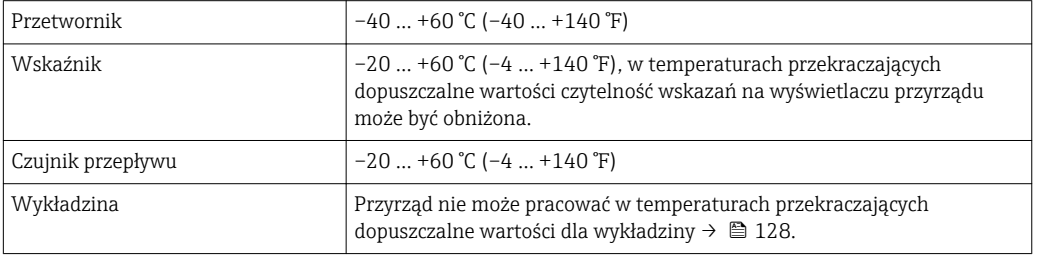

#### Temperatura otoczenia

W przypadku montażu przetwornika na otwartej przestrzeni:

- Należy unikać montażu wystawiającego przetwornik na bezpośrednie działanie promieni słonecznych.
- Przetwornik nie powinien być narażony na bezpośrednie działanie promieni słonecznych (szczególnie w ciepłych strefach klimatycznych, gdyż może to doprowadzić do przegrzania układów elektroniki).
- Unikać narażenia przyrządu na działanie warunków atmosferycznych.
- Chronić wskaźnik przed uderzeniami.
- Chronić wskaźnik przed porysowaniem piaskiem w przypadku montażu na obszarze pustynnym.

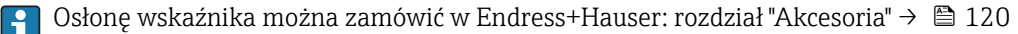

#### Ciśnienie w instalacji

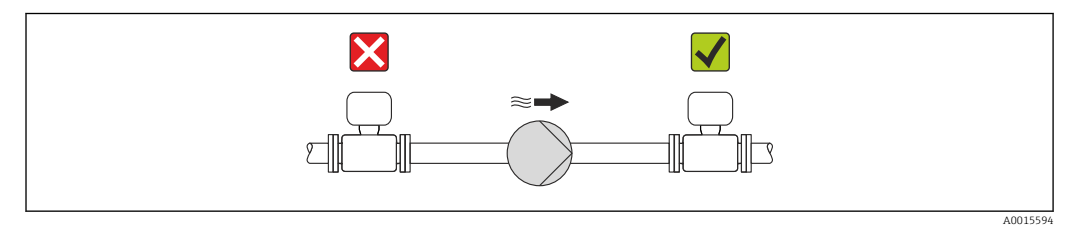

Nigdy nie należy instalować czujnika przepływu po stronie ssawnej pompy.Zapobiegnie to powstawaniu podciśnienia mogącego uszkodzić wykładzinę czujnika przepływu.

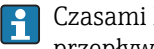

Czasami konieczne jest stosowanie tłumików pulsacji, szczególnie wtedy, gdy przepływ wymuszany jest przez pompy tłokowe, membranowe lub perystaltyczne.

- Informacje o odporności wykładziny na podciśnienie  $\rightarrow \blacksquare$  129
- Informacje dotyczące odporności systemu pomiarowego na wstrząsy  $\rightarrow \blacksquare$  128
- Informacje dotyczące odporności systemu pomiarowego na drgania  $\rightarrow \blacksquare$  128

#### Drgania

W przypadku bardzo silnych drgań, rurociąg oraz czujnik przepływu powinien być podparty i zamocowany.

Zalecany jest także zastosowanie przyrządu w wersji rozdzielnej.

Informacje dotyczące odporności układu pomiarowego na wstrząsy  $\rightarrow \Box$  128

Informacje dotyczące odporności układu pomiarowego na drgania →  $\triangleq$  128

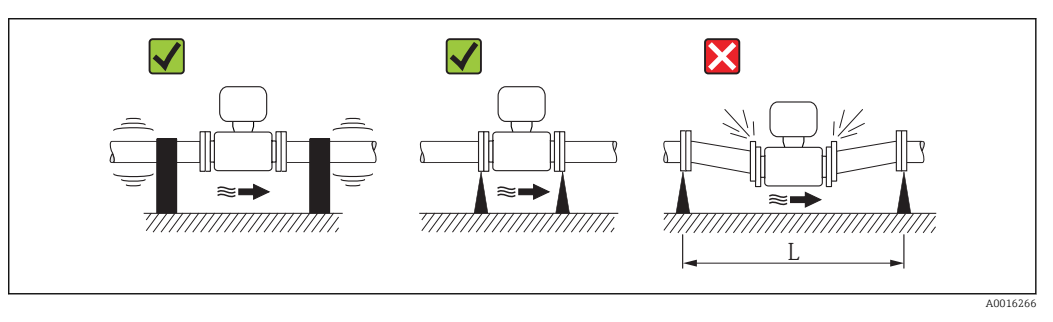

 *5 Sposób montażu w przypadku silnych drgań (L > 10 m (33 ft))*

#### Armatura podłączeniowa

Czujnik może być montowany w rurociągu o większej średnicy przy użyciu odpowiedniej armatury redukcyjnej (dyfuzory i konfuzory) zgodnej z DIN EN 545. W przypadku cieczy o małej prędkości przepływu wywołany tym wzrost prędkości przepływu zwiększa dokładność pomiaru. Poniższy nomogram pozwala oszacować spadek ciśnienia wynikający z zastosowania redukcji średnicy.

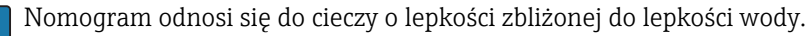

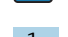

1. Wyznaczyć stosunek średnic d/D.

2. Odczytać z nomogramu wielkość spadku ciśnienia w zależności od prędkości cieczy za przepływomierzem i stosunku średnic d/D.

<span id="page-21-0"></span>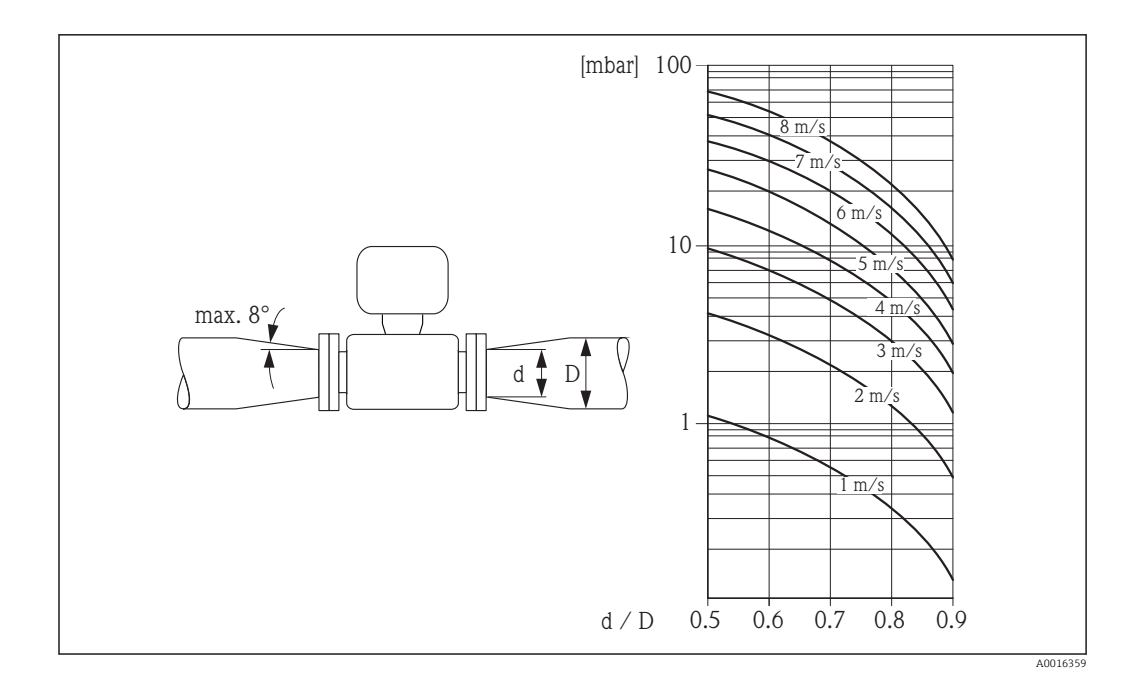

### 6.1.3 Specjalne zalecenia montażowe

#### Osłona wskaźnika

‣ Dla zapewnienia możliwości otwierania osłony wskaźnika, należy utrzymać minimalny odstęp od góry wynoszący 350 mm (13,8 in)

# 6.2 Montaż przyrządu

# 6.2.1 Niezbędne narzędzia

#### Przetwornik

- Klucz dynamometryczny
- Do montażu naściennego:
	- Klucz płaski do śrub ze łbem sześciokątnym: maks. M5
- Do montażu do rury:
	- Klucz płaski 8
	- Wkrętak krzyżowy PH 2
- Do obracania obudowy przetwornika (wersja kompaktowa):
	- Wkrętak krzyżowy PH 2
	- Wkrętak Torx TX 20
	- Klucz płaski 7

#### Do czujnika przepływu

Kołnierze i inne przyłącza technologiczne:

- Śruby, nakrętki, uszczelki itd. nie wchodzą w zakres dostawy przepływomierza.
- Odpowiednie narzędzia montażowe

### 6.2.2 Przygotowanie przyrządu

1. Usunąć wszelkie pozostałości opakowania stosowanego podczas transportu.

- 2. Usunąć wszelkie elementy zabezpieczające przyłącza technologiczne czujnika.
- 3. Usunąć naklejkę na pokrywie przedziału elektroniki.

#### <span id="page-22-0"></span>6.2.3 Montaż czujnika przepływu

#### Zestaw montażowy

R

Do montażu przepływomierza do kołnierzy rurociągu należy zastosować zestaw montażowy. Do ustawiania należy wykorzystać specjalne wycięcia w korpusie czujnika. Konieczność zastosowania tulei centrujących zależy od wersji kołnierzy oraz średnicy podziałowej otworów montażowych.

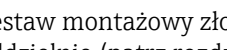

Zestaw montażowy złożony ze śrub, uszczelek, nakrętek i podkładek można zamawiać oddzielnie (patrz rozdział "Akcesoria" →  $\triangleq$  120).

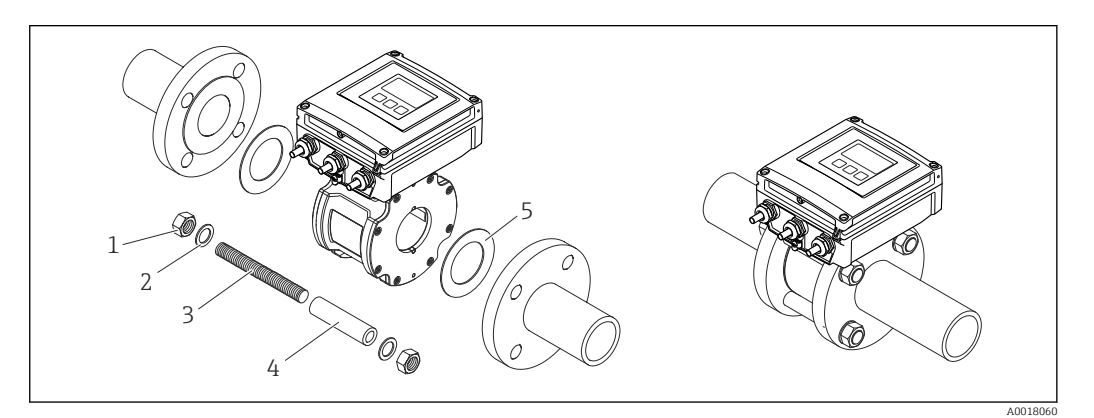

 *6 Montaż czujnika przepływu*

- *1 Nakrętka*
- *2 Podkładka*
- *3 Śruby montażowe*
- *4 Tuleja centrująca*
- *5 Uszczelka*

#### Układy śrub montażowych i tulei centrujących

Do ustawiania należy wykorzystać specjalne wycięcia w korpusie czujnika. Rozmieszczenie śrub montażowych oraz konieczność zastosowania tulei centrujących zależy od średnicy nominalnej, wersji kołnierzy oraz średnicy podziałowej otworów montażowych.

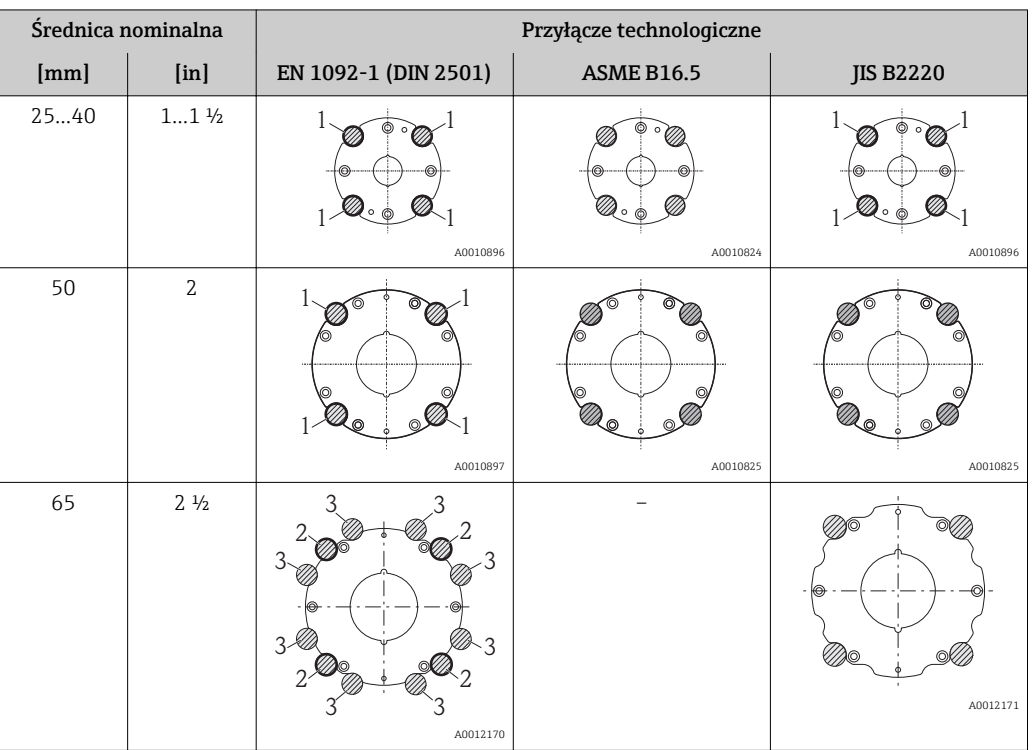

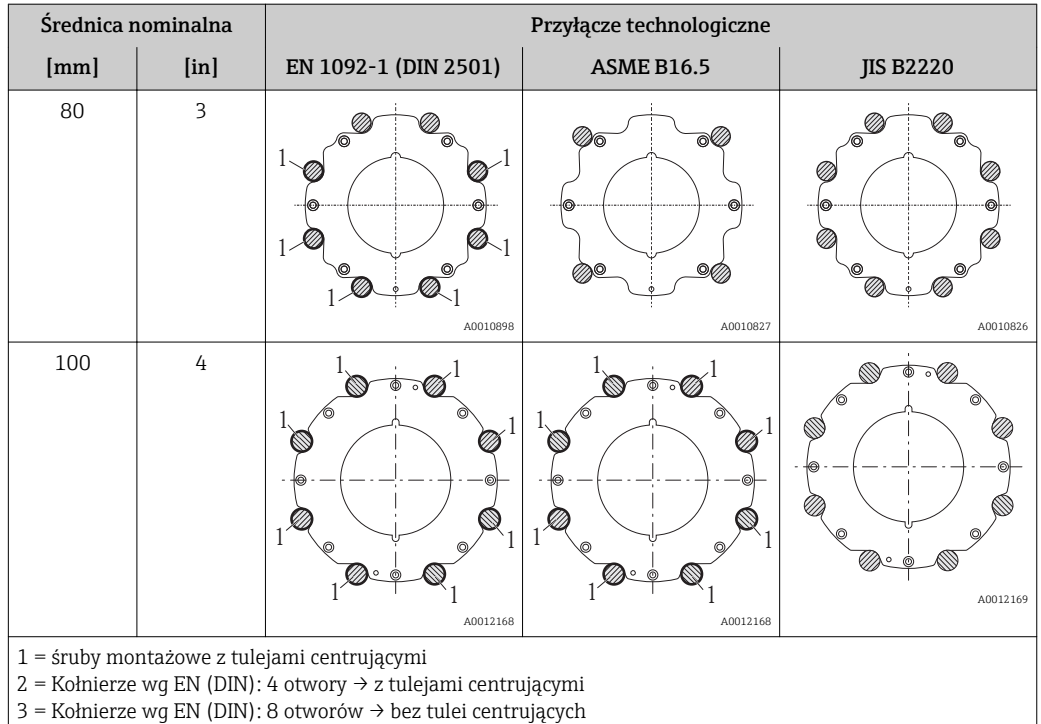

Montaż uszczelek

#### **A PRZESTROGA**

#### Wewnątrz przewodu pomiarowego może utworzyć się warstwa z materiału przewodzącego!

Ryzyko zwarcia sygnału pomiarowego.

‣ Nie używać uszczelek z przewodzących elektrycznie materiałów, np. z grafitu.

Podczas montażu uszczelek należy przestrzegać następujących wskazówek:

- Należy sprawdzić, czy uszczelki nie powodują zmniejszenia przekroju poprzecznego rurociągu.
- Dla kołnierzy wg DIN należy używać uszczelek wg DIN EN 1514-1.
- Używać uszczelek o twardości 70° Shore'a.

#### Montaż przewodu uziemiającego/pierścieni uziemiających

Przestrzegać wskazówek dotyczących wyrównania potencjałów oraz szczegółowych wskazówek montażowych przewodów/pierścieni uziemiających → ■ 39.

#### Momenty dokręcenia śrub

Należy przestrzegać następujących zaleceń:

- Podane niżej momenty dokręcenia dotyczą gwintów smarowanych i rur nie poddanych obciążeniom rozciągającym.
- Śruby należy zawsze dokręcać jednakowym momentem i "na krzyż".
- Zbyt duży moment dokręcenia spowoduje odkształcenie powierzchni uszczelniających lub zniszczenie uszczelek.

Momenty dokręcenia mają zastosowanie do miękkich uszczelek płaskich z EPDM (np. o twardości 70° Shore'a).

| <b>Srednica</b><br>nominalna | Sruby montażowe           | Długość<br>Tuleja centrująca | Maks. moment dokręcenia śrub [Nm] dla<br>kołnierza z |                    |
|------------------------------|---------------------------|------------------------------|------------------------------------------------------|--------------------|
| [mm]                         | [mm]                      | [mm]                         | przylgą gładką                                       | przylgą wzniesioną |
| 25                           | $4 \times M12 \times 145$ | 54                           | 19                                                   | 19                 |
| 40                           | $4 \times M16 \times 170$ | 68                           | 33                                                   | 33                 |
| 50                           | $4 \times M16 \times 185$ | 82                           | 41                                                   | 41                 |
| $65^{11}$                    | $4 \times M16 \times 200$ | 92                           | 44                                                   | 44                 |
| $65^{2}$                     | $8 \times M16 \times 200$ | $-3)$                        | 29                                                   | 29                 |
| 80                           | $8 \times M16 \times 225$ | 116                          | 36                                                   | 36                 |
| 100                          | $8 \times M16 \times 260$ | 147                          | 40                                                   | 40                 |

*Momenty dokręcenia śrub, śruby montażowe i tuleje centrujące dla kołnierzy EN 1092-1 (DIN 2501), PN 16*

1) kołnierze wg EN (DIN): 4 otwory  $\rightarrow$  z tulejami centrującymi 2) kołnierze wg EN (DIN): 8 otworów  $\rightarrow$  bez tulei centrujących

2) kołnierze wg EN (DIN): 8 otworów → bez tulei centrujących

3) Tuleja centrująca nie jest wymagana. Centrowanie odbywa się bezpośrednio na obudowie przepływomierza.

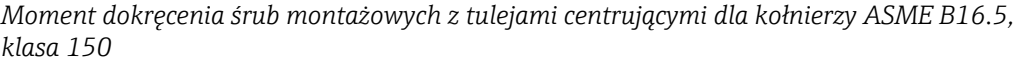

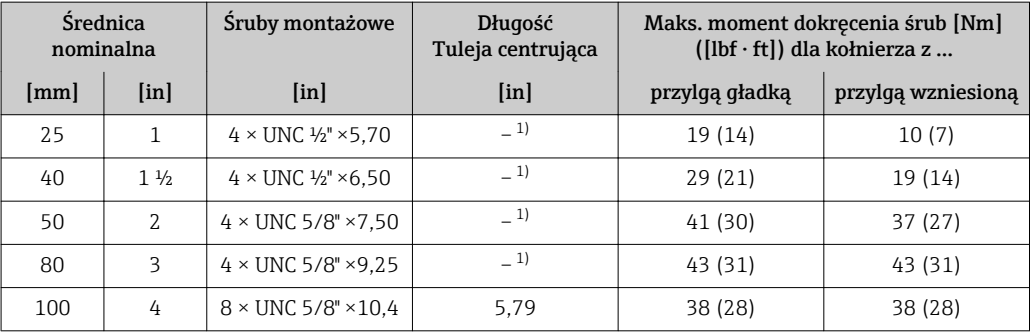

1) Tuleja centrująca nie jest wymagana. Centrowanie odbywa się bezpośrednio na obudowie przepływomierza.

*Moment dokręcenia śrub montażowych z tulejami centrującymi dla kołnierzy JIS B2220, 10K*

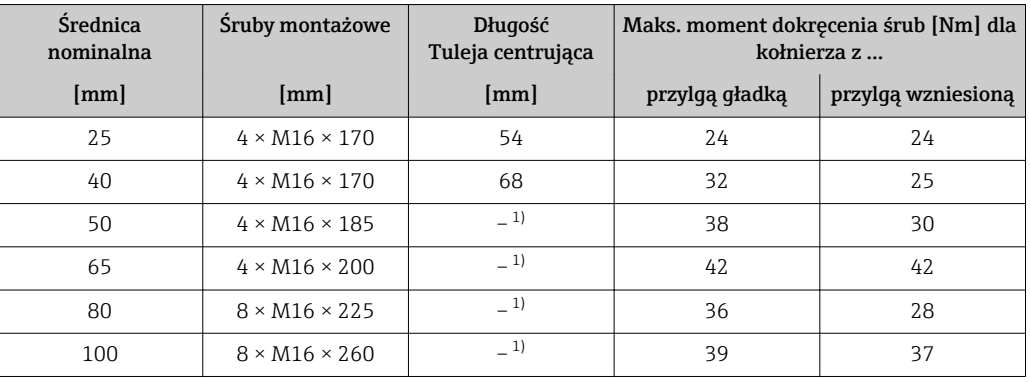

1) Tuleja centrująca nie jest wymagana. Centrowanie odbywa się bezpośrednio na obudowie przepływomierza.

#### <span id="page-25-0"></span>6.2.4 Montaż przetwornika w wersji rozdzielnej

#### **A PRZESTROGA**

#### Wysoka temperatura otoczenia!

Niebezpieczeństwo przegrzania modułu elektroniki i odkształcenia obudowy.

- $\triangleright$  Nie przekraczać dopuszczalnej maksymalnej temperatury otoczenia →  $\triangleright$  20.
- ‣ W przypadku montażu na otwartej przestrzeni unikać narażenia na bezpośrednie warunki atmosferyczne, szczególnie w ciepłych strefach klimatycznych.

#### **A PRZESTROGA**

#### Wywieranie nadmiernych obciążeń może spowodować uszkodzenie obudowy!

‣ Unikać nadmiernych obciążeń mechanicznych.

Przetwornik w wersji rozdzielnej może być montowany w następujący sposób:

- do ściany
- do rury

#### Montaż do ściany

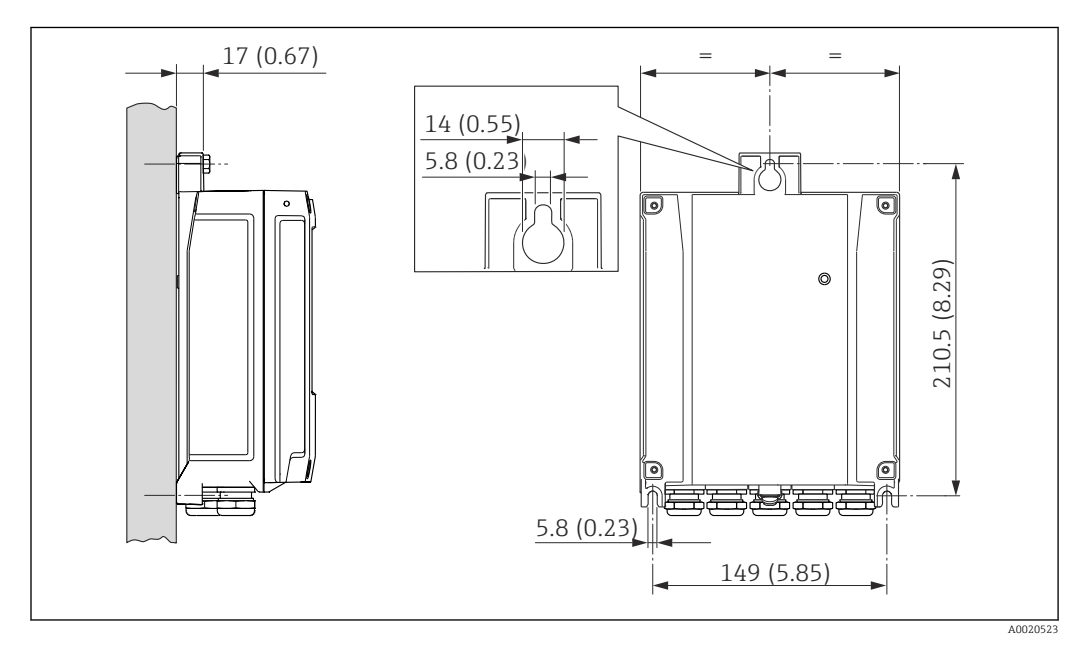

 *7 Jednostka: mm (in)*

- 1. Wywiercić otwory.
- 2. Wsadzić kołki rozporowe do wywierconych otworów.
- 3. Wkręcić lekko śruby mocujące.
- 4. Zamontować obudowę przetwornika na śrubach mocujących.
- 5. Dokręcić śruby mocujące.

#### Montaż na rurze lub stojaku

#### **A OSTRZEŻENIE**

Nie stosować nadmiernego momentu dokręcenia śrub mocujących! Ryzyko zniszczenia plastykowej obudowy przetwornika.

‣ Śruby mocujące należy dokręcać zachowując odpowiedni moment dokręcenia . 2 Nm (1,5 lbf ft)

<span id="page-26-0"></span>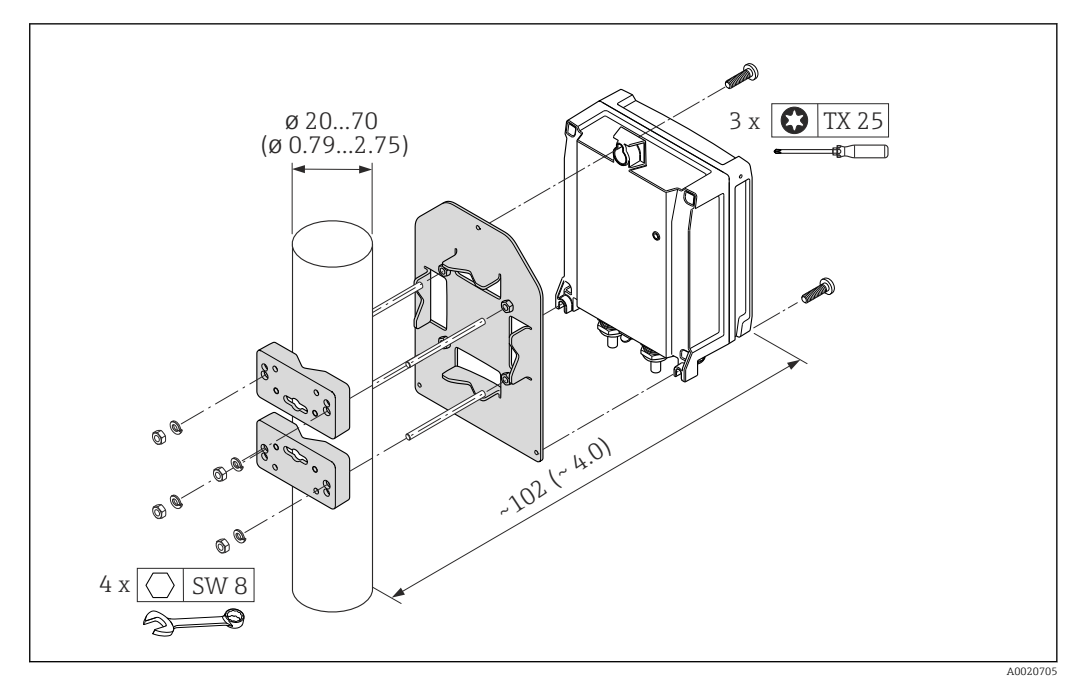

 *8 Jednostka: mm (in)*

#### 6.2.5 Obracanie obudowy przetwornika

Aby ułatwić dostęp do przedziału podłączeniowego lub wskaźnika, istnieje możliwość obrócenia obudowy przetwornika.

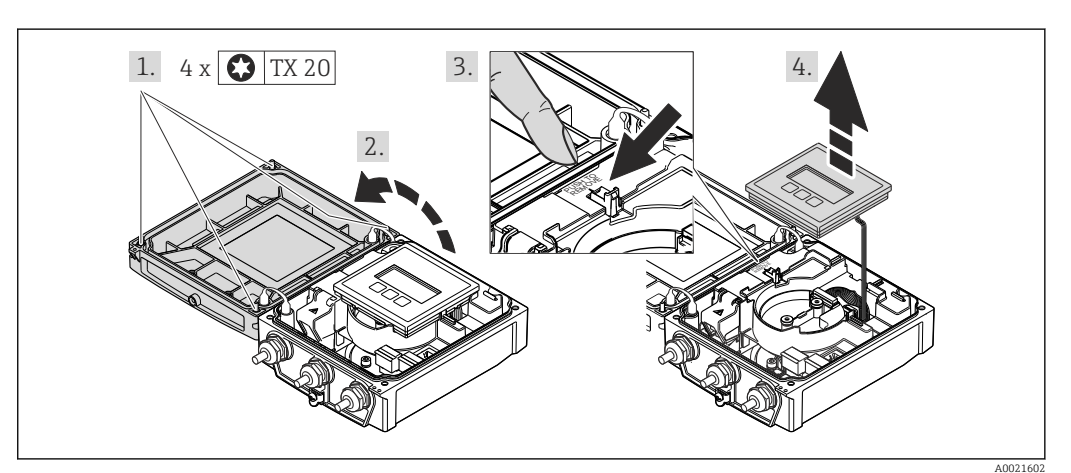

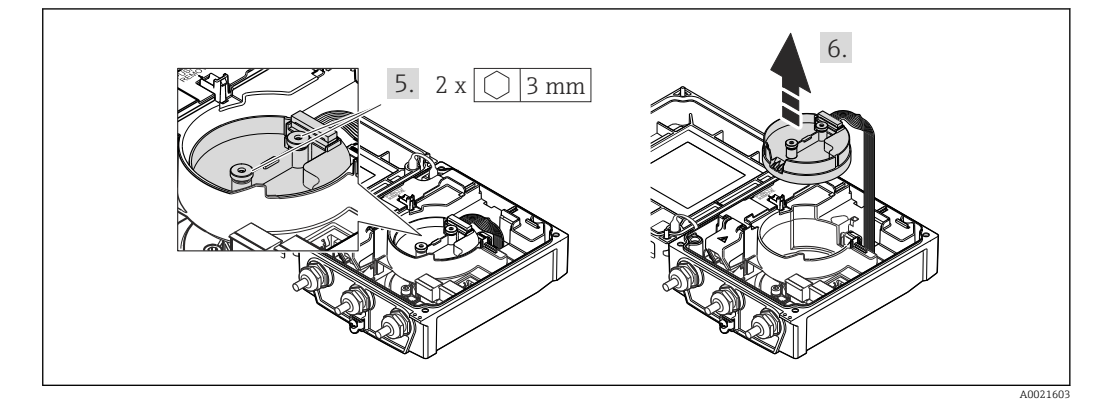

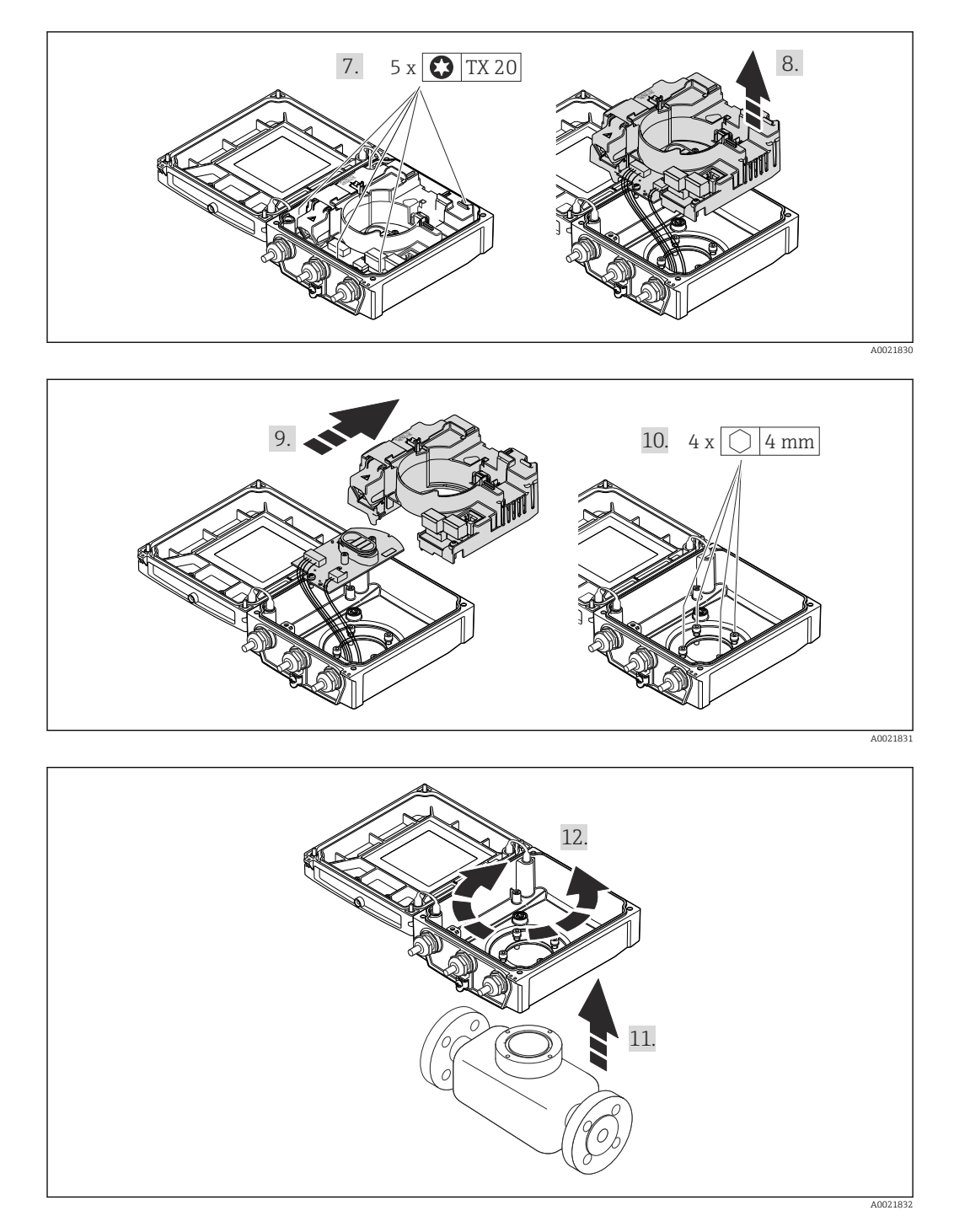

- 1. Odkręcić śruby mocujące pokrywę obudowy (podczas ponownego montażu zwracać uwagę na moment dokręcenia śrub  $\rightarrow \Box$  29).
- 2. Otworzyć pokrywę obudowy.
- 3. Odblokować wskaźnik.
- 4. Wymontować wskaźnik.
- 5. Odkręcić śruby mocujące moduł elektroniki czujnika (podczas ponownego montażu zwracać uwagę na moment dokręcenia śrub →  $\triangleq$  29).
- 6. Wymontować moduł elektroniki czujnika (podczas ponownego montażu zwracać uwagę na oznaczenia na wtyczce  $\rightarrow \equiv 29$ ).
- 7. Odkręcić śruby mocujące główny moduł elektroniki (podczas ponownego montażu zwracać uwagę na moment dokręcenia śrub  $\rightarrow \Box$  29).
- 8. Wyjąć główny moduł elektroniki.
- <span id="page-28-0"></span>9. Wyjąć moduł elektroniki z głównego modułu elektroniki.
- 10. Odkręcić śruby mocujące obudowę przetwornika (podczas ponownego montażu zwracać uwagę na moment dokręcenia śrub  $\rightarrow \Box$  29).
- 11. Unieść obudowę przetwornika.
- 12. Obrócić obudowę do żądanego położenia (co 90°).

#### Ponowny montaż obudowy przetwornika

#### **AOSTRZEŻENIE**

#### Nie stosować nadmiernego momentu dokręcenia śrub mocujących! Możliwość uszkodzenia przetwornika.

‣ Podczas ponownego montażu zachować podane momenty dokręcenia śrub:

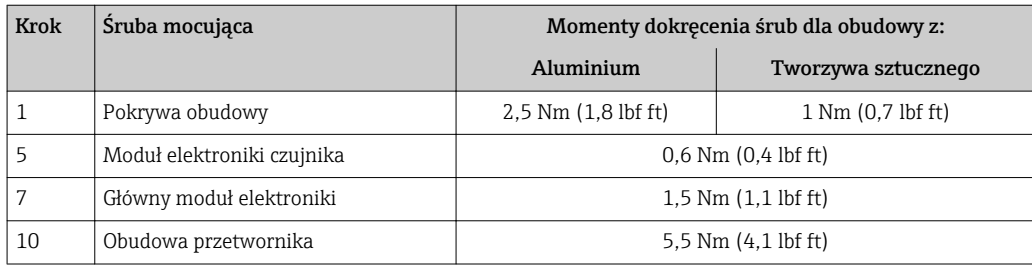

#### **NOTYFIKACJA**

#### Błędne podłączenie wtyczki modułu elektroniki czujnika!

Brak sygnału, pomiarowego na wyjściu.

‣ Podłączyć wtyczkę modułu elektroniki czujnika zgodnie z oznaczeniem.

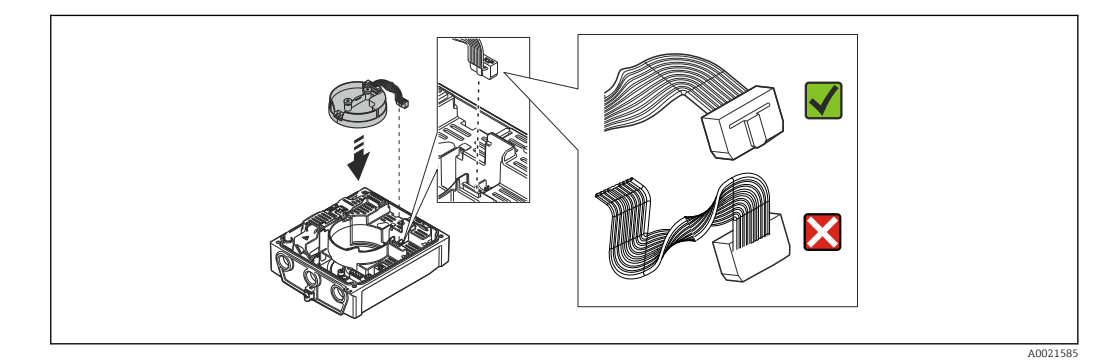

#### NOTYFIKACJA

#### Błędne prowadzenie kabla podłączeniowego czujnika z przetwornikiem wewnątrz obudowy przetwornika!

Może to spowodować zakłócenia sygnału pomiarowego.

- ‣ Prowadzić kabel podłączeniowy bezpośrednio, bez skręcania wtyczki.
- ‣ Ponowny montaż przetwornika wykonywać w kolejności odwrotnej do demontażu.

#### 6.2.6 Obracanie wskaźnika

Aby zwiększyć czytelność wskazań, wyświetlacz można obracać.

<span id="page-29-0"></span>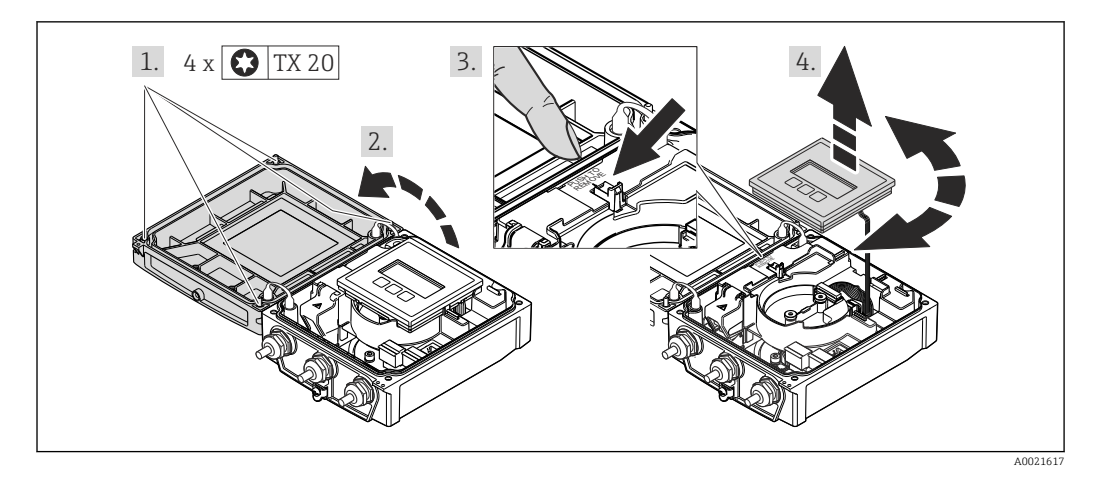

- 1. Odkręcić śruby mocujące pokrywę obudowy (podczas ponownego montażu zwracać uwagę na moment dokręcenia śrub  $\rightarrow \Box$  30).
- 2. Otworzyć pokrywę obudowy.
- 3. Odblokować wskaźnik.
- 4. Wyciągnąć wskaźnik i obrócić go do żądanego położenia (co 90°).

#### Ponowny montaż obudowy przetwornika

#### **A OSTRZEŻENIE**

Nie stosować nadmiernego momentu dokręcenia śrub mocujących! Możliwość uszkodzenia przetwornika.

‣ Podczas ponownego montażu zachować podane momenty dokręcenia śrub:

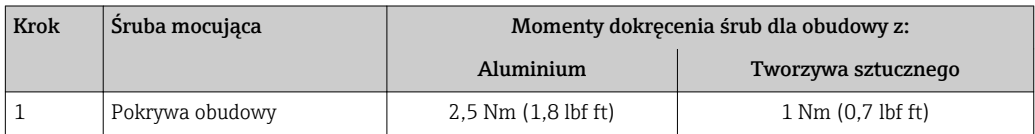

‣ Ponowny montaż przetwornika wykonywać w kolejności odwrotnej do demontażu.

# 6.3 Kontrola po wykonaniu montażu

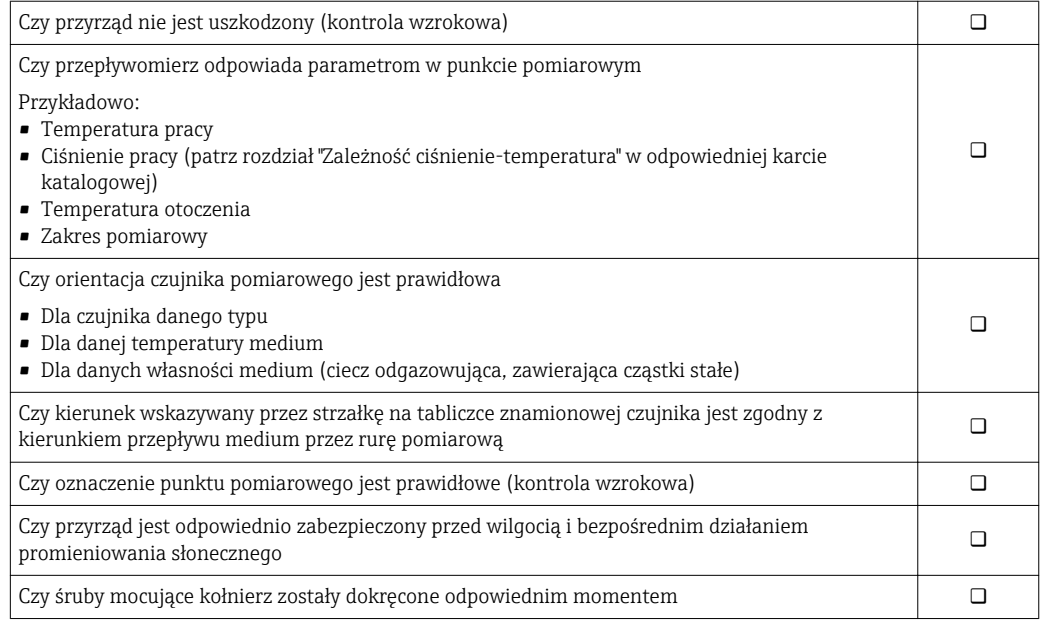

# <span id="page-30-0"></span>7 Podłączenie elektryczne

Przyrząd nie posiada wewnętrznego wyłącznika zasilania. W związku z tym należy  $\lceil \cdot \rceil$ zainstalować przełącznik lub odłącznik zasilania umożliwiający odłączenie przyrządu od sieci zasilającej.

# 7.1 Warunki podłączenia

### 7.1.1 Niezbędne narzędzia

- Klucz dynamometryczny
- Do dławików kablowych: użyć odpowiednich narzędzi
- Do odkręcenia pokrywy obudowy: wkrętak Torx lub wkrętak płaski
- Przyrząd do zdejmowania izolacji
- W przypadku kabli linkowych: praska do tulejek kablowych

### 7.1.2 Specyfikacja kabli podłączeniowych

Kable podłączeniowe dostarczone przez użytkownika powinny być zgodne z następującą specyfikacją.

#### Bezpieczeństwo elektryczne

Zgodność z obowiązującymi przepisami krajowymi.

#### Dopuszczalny zakres temperatur

- $-40$  °C (-40 °F)do+80 °C (+176 °F)
- Wymóg minimalny: zakres temperatur przewodu ≥ temperatura otoczenia + 20 K

#### Przewód zasilający

Standardowy kabel instalacyjny jest wystarczający.

#### Przewód sygnałowy

#### *Linia PROFIBUS DP*

Norma IEC 61158 określa dwa typy kabli (A i B) dla przewodów sieci obiektowej, które mogą obsługiwać każdą prędkość transmisji. Zalecane są kable typu A.

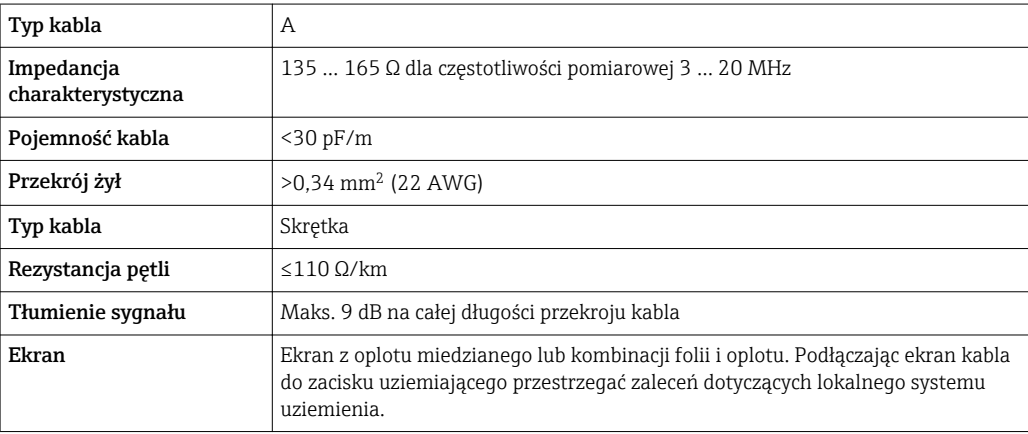

#### Przewody łączące czujnik z przetwornikiem w wersji rozdzielnej:

*Przewód elektrody*

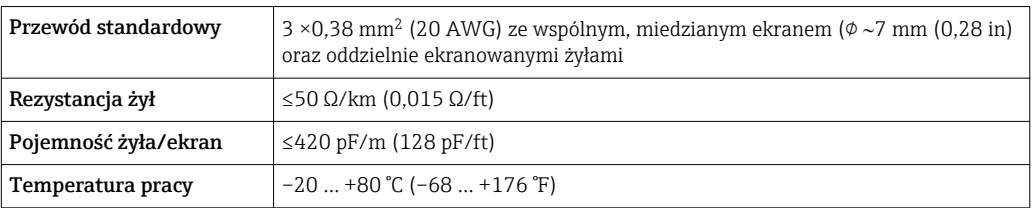

#### *Kabel zasilający cewki*

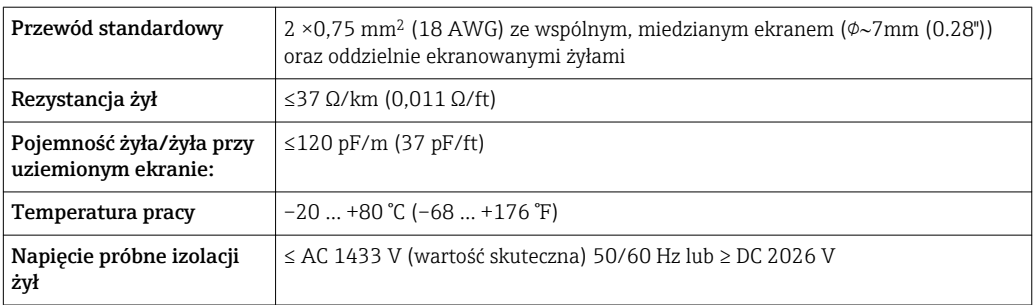

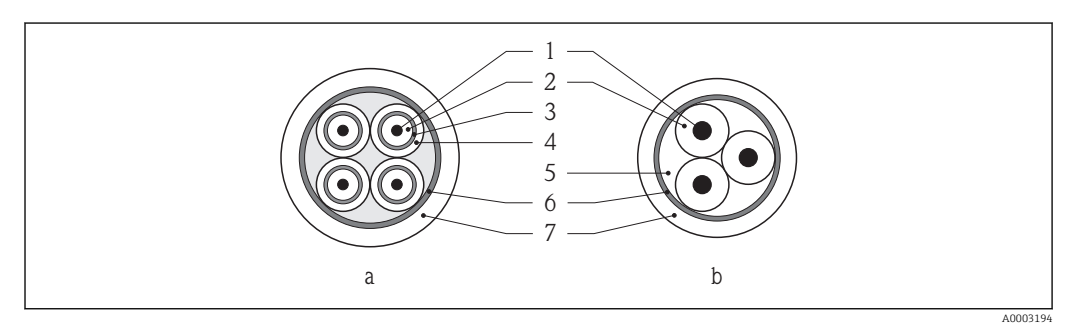

#### *9 Przekrój kabla*

- *a Przewód elektrody*
- *b Przewód zasilający cewki*
- *1 Żyła*
- *2 Izolacja żyły*
- *3 Ekran żyły*
- *4 Osłona żyły*
- *5 Powłoka wzmacniająca żyły*
- *6 Ekran przewodu*
- *7 Osłona zewnętrzna*

#### *Praca w obszarze silnych zakłóceń elektrycznych*

Układ pomiarowy spełnia ogólne wymagania bezpieczeństwa→ ■ 136 oraz wymagania w zakresie kompatybilności elektromagnetycznej (EMC) →  $\triangleq$  128.

Uziemienie realizowane jest za pomocą zacisków znajdujących się wewnątrz przedziału podłączeniowego przetwornika. Długość odizolowanej części ekranu przewodu powinna być jak najmniejsza.

#### <span id="page-32-0"></span>Średnica kabla

- Dławiki kablowe:
	- Kable standardowe: dławik M20 × 1.5, możliwe średnice zewnętrzne przewodu:  $\Phi$ 6 … 12 mm (0,24 … 0,47 in)
	- Kable wzmacniane: dławik M20 × 1.5, możliwe średnice zewnętrzne przewodu: 9,5 … 16 mm (0,37 … 0,63 in)
- $\bullet$  Zaciski sprężynowe (wtykowe): możliwe przekroje żył: 0,5 ... 2,5 mm<sup>2</sup> (20 ... 14 AWG)

#### 7.1.3 Rozmieszczenie zacisków

#### Przetwornik

*Wersja PROFIBUS DP*

Czujnik przepływu może być dostarczony z zaciskami podłączeniowymi lub z wtykiem.

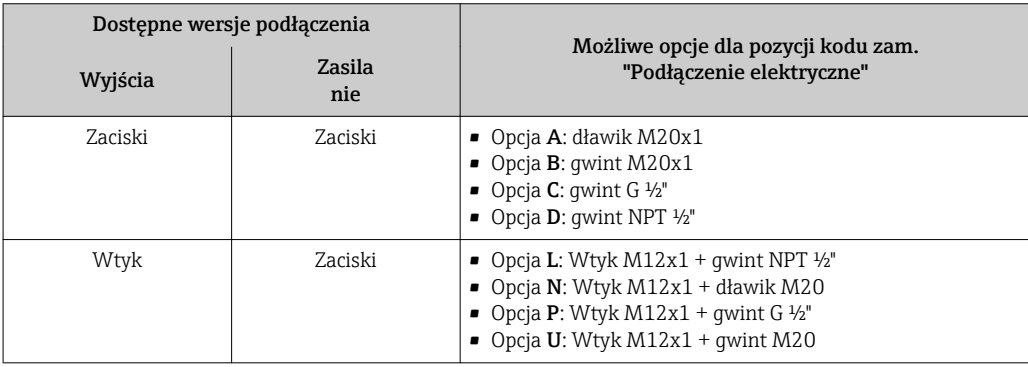

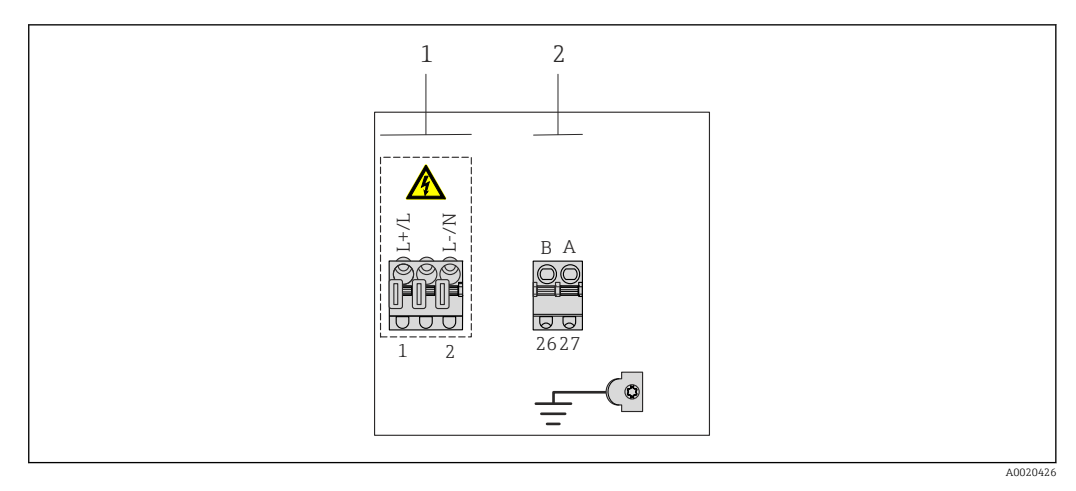

*1 Obwód zasilania (szerokozakresowe źródło napięcia)*

*2 Linia PROFIBUS DP*

#### *Obwód zasilania*

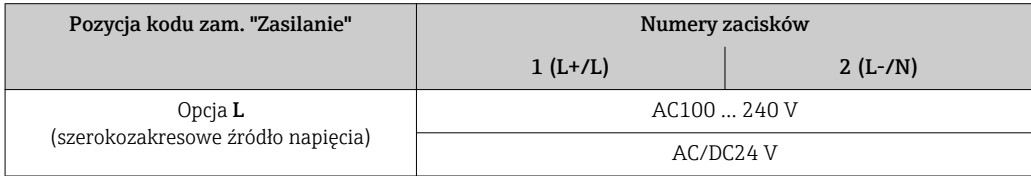

#### <span id="page-33-0"></span>*Obwód sygnałowy PROFIBUS DP*

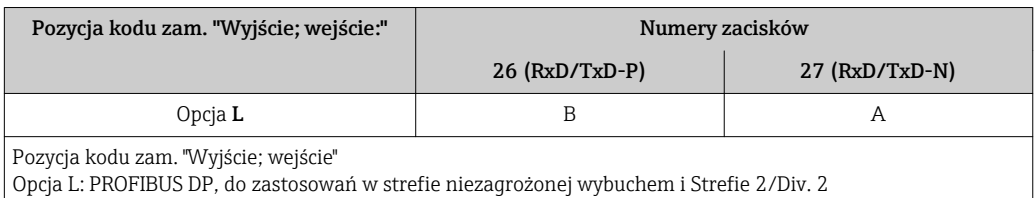

#### Wersja rozdzielna

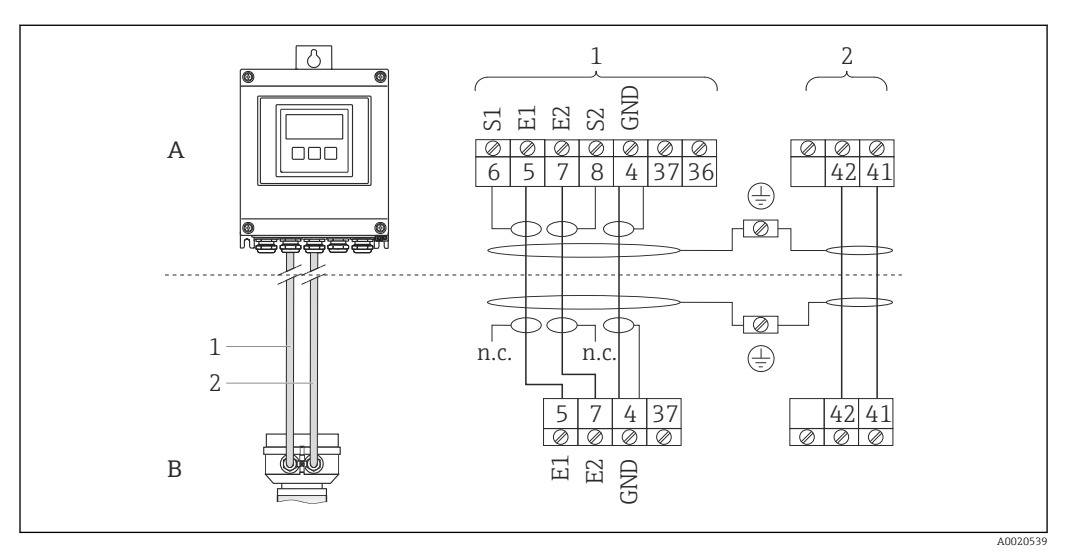

 *10 Przyporządkowanie zacisków dla wersji rozdzielnej*

- *A Przetwornik (obudowa naścienna):*
- *B Obudowa przedziału podłączeniowego czujnika*
- *1 Przewód elektrody*
- *2 Przewód zasilający cewki*
- *n.c. Nie podłączony, zaizolowany ekran przewodu*

*Numery zacisków i kolory żył: 6/5 = brązowy, 7/8 = biały, 4 = zielony*

#### 7.1.4 Przygotowanie przetwornika pomiarowego

1. Usunąć zaślepki (jeśli występują).

2. Jeśli przyrząd jest dostarczony z dławikami kablowymi:

Użyć przewodów o odpowiednich parametrach  $\rightarrow \blacksquare$  31

#### 7.1.5 Przygotowanie przewodu łączącego czujnik z przetwornikiem (wersja rozdzielna)

Podczas zarabiania kabla podłączeniowego, należy uwzględnić następujące zalecenia:

- W przypadku przewodów elektrod, tulejki kablowe nie powinny stykać się z ekranem przewodu od strony czujnika pomiarowego. Minimalna odległość = 1 mm (wyjątek "GND" = przewód zielony)
- Przewody zasilające cewki: zaizolować jedną żyłę przewodu 3-żyłowego na wysokości wzmocnienia. Wymagane jest podłączenie tylko 2 żył.
- Przewody linkowe z drobnych drucików zakończyć tulejkami kablowymi.

#### *Przetwornik*

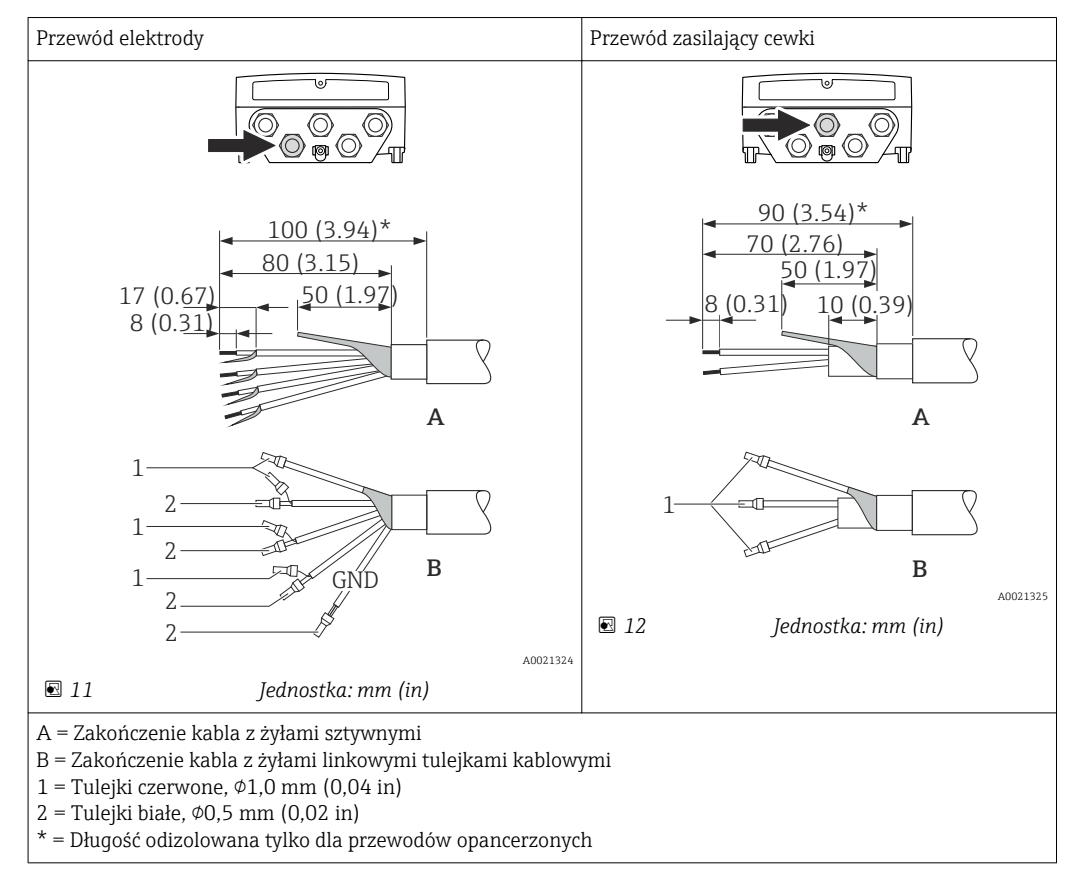

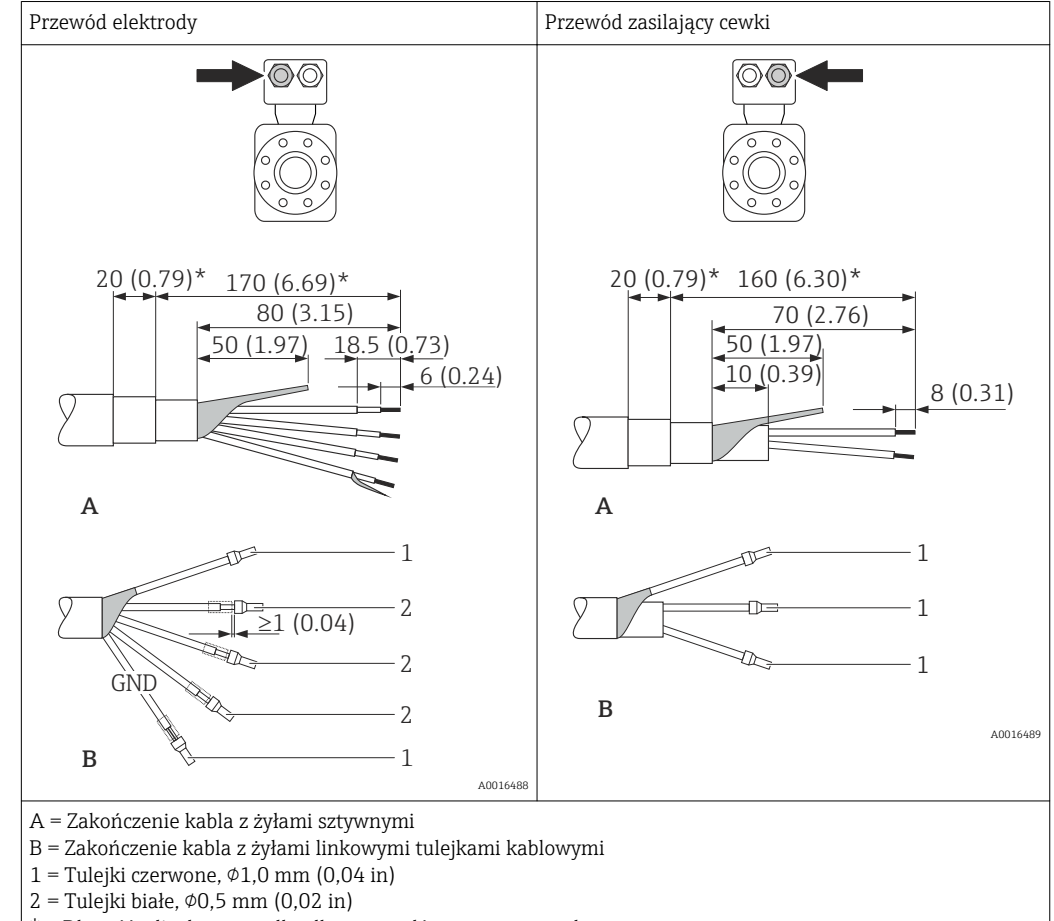

#### <span id="page-35-0"></span>*Czujnik przepływu*

\* = Długość odizolowana tylko dla przewodów opancerzonych

# 7.2 Podłączenie przyrządu

# **A OSTRZEŻENIE**

### Ryzyko porażenia elektrycznego! Niebezpieczne napięcia w podzespołach!

- ‣ Podłączenie elektryczne może być wykonywane wyłącznie przez przeszkolony personel techniczny, uprawniony do wykonywania prac przez użytkownika obiektu.
- ‣ Przestrzegać obowiązujących przepisów krajowych.
- ‣ Przestrzegać lokalnych przepisów BHP.
- ‣ Przestrzegać zaleceń dotyczących lokalnego systemu uziemienia.
- ‣ Instalowanie lub podłączanie przyrządu przy włączonym zasilaniu jest zabronione.
- ‣ Przed podłączeniem zasilania podłączyć przewód uziemienia ochronnego do zacisku uziemienia.

# 7.2.1 Podłączenie wersji rozdzielnej

# **A OSTRZEŻENIE**

### Ryzyko zniszczenia podzespołów elektronicznych!

- ‣ Uziemić przepływomierz, podłączając czujnik przepływu i przetwornik do tej samej linii wyrównania potencjałów.
- $\triangleright$  Łączyć ze sobą należy tylko czujnik i przetwornik mające ten sam numer seryjny.
- ‣ Podłączyć uziemienie do śruby na obudowie przedziału podłączeniowego czujnika.

Zalecana procedura dla wersji rozdzielnej:

- 1. Zainstalować czujnik i przetwornik.
- 2. Podłączyć przewód połączeniowy.
3. Podłączyć przetwornik.

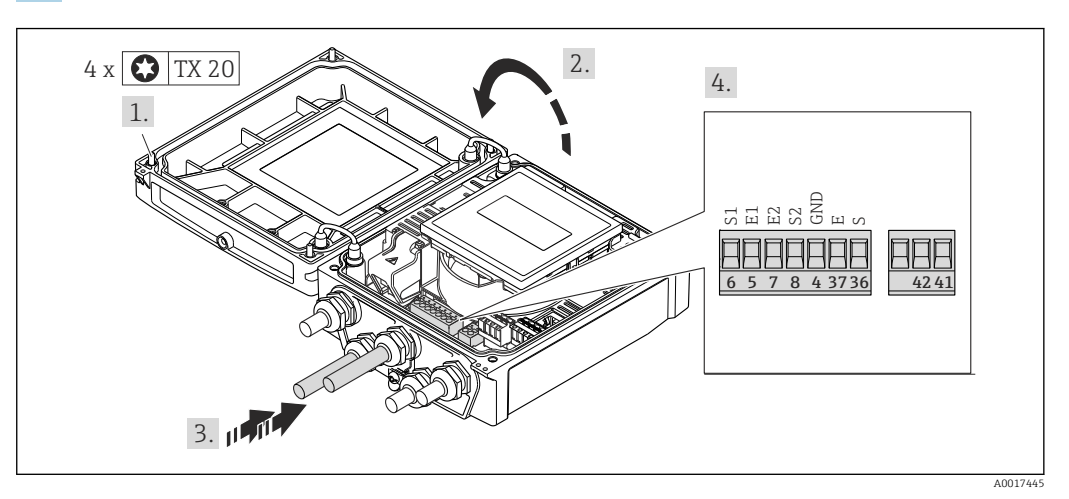

 *13 Przetwornik: główny moduł elektroniki z zaciskami*

- 1. Odkręcić 4 śruby mocujące pokrywę obudowy.
- 2. Otworzyć pokrywę obudowy.
- 3. Przełożyć przewód przez dławik kablowy. Dla zapewnienia szczelności, nie usuwać pierścienia uszczelniającego z dławika.
- 4. Zdjąć izolację z kabla oraz poszczególnych żył. W przypadku kabli linkowych zarobić końce tulejkami kablowymi  $\rightarrow$   $\blacksquare$  34.
- 5. Podłączyć kabel zgodnie ze schematem elektrycznym  $\rightarrow \blacksquare$  34.
- 6. Dokręcić dławiki kablowe.

#### 7. **A OSTRZEŻENIE**

Niewłaściwe uszczelnienie obudowy spowoduje obniżenie jej stopnia ochrony. ‣ Nie nanosić żadnych smarów na gwint.

Ponowny montaż przetwornika wykonywać w kolejności odwrotnej do demontażu.

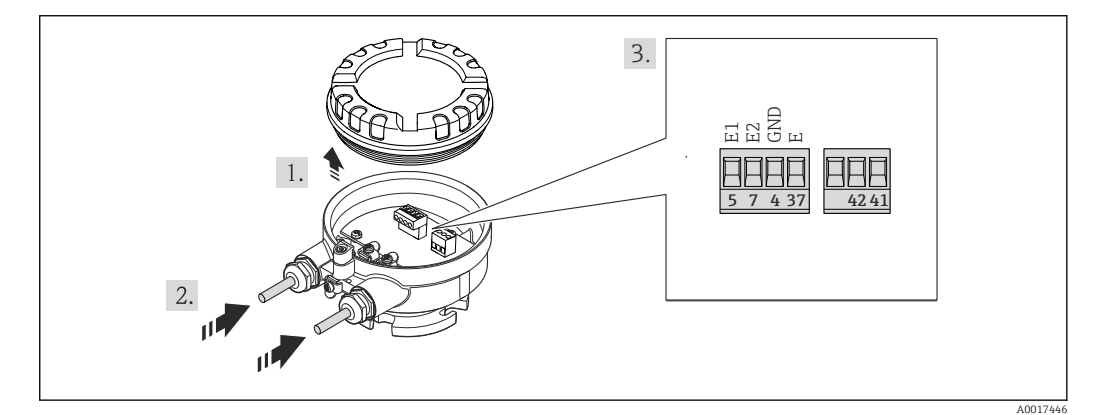

- *14 Przedział podłączeniowy czujnika*
- 1. Odkręcić zabezpieczenie pokrywy obudowy.
- 2. Odkręcić i zdemontować pokrywę obudowy.
- 3. Przełożyć przewód przez dławik kablowy. Dla zapewnienia szczelności, nie usuwać pierścienia uszczelniającego z dławika.
- 4. Zdjąć izolację z kabla oraz poszczególnych żył. W przypadku kabli linkowych zarobić końce tulejkami kablowymi  $\rightarrow$   $\blacksquare$  34.
- 5. Podłączyć kabel zgodnie ze schematem elektrycznym  $\rightarrow \blacksquare$  34.
- 6. Dokręcić dławiki kablowe.

#### 7. **A OSTRZEŻENIE**

Niewłaściwe uszczelnienie obudowy spowoduje obniżenie jej stopnia ochrony.

‣ Nie nanosić żadnych smarów na gwint. Gwinty pokrywy są pokryte smarem suchym.

Ponowny montaż czujnika wykonywać w kolejności odwrotnej do demontażu.

## 7.2.2 Podłączenie przetwornika pomiarowego

#### **A OSTRZEŻENIE**

#### Niewłaściwe uszczelnienie obudowy spowoduje obniżenie jej stopnia ochrony.

‣ Nie nanosić żadnych smarów na gwint. Gwinty pokrywy są pokryte smarem suchym.

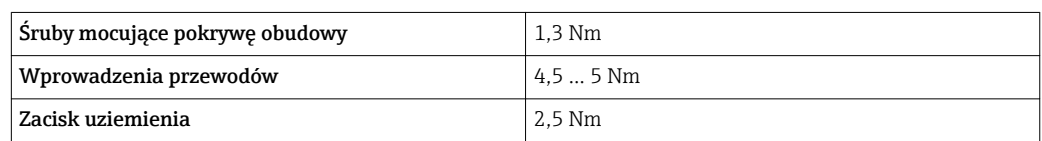

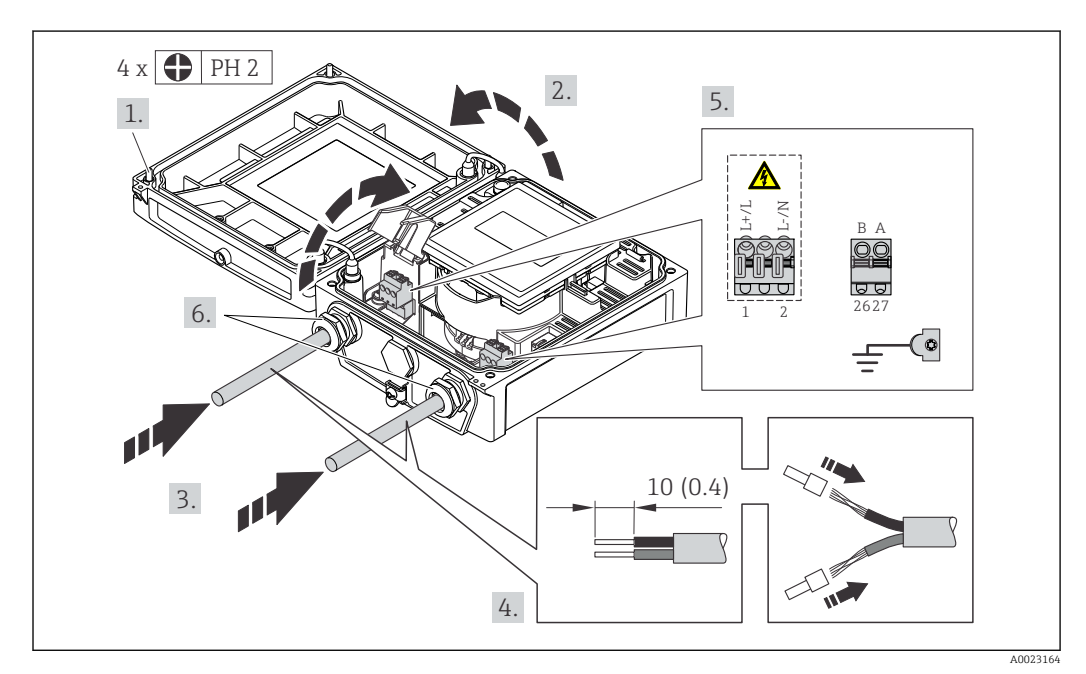

 *15 Podłączenie zasilania dla wersji PROFIBUS DP*

1. Odkręcić 4 śruby mocujące pokrywę obudowy.

- 2. Otworzyć pokrywę obudowy.
- 3. Przełożyć przewód przez dławik kablowy. Dla zapewnienia szczelności, nie usuwać pierścienia uszczelniającego z dławika.
- 4. Zdjąć izolację z kabla oraz poszczególnych żył. W przypadku kabli linkowych zarobić końce tulejkami kablowymi.
- 5. Podłączyć kabel zgodnie ze schematem elektrycznym  $\rightarrow \Box$  33. Przewody zasilające: otworzyć pokrywę zabezpieczającą przed porażeniem.
- 6. Dokręcić dławiki kablowe.

#### 7. **AOSTRZEŻENIE**

## Niewłaściwe uszczelnienie obudowy spowoduje obniżenie jej stopnia ochrony.

‣ Nie nanosić żadnych smarów na gwint.

Ponowny montaż przetwornika wykonywać w kolejności odwrotnej do demontażu.

*Momenty dokręcenia dla obudowy z tworzywa sztucznego*

## <span id="page-38-0"></span>7.2.3 Wyrównanie potencjałów

#### **A PRZESTROGA**

#### Uszkodzenie elektrody może spowodować całkowite uszkodzenie przyrządu!

- ‣ Medium i czujnik powinny mieć identyczny potencjał elektryczny.
- ‣ Należy przestrzegać zaleceń dotyczących lokalnego systemu uziemienia.
- ‣ Zwracać uwagę na materiał rurociągu oraz uziemienie.

#### Przykład podłączenia dla standardowych warunków pracy

*Uziemiona rura metalowa (bez wewnętrznych wykładzin)*

Metoda ta ma również zastosowanie w przypadku:

- Rurociągu z tworzywa sztucznego
- Rurociągu z wykładziną z tworzywa sztucznego

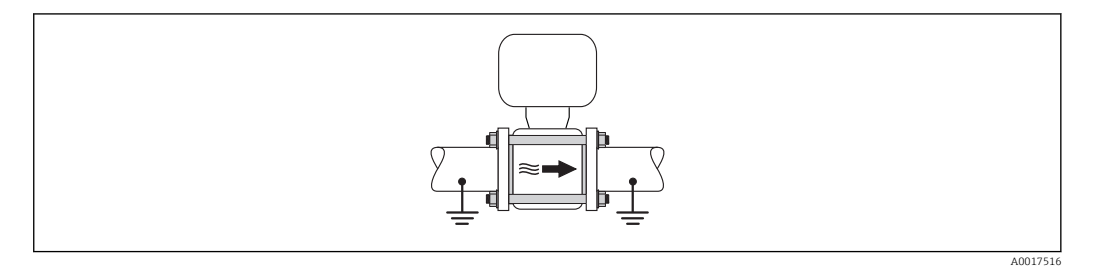

#### Przykład podłączenia dla specjalnych warunków pracy

*Metalowy, nieuziemiony rurociąg bez wewnętrznych wykładzin*

Metoda ta ma również zastosowanie w przypadku, gdy:

- mierzone medium nie może być z powodów technologicznych uziemione
- występują znaczne prądy wyrównawcze

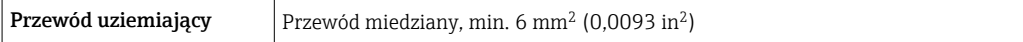

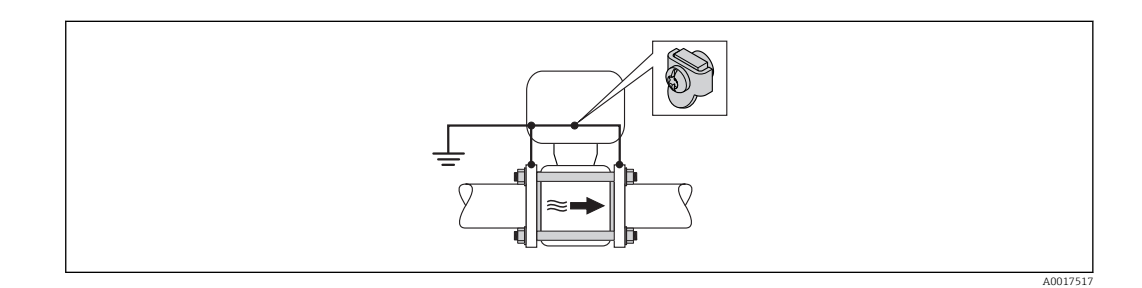

- 1. Połączyć oba kołnierze rurociągu do przewodu uziemiającego.
- 2. Przewód uziemiający przykręcić bezpośrednio do powierzchni kołnierza.
- 3. Do zacisku uziemienia należy podłączyć przedział podłączeniowy przetwornika lub czujnik pomiarowy.

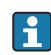

W przypadku wersji rozdzielnejzacisk uziemienia znajduje się na czujniku przepływu a nie na przetworniku.

#### *Rurociąg z zabezpieczeniem katodowym*

Ta metoda podłączenia może być stosowana wtedy, gdy spełnione są jednocześnie oba następujące wymagania:

- Metalowy rurociąg lub rurociąg z wykładziną z materiału przewodzącego
- Ochrona katodowa jest połączona z systemem ochrony katodowej operatora sieci

<code>Przewód</code> uziemiający  $\qquad \qquad |$  <code>Przewód</code> miedziany, min. 6 mm $^2$  (0,0093 in $^2$ )

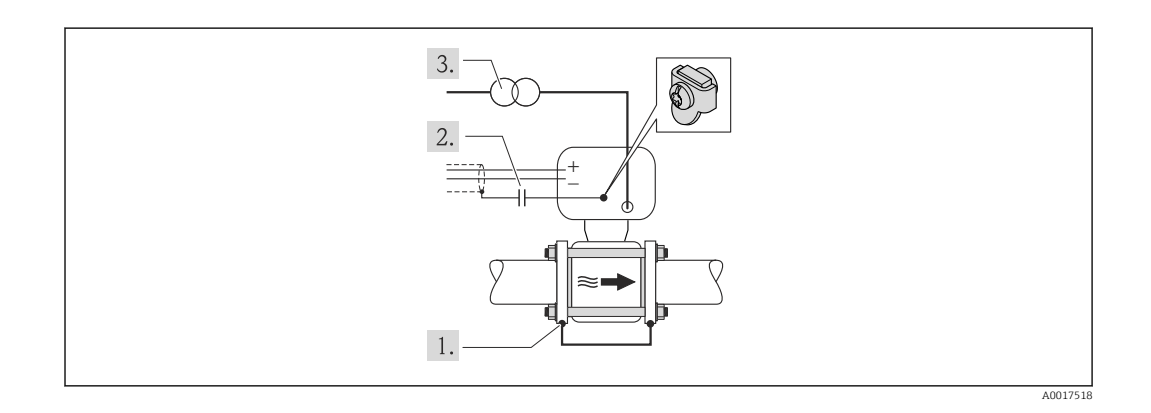

Warunek: między kołnierzami czujnika a współpracującymi kołnierzami rurociągu musi być zainstalowana izolacja.

- 1. Połączyć oba kołnierze rurociągu przewodem uziemiającym.
- 2. Zainstalować kondensator pomiędzy ekranem przewodów sygnałowych a zaciskiem uziemienia na obudowie przetwornika pomiarowego.
- 3. Podłączyć czujnik pomiarowy z odłączonym uziemieniem do zasilania (transformator separujący).

W przypadku wersji rozdzielnejzacisk uziemienia znajduje się na czujniku przepływu a  $| \cdot |$ nie na przetworniku.

# 7.3 Specjalne wskazówki dotyczące podłączenia

## 7.3.1 Przykłady podłączeń

## PROFIBUS DP

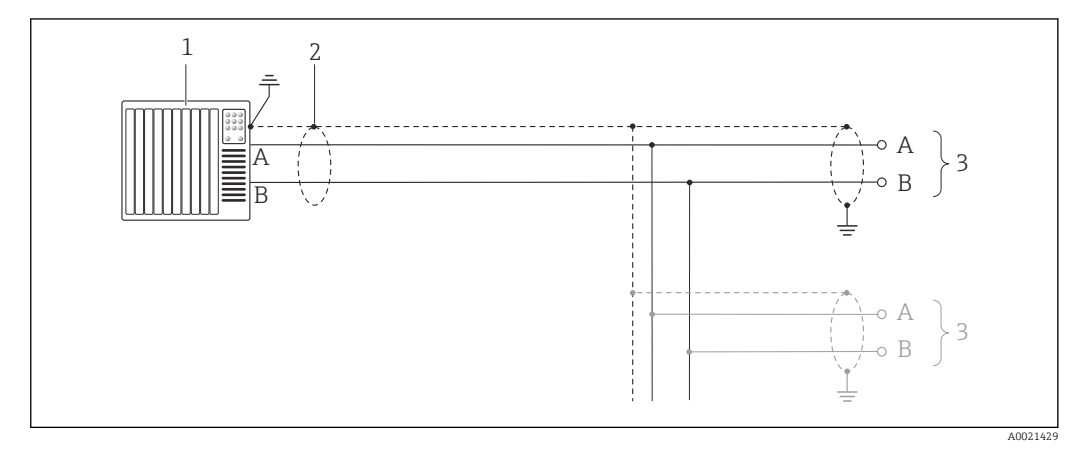

 *16 Przykład podłączenia dla wersji PROFIBUS, strefa bezpieczna i Strefa 2/Div. 2*

- *1 System sterowania (np. sterownik programowalny)*
- *2 Ekran przewodu: dla spełnienia wymagań kompatybilności elektromagnetycznej, ekran przewodu należy podłączyć do uziemienia na obu końcach. Użyć przewodów o odpowiednich parametrach [→ 31](#page-30-0)*
- *3 Przetwornik*

Gdy prędkość transmisji > 1.5 MBit/s, należy zastosować wprowadzenia przewodu spełniające wymagania EMC oraz ciągłość ekranu kabla, który powinien być dołączony do zacisków.

# 7.4 Ustawienia sprzętowe

## 7.4.1 Ustawianie adresu przyrządu

## PROFIBUS DP

Każde urządzenie z komunikacją PROFIBUS DP/PA musi posiadać adres. Możliwy zakres ustawień adresu: 1...126. W sieci PROFIBUS DP/PA każde urządzenie musi mieć unikatowy adres. Jeśli adres nie jest właściwie ustawiony, urządzenie takie nie będzie rozpoznawane przez urządzenie nadrzędne. Wszystkie fabrycznie nowe urządzenia mają programowo ustawiony adres 126.

#### *Ustawianie adresu*

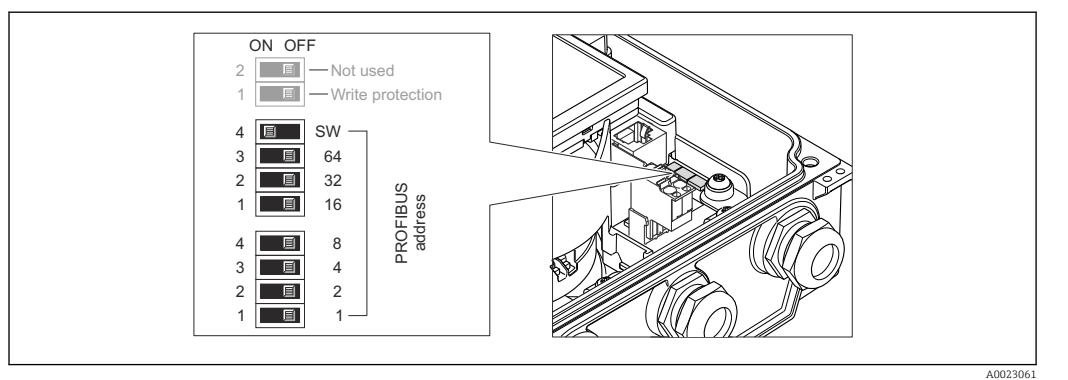

 *17 Adresowanie za pomocą mikroprzełączników w module wejść/wyjść.*

- 1. Odkręcić 4 śruby mocujące pokrywę obudowy.
- 2. Wyłączyć adresowanie programowe (mikroprzełącznik nr 4 (SW) w pozycji "OFF").
- 3. Ustawić adres przyrządu za pomocą odpowiednich mikroprzełączników.
	- $\rightarrow$  Przykład →  $\boxtimes$  17,  $\cong$  42: 1 + 16 + 32 = adres przyrządu: 49 Przyrząd wymaga ponownego uruchomienie po upływie10 s. Po ponownym uruchomieniu zaczyna obowiązywać adres IP ustawiony za pomocą mikroprzełączników.
- 4. Ponowny montaż przetwornika wykonać w kolejności odwrotnej do demontażu.

## 7.4.2 Włączenie rezystora zamykającego.

#### Wersja PROFIBUS DP

Aby uniknąć błędów komunikacji wskutek niedopasowania impedancyjnego, należy na początku i na końcu odpowiednio zaterminować segment magistrali PROFIBUS DP.

- Jeśli maks. prędkość transmisji wynosi 1.5 MBit/s:
	- W ostatnim przetworniku magistrali, włączyć rezystor zamykający za pomocą mikroprzełącznika nr 2 (terminacja) oraz 1 i 3 (polaryzacja). Ustawienie: ON – ON – ON  $\rightarrow$  3 18,  $\stackrel{\frown}{=}$  42.
- $\blacksquare$  Jeśli predkość transmisii > 1.5 MBit/s: Ze względu na obciążenie pojemnościowe i generowane wskutek tego odbicia sygnału, należy zastosować zewnętrzny terminator magistrali.
- Generalnie zalecane jest zastosowanie zewnętrznego terminatora, ponieważ w razie  $\mathbf{f}$ uszkodzenia przyrządu z wbudowanym terminatorem, uszkodzeniu może ulec cały segment.

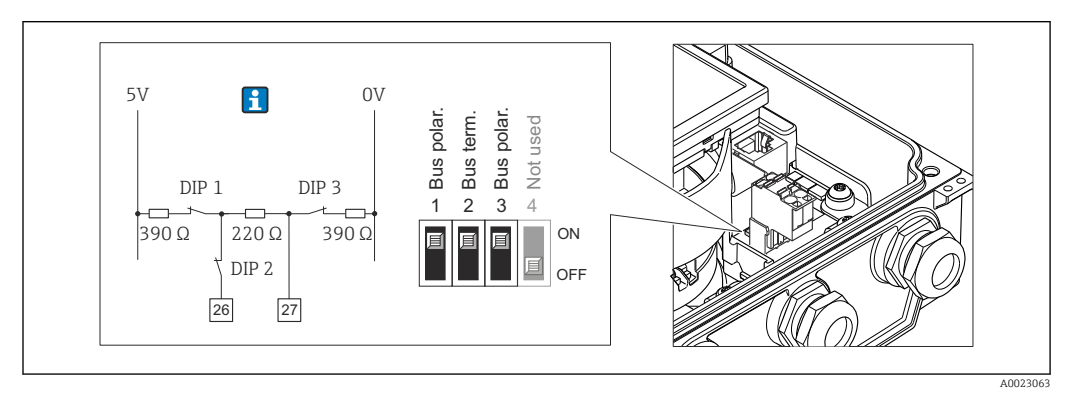

 *18 Terminacja za pomocą mikroprzełączników w module wejść/wyjść (dla prędkości transmisji < 1.5 MBit/s)*

## 7.5 Zapewnienie stopnia ochrony

## 7.5.1 Obudowa o stopniu ochrony IP66/67, Typ 4X

Przyrząd spełnia wymagania dla stopnia ochrony IP66/67, obudowa: typ 4X.

Dla zagwarantowania stopnia ochrony IP66/67 (dla obudowy: typ 4X), po wykonaniu podłączeń należy:

- 1. Sprawdzić, czy uszczelki obudowy są czyste i poprawnie zamontowane. W razie potrzeby osuszyć, oczyścić lub wymienić uszczelki na nowe.
- 2. Dokręcić wszystkie śruby obudowy i pokryw obudowy.
- 3. Dokręcić dławiki kablowe.
- 4. Dla zapewnienia, aby wilgoć nie przedostała się przez dławiki kablowe, przed dławikami poprowadzić przewody ze zwisem.

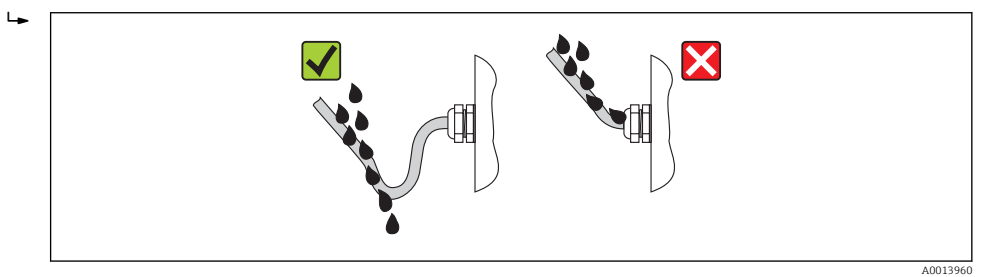

5. Zaślepić wszystkie niewykorzystane wprowadzenia przewodów.

# 7.6 Kontrola po wykonaniu podłączeń elektrycznych

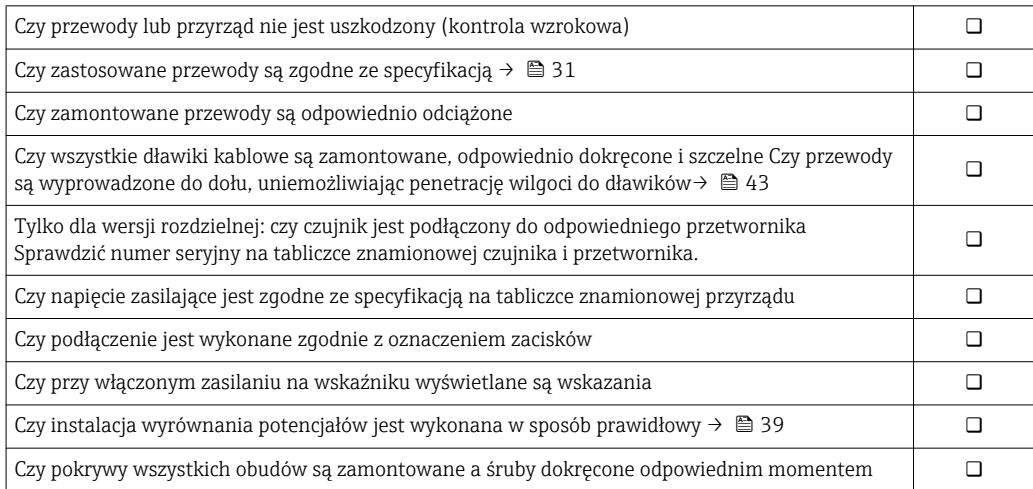

# 8 Warianty obsługi

# 1 2 3 rian A0019091

# 8.1 Przegląd wariantów obsługi

*1 Obsługa za pomocą wskaźnika lokalnego*

*2 Komputer z przeglądarką internetową (np. Internet Explorer) lub z zainstalowanym oprogramowaniem obsługowym (np. FieldCare, AMS Device Manager, SIMATIC PDM)*

*3 System sterowania (np. PLC)*

# 8.2 Struktura i funkcje menu obsługi

## 8.2.1 Struktura menu obsługi

Przegląd opcji menu obsługi, pozycji menu i parametrów → ■ 139

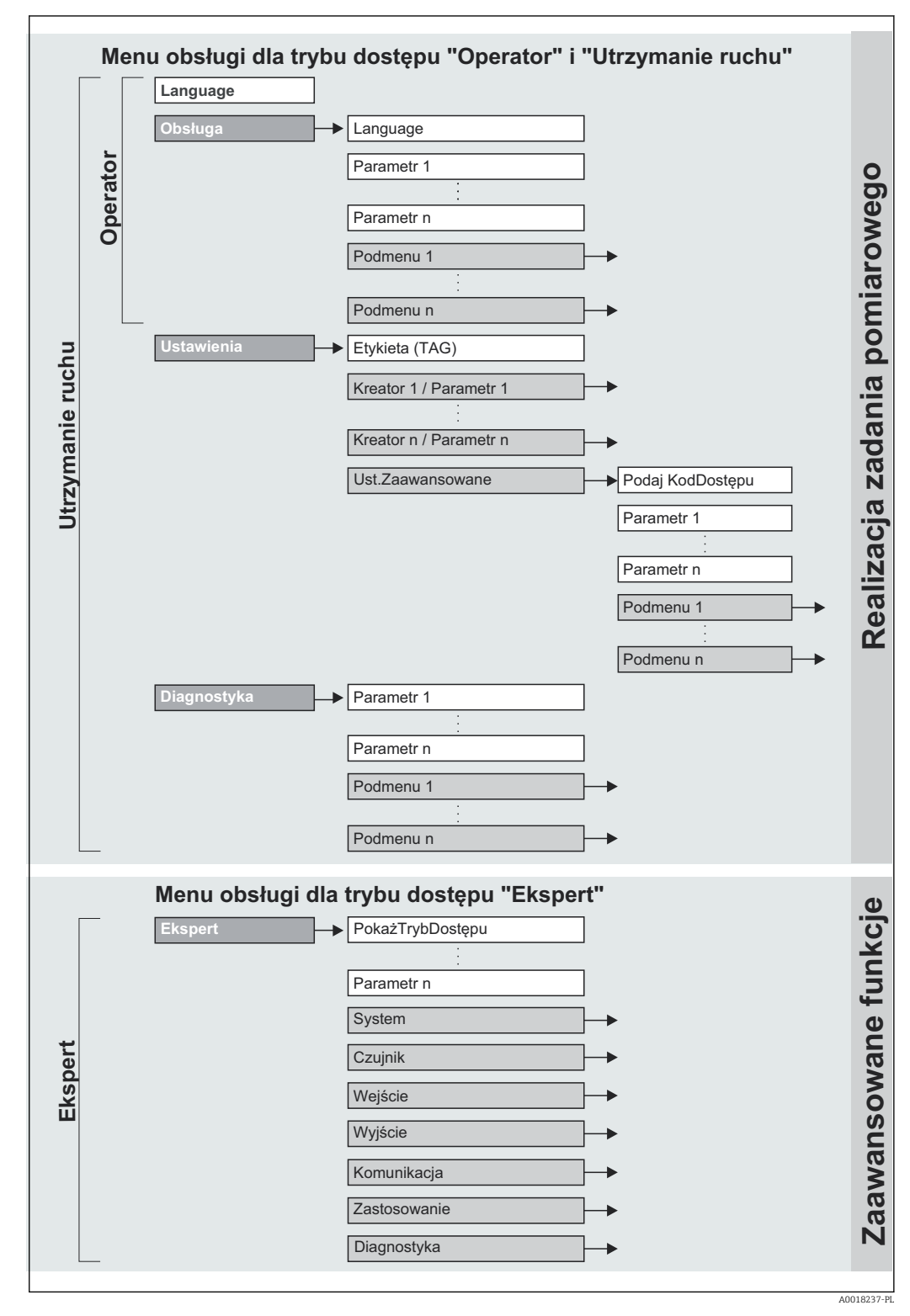

 *<sup>19</sup> Struktura menu obsługi*

## 8.2.2 Koncepcja obsługi

Poszczególne elementy menu obsługi są dostępne dla rożnych rodzajów użytkowników (Operator, Utrzymanie ruchu itd.). W trakcie eksploatacji przyrządu każdy rodzaj użytkownika wykonuje typowe dla siebie zadania.

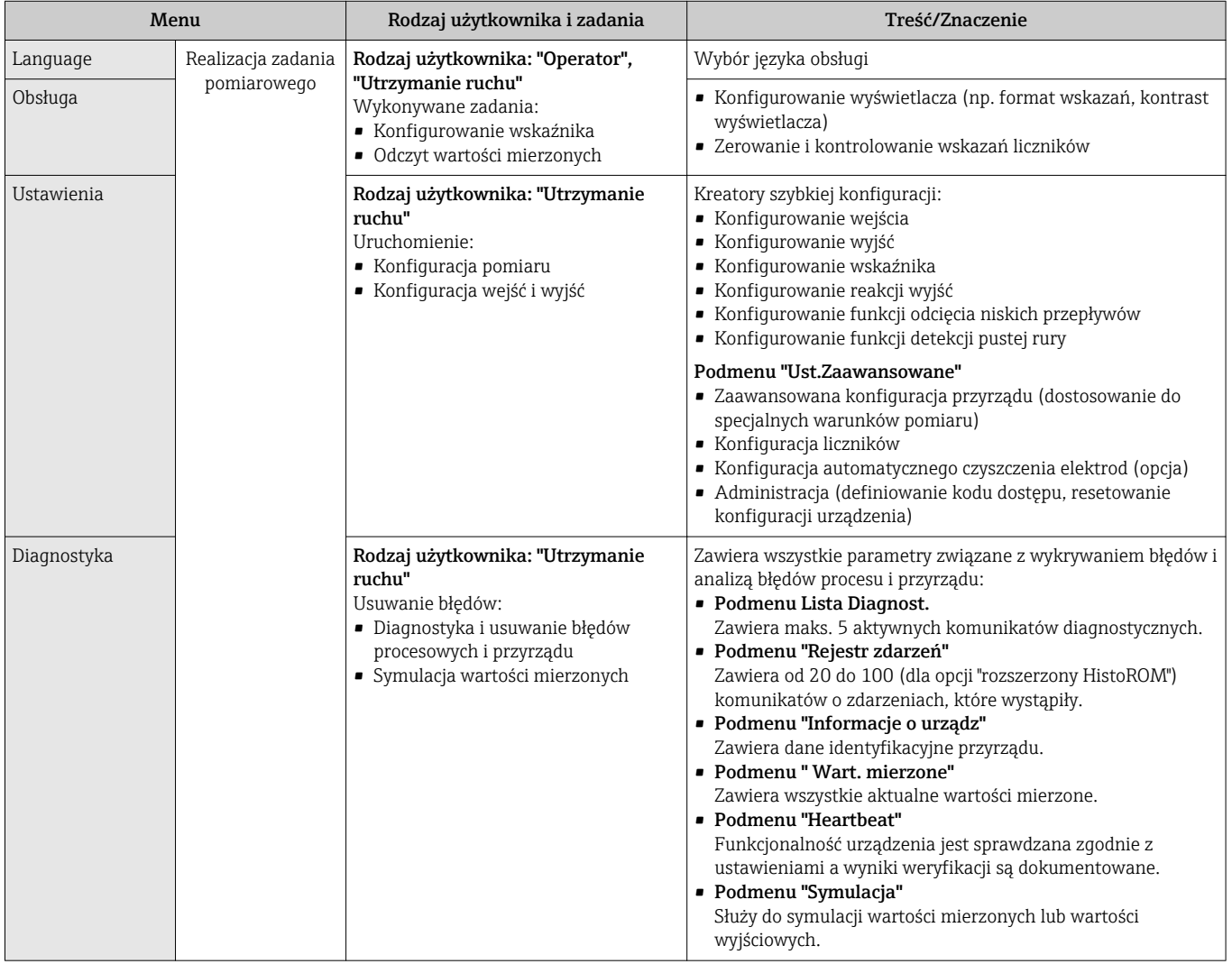

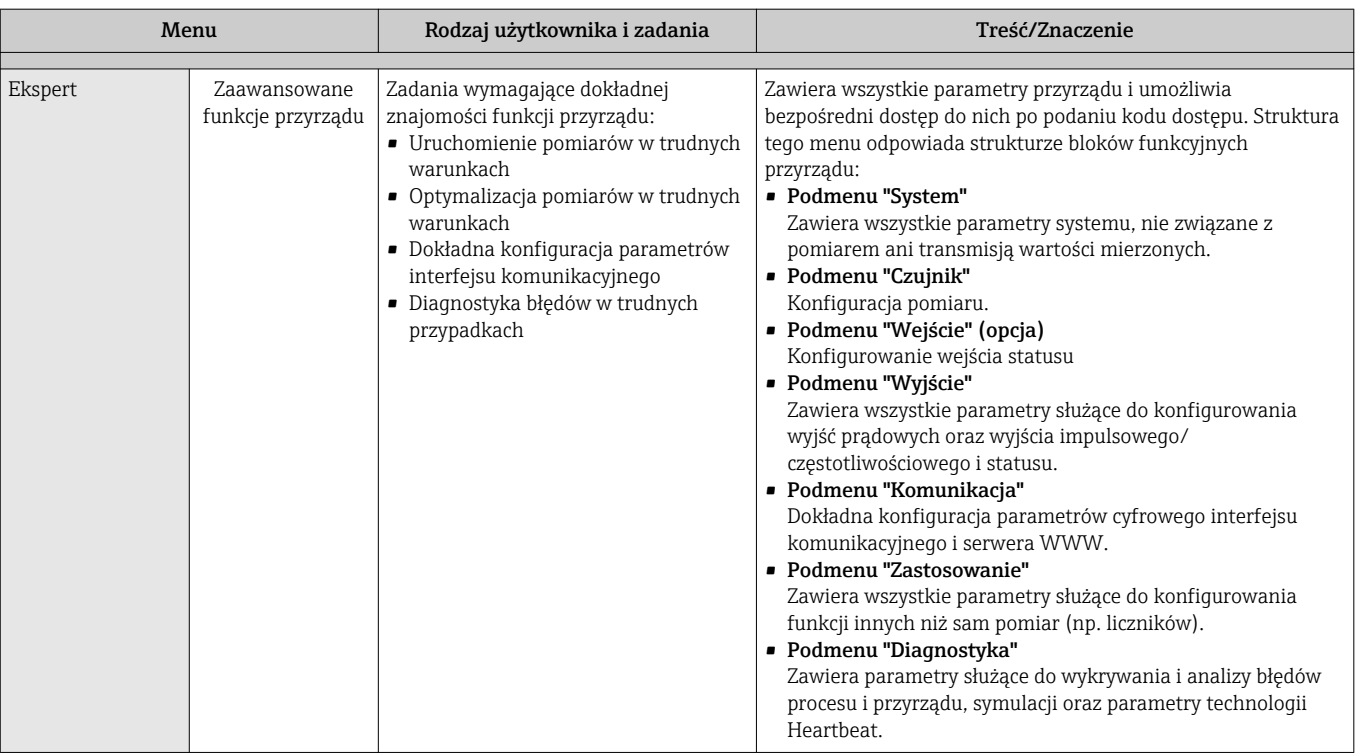

# 8.3 Dostęp do menu obsługi za pomocą wskaźnika lokalnego

## 8.3.1 Wskaźnik

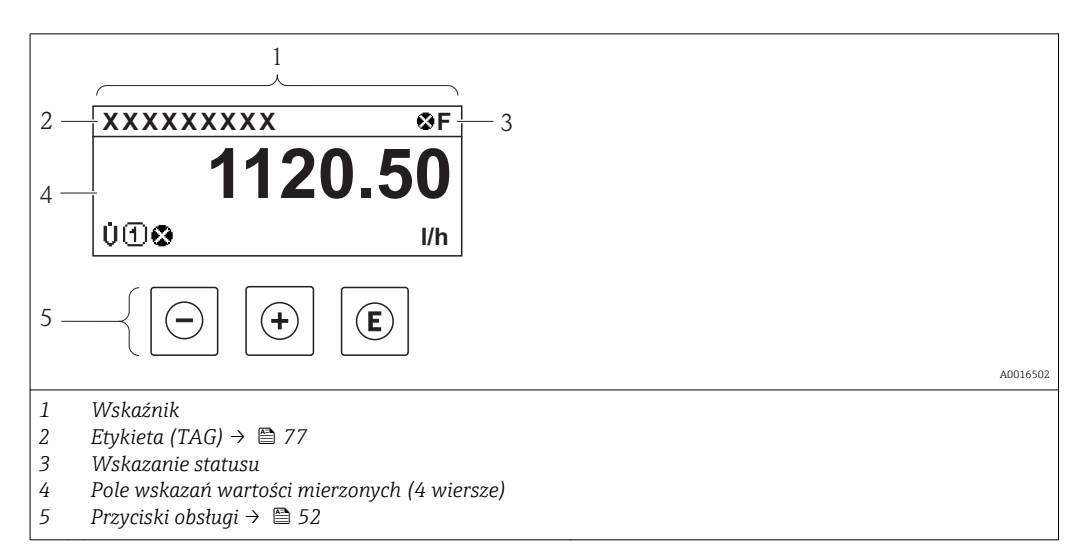

#### Wskazanie statusu

We wskazaniu statusu w prawym górnym rogu wskaźnika wyświetlane są następujące ikony:

- Sygnały statusu $\rightarrow$   $\blacksquare$  101
- F: Błąd
- C: Sprawdzanie
- S: Poza specyfikacją
- M: Konserwacja
- Klasa diagnostyczna $\rightarrow$   $\blacksquare$  102
	- $\odot$ : Alarm
	- $\overline{\Lambda}$ : Ostrzeżenie
- $\hat{a}$ : Blokada (włączona sprzętowa blokada przyrządu→ § 91)
- : Komunikacja (aktywna komunikacja z urządzeniem zdalnym)

#### Pole wskazań

W polu wskazań przed każdą wartością mierzoną są wyświetlane ikony dodatkowych informacji:

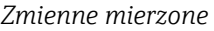

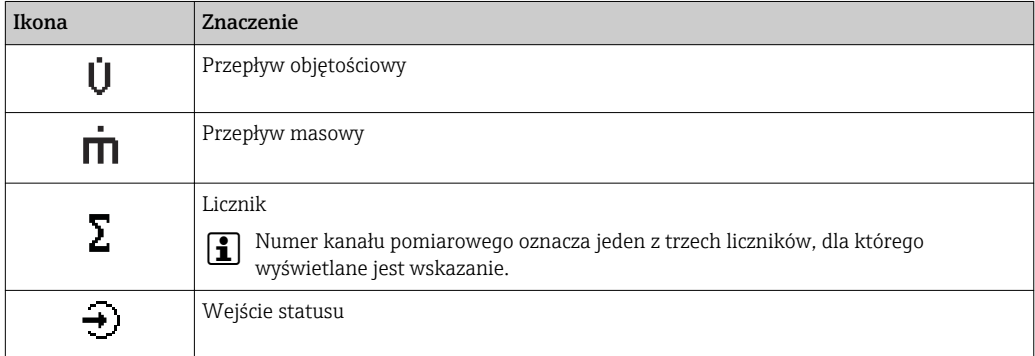

*Numery kanałów pomiarowych*

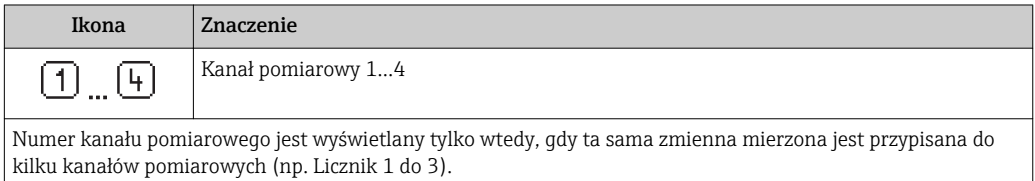

#### *Klasa diagnostyczna*

Ikona klasy diagnostycznej odnosi się do zdarzenia diagnostycznego dla wyświetlanej wartości mierzonej. Informacie dotyczące ikon  $\rightarrow$   $\blacksquare$  102

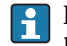

Do ustawiania liczby i sposobu wyświetlania wartości mierzonych na wskaźniku lokalnym służy parametr, Format wskazań" parameter  $\rightarrow \blacksquare$  78. Obsługa → Wskaźnik → Format wskazań

#### 8.3.2 Widok ścieżki dostępu

<span id="page-48-0"></span>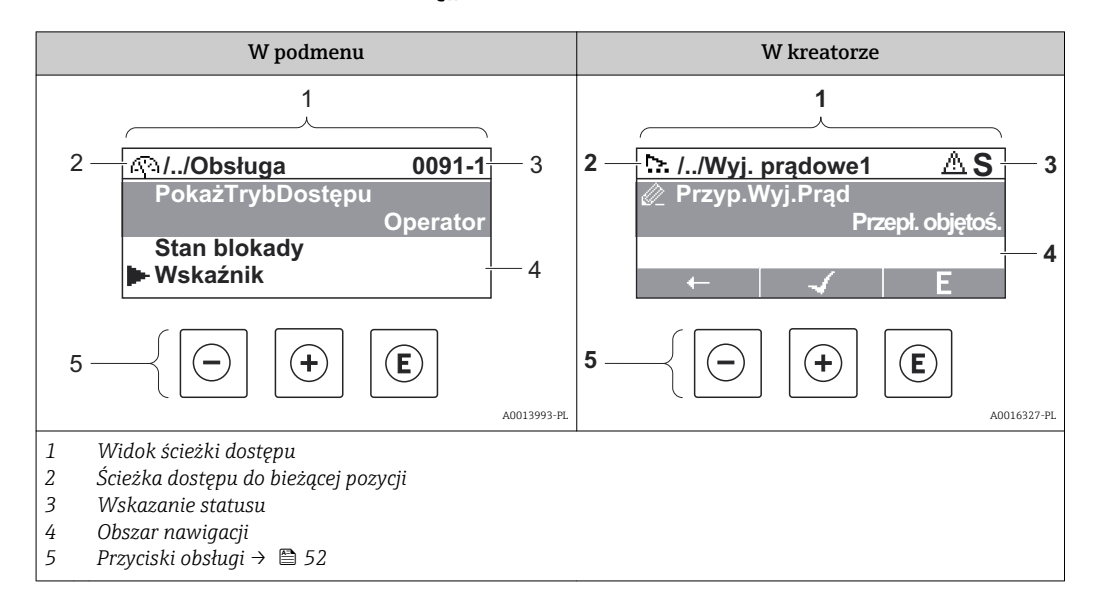

#### Ścieżka menu

Ścieżka menu jest wyświetlana w lewym górnym rogu widoku nawigacji, obejmuje następujące elementy:

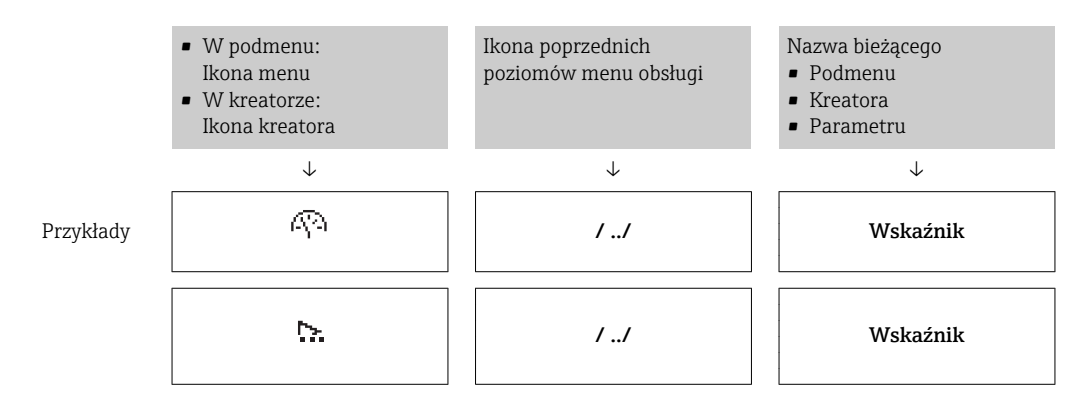

H

Informacje dotyczące ikon menu, patrz punkt "Pole wskazań["→ 50.](#page-49-0)

#### Wskazanie statusu

W prawym górnym rogu wskazania statusu w widoku nawigacji wyświetlane są następujące informacje:

- W podmenu
	- Kod bezpośredniego dostępu do danego parametru (e.g. 0022-1)
	- W przypadku aktywnego zdarzenia diagnostycznego: ikona diagnostyki i statusu

## • W kreatorze

W przypadku aktywnego zdarzenia diagnostycznego: ikona diagnostyki i statusu

- Informacje dotyczące diagnostyki i sygnalizacji statusu  $\rightarrow$   $\blacksquare$  101
- Informacje dotyczące funkcji i wprowadzania kodu bezpośredniego dostępu → 图 55

#### <span id="page-49-0"></span>Pole wskazań

## *Pozycje menu*

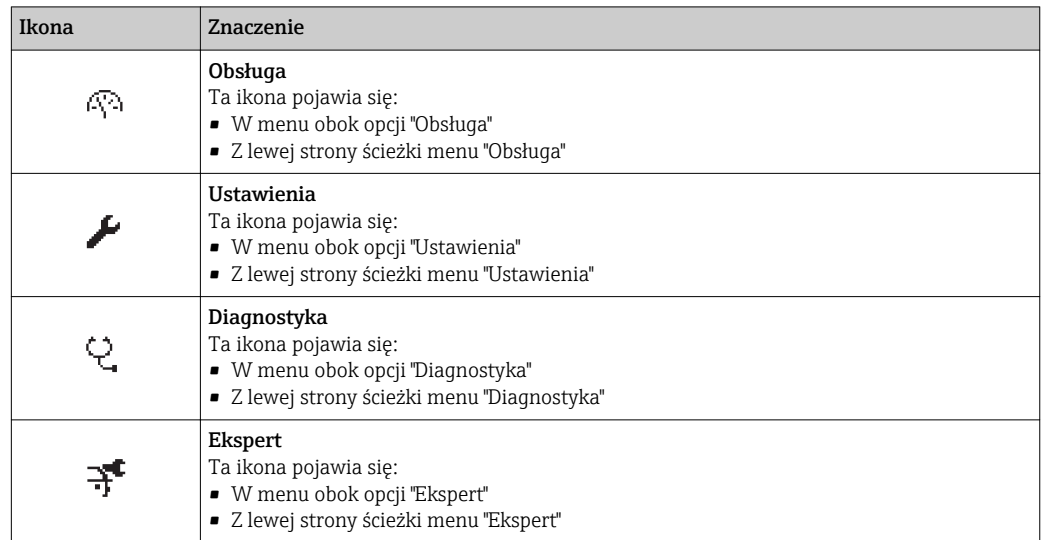

*Podmenu, kreatory, parametry*

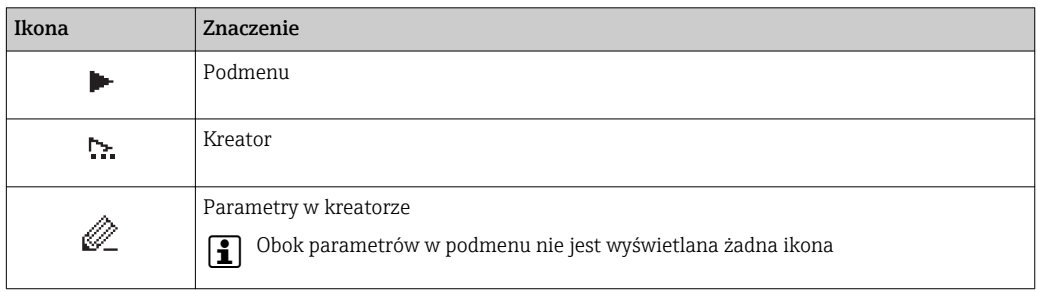

#### *Blokada*

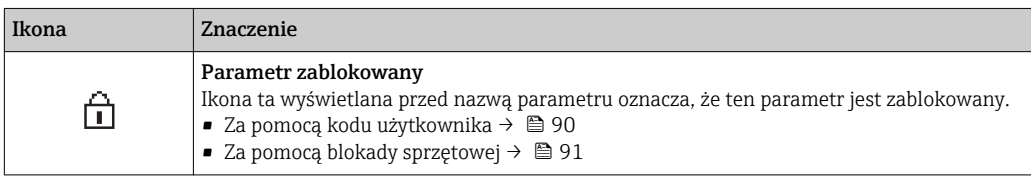

*Korzystanie z kreatorów*

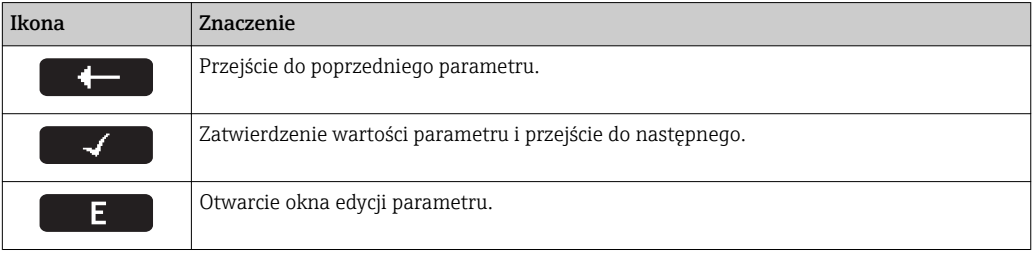

## 8.3.3 Widok edycji

<span id="page-50-0"></span>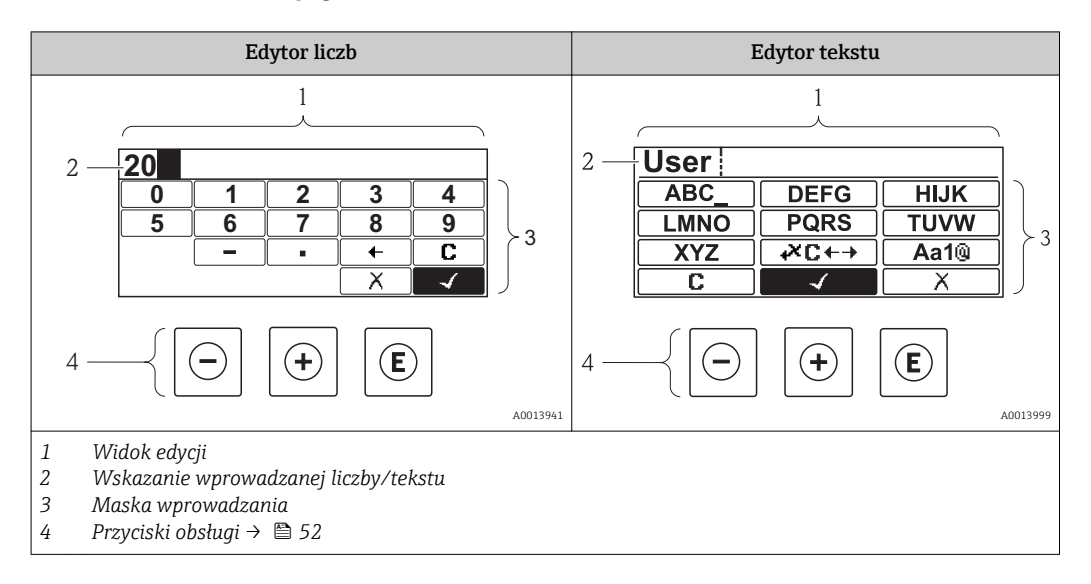

#### Maska wprowadzania

W edytorze liczb i tekstu maska wprowadzania zawiera następujące symbole:

*Edytor liczb*

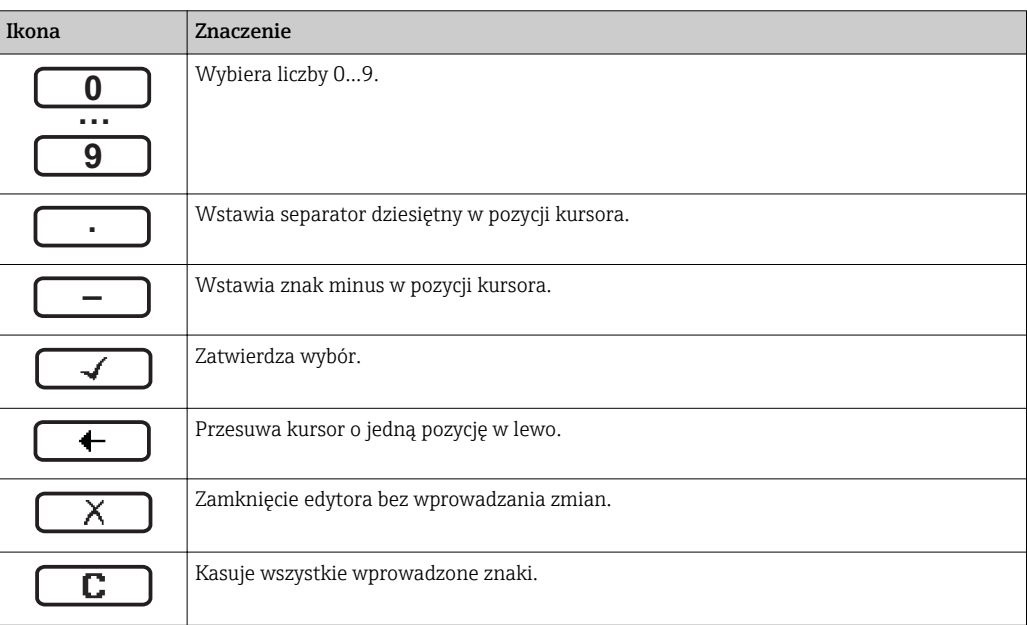

#### *Edytor tekstu*

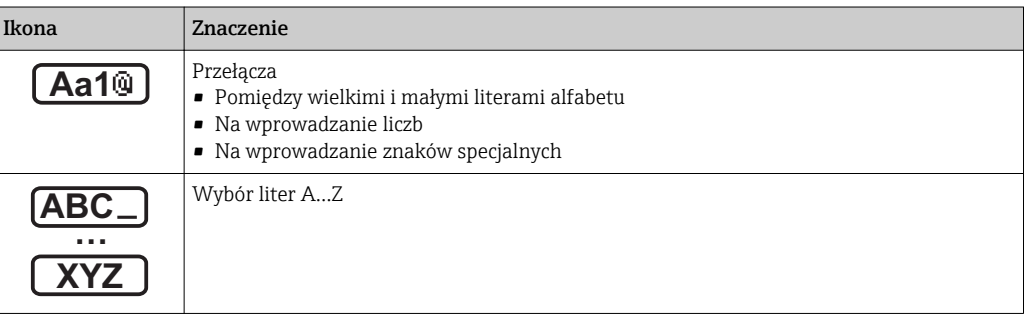

<span id="page-51-0"></span>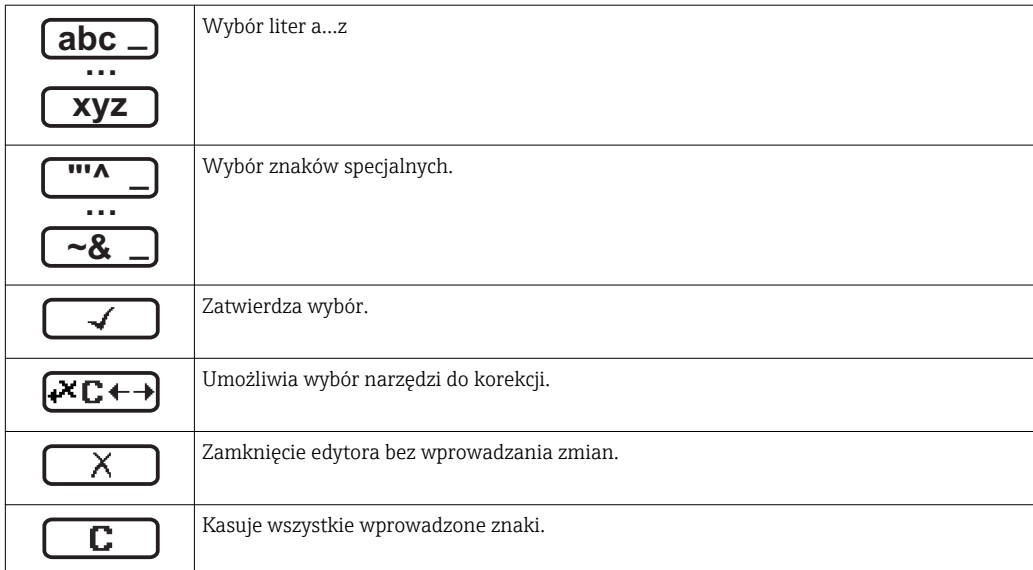

*Symbole korekcji po naciśnięciu przycisku* 

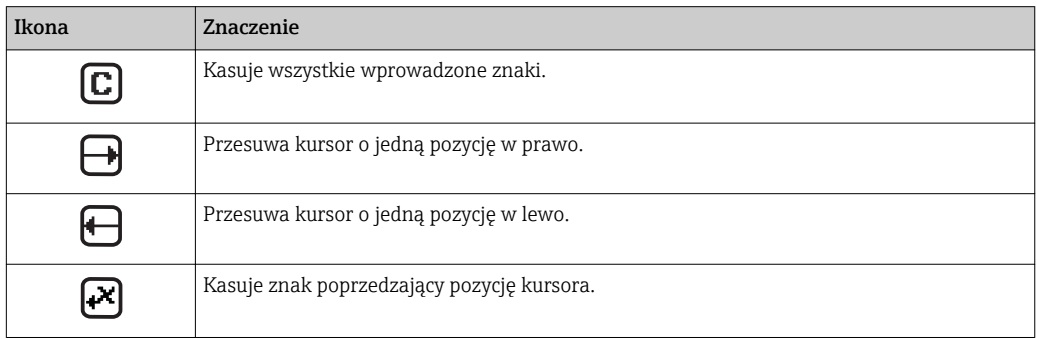

# 8.3.4 Przyciski obsługi

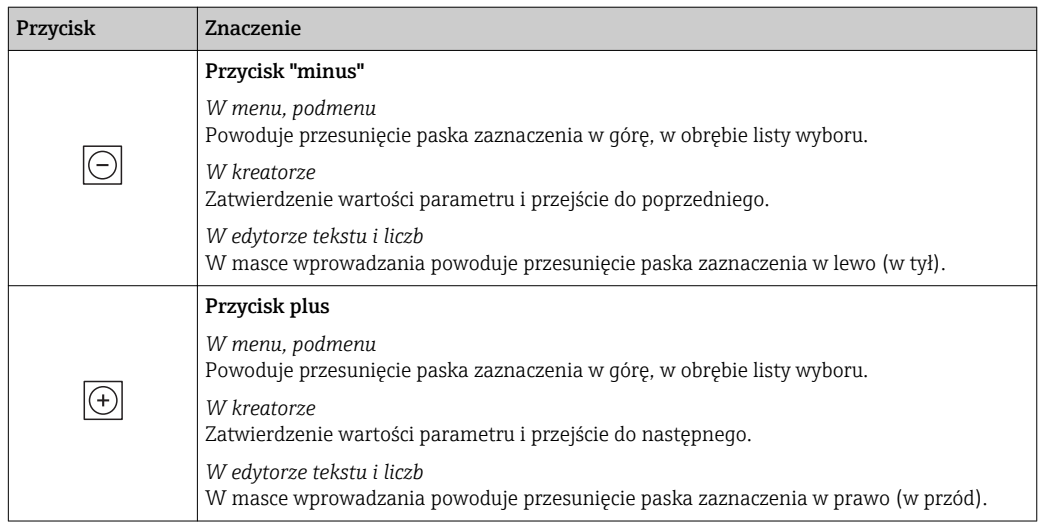

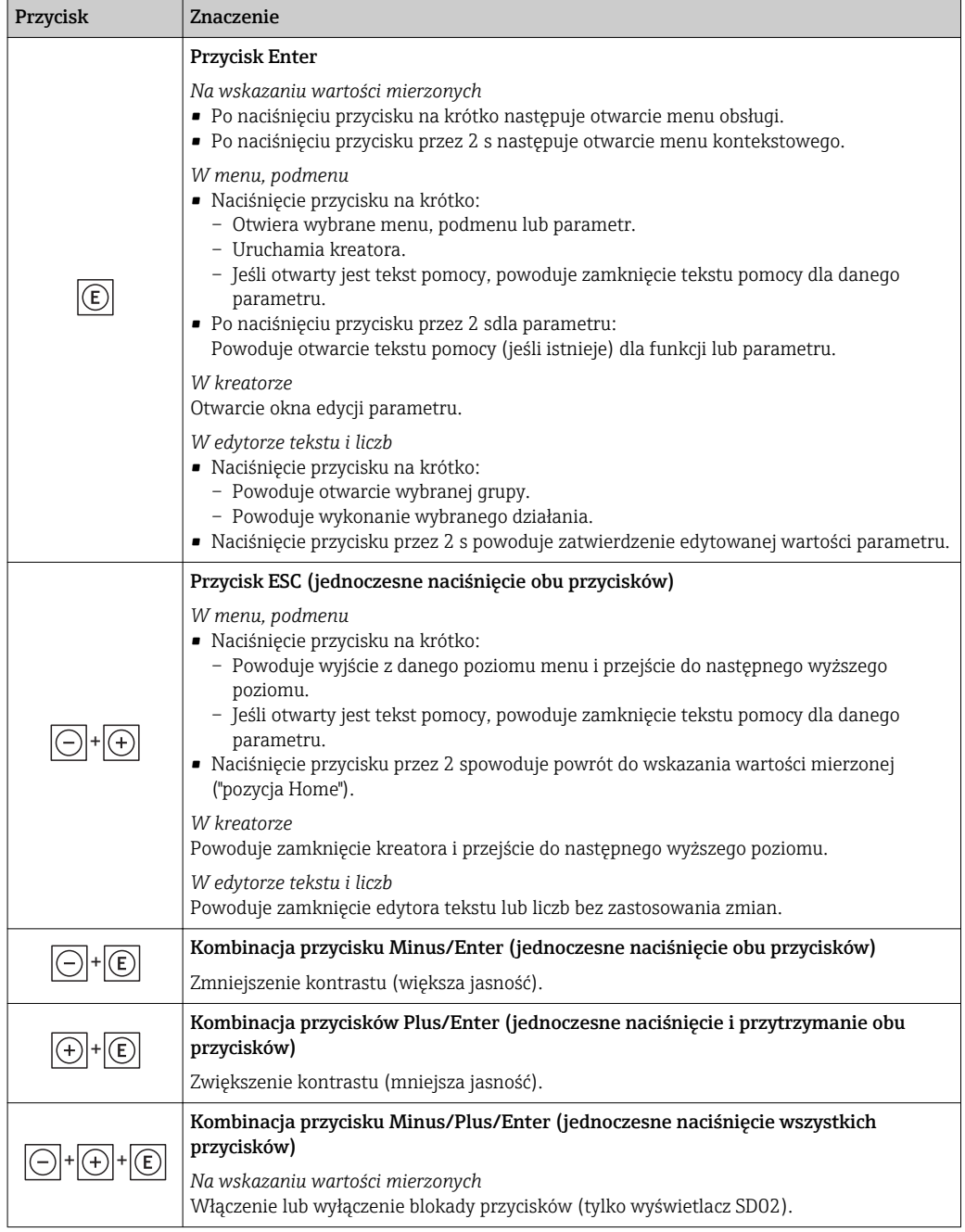

## 8.3.5 Otwieranie menu kontekstowego

Menu kontekstowe umożliwia szybki dostęp do następujących pozycji menu, bezpośrednio z poziomu wskazywania wartości mierzonych:

- Ustawienia
- Symulacja

#### Otwieranie i zamykanie menu kontekstowego

Z poziomu wskazań wartości mierzonych

- 1. Nacisnąć przycisk  $\Box$  przez 2 s.
	- Otwiera się menu kontekstowe.

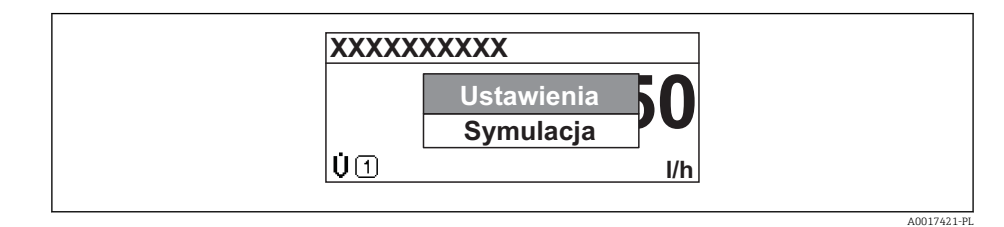

- 2. Nacisnąć jednocześnie przycisk  $\Box$  i  $\boxplus$ .
	- Menu kontekstowe zostanie zamknięte i ponownie pojawi się wskazanie wartości mierzonej.

#### Wybór pozycji menu kontekstowego

- 1. Otworzyć menu kontekstowe.
- 2. Przyciskiem przejść do żądanej pozycji menu.
- 8. Nacisnąć przycisk **E** celem zatwierdzenia wyboru.
	- Wybrana pozycja menu otwiera się.

## <span id="page-54-0"></span>8.3.6 Nawigacja po menu i wybór pozycji z listy

Do nawigacji po menu obsługi służą różne elementy. Ścieżka dostępu jest wyświetlana z lewej strony nagłówka. Ikony są wyświetlane przed poszczególnymi pozycjami menu. Ikony te są również wyświetlane w nagłówku w trakcie nawigacji.

Informacje na temat ikon w oknie nawigacji oraz przycisków obsługi [→ 49](#page-48-0) I - 1

Przykład: wybór opcji formatu wyświetlania wartości mierzonych: "2 wartości"

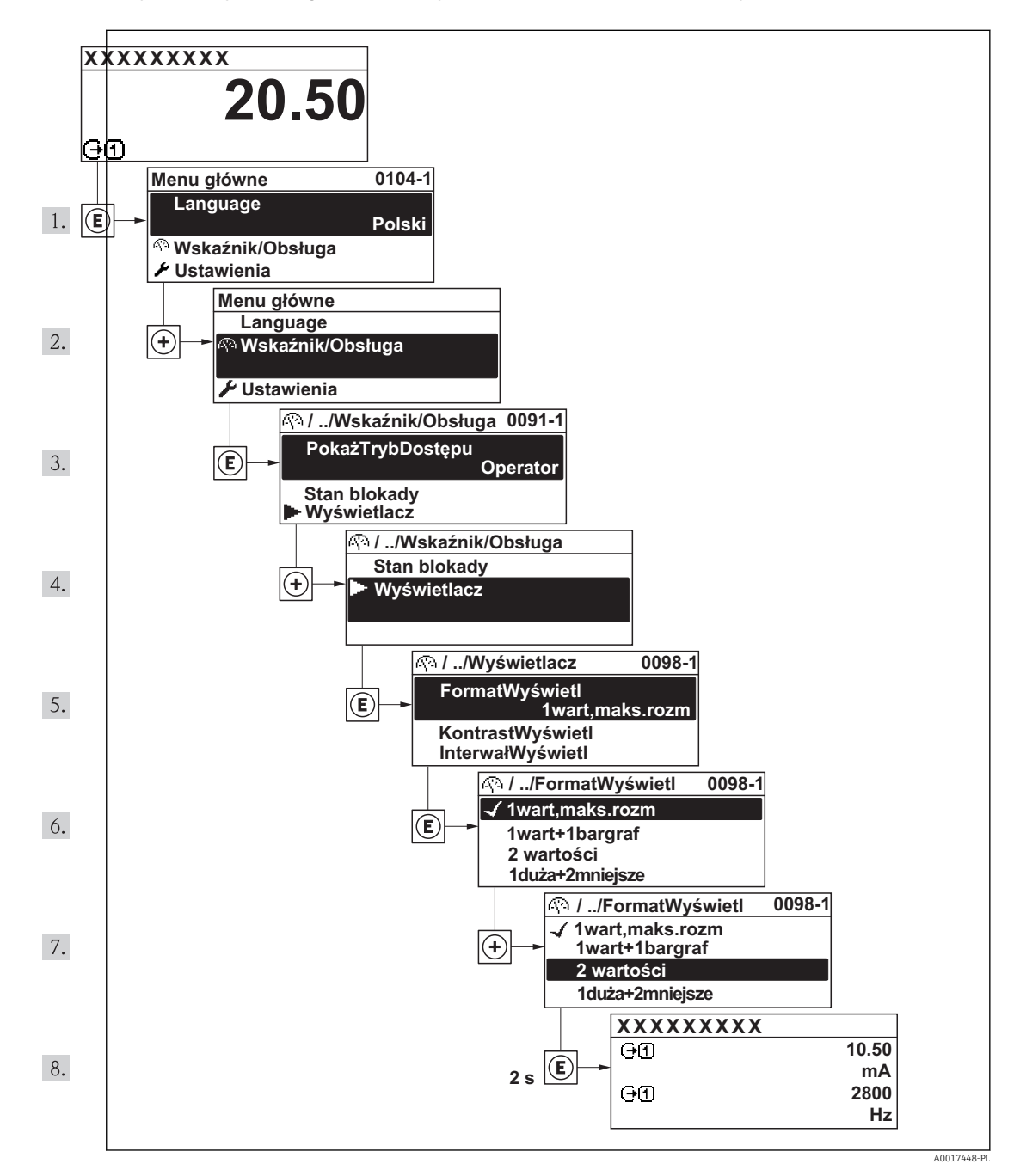

## 8.3.7 Bezpośredni dostęp do parametrów

Do każdego parametru jest przypisany numer, który umożliwia bezpośredni dostęp do niego na wskaźniku lokalnym. Wprowadzenie tego kodu w parametrze Dostęp bezpośredni parameter powoduje bezpośrednio otwarcie tego parametru.

#### Ścieżka menu

Ekspert → Dostęp bezpośredni

Kod bezpośredniego dostępu składa się z liczby 4-cyfrowej i numeru kanału, który identyfikuje kanał zmiennej procesowej, np. 0914-2. W oknie nawigacji kod ten jest widoczny z prawej strony nagłówka wybranego parametru.

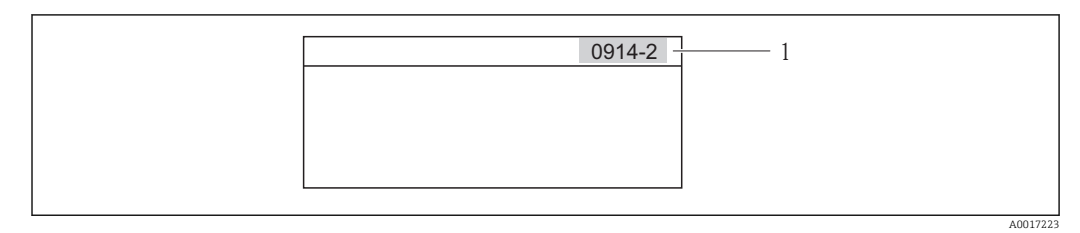

*1 Kod bezpośredniego dostępu*

Uwagi ogólne dotyczące wprowadzania kodu bezpośredniego dostępu:

- Nie trzeba wprowadzać początkowych zer kodu bezpośredniego dostępu. Przykład: należy wprowadzić "914" zamiast "0914"
- Jeśli nie zostanie wprowadzony numeru kanału, automatycznie wybierany jest kanał 1. Przykład: Wprowadzenie kodu "0914" → Parametr Licznik 1
- Jeśli ma być wybrany inny kanał pomiarowy, należy wprowadzić kod bezpośredniego dostępu wraz z numerem odpowiedniego kanału.

Przykład: Wprowadzenie kodu "0914-2" → Parametr Licznik 2

Kody bezpośredniego dostępu dla poszczególnych parametrów H

## 8.3.8 Otwieranie tekstu pomocy

Dla niektórych parametrów dostępny jest tekst pomocy, który można otwierać w oknie nawigacji. Tekst pomocy zawiera krótkie objaśnienie funkcji danego parametru i pomaga w szybkiej i łatwej konfiguracji przyrządu.

#### Otwieranie i zamykanie tekstu pomocy

Otwarte jest okno nawigacji a pasek zaznaczenia jest ustawiony na danym parametrze.

1. Nacisnąć przycisk  $\mathbb E$  przez 2 s.

Otwiera się tekst pomocy dla wybranego parametru.

**Wpisz kod dostępu Wprowadź kod dostępu w celu wyłączenia ochrony przed zapisem parametrów**

- *20 Przykład: tekst pomocy dla parametru "WpiszKodDostępu"*
- 2. Nacisnąć jednocześnie przycisk  $\Box$  i  $\Box$ .
	- Tekst pomocy zamyka się.

A0014002-PL

#### 8.3.9 Zmiana wartości parametrów

Opis okna edycji dla edytora tekstu i edytora liczb oraz opis symboli [→ 51](#page-50-0), opis przycisków obsługi [→ 52](#page-51-0)

Przykład: zmiana oznaczenia punktu pomiarowego w parametrze "Etykieta" z 001-FT-101 na 001-FT-102

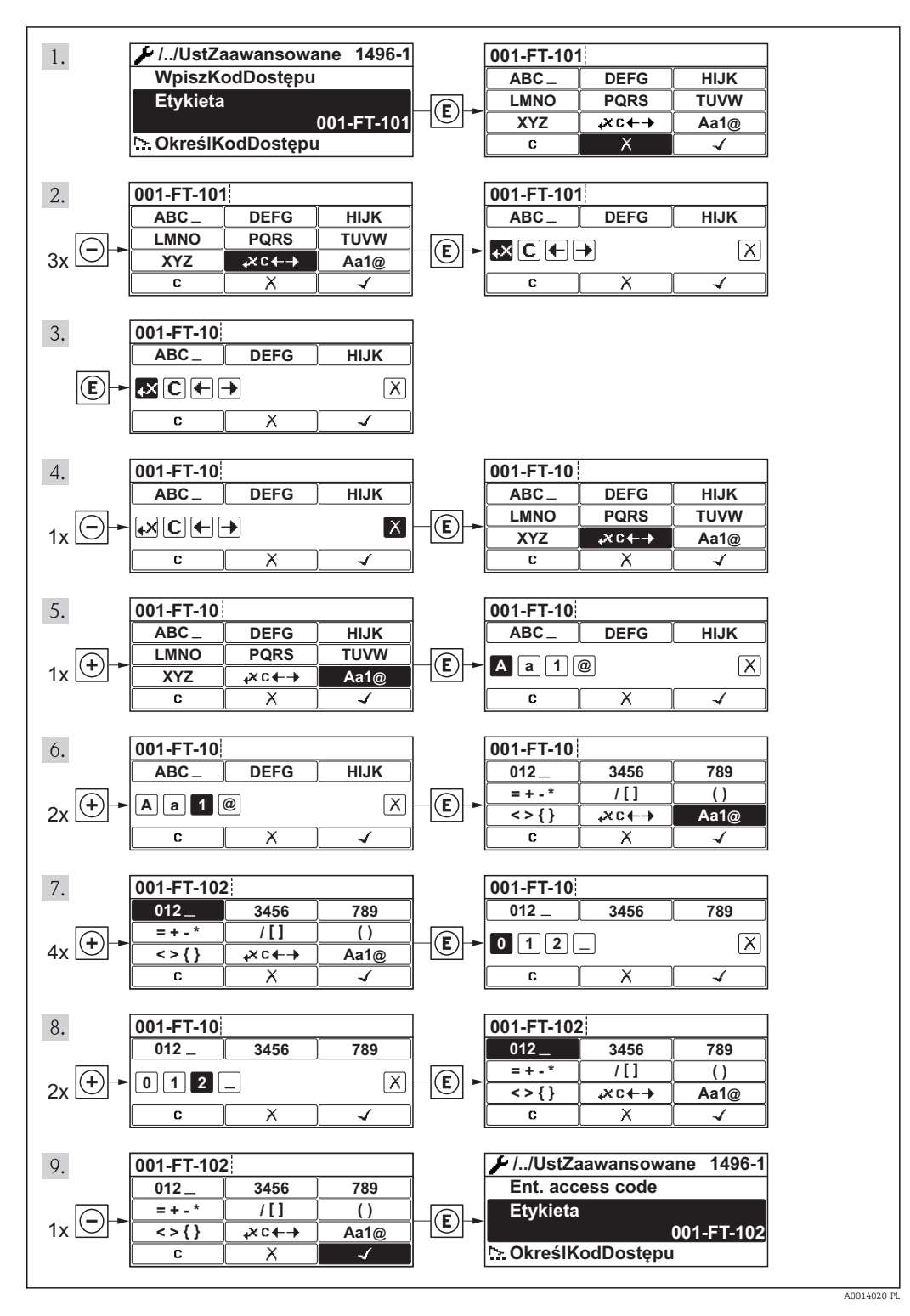

Jeśli wprowadzana wartość nie mieści się w dopuszczalnym zakresie, wyświetlany jest komunikat.

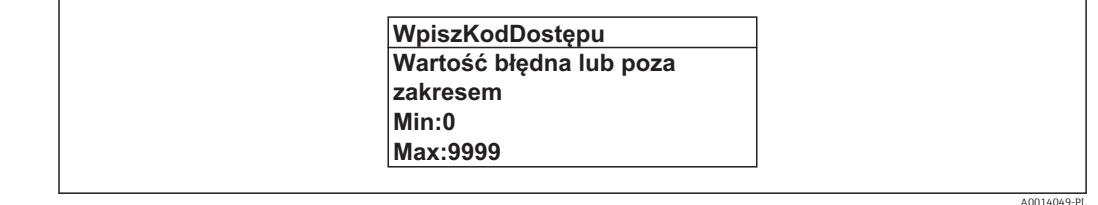

## 8.3.10 Rodzaje użytkowników i związane z nimi uprawnienia dostępu

Jeśli zdefiniowane zostaną inne kody dostępu dla użytkownika "Operator" i "Utrzymanie ruchu", każdy z nich będzie miał inne uprawnienia dostępu do parametrów. Zabezpiecza to przed zmianą konfiguracji przyrządu przez osobę nieuprawnioną  $\rightarrow \Box$  90.

*Uprawnienia dostępu do parametrów*

| Rodzaj<br>użytkownika | Dostep do odczytu                      |                            | Dostep do zapisu                       |                            |
|-----------------------|----------------------------------------|----------------------------|----------------------------------------|----------------------------|
|                       | Bez kodu dostępu<br>(ustaw. fabryczne) | Po podaniu kodu<br>dostępu | Bez kodu dostępu<br>(ustaw. fabryczne) | Po podaniu kodu<br>dostepu |
| Operator              |                                        |                            |                                        | $-1)$                      |
| Konserwacja           |                                        |                            |                                        |                            |

1) Pomimo zdefiniowania kodu dostępu, niektóre parametry mogą być zawsze zmieniane a więc nie są zabezpieczone przed zapisem, ponieważ nie mają wpływu na pomiar. Patrz rozdział "Zabezpieczenie przed zapisem za pomocą kodu dostępu"

W przypadku wprowadzenia błędnego kodu dostępu, użytkownik uzyskuje prawa dostępu dla typu użytkownika "Operator".

Typ aktualnie zalogowanego użytkownika jest wskazywany w parametrze PokażTrybDostępu. Ścieżka menu: Obsługa → PokażTrybDostępu

## 8.3.11 Wyłączenie blokady zapisu za pomocą kodu dostępu

Jeśli na wskaźniku wyświetlana jest ikona przed danym parametrem, parametr ten jest zabezpieczony przed zapisem za pomocą kodu użytkownika i jego wartości nie można zmienić za pomoca przycisków obsługi na wskaźniku →  $\triangleq$  90.

Blokadę zapisu za pomocą przycisków obsługi można zdjąć po wprowadzeniu kodu użytkownika, korzystając z odpowiedniej opcji dostępu.

 $\Box$  Po naciśnieciu przycisku  $\Box$ pojawi się monit o wprowadzenie kodu dostępu.

2. Wprowadzić kod dostępu

← Ikona **fiprzed nazwą parametru znika**; wszystkie parametry zabezpieczone przed zapisem są teraz odblokowane.

## 8.3.12 Włączanie i wyłączanie blokady przycisków

Funkcja blokady przycisków umożliwia wyłączenie dostępu do całego menu obsługi za pomocą przycisków. Uniemożliwia to nawigację po menu obsługi oraz zmianę wartości poszczególnych parametrów. Można jedynie odczytywać wskazania wartości mierzonych na wskaźniku.

#### Obsługa za pomocą przycisków optycznych "Touch control"

Włączanie i wyłączanie blokady wykonuje się za pomocą menu kontekstowego:

#### *Włączanie blokady przycisków*

Blokada przycisków jest włączana automatycznie:

- Każdorazowo po ponownym uruchomieniu przyrządu.
- Jeśli w trybie wskazywania wartości mierzonych w przeciągu 1 minuty żaden przycisk nie został naciśnięty.

1. Z poziomu wskazań wartości mierzonych

Nacisnać przycisk  $\Xi$  przez ponad 2 sekundy.

- Pojawia się menu kontekstowe.
- 2. Wybrać opcję BlokadaPrzycWł z menu kontekstowego.
	- Blokada przycisków jest włączona.

Próba dostępu do menu obsługi przy włączonej blokadzie przycisków powoduje wyświetlenie komunikatu BlokadaPrzycWł.

*Wyłączanie blokady przycisków*

1. Blokada przycisków jest włączona.

Nacisnąć przycisk  $\boxplus$  przez ponad 2 sekundy.

- Pojawia się menu kontekstowe.
- 2. Wybrać opcję **BlokadaPrzycWył** z menu kontekstowego.
	- Blokada przycisków jest wyłączona.

# 8.4 Dostęp do menu obsługi za pomocą przeglądarki internetowej

## 8.4.1 Zakres funkcji

Dzięki wbudowanej funkcji web serwera, przyrząd może być obsługiwany i konfigurowany za pośrednictwem przeglądarki sieciowej. Struktura menu obsługi jest identyczna, jak w przypadku obsługi za pomocą przycisków. Oprócz wartości mierzonych wyświetlane są również informacje o statusie przyrządu, umożliwiające użytkownikowi sprawdzenie statusu przepływomierza. Możliwe jest również zarządzanie danymi przyrządu oraz konfiguracja parametrów sieci.

## 8.4.2 Warunki

#### *Sprzęt*

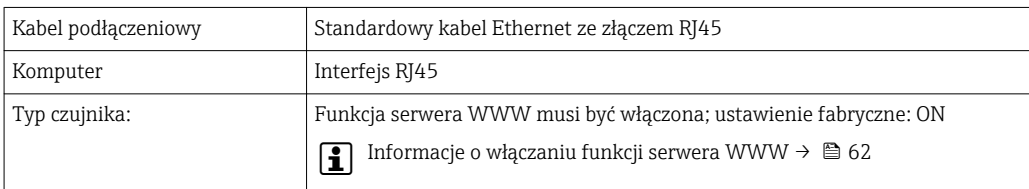

#### *Oprogramowanie komputera*

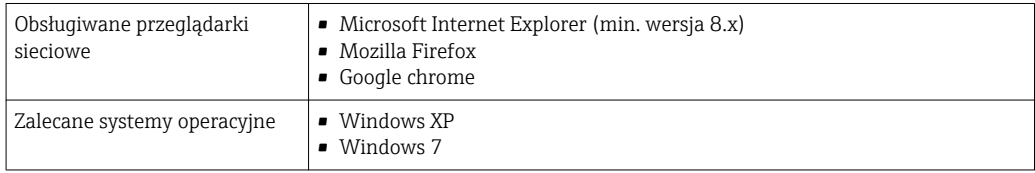

<span id="page-59-0"></span>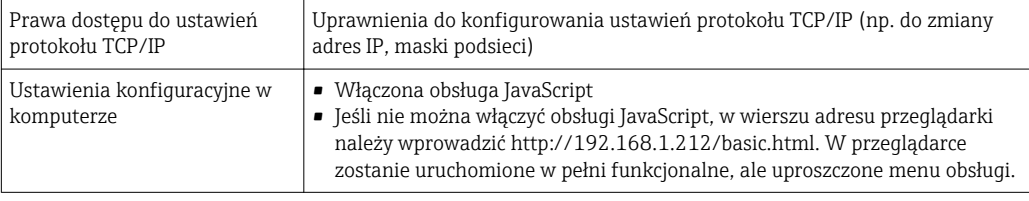

Podczas instalowania nowej wersji oprogramowania:

Aby umożliwić poprawne wyświetlanie danych, należy wyczyścić pamięć podręczną (cache) przeglądarki, korzystając z menu Opcje internetowe.

## 8.4.3 Nawiązanie połączenia

#### Konfiguracja protokołu sieciowego w komputerze

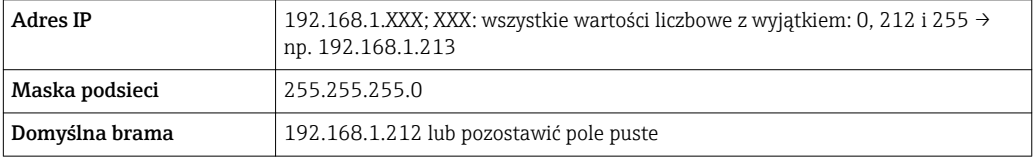

- 1. Włączyć przetwornik i podłączyć do komputera kablem →  $\triangleq$  63.
- 2. W przypadku pojedynczej karty sieciowej: zamknąć wszystkie aplikacje oraz wszystkie aplikacje wymagające dostępu do Internetu lub sieci takie, jak poczta email, aplikacje SAP, Internet Explorer Eksplorator Windows, zamknąć wszystkie przeglądarki internetowe.
- 3. Skonfigurować parametry protokołu sieciowego (TCP/IP) w sposób podany w powyższej tabeli.

#### Uruchomienie przeglądarki

- 1. Uruchomić przeglądarkę sieciową w komputerze.
- 2. W wierszu adresu przeglądarki wprowadzić adres IP serwera WWW: 192.168.1.212

Wyświetlona zostanie strona logowania.

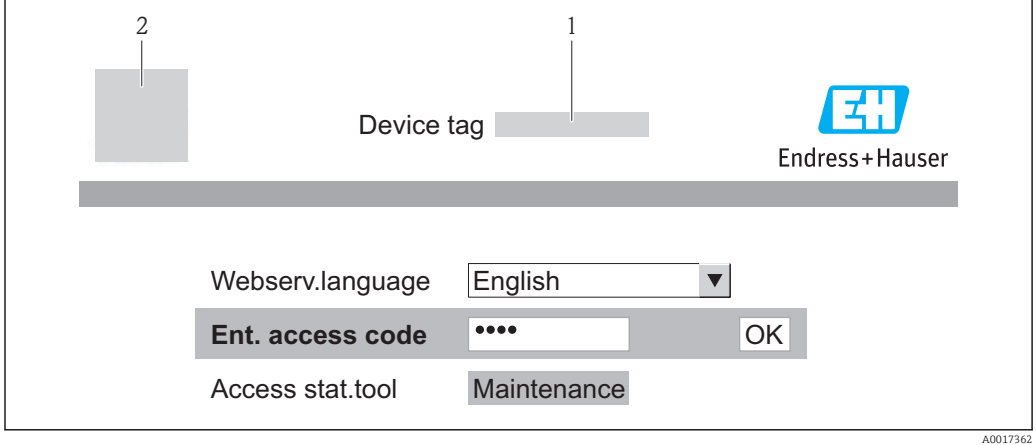

*1 Oznaczenie punktu pomiarowego [→ 77](#page-76-0)*

*2 Rysunek przepływomierza*

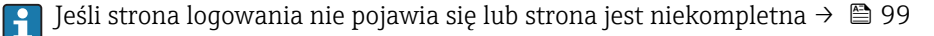

#### 8.4.4 Logowanie

1. Wybrać wersję językową przeglądarki sieciowej.

- 2. Wprowadzić kod dostępu
- 3. Nacisnąć OK celem potwierdzenia kodu.

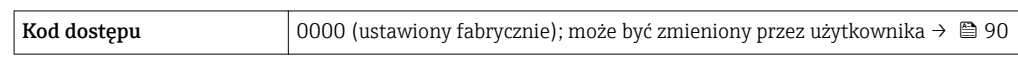

Jeśli w ciągu 10 minut nie zostanie wykonane żadne działanie, następuje powrót do strony logowania przeglądarki.

## 8.4.5 Interfejs użytkownika

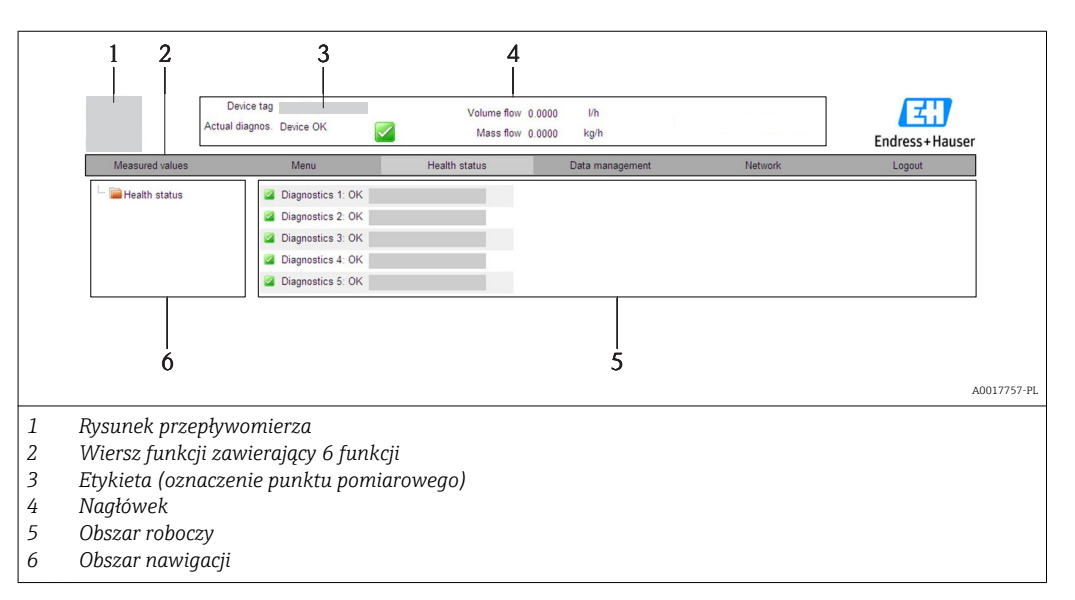

#### Nagłówek

Nagłówek zawiera następujące informacje:

- Etykieta →  $\triangleq$  77
- Pole statusu ze wskazaniem rodzaju błędu [→ 103](#page-102-0)
- Aktualne wartości mierzone →  $\triangleq$  93

#### Wiersz funkcji

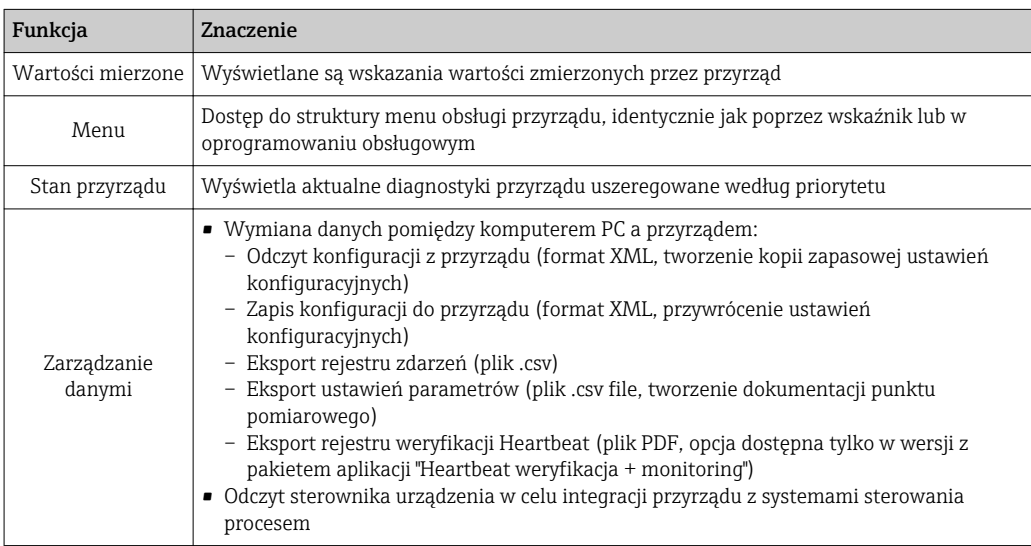

<span id="page-61-0"></span>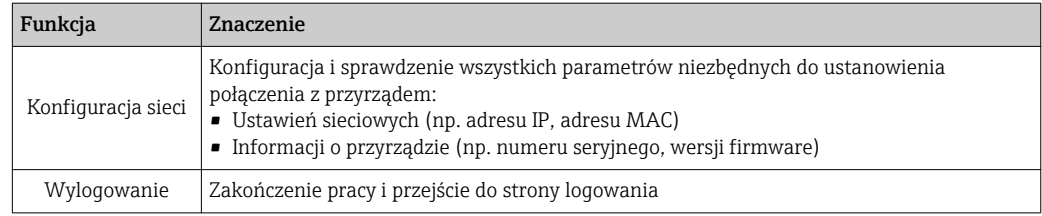

#### Obszar nawigacji

Po wybraniu funkcji z paska funkcji, w obszarze nawigacji wyświetlane są podmenu danej funkcji. Użytkownik może poruszać się po całej strukturze menu.

#### Obszar roboczy

W zależności od wybranej funkcji i odpowiednich podmenu, w tym obszarze mogą być wykonywane różne działania:

- Konfigurowanie parametrów
- Odczyt wartości mierzonych
- Otwieranie tekstu pomocy
- Rozpoczęcie odczytu/zapisu

#### 8.4.6 Wyłączenie serwera WWW

Do włączania i wyłączania funkcji serwera WWW przyrządu służy WWW zał./wył. parameter.

#### **Nawigacja**

"Ekspert" menu → Komunikacja → Serwer WWW

#### Przegląd parametrów wraz z krótkim opisem

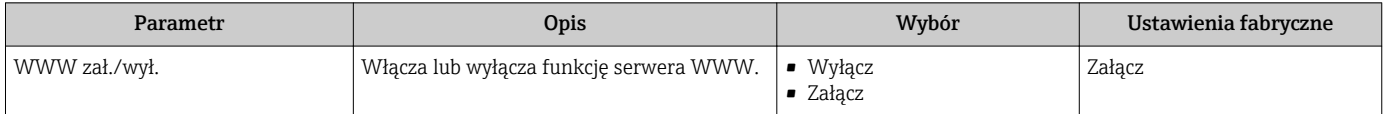

#### Włączenie funkcji Web Serwera

Jeśli funkcja serwera WWW jest wyłączona, może zostać włączona jedynie poprzez parametr WWW zał./wył. parameter za pomocą:

- wskaźnika lokalnego
- oprogramowania obsługowego "FieldCare"

#### 8.4.7 Wylogowanie

W razie potrzeby przed wylogowaniem należy wykonać kopię zapasową danych,  $\vert \mathbf{f} \vert$ korzystając z funkcji Zarządz. danymi (odczyt konfiguracji z przyrządu).

- 1. Wybrać pozycję Wyloguj w wierszu funkcji.
	- Pojawia się strona główna z oknem logowania.
- 2. Zamknąć przeglądarkę.

3. Zresetować parametry protokołu sieciowego (TCP/IP), jeśli nie są już potrzebne  $\rightarrow$   $\oplus$  60.

# <span id="page-62-0"></span>8.5 Dostęp do menu obsługi za pomocą oprogramowania obsługowego

Struktura menu obsługi w oprogramowaniu obsługowym jest identyczna, jak w przypadku obsługi za pomocą przycisków.

## 8.5.1 Podłączenie oprogramowania obsługowego

#### Poprzez sieć PROFIBUS DP

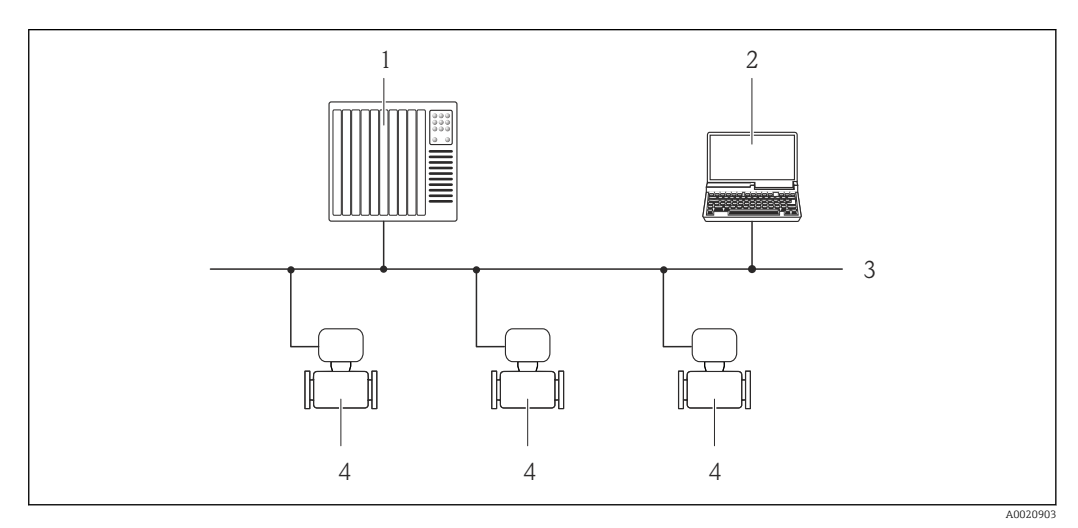

*1 System sterowania*

*2 Komputer z karta sieciową PROFIBUS*

*3 Sieć PROFIBUS DP*

*4 Przetwornik pomiarowy*

#### Poprzez interfejs serwisowy (CDI-RJ45)

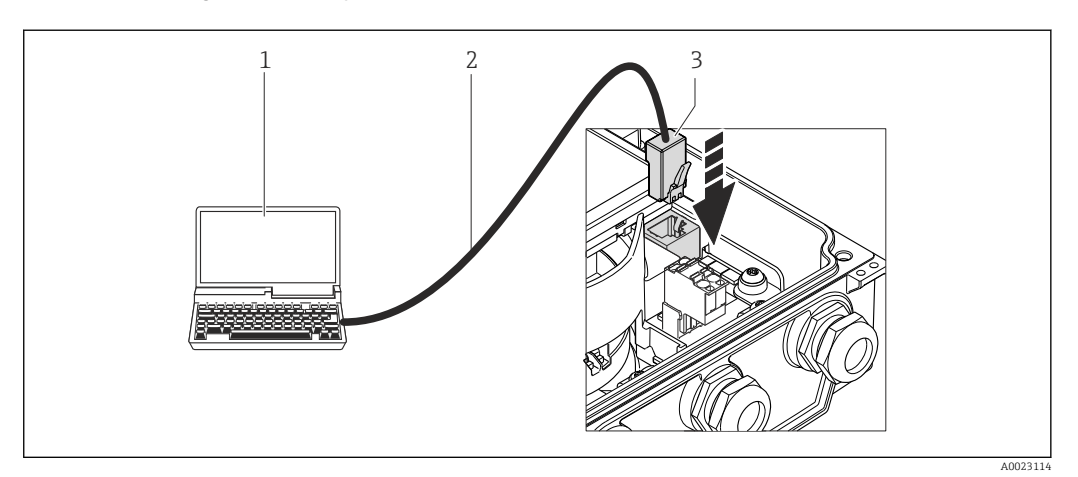

- *1 Komputer z przeglądarką internetową (np. Internet Explorer) umożliwiającą dostęp do zintegrowanego serwera WWW lub z zainstalowanym oprogramowaniem obsługowym "FieldCare" ze sterownikiem komunikacyjnym DTM dla protokołu TCP/IP realizowanego przez złącze CDI*
- *2 Standardowy kabel Ethernet ze złączem RJ45*
- *3 Interfejs serwisowy (CDI -RJ45) przyrządu z dostępem do zintegrowanego serwera WWW*

## 8.5.2 FieldCare

#### Zakres funkcji

FieldCare jest oprogramowaniem Endress+Hauser do zarządzania aparaturą obiektową (Plant Asset Management Tool), opartym na standardzie FDT. Narzędzie to umożliwia konfigurację wszystkich inteligentnych urządzeń obiektowych w danej instalacji oraz wspiera zarządzanie nimi. Dzięki komunikatom statusu zapewnia również efektywną kontrolę ich stanu funkcjonalnego.

Komunikacja z przepływomierzem jest możliwa za pomocą:

Typowe funkcje:

- Programowanie parametrów przetwornika pomiarowego
- Zapis i odczyt danych urządzenia (upload/download)
- Tworzenie dokumentacji punktu pomiarowego
- Wizualizacja danych zapisanych w pamięci wartości mierzonych (rejestratora) oraz rejestru zdarzeń

m Szczegółowe informacje, patrz instrukcje obsługi BA00027S i BA00059S

#### Źródło plików opisu urządzenia

Patrz  $\rightarrow \Box$  66

#### Nawiązanie połączenia

Poprzez interfejs serwisowy (CDI-RJ45)

- 1. Uruchomić FieldCare i utworzyć projekt.
- 2. W widoku sieci: wybrać "Add a device". Otwiera się okno Add device.
- 3. Z listy wybrać opcję CDI Communication TCP/IP i nacisnąć przycisk OK celem potwierdzenia.
- 4. Prawym przyciskiem kliknąć na CDI Communication TCP/IP i z widocznego menu kontekstowego wybrać opcję Add device.
- 5. Wybrać żądane urządzenie z listy i nacisnąć przycisk OK celem potwierdzenia. Otwiera się okno CDI Communication TCP/IP (Configuration).
- 6. W polu IP address wprowadzić adres przyrządu: 192.168.1.212 i nacisnąć przycisk Enter celem zatwierdzenia.
- 7. Ustanowić połączenie z przyrządem w trybie online.
- Szczegółowe informacje, patrz instrukcje obsługi BA00027S i BA00059S $\sqrt{1}$

#### Interfejs użytkownika

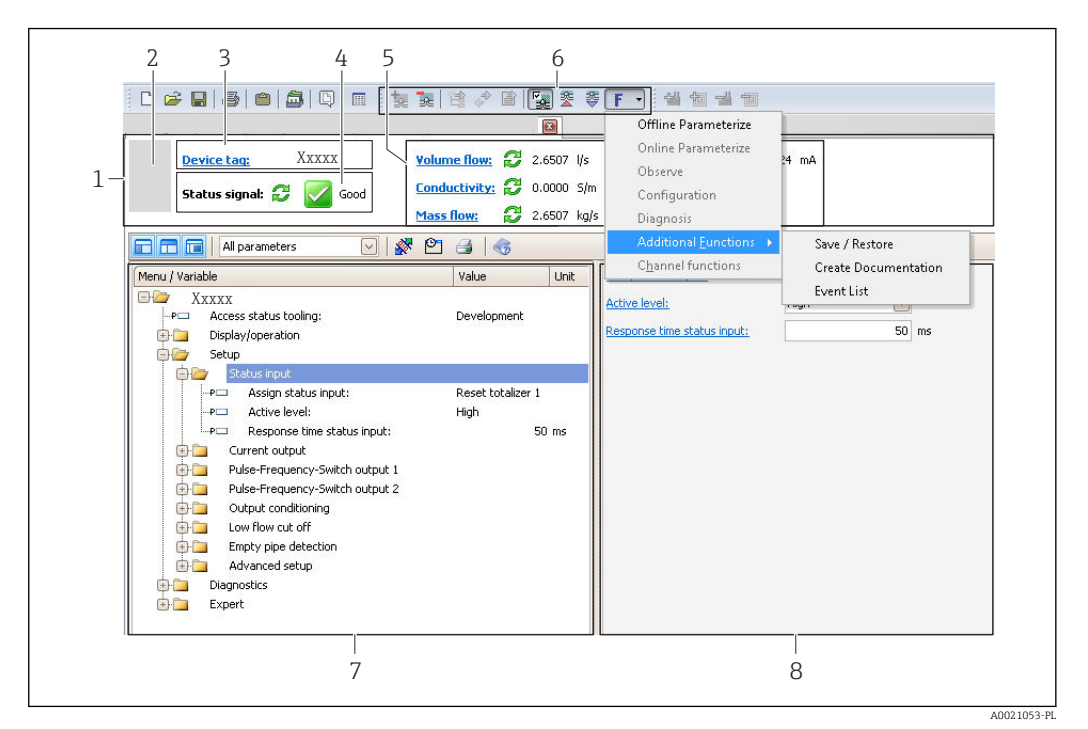

- *Nagłówek*
- *Rysunek przepływomierza*
- *Etykieta [→ 77](#page-76-0)*
- *Pole statusu ze wskazaniem rodzaju błędu [→ 103](#page-102-0)*
- *Pole wskazań wartości mierzonych [→ 93](#page-92-0)*
- *Lista zdarzeń z dodatkowymi funkcjami, np. zapis/odczyt, listą zdarzeń i tworzeniem dokumentacji*
- *Obszar nawigacji wraz ze strukturą menu obsługi*
- *Obszar roboczy*

# <span id="page-65-0"></span>9 Integracja z systemami automatyki

# 9.1 Informacje podane w plikach opisu urządzenia (DD)

## 9.1.1 Dane aktualnej wersji przyrządu

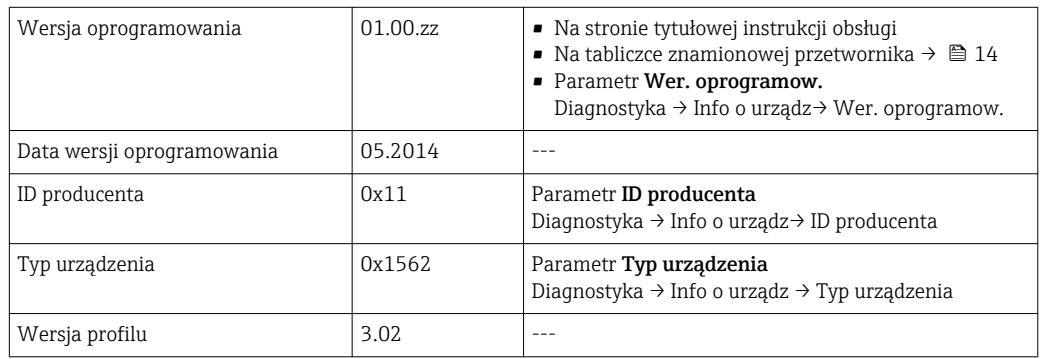

## 9.1.2 Oprogramowanie obsługowe

W poniższej tabeli podano, skąd można uzyskać pliki opisu urządzenia wymagane dla poszczególnych programów obsługowych.

W poniższej tabeli podano, skąd można uzyskać pliki opisu urządzenia wymagane dla poszczególnych programów obsługowych.

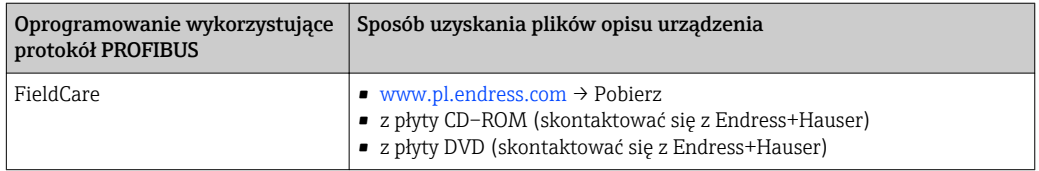

# 9.2 Plik opisu urządzenia (GSD)

Do integracji urządzeń obiektowych z siecią PROFIBUS niezbędny jest opis parametrów urządzenia takich, jak dane wyjściowe, wejściowe, format danych, obsługiwana długość wiadomości i szybkość transmisji.

Dane te są dostępne w pliku opisu urządzenia (GSD), który jest wczytywany przez system nadrzędny PROFIBUS podczas uruchamiania systemu komunikacji. Plik GSD może zawierać także rysunki bitmapowe urządzenia, wyświetlane później jako ikony w strukturze sieci.

W przypadku plików GSD zgodnych z wersją Profile 3.0, istnieje możliwość zastępowania urządzeń obiektowych różnych producentów bez konieczności ponownej konfiguracji.

Ogólnie biorąc, dla wersji Profile 3.0 i wyższej, możliwe są dwie różne wersje plików GSD.

- Przed konfiguracją sieci, użytkownik musi wybrać jeden z plików GSD do obsługi l۰ systemu.
	- Ustawienie to może być zmienione przez urządzenie master klasy 2.

## 9.2.1 Pliki GSD producenta urządzenia

Plik ten zapewnia pełną funkcjonalność przepływomierza. Dostępne są parametry i funkcje charakterystyczne dla danego urządzenia.

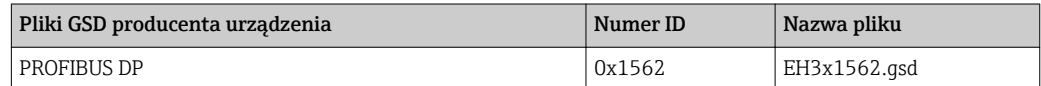

Odpowiedni plik GSD producenta urządzenia wybiera się po wybraniu Producent optionw Ident number selector parameter.

Możliwość uzyskania pliku GSD producenta:

[www.pl.endress.com](http://www.endress.com) → Pobierz

## 9.2.2 Pliki GSD zgodne z różnymi wersjami profilu

Różnią się między sobą liczbą bloków wejścia analogowego (AI) oraz wartości mierzonych. Po skonfigurowaniu systemu z użyciem pliku GSD, istnieje możliwość zastępowania urządzeń pochodzących od różnych producentów. Należy jednak sprawdzić, czy zachowana jest kolejność odczytu poszczególnych wartości procesowych.

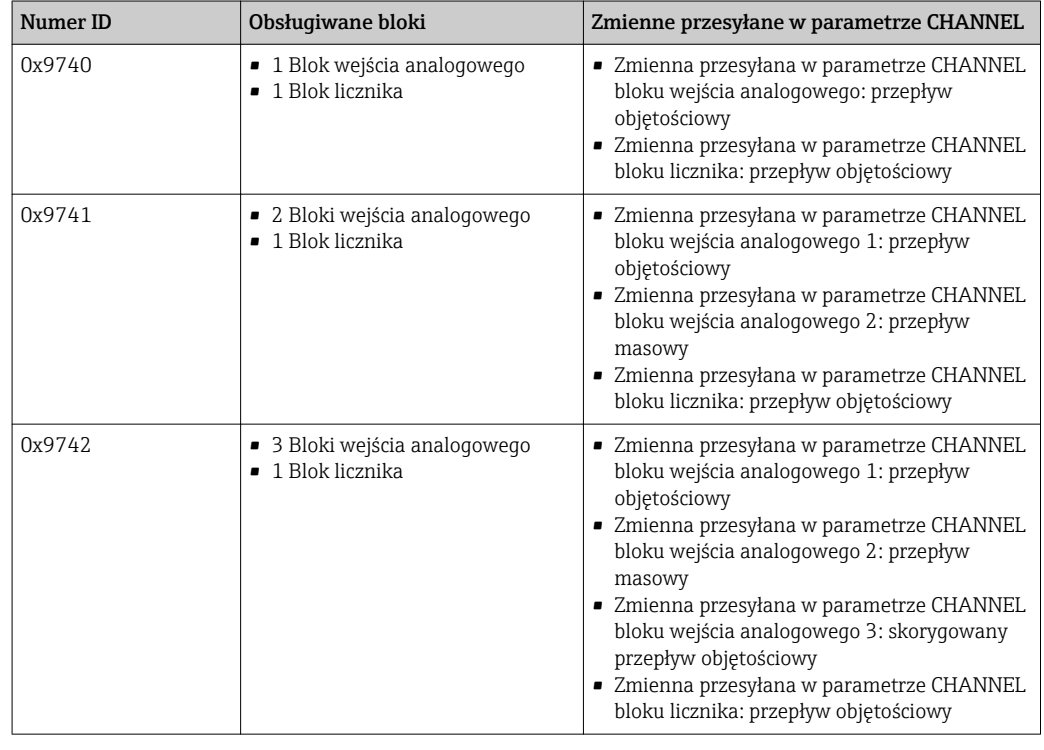

Odpowiedni plik GSD jest określony w Ident number selector parameter po wybraniu Profile 0x9740 option, Profile 0x9741 option lub Profile 0x9742 option.

## 9.2.3 Kompatybilność z innymi przyrządami produkcji Endress +Hauser

Przepływomierz Promag 400 PROFIBUS DP zapewnia kompatybilność cyklicznej wymiany danych z jednostką sterującą (urządzenie master klasy 1) z następującymi przyrządami:

- Promag 50 PROFIBUS DP (Wersja profilu 3.0, numer ID 0x1546)
- Promag 53 PROFIBUS DP (Wersja profilu 3.0, numer ID 0x1526)

Dzięki temu istnieje możliwość zastąpienia tych przepływomierzy przepływomierzem Promag 400 PROFIBUS DP bez konieczności ponownej konfiguracji sieci PROFIBUS w jednostce sterującej nawet mimo to, że oba przyrządy mają inne nazwy i numery ID. Po zastąpieniu urządzenie jest rozpoznawane automatycznie (ustawienie domyślne) lub może być rozpoznawane ręcznie.

#### Rozpoznawanie automatyczne (ustawienie fabryczne)

Promag 400 PROFIBUS DP automatycznie rozpoznaje przyrządy skonfigurowane w systemie sterowania (Promag 50 PROFIBUS DP lub Promag 53 PROFIBUS DP) i podczas cyklicznej wymiany danych udostępnia identyczne jak one dane wejściowe i wyjściowe oraz informacje o statusie wartości mierzonej.

Funkcję automatycznej identyfikacji ustawia się w Ident number selector parameter, wybierając Auto option (ustawienie domyślne).

#### Ustawianie ręczne

Ustawień ręcznych dokonuje się w Ident number selector parameter, wybierając opcję Promag 50 (0x1546) lub Promag 53 (0x1526).

Dzięki temu podczas cyklicznej wymiany danych przepływomierz Promag 400 PROFIBUS DP udostępnia identyczne dane wejściowe i wyjściowe oraz informacje o statusie wartości mierzonej.

- W przypadku acyklicznej konfiguracji przepływomierza Promag 400 PROFIBUS DP za pomocą programu obsługowego (za pomocą urządzenia master klasy 2), dostęp jest realizowany bezpośrednio za pośrednictwem struktury blokowej lub parametrów przyrządu.
	- Jeśli w wymienianym przyrządzie (Promag 50 PROFIBUS DP lub Promag 53 PROFIBUS DP) zostały zmienione parametry (ustawienia inne od ustawień fabrycznych), muszą być one odpowiednio zmienione w przepływomierzu Promag 400 PROFIBUS DP za pomocą programu obsługowego (za pomocą urządzenia master klasy 2).

*Przykład:*

W funkcjonującym przepływomierzu Promag 50 PROFIBUS DP zmienna procesowa dla odcięcia niskich przepływów została zmieniona z "Przepływ masowy" (ustawienie fabryczne) na "SkorPrzepłObjęt". Przepływomierz ten został wymieniony na Promag 400 PROFIBUS DP. Po wymianie, dla zapewnienia identycznej funkcji przepływomierza Promag 400 PROFIBUS DP, zmienną przypisaną do funkcji odcięcia niskich przepływów należy zmienić ręcznie na "SkorPrzepłObjęt".

#### Zamiana przepływomierzy bez zmiany pliku GSD lub ponownego uruchomienia jednostki sterującej

Opisana niżej procedura umożliwia zamianę przepływomierza bez przerywania procesu lub ponownego uruchamiania jednostki sterującej. Procedura ta nie zapewnia jednak pełnej integracji przepływomierza!

- 1. Wymienić przepływomierz Promag 50 PROFIBUS DP lub Promag 53 PROFIBUS DP na Promag 400 PROFIBUS DP.
- 2. Ustawić adres urządzenia: adres oraz profil pliku GSD musi być identyczny jak adres przepływomierza Promag 50, Promag 53.
- 3. Podłączyć przepływomierz Promag 400 PROFIBUS DP.

Jeśli w przepływomierzu zastępowanym (Promag 50 lub Promag 53) zmieniono ustawienia fabryczne, należy zmienić następujące ustawienia:

- 1. Parametrów specyficznych dla aplikacji.
- 2. Przyporządkowanie zmiennych procesowych przesyłanych w parametrze CHANNEL w bloku funkcyjnym wejścia analogowego i bloku licznika.
- 3. Ustawień jednostek zmiennych procesowych.

# 9.3 Cykliczna transmisja danych

Cykliczna transmisja danych z wykorzystaniem pliku opisu urządzenia (GSD).

## 9.3.1 Model blokowy

Model blokowy pokazuje dane wejściowe i wyjściowe udostępniane przez przyrząd pomiarowy podczas cyklicznej wymiany danych. Cykliczna wymiana danych odbywa się odbywa się między urządzeniem obiektowym a urządzeniem PROFIBUS master (Klasy 1), np. systemem sterowania itd.

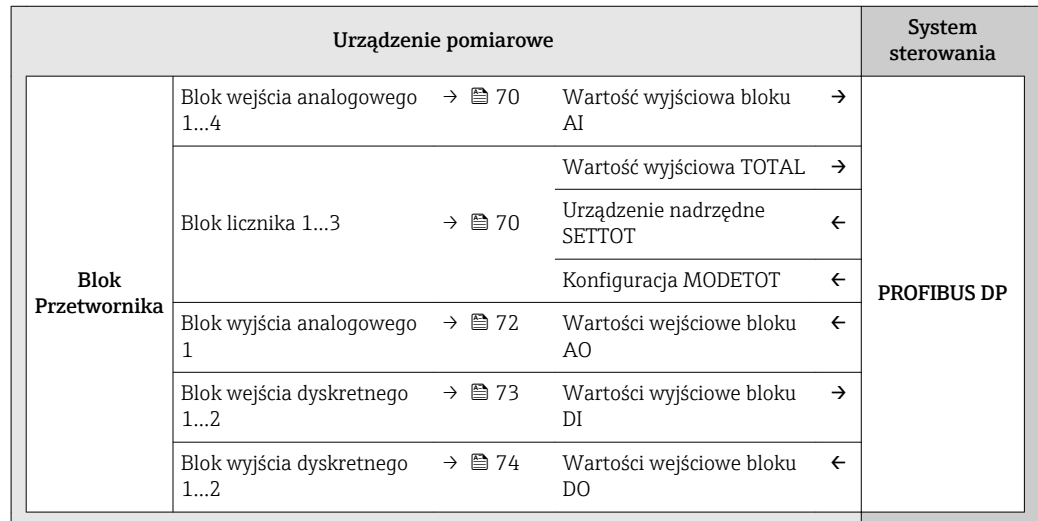

#### Ustalona kolejność modułów

Urządzenie pomiarowe funkcjonuje jak modułowa stacja PROFIBUS slave. W przeciwieństwie do kompaktowej stacji "slave", stacja modułowa składa się z kilku wymiennych modułów. Plik GSD zawiera opis poszczególnych modułów stacji (dane wejściowe i wyjściowe) i ich właściwości.

Moduły są na stałe przypisane do slotów, tzn. podczas konfiguracji modułów musi zostać zachowana kolejność i układ modułów.

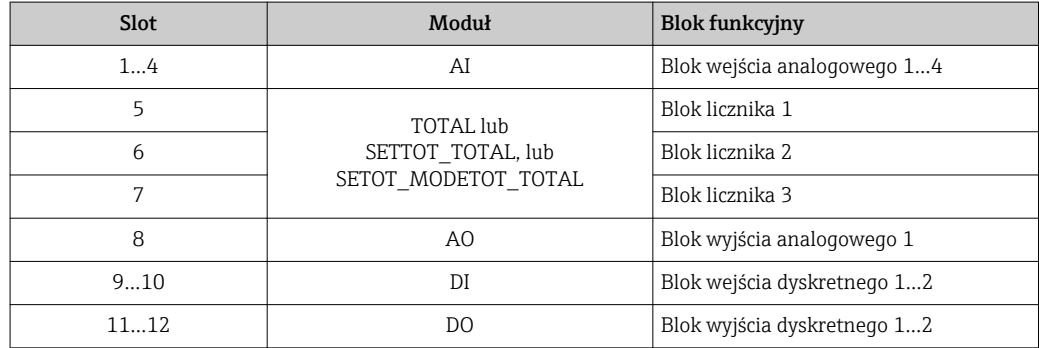

W celu optymalizacji szybkości przepływu danych w sieci PROFIBUS zalecane jest skonfigurowanie jedynie modułów, która są obsługiwane przez system PROFIBUS master. Wszelkie różnice między konfigurowanymi modułami należy przypisać do EMPTY\_MODULE.

## 9.3.2 Opis modułów

Strukturę danych opisano z poziomu urządzenia PROFIBUS master:

- Dane wejściowe: są przesyłane z urządzenia pomiarowego do urządzenia PROFIBUS master.
	- Dane wyjściowe: są przesyłane z urządzenia PROFIBUS master do urządzenia pomiarowego.

#### <span id="page-69-0"></span>Moduł wejścia analogowego (AI)

Przesyła zmienną wejściową z urządzenia pomiarowego do urządzenia PROFIBUS master (Klasy 1).

Moduł AI cyklicznie przesyła wartość wybranej zmiennej wejściowej, wraz ze statusem, do urządzenia PROFIBUS master (Klasy 1). Zgodnie ze standardem IEEE 754, zmienna wejściowa jest reprezentowana jako czterobajtowa liczba zmiennoprzecinkowa. Piąty bajt zawiera standardową informację o statusie zmiennej wejściowej.

Dostępne są cztery bloki wejścia analogowego (slot 1...4).

*Funkcja: wybór zmiennej wejściowej*

Do wyboru zmiennej wejściowej służy parametr CHANNEL.

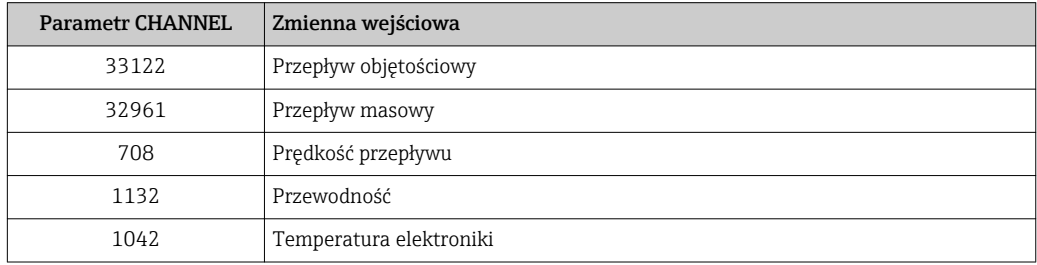

#### *Ustawienie fabryczne*

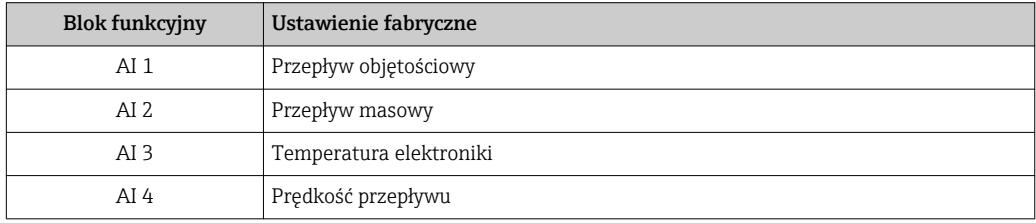

#### *Struktura danych*

*Dane wejściowe modułu wejścia analogowego*

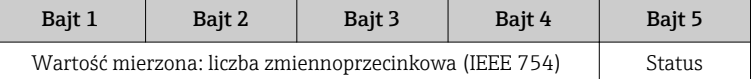

#### Moduł TOTAL

Przesyła wskazanie licznika z urządzenia pomiarowego do urządzenia PROFIBUS master (Klasy 1).

Za pośrednictwem modułu TOTAL wartość wybranego licznika, wraz ze statusem, jest cyklicznie przesyłana do urządzenia PROFIBUS master (Klasy 1). Zgodnie ze standardem IEEE 754, wartość licznika jest reprezentowana jako czterobajtowa liczba zmiennoprzecinkowa. Piąty bajt zawiera informację o statusie wartości licznika.

Dostępne są trzy bloki licznika (slot 5...7).

*Funkcja: wartość licznika*

Do wyboru zmiennej licznika służy parametr CHANNEL.

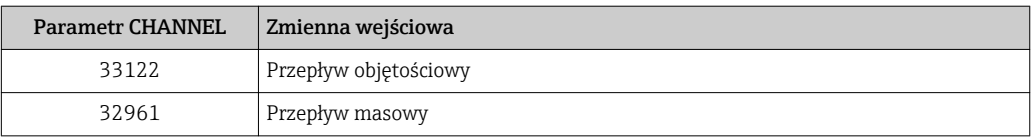

*Ustawienie fabryczne*

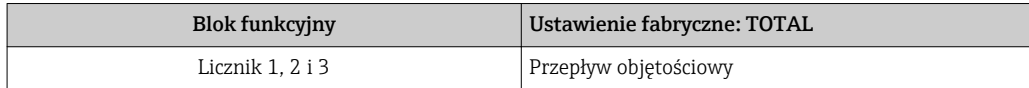

*Struktura danych*

*Dane wejściowe modułu TOTAL*

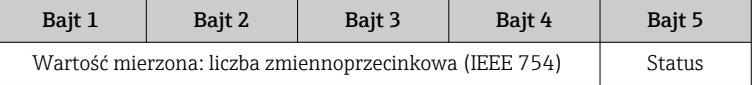

#### Moduł SETTOT\_TOTAL

Moduł zawiera parametry SETTOT i TOTAL:

- Parametr SETTOT: sterowanie licznikami przez urządzenie PROFIBUS master.
- Parametr TOTAL: przesyłanie wartości licznika wraz ze statusem do urządzenia PROFIBUS master.

Dostępne są trzy bloki licznika (slot 5...7).

*Funkcja: wybór opcji pracy licznika*

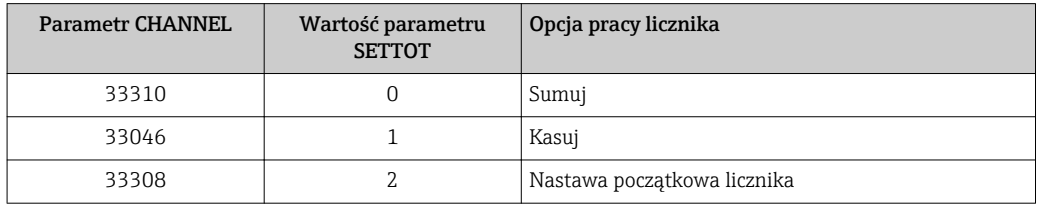

#### *Ustawienie fabryczne*

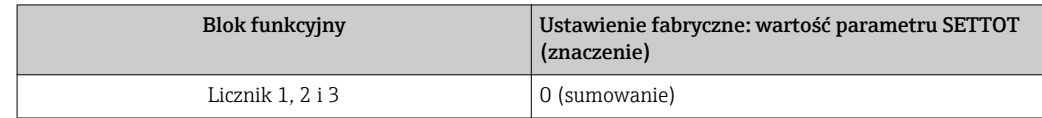

#### *Struktura danych*

*Dane wyjściowe modułu SETTOT*

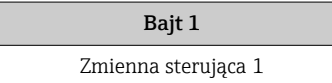

#### *Dane wejściowe modułu TOTAL*

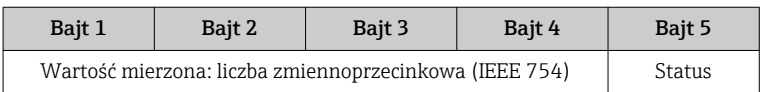

#### <span id="page-71-0"></span>Moduł SETTOT\_MODETOT\_TOTAL

Moduł zawiera parametry SETTOT, MODETOT i TOTAL:

- Parametr SETTOT: sterowanie licznikami przez urządzenie PROFIBUS master.
- Parametr MODETOT: konfiguracja trybu pracy liczników przez urządzenie PROFIBUS master.
- Parametr TOTAL: przesyłanie wartości licznika wraz ze statusem do urządzenia PROFIBUS master.

Dostępne są trzy bloki licznika (slot 5...7).

*Funkcja: konfiguracja licznika*

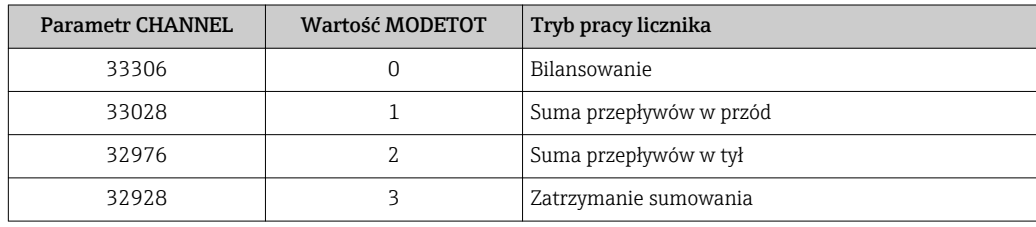

#### *Ustawienie fabryczne*

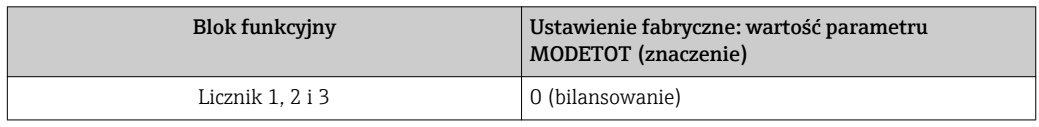

#### *Struktura danych*

*Dane wyjściowe modułu SETTOT i MODETOT*

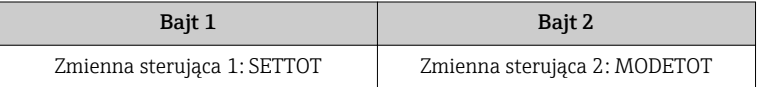

#### *Dane wejściowe modułu TOTAL*

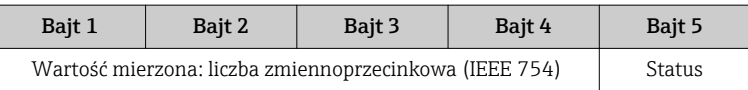

#### Moduł AO (wyjścia analogowego)

Przesyła wartość kompensacji z urządzenia PROFIBUS master (Klasy 1) do urządzenia pomiarowego.

Za pośrednictwem modułu AO wartość kompensacji, wraz ze statusem, jest cyklicznie przesyłana z urządzenia PROFIBUS master (Klasy 1) do urządzenia pomiarowego. Zgodnie ze standardem IEEE 754, wartość kompensacji jest reprezentowana jako czterobajtowa liczba zmiennoprzecinkowa. Piąty bajt zawiera informację o statusie.

Dostępny jest jeden blok wyjścia analogowego (slot 8).
*Przypisane zmienne zewnętrzne (do kompensacji)*

Zmienne z urządzeń zewnętrznych (do kompensacji) są na stałe przypisane do poszczególnych bloków wyjścia analogowego.

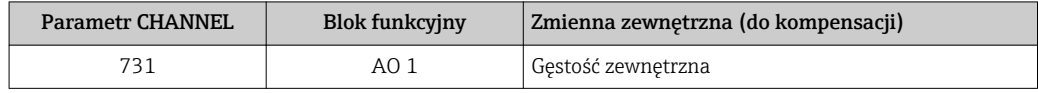

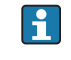

Wyboru zmiennej zewnętrznej dokonuje się w menu: Ekspert → Czujnik → Kompensacja zewnętrzna

*Struktura danych*

*Dane wyjściowe bloku wyjścia analogowego*

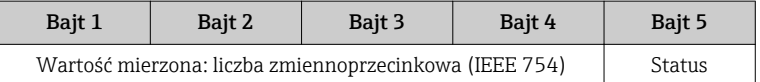

### Moduł DI (wejścia dyskretnego)

Przesyła dyskretną wartość wejściową z urządzenia pomiarowego do urządzenia PROFIBUS master (Klasy 1). Dyskretne wartości wejściowe służą do przesyłania stanu funkcji urządzenia do urządzenia PROFIBUS master (Klasy 1).

Moduł DI cyklicznie przesyła do urządzenia PROFIBUS master (Klasy 1) dyskretne wartości wejściowe wraz ze statusem. Dyskretna wartość wejściowa jest reprezentowana przez pierwszy bajt. Drugi bajt zawiera informację o statusie wartości wejściowej.

Dostępne są dwa bloki wejścia dyskretnego (slot 9...10).

#### *Opcje: funkcja urządzenia*

Do wyboru funkcji urządzenia służy parametr CHANNEL.

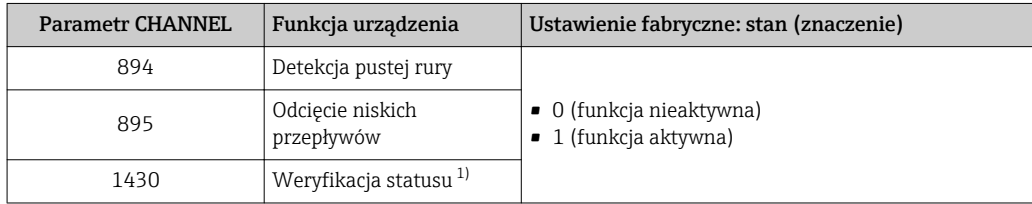

1) Opcja dostępna tylko w wersji z pakietem aplikacji "Heartbeat weryfikacja"

#### *Ustawienie fabryczne*

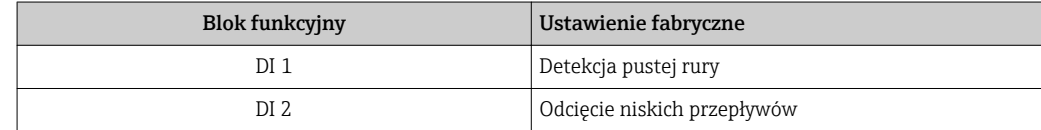

#### *Struktura danych*

*Dane wejściowe modułu wejścia dyskretnego*

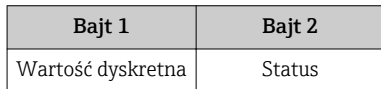

## Moduł DO (wyjścia dyskretnego)

Przesyła dyskretną wartość wejściową z urządzenia PROFIBUS master (Klasy 1) do urządzenia pomiarowego. Dyskretne wartości wyjściowe służą urządzeniu PROFIBUS master (Klasy 1) do włączania i wyłączania funkcji przyrządu.

Moduł DO cyklicznie przesyła do urządzenia pomiarowego dyskretną wartość wyjściową wraz ze statusem. Dyskretna wartość wyjściowa jest reprezentowana przez pierwszy bajt. Drugi bajt zawiera informację o statusie wartości wyjściowej.

Dostępne są dwa bloki wyjścia dyskretnego (slot 11...12).

### *Przypisane funkcje urządzenia*

Funkcja urządzenia jest na stałe przypisana do poszczególnych bloków wyjścia dyskretnego.

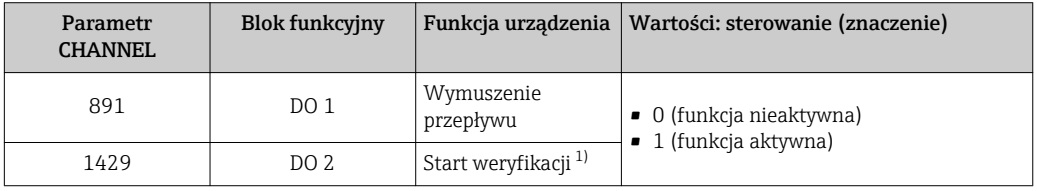

1) Opcja dostępna tylko w wersji z pakietem aplikacji "Heartbeat weryfikacja"

### *Struktura danych*

*Dane wyjściowe bloku wyjścia dyskretnego*

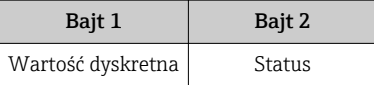

## Moduł EMPTY\_MODULE

Moduł ten służy do ochrony niezabudowanego slotu  $\rightarrow \Box$  69.

# <span id="page-74-0"></span>10 Uruchomienie

## 10.1 Kontrola funkcjonalna

Przed uruchomieniem przyrządu należy upewnić się, że wykonane zostały czynności kontrolne po wykonaniu montażu oraz po wykonaniu podłączeń elektrycznych.

- Kontrola po wykonaniu montażu  $\rightarrow \blacksquare$  30
- "Kontrola po wykonaniu podłączeń elektrycznych" (lista kontrolna) →  $\triangleq 43$

## 10.2 Załączenie przyrządu pomiarowego

Przyrząd należy załączyć po pomyślnym wykonaniu kontroli funkcjonalnej.

Po pomyślnym uruchomieniu, na wskaźniku lokalnym po ekranach startowych automatycznie wyświetlany jest ekran wskazywania wartości mierzonych.

Jeśli wskaźnik jest pusty lub wyświetlany jest komunikat diagnostyczny, patrz rozdział "Diagnostyka i wykrywanie usterek"  $\rightarrow$   $\blacksquare$  98.

## 10.3 Połączenie za pośrednictwem FieldCare

- Połączenie poprzez FieldCare  $\rightarrow \Box$  63
- Nawiązanie połączenia poprzez FieldCare  $\rightarrow \blacksquare$  64
- Interfejs użytkownika FieldCare  $\rightarrow$   $\blacksquare$  65

## 10.4 Ustawianie adresu przyrządu za pomocą programu obsługowego

Do konfiguracji adresu przyrządu służy "Komunikacja" submenu.

## **Nawigacia**

"Ustawienia" menu → Komunikacja → Adres urządzenia

## 10.4.1 Sieć PROFIBUS PA

Ustawienia fabryczne przyrządu w momencie dostawy:

Adres urządzenia 126

W przypadku aktywnej opcji adresowania sprzętowego, adresowanie programowe jest zablokowane →  $\triangleq$  41

## 10.5 Wybór języka obsługi

Ustawienie fabryczne: English lub język określony w zamówieniu

<span id="page-75-0"></span>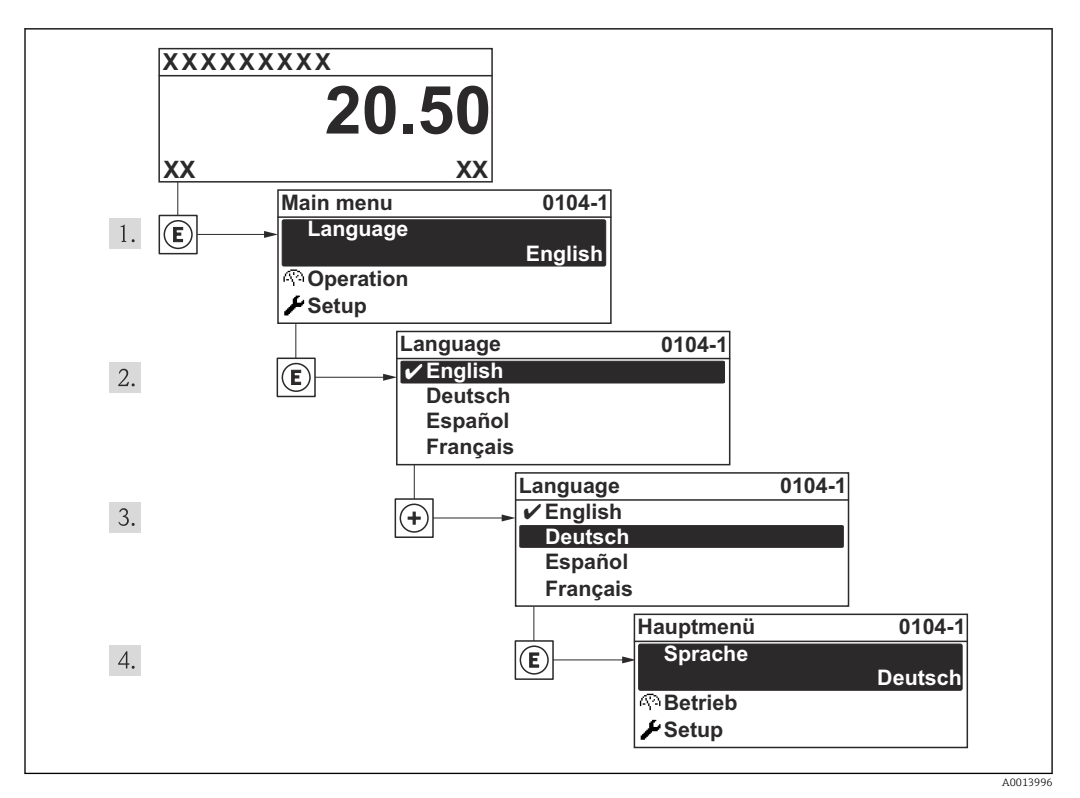

 *21 Pozycje menu wyświetlane na wyświetlaczu wskaźnika lokalnego*

## 10.6 Konfiguracja przyrządu

Interaktywne kreatory w Ustawienia menu umożliwiają ustawienie wszystkich parametrów niezbędnych do standardowej konfiguracji przyrządu.

Ścieżka dostępu do Ustawienia menu

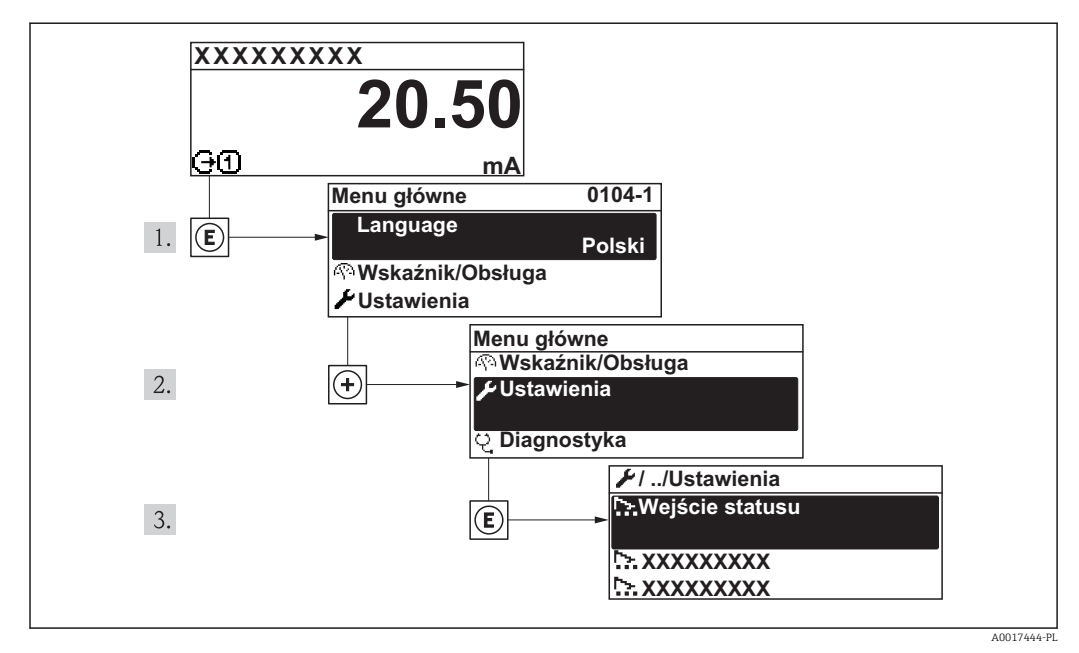

 *22 Pozycje menu wyświetlane na wyświetlaczu wskaźnika lokalnego*

*Przegląd asystentów w "Ustawienia" menu*

| Ustawienia | $\rightarrow$ | Etykieta urządzenia | $\rightarrow$ | $\rightarrow$ |
|------------|---------------|---------------------|---------------|---------------|
|------------|---------------|---------------------|---------------|---------------|

<span id="page-76-0"></span>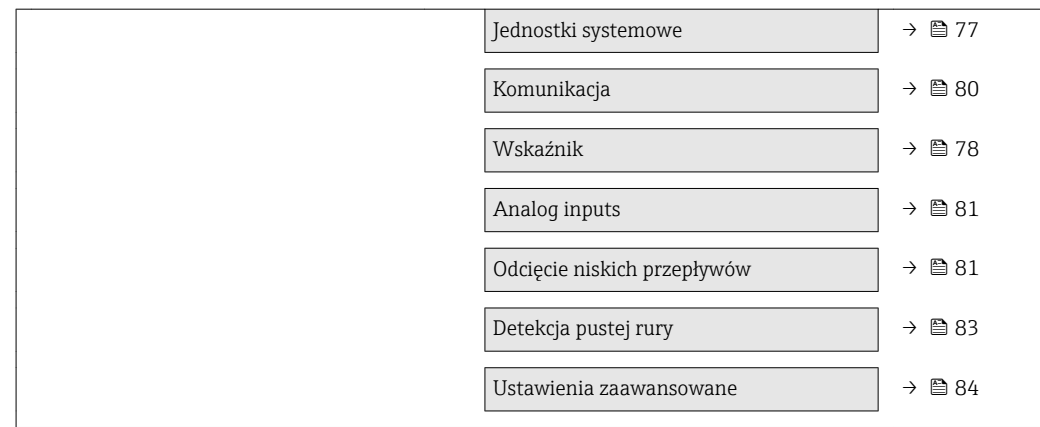

## 10.6.1 Definiowanie etykiety

Aby umożliwić szybką identyfikację punktu pomiarowego w systemie, można zmienić fabrycznie ustawione oznaczenie punktu pomiarowego za pomocą parametru Etykieta urządzenia parameter.

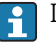

Liczba wyświetlanych znaków zależy od zastosowanych znaków.

Informacje dotyczące etykiety w oprogramowaniu obsługowym "FieldCare" [→ 65](#page-64-0)

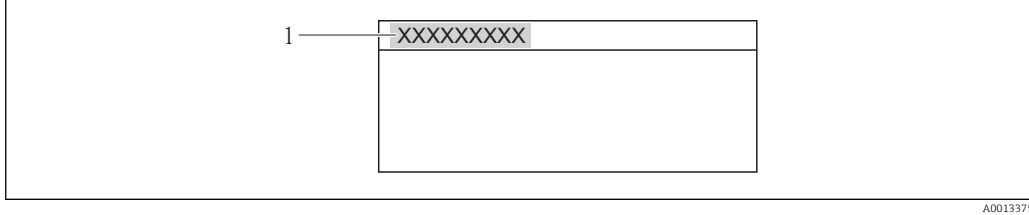

 *23 Nagłówek wskazania wartości mierzonej z oznaczeniem punku pomiarowego*

*1 Etykieta*

#### Nawigacja

"Ustawienia" menu → Etykieta urządzenia

#### Przegląd parametrów wraz z krótkim opisem

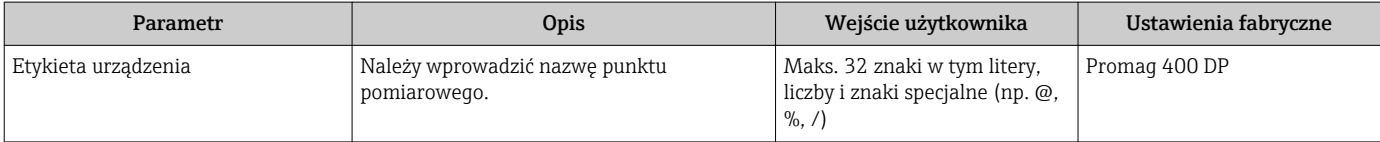

## 10.6.2 Ustawianie jednostek systemowych

Jednostki systemowe submenu umożliwia ustawienie jednostek dla wszystkich wartości mierzonych.

#### Nawigacja

"Ustawienia" menu → Jednostki systemowe

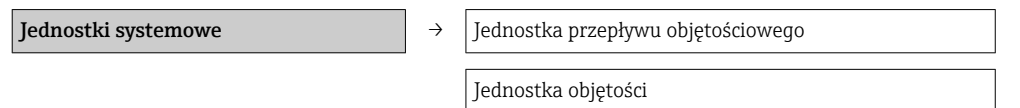

<span id="page-77-0"></span>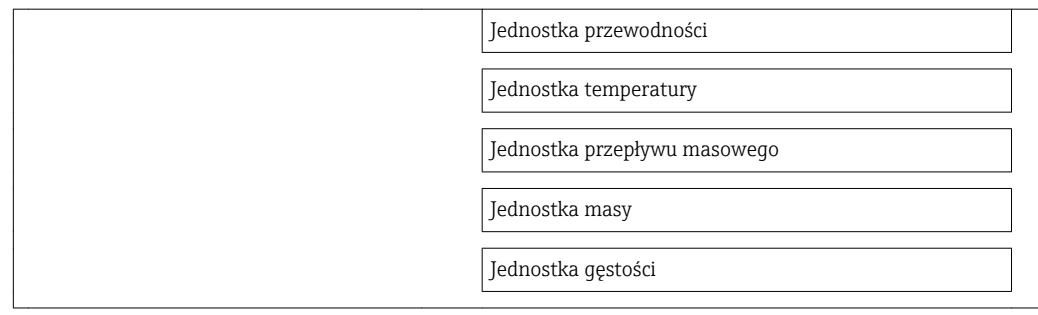

## Przegląd parametrów wraz z krótkim opisem

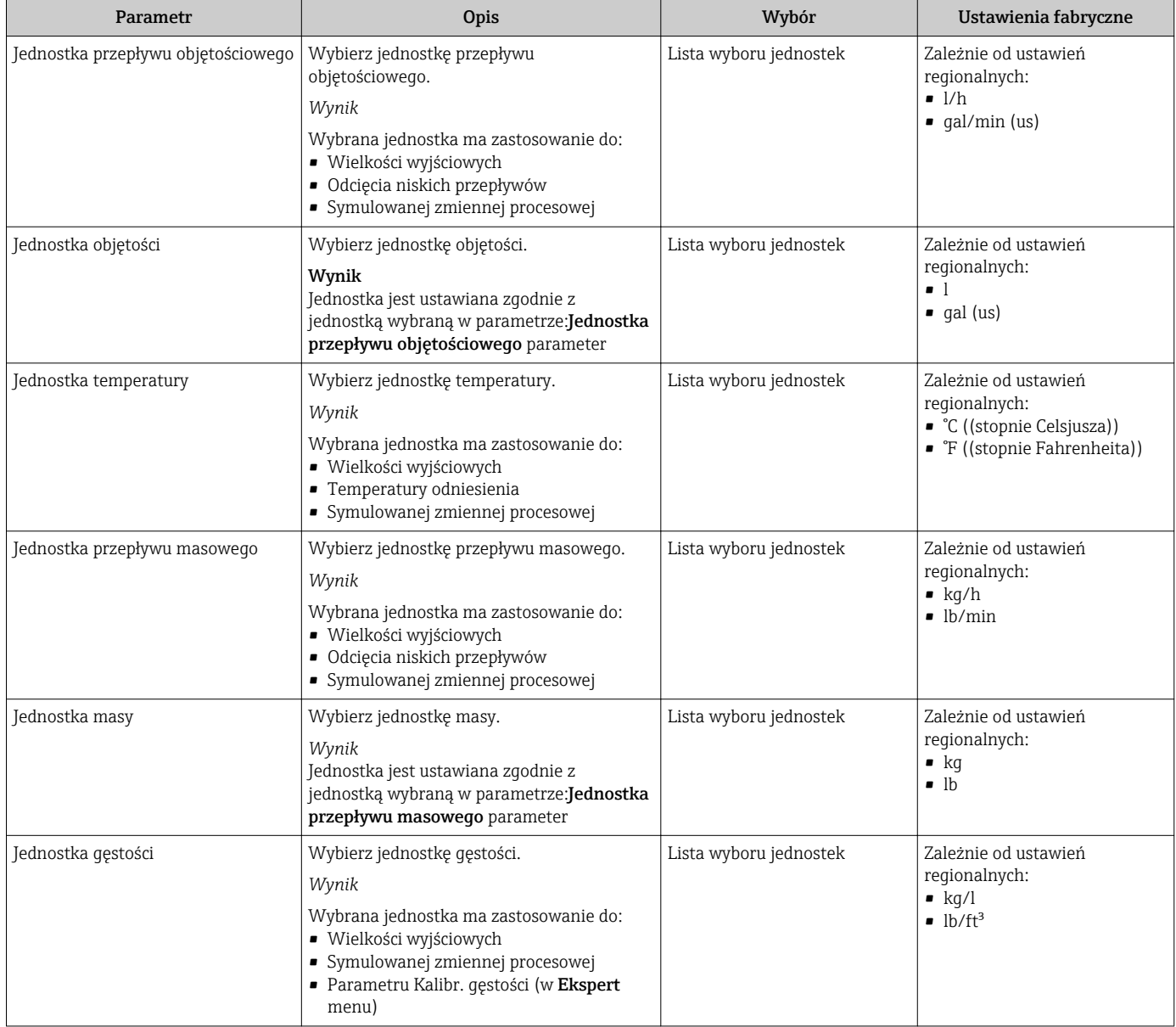

## 10.6.3 Konfigurowanie wskaźnika

Kreator Wyświetlacz prowadzi użytkownika kolejno przez procedurę konfiguracji wszystkich parametrów wyświetlacza.

## Nawigacja

"Ustawienia" menu → Wskaźnik

### Struktura asystenta

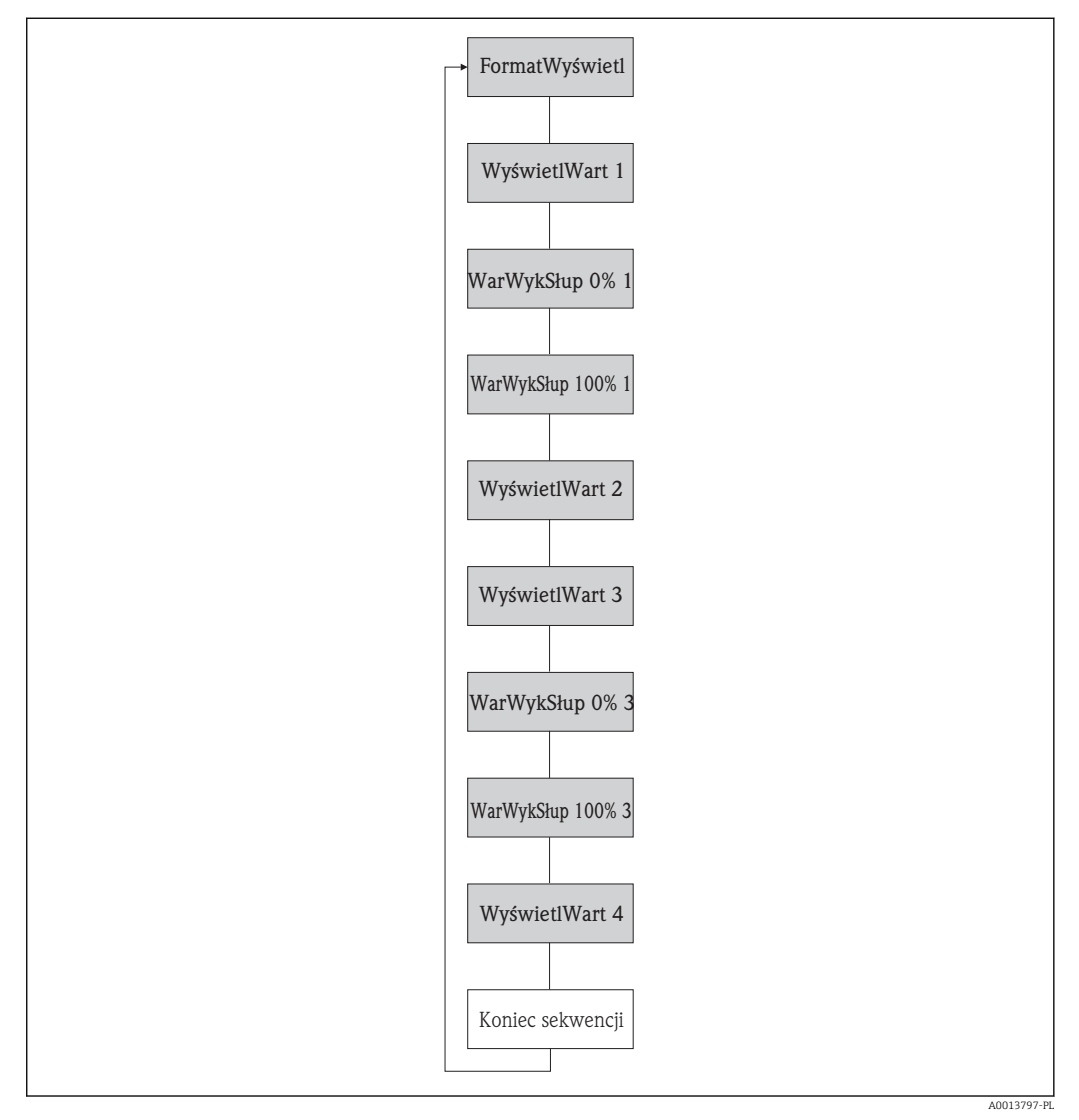

 *24 Asystent "Wyświetlacz" w menu "Ustawienia"*

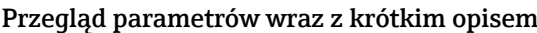

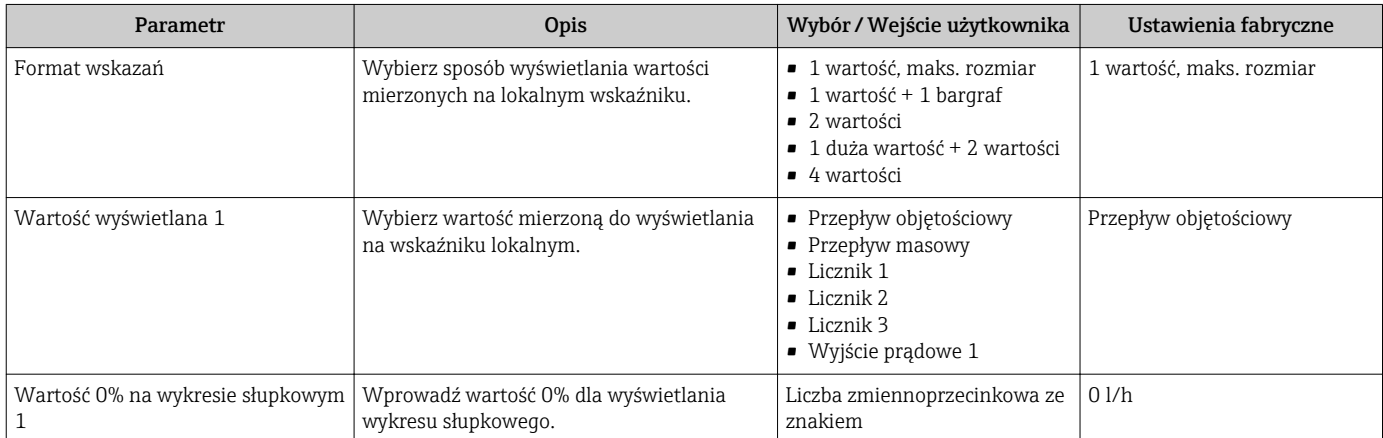

<span id="page-79-0"></span>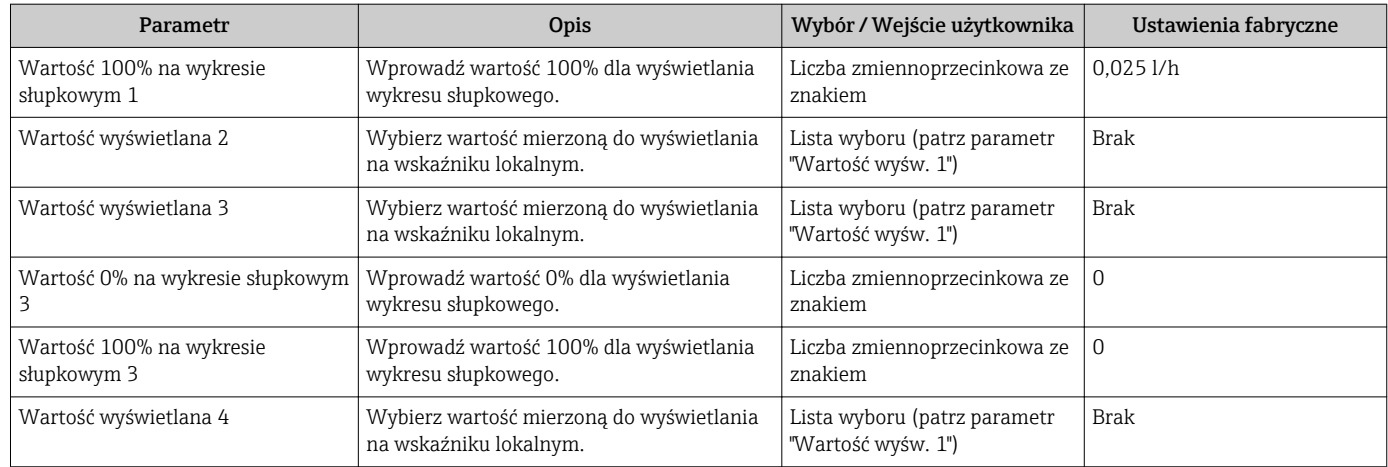

## 10.6.4 Konfigurowanie interfejsu cyfrowego

"Komunikacja" submenu prowadzi użytkownika kolejno przez procedurę ustawiania wszystkich parametrów służących do wyboru typu konfiguracji interfejsu komunikacyjnego.

### Nawigacja

"Ustawienia" menu → Komunikacja

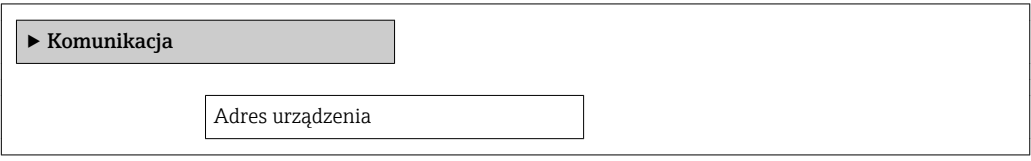

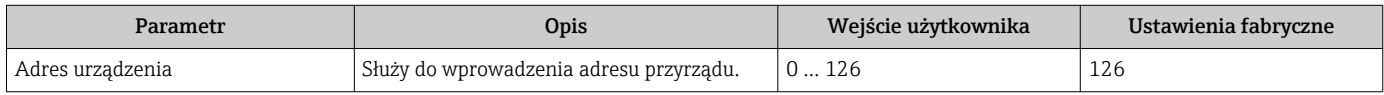

## <span id="page-80-0"></span>10.6.5 Konfigurowanie wejść analogowych

Analog inputs submenu obejmuje poszczególne Analog input 1 … n submenu. Każde z nich zawiera parametry odpowiedniego wejścia analogowego.

#### **Nawigacja**

"Ustawienia" menu → Analoq inputs

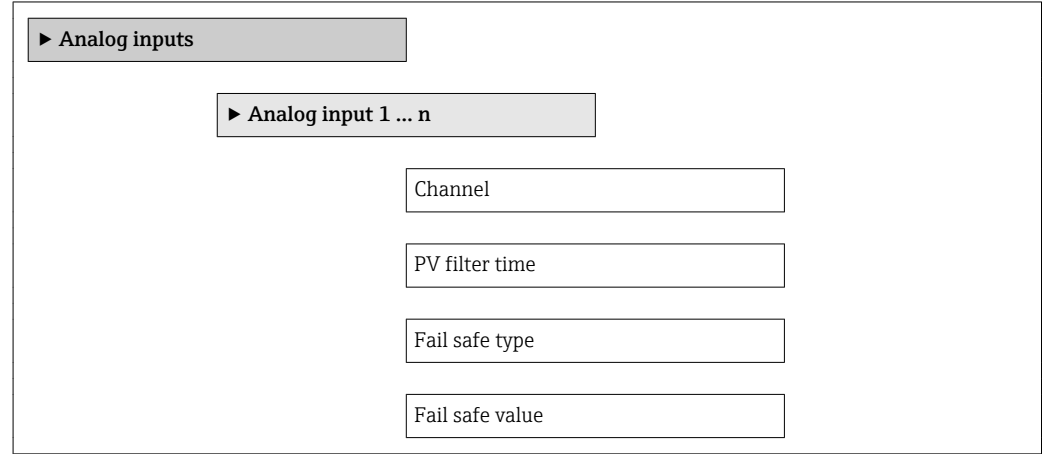

### Przegląd parametrów wraz z krótkim opisem

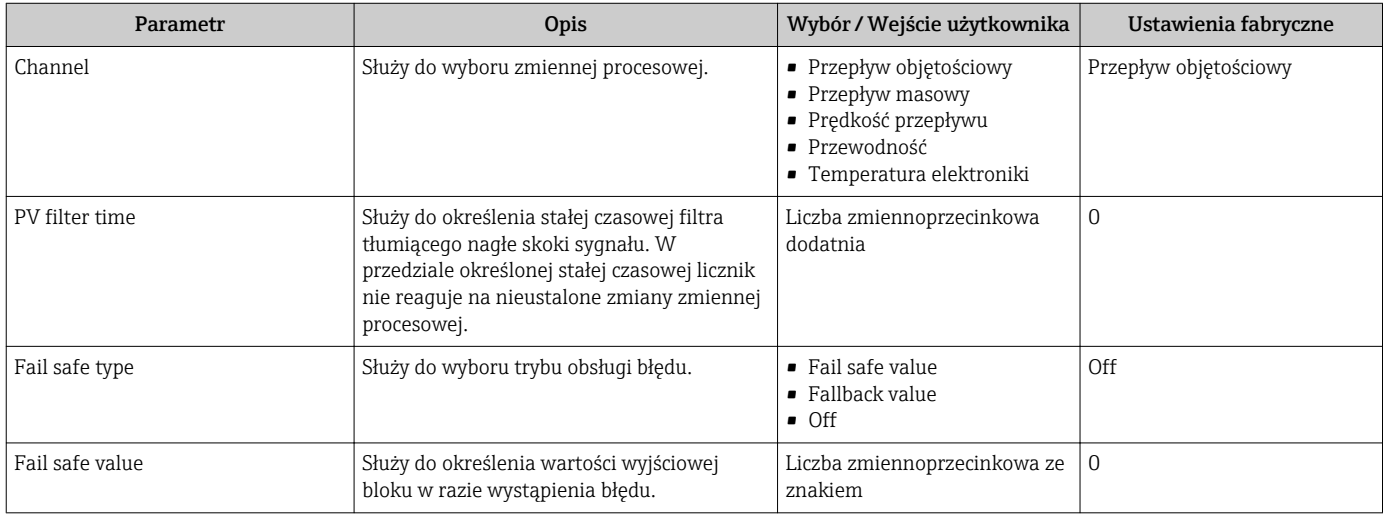

## 10.6.6 Konfigurowanie funkcji odcięcia niskich przepływów

Odcięcie niskich przepływów wizard prowadzi użytkownika kolejno przez procedurę konfiguracji wszystkich parametrów funkcji odcięcia niskich przepływów.

### Nawigacja

"Ustawienia" menu → Odcięcie niskich przepływów

## Struktura kreatora

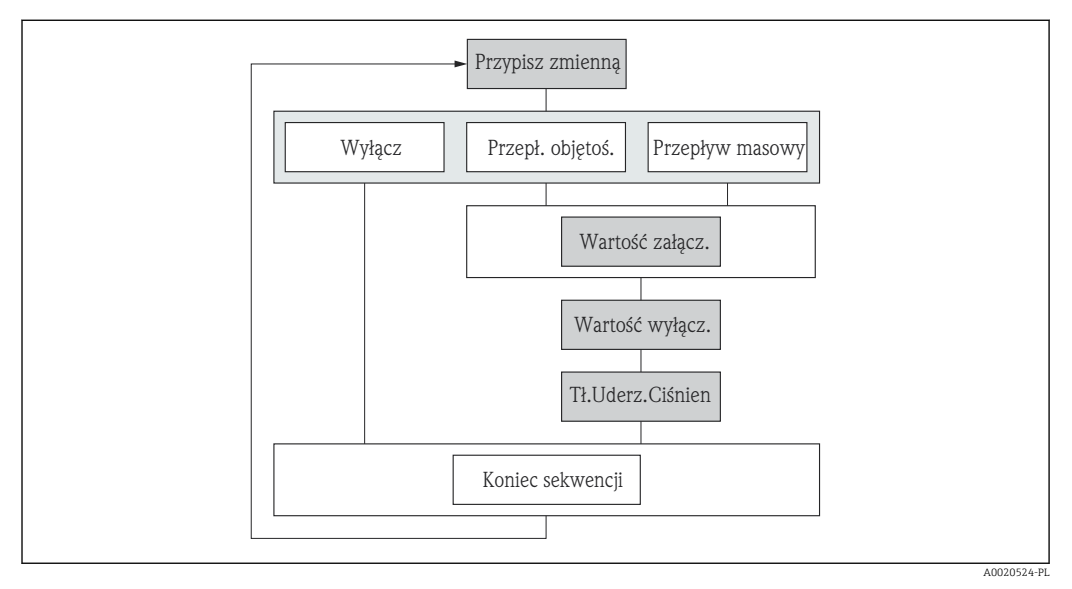

 *25 "Odcięcie niskich przepływów" wizard w "Ustawienia" menu*

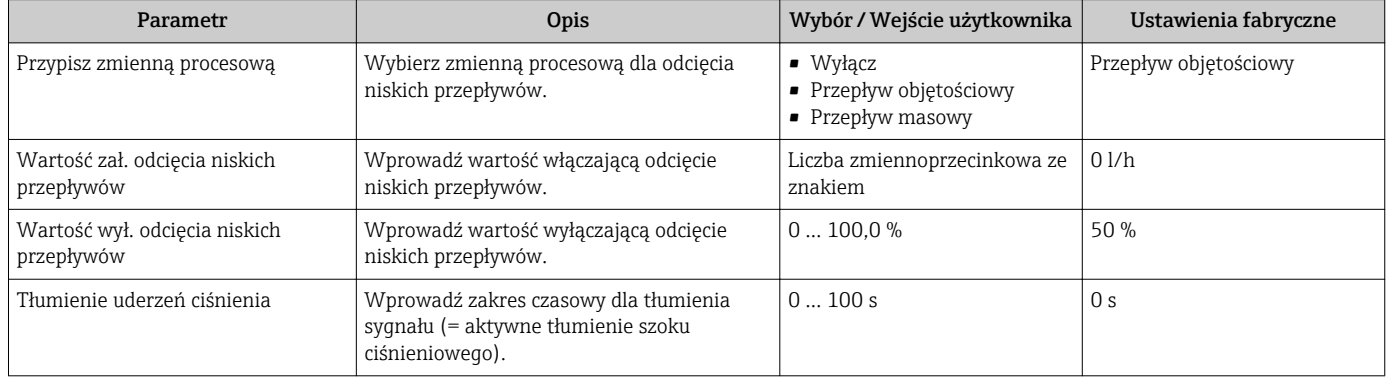

## <span id="page-82-0"></span>10.6.7 Konfiguracja funkcji detekcji częściowego wypełnienia rury

Detekcja pustej rury wizard prowadzi użytkownika kolejno przez procedurę konfiguracji wszystkich parametrów funkcji odcięcia niskich przepływów.

#### **Nawigacja**

"Ustawienia" menu → Detekcja pustej rury

#### Struktura kreatora

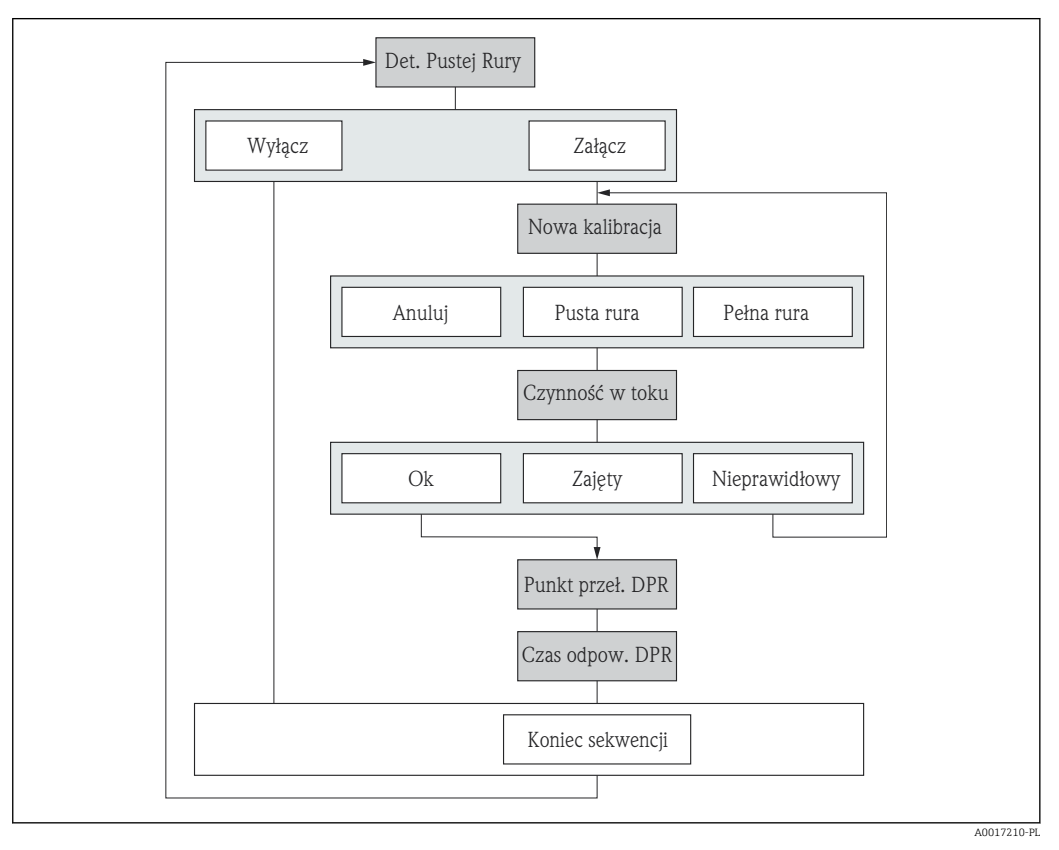

 *26 "Detekcja pustej rury" wizard w "Ustawienia" menu*

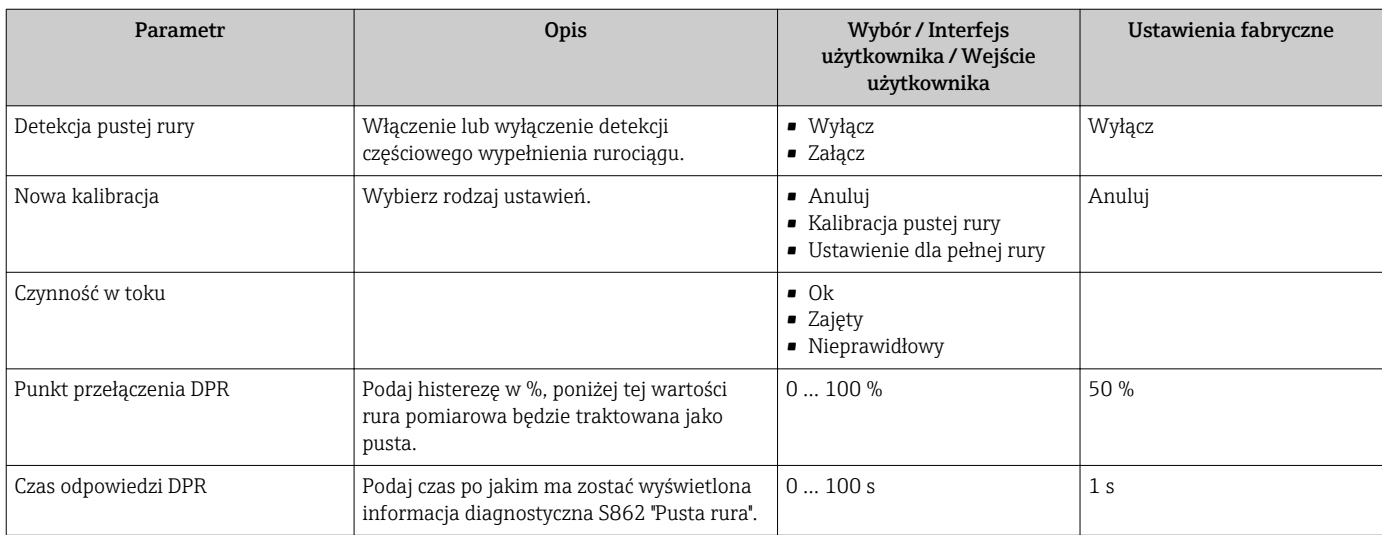

## <span id="page-83-0"></span>10.7 Menu "UstZaawansowane"

Ustawienia zaawansowane submenu wraz z podmenu zawiera wszystkie parametry niezbędne do konfiguracji specyficznych parametrów przyrządu.

*Ścieżka dostępu do podmenu UstZaawansowane*

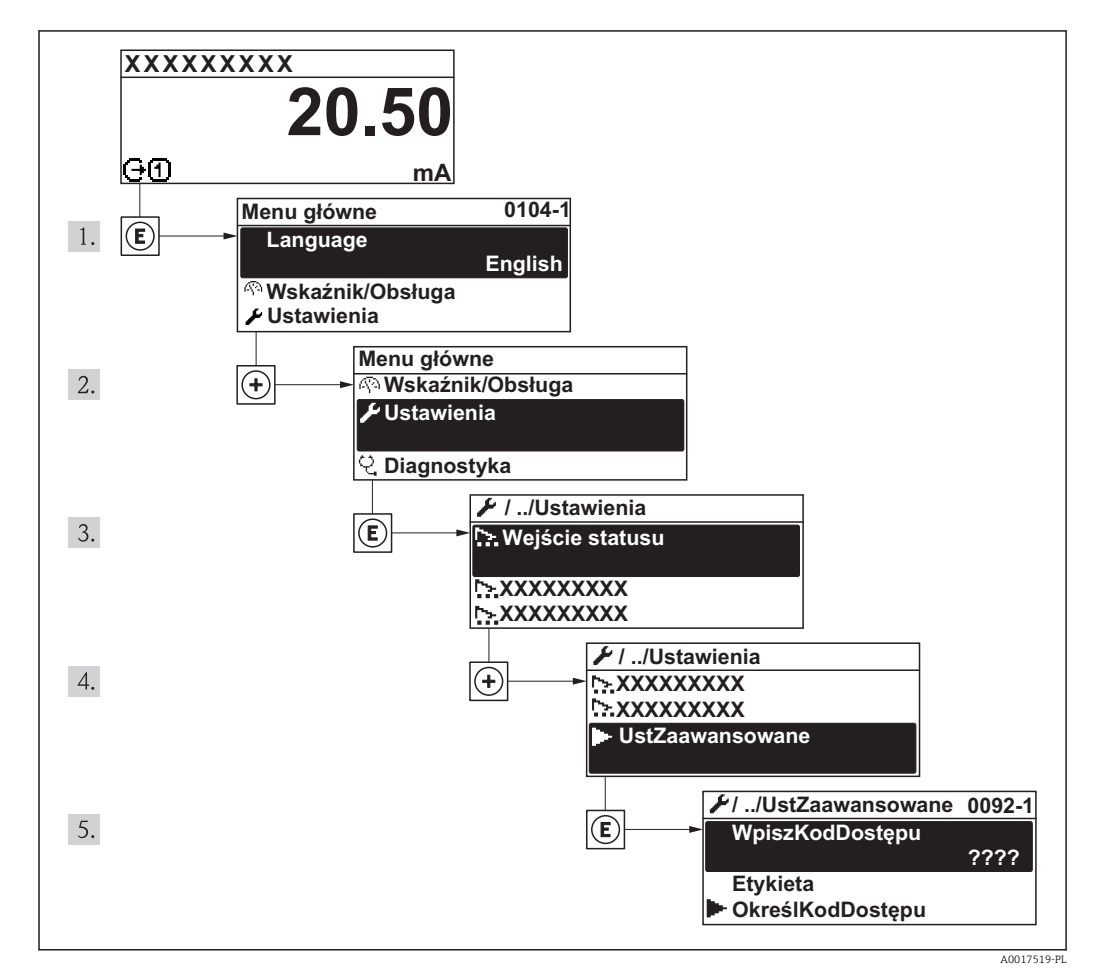

 *27 Pozycje menu wyświetlane na wyświetlaczu wskaźnika lokalnego*

## Nawigacja

"Ustawienia" menu → Ustawienia zaawansowane

#### Przegląd parametrów i podmenu w "Ustawienia zaawansowane" submenu

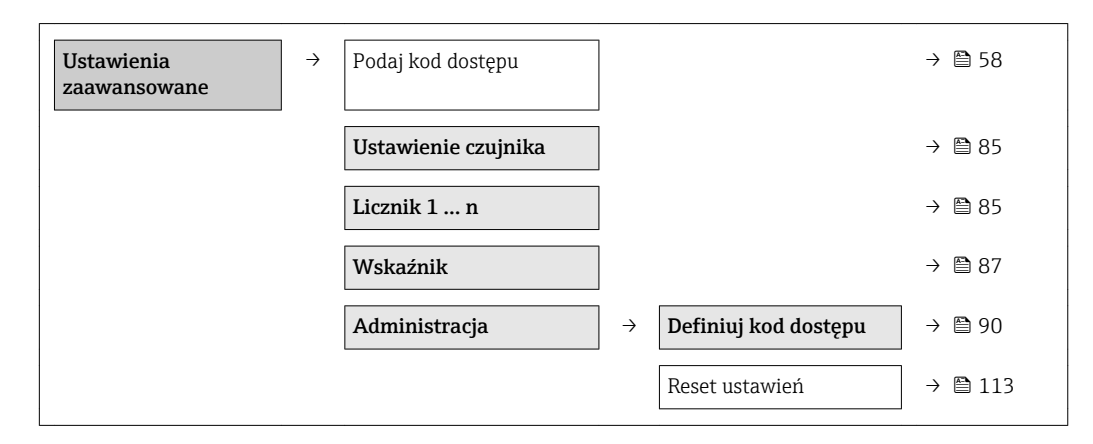

## <span id="page-84-0"></span>10.7.1 Przeprowadzanie regulacji czujnika

Ustawienie czujnika submenu zawiera parametry odnoszące się do funkcjonalności czujnika.

#### **Nawigacja**

"Ustawienia" menu → Ustawienia zaawansowane → Ustawienie czujnika

#### Struktura podmenu

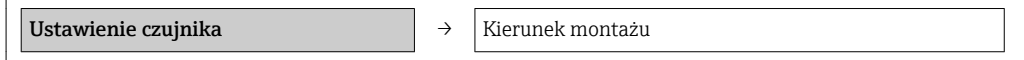

### Przegląd parametrów wraz z krótkim opisem

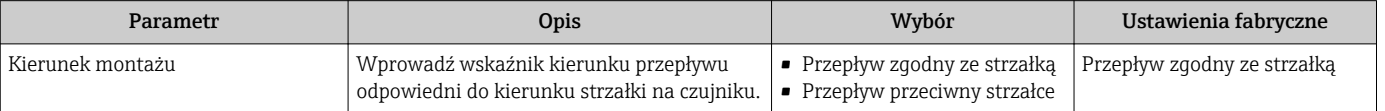

## 10.7.2 Konfigurowanie licznika

"Licznik 1 ... n" submenu umożliwia konfigurację poszczególnych liczników.

#### Nawigacja

"Ustawienia" menu → Ustawienia zaawansowane → Licznik 1 … n

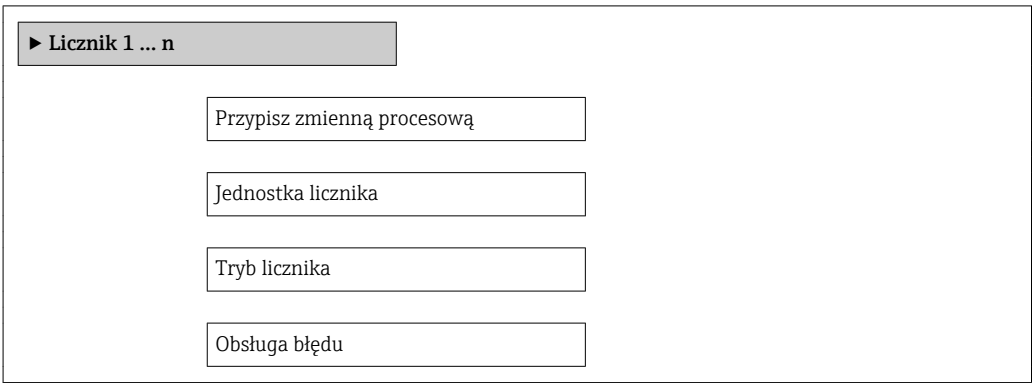

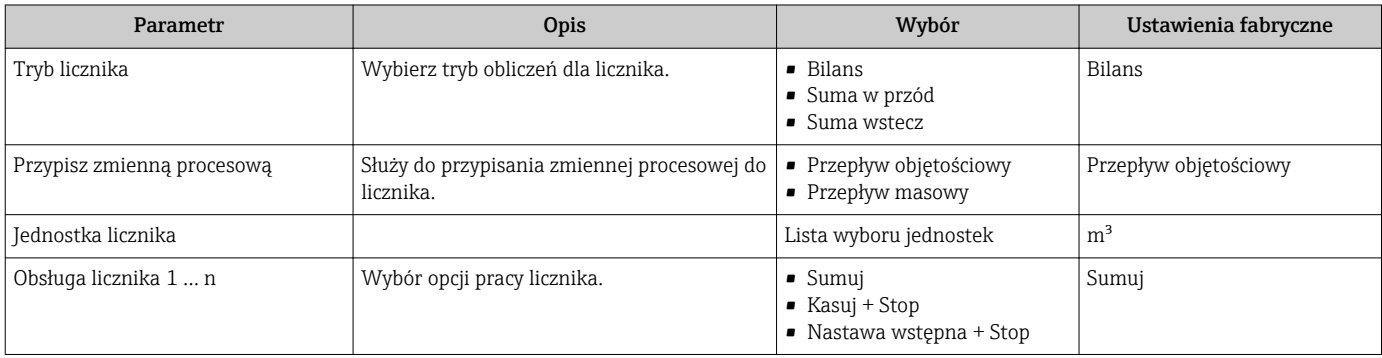

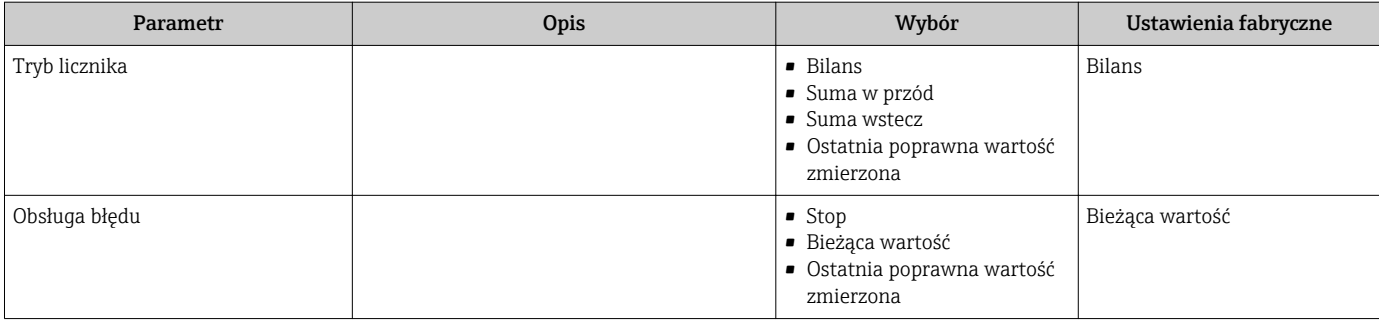

## <span id="page-86-0"></span>10.7.3 Konfiguracja zaawansowanych funkcji wskaźnika

"Wskaźnik" submenu umożliwia ustawienie wszystkich parametrów konfiguracyjnych wyświetlacza.

#### Nawigacja

"Ustawienia" menu → Ustawienia zaawansowane → Wskaźnik

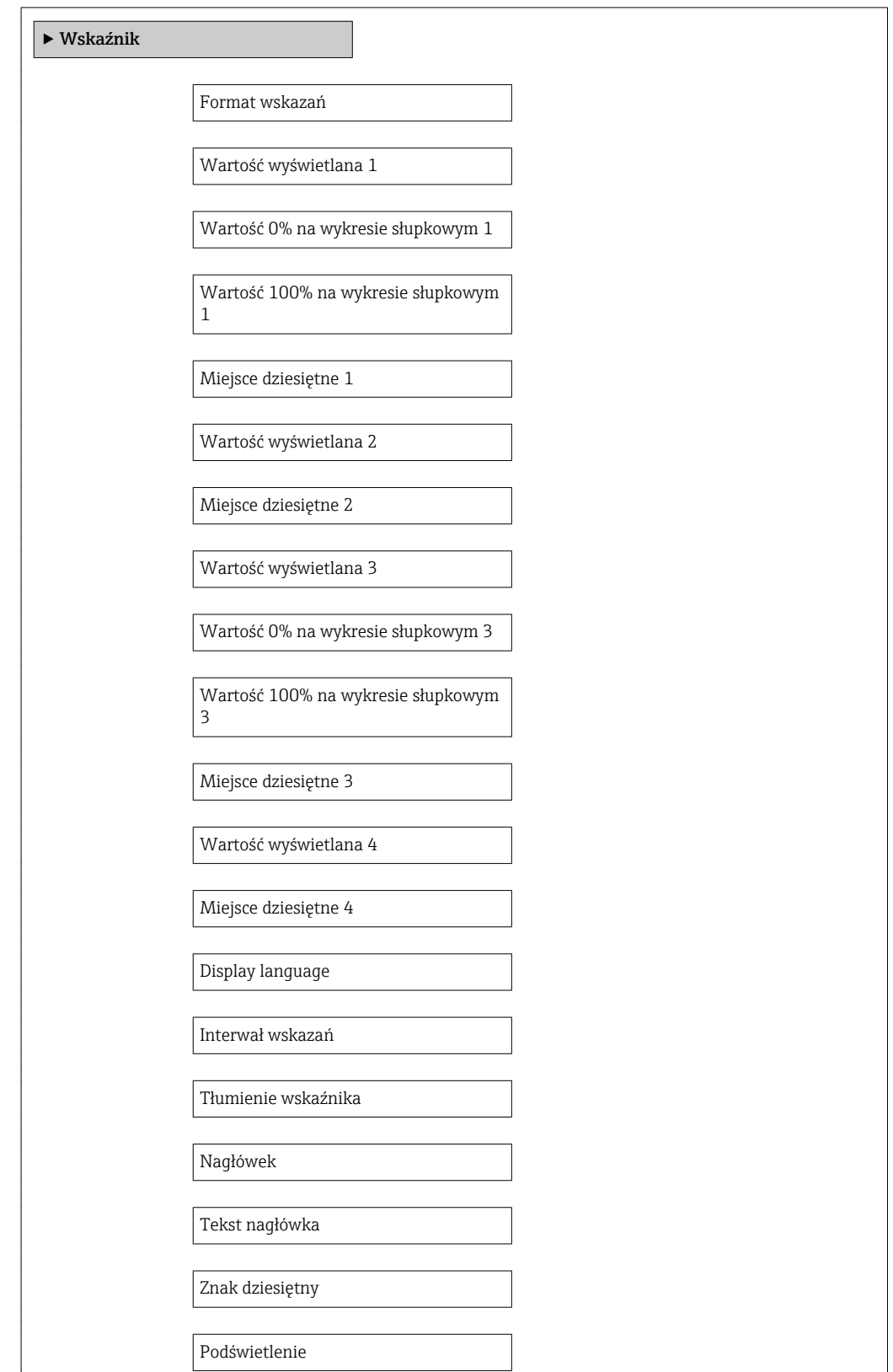

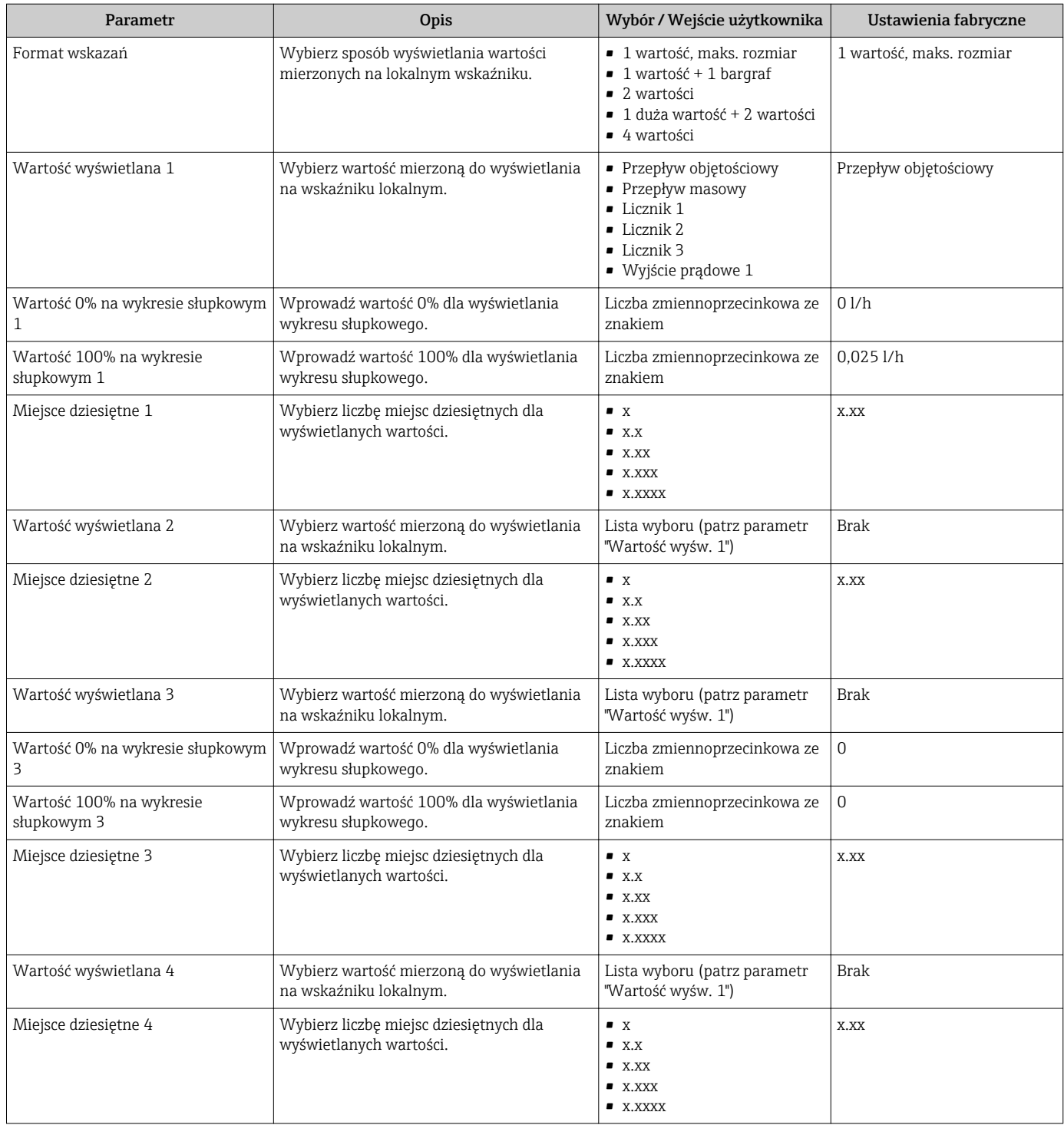

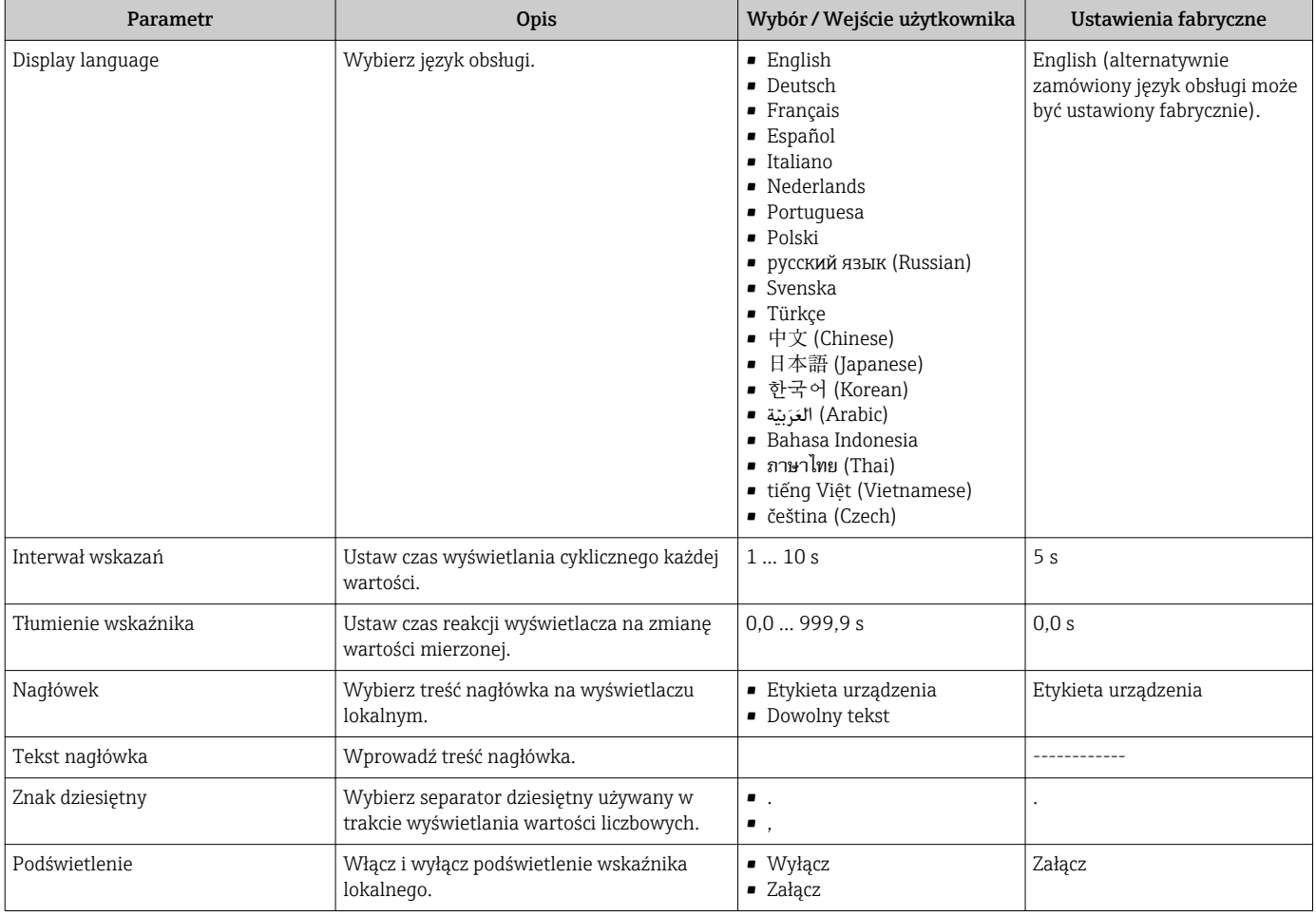

## 10.8 Symulacja

"Symulacja" submenu umożliwia symulację, w warunkach braku przepływu, wartości różnych zmiennych procesowych i trybu alarmu oraz ciągu sygnałów wyjściowych (testowanie załączania zaworów lub pętli sterowania).

Wskazywane parametry zależą od:

- Opcji wybranych w zamówieniu przyrządu
- Ustawionego trybu pracy wyjść impulsowych/częstotliwościowych/statusu

### Nawigacja

"Diagnostyka" menu → Symulacja

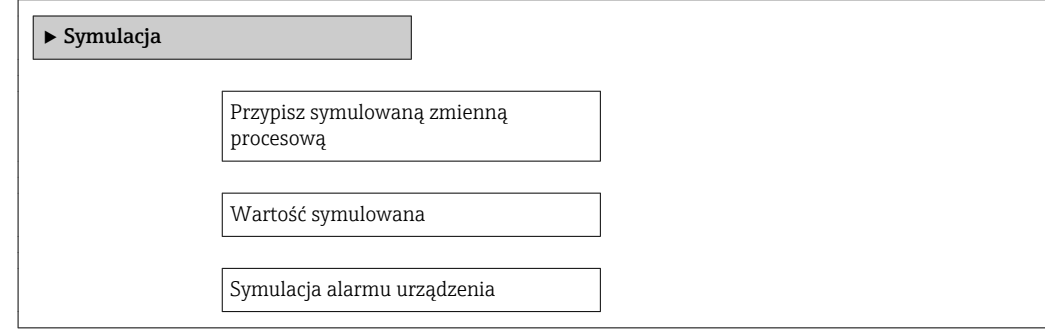

Kategoria zdarzenia diagnostycznego

Symulacja zdarzenia diagnostycznego

#### Przegląd parametrów wraz z krótkim opisem

<span id="page-89-0"></span>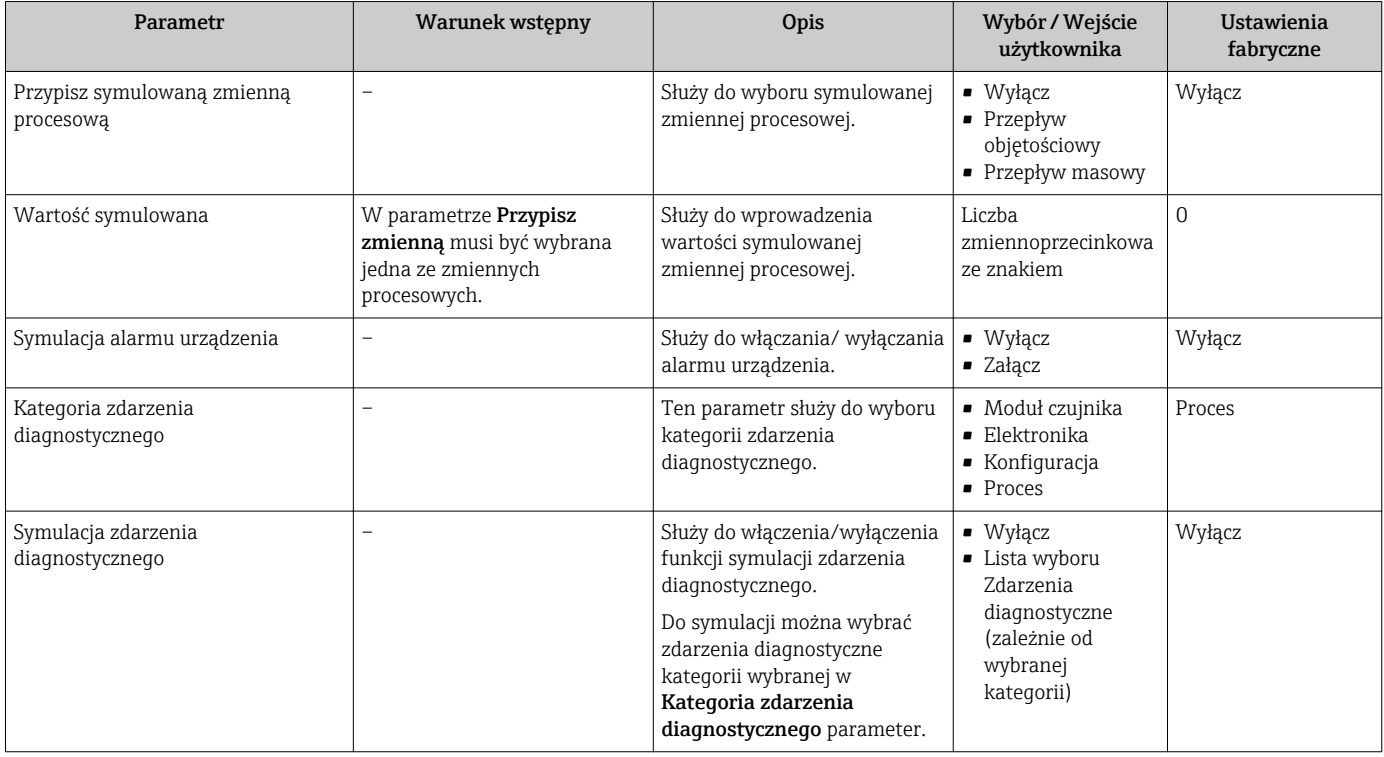

## 10.9 Zabezpieczenie ustawień przed nieuprawnionym dostępem

Istnieją następujące możliwości zabezpieczenia konfiguracji przyrządu przed przypadkową zmianą po uruchomieniu:

- Blokada za pomocą kodu dostępu za pośrednictwem wskaźnika lokalnego i przeglądarki → ■ 90
- Blokada przełącznikiem blokady zapisu  $\rightarrow$   $\blacksquare$  91
- Blokada przycisków →  $\triangleq$  58

## 10.9.1 Blokada zapisu za pomocą kodu dostępu

Skutki zabezpieczenia dostępu za pomocą kodu użytkownika:

- Parametry konfiguracyjne przepływomierza są zablokowane, dzięki czemu nie można ich już zmienić za pomocą przycisków obsługi.
- Niemożliwy jest dostęp do przyrządu ani do jego parametrów konfiguracyjnych poprzez przeglądarkę internetową.

#### **Nawigacja**

"Ustawienia" menu → Ustawienia zaawansowane → Administracja → Definiuj kod dostepu

*Struktura podmenu*

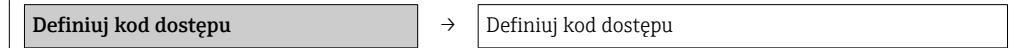

Potwierdź kod dostępu

#### <span id="page-90-0"></span>Definiowanie kodu dostępu za pomocą wskaźnika lokalnego

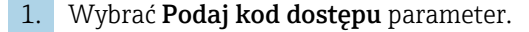

- 2. Wybrać maks. 4-cyfrową liczbę jako kod dostępu.
- 3. Wprowadzić ponownie kod dostępu, celem potwierdzenia.
	- Parametry zabezpieczone przed zapisem są poprzedzone symbolem  $\bigoplus$ .

Jeśli w oknie nawigacji i edycji przez 10 minut nie zostanie naciśnięty żaden przycisk, blokada parametrów zostanie ponownie włączona. Jeśli użytkownik powróci z okna nawigacji i edycji do trybu wyświetlania wartości mierzonej, po 60 s następuje automatyczne włączenie blokady parametrów.

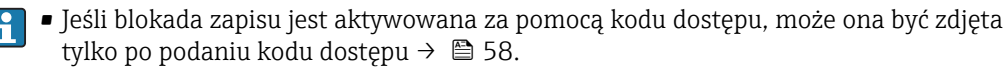

• Typ aktualnie zalogowanego użytkownika jest wyświetlany na wskaźniku w parametrze **Pokaż tryb dostępu** parameter. Ścieżka menu: Obsługa  $\rightarrow$  Pokaż tryb dostępu.

#### Parametry, które zawsze mogą być zmieniane za pomocą wskaźnika lokalnego

Funkcja zabezpieczenia przed zapisem nie obejmuje niektórych parametrów niemających wpływu na pomiar. Pomimo ustawienia kodu dostępu, parametry te można zawsze zmienić nawet, gdy inne parametry są zablokowane.

#### Definiowanie kodu dostępu za pomocą przeglądarki internetowej

- 1. Wybrać Podaj kod dostępu parameter.
- 2. Wybrać maks. 4-cyfrową liczbę jako kod dostępu.
- 3. Wprowadzić ponownie kod dostępu, celem potwierdzenia.
	- Następuje przejście do strony logowania.
- Jeśli w ciągu 10 minut nie zostanie wykonane żadne działanie, następuje powrót do strony logowania przeglądarki.

Typ aktualnie zalogowanego użytkownika jest wskazywany w parametrze Narzędzie status. Ścieżka menu: Obsługa  $\rightarrow$  Narzędzie status

## 10.9.2 Blokada zapisu za pomocą przełącznika blokady zapisu

W przeciwieństwie do blokady zapisu za pomocą kodu użytkownika, pozwala on na zablokowanie możliwości zmiany parametrów w całym menu obsługi, za wyjątkiem parametru "Kontrast wskazań" parameter.

Parametry są wtedy dostępne w trybie tylko do odczytu i nie można ich zmienić (z wyjątkiem parametru "Kontrast wskazań" parameter): Za pomocą wskaźnika

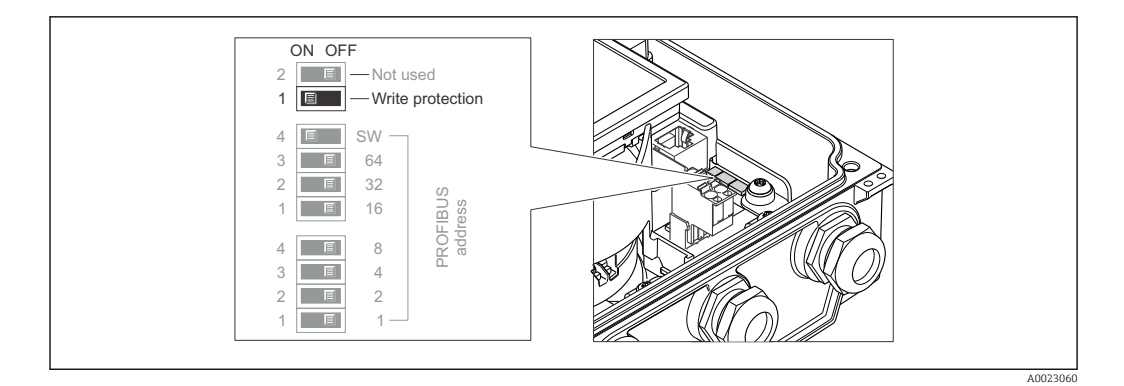

- 1. Odkręcić 4 śruby mocujące i otworzyć pokrywę obudowy.
- 2. Ustawienie przełącznika blokady zapisu w głównym module elektroniki w pozycji ON powoduje włączenie sprzętowej blokady zapisu. Ustawienie przełącznika blokady zapisu w głównym module elektroniki w pozycji OFF (ustawienie fabryczne) powoduje wyłączenie sprzętowej blokady zapisu.
	- Gdy sprzętowa blokada zapisu jest włączona, w parametrze Stan blokady wyświetlana jest opcja **Blokada sprzętu** →  $\triangleq$  93. Dodatkowo, w oknie wskazywania wartości mierzonej w nagłówku oraz w widoku nawigacji po menu, przed parametrami wyświetlany jest symbol a.

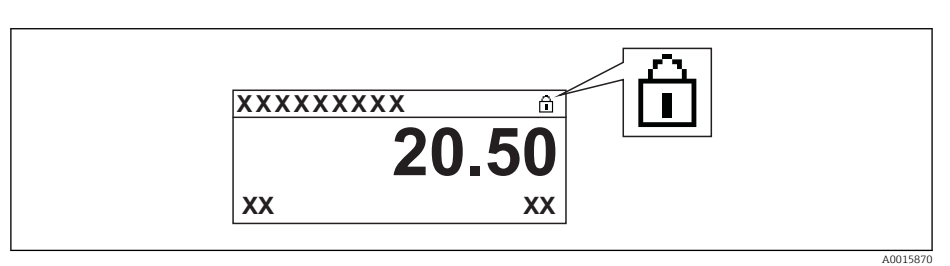

Gdy sprzętowa blokada zapisu jest wyłączona, w parametrze Stan blokady nie jest wyświetlana żadna opcja →  $\Box$  93. W oknie wskazywania wartości mierzonej w nagłówku oraz w widoku nawigacji po menu, znika symbol **przed** parametrami.

## 3. **A OSTRZEŻENIE**

## Nie stosować nadmiernego momentu dokręcenia śrub mocujących!

Ryzyko zniszczenia plastykowej obudowy przetwornika.

‣ Śruby mocujące należy dokręcać zachowując odpowiedni moment dokręcenia  $\rightarrow$   $\oplus$  27.

Ponowny montaż przetwornika wykonywać w kolejności odwrotnej do demontażu.

# <span id="page-92-0"></span>11 Obsługa

## 11.1 Odczyt stanu blokady urządzenia

Parametr Stan blokady parameterwskazuje aktywny typ blokady przyrządu.

## **Nawigacja**

"Obsługa" menu → Stan blokady

*Zakres funkcji "Stan blokady" parameter*

| Opcje            | Opis                                                                                                    |
|------------------|----------------------------------------------------------------------------------------------------|
| <b>Brak</b>      | Stan blokady jest wyświetlany w, Pokaż tryb dostępu" parameter $\rightarrow \cong$ 58.<br>Wyświetlany tylko na wskaźniku lokalnym.                                                                                       |
| Blokada sprzętu  | Włączona jest sprzętowa blokada zapisu mikroprzełącznikiem w głównym module<br>elektroniki. Powoduje on zablokowanie możliwości zmiany parametrów $\rightarrow$ $\blacksquare$ 91.                                       |
| Blokada chwilowa | Dostęp do zapisu parametrów jest chwilowo zablokowany z powodu będących w<br>toku procesów wewnętrznych (np. wysyłania/pobierania danych, resetu<br>urządzenia). Parametry będzie można zmieniać po zakończeniu procesu. |

## 11.2 Wybór języka obsługi

Informacje →  $\bigoplus$  75

Informacje dotyczące języków obsługi dostępnych dla danego przyrządu [→ 136](#page-135-0)

## 11.3 Konfigurowanie wyświetlacza

- Ustawienia podstawowe wyświetlacza  $\rightarrow$   $\blacksquare$  78
- Ustawienia zaawansowane wyświetlacza  $\rightarrow$   $\blacksquare$  87

## 11.4 Odczyt wartości mierzonych

Odczyt wartości mierzonych jest możliwy za pomocą Wartości mierzone submenu.

Diagnostyka → Wartości mierzone

## 11.4.1 ZmienneProcesowe

Zmienne procesowe submenu zawiera wszystkie parametry niezbędne do wskazywania bieżących wartości mierzonych dla każdej zmiennej procesowej.

## Nawigacja

"Diagnostyka" menu → Wartości mierzone → Zmienne procesowe

## Struktura podmenu

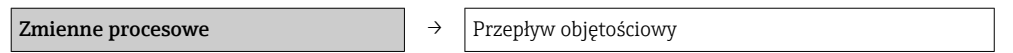

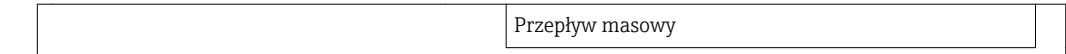

## Struktura podmenu

### Przegląd parametrów wraz z krótkim opisem

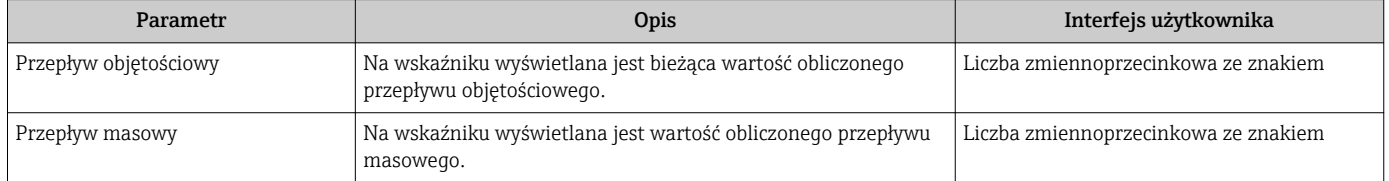

## 11.4.2 Licznik

"Licznik" submenu zawiera wszystkie parametry niezbędne do wskazywania bieżących wartości zmiennych mierzonych przez każdy licznik.

#### **Nawigacja**

"Diagnostyka" menu → Wartości mierzone → Licznik

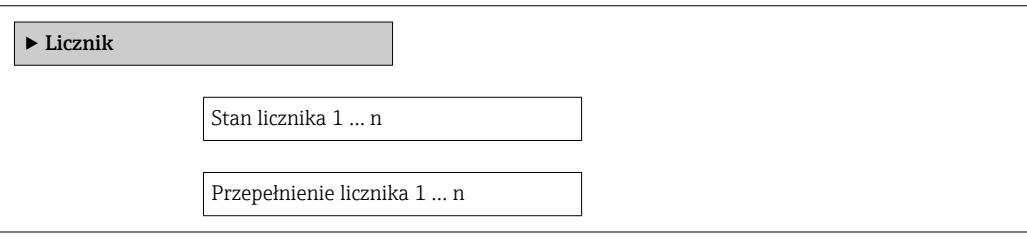

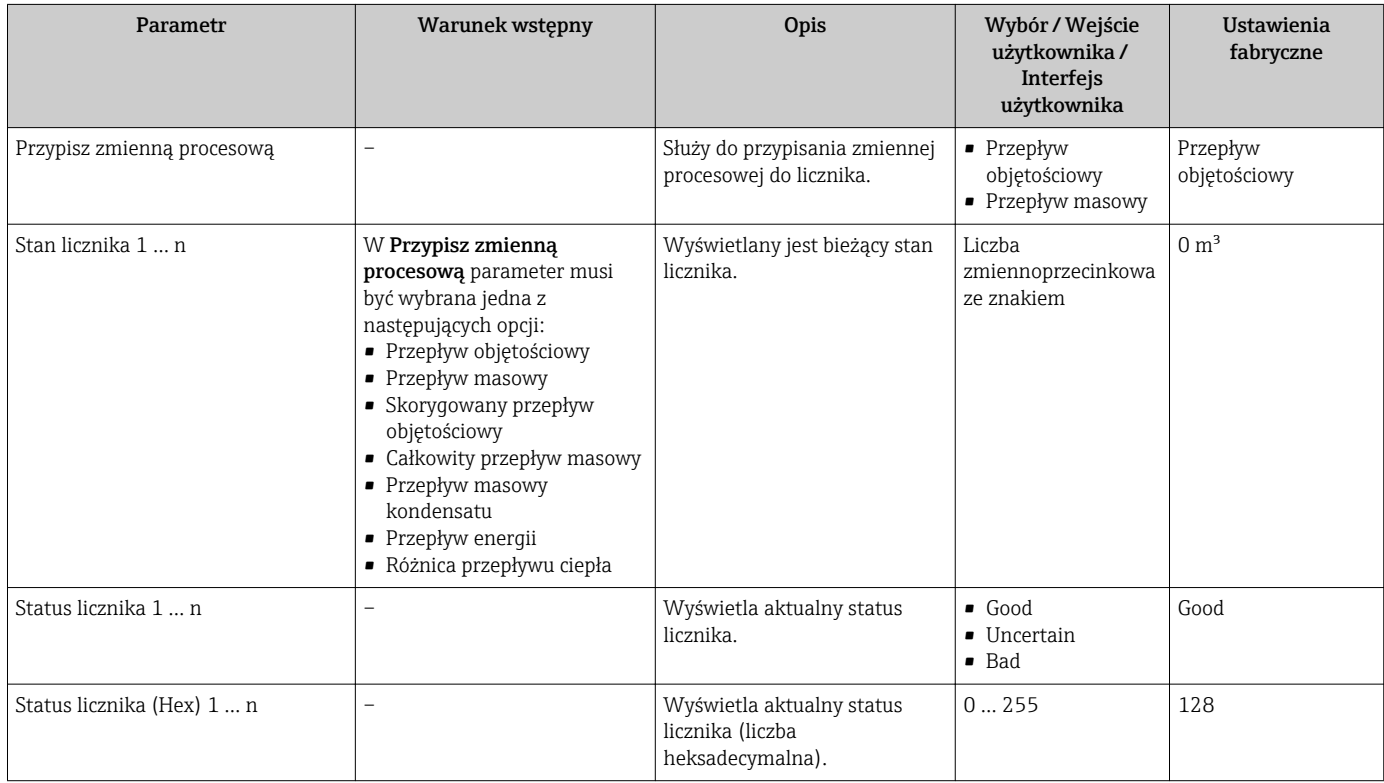

## 11.5 Dostosowanie przyrządu do warunków procesu

Dostępne są następujące opcje:

- Ustawienia podstawowe w Ustawienia menu →  $\triangleq 76$
- Ustawienia zaawansowane w Ustawienia zaawansowane submenu  $\rightarrow$   $\blacksquare$  84

## 11.6 Zerowanie licznika

Obsługa submenu służy do kasowania liczników: Obsługa licznika 1 … n

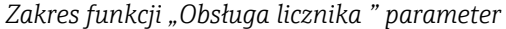

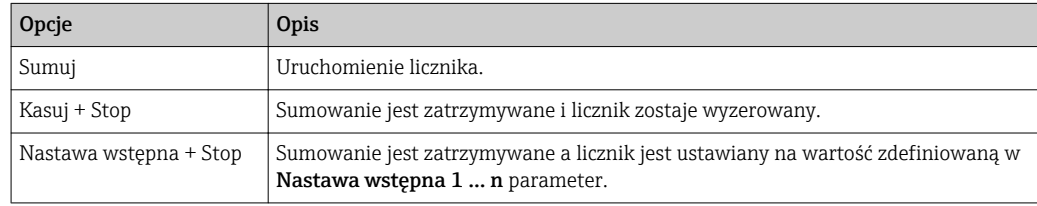

### Nawigacja

"Obsługa" menu → Obsługa

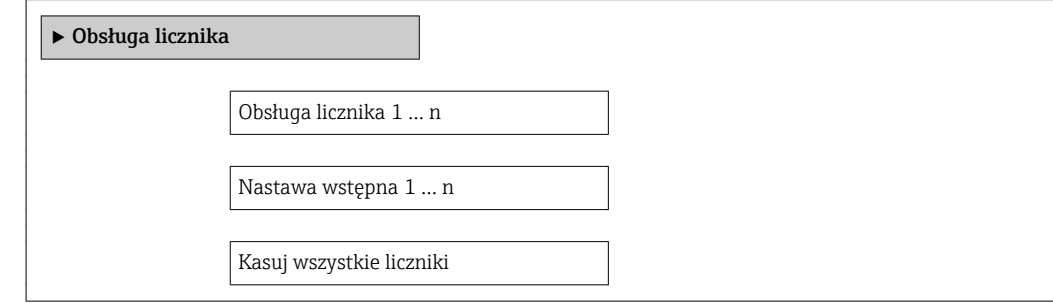

#### Przegląd parametrów wraz z krótkim opisem

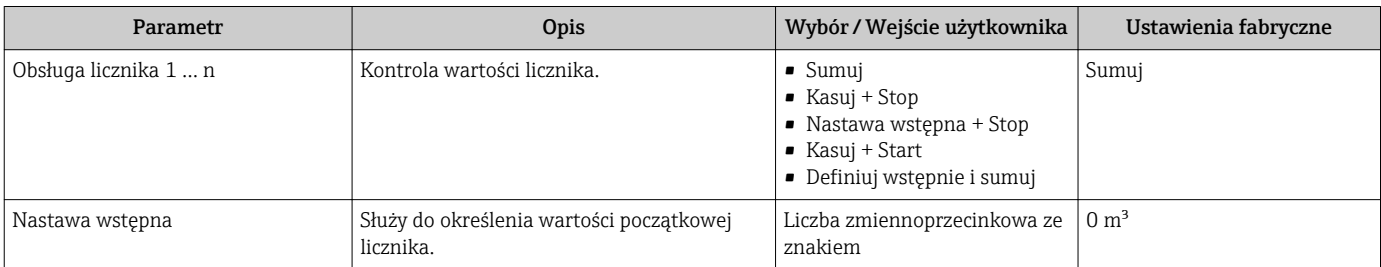

## 11.7 Wyświetlanie historii pomiarów

Aby podmenu, Rejestracja danych" submenu było wyświetlane, musi być dostępnarozszerzona funkcjonalność HistoROM (opcja zamówieniowa). Zawiera ono wszystkie parametry służące do rejestracji historii pomiarów.

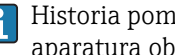

Historia pomiarów jest również dostępna w oprogramowaniu do zarządzania aparaturą obiektową FieldCare  $\rightarrow \Box$  64.

## Zakres funkcji

- Przyrząd umożliwia zapis 1000 wartości mierzonych
- 4 kanały zapisu danych
- Programowany interwał zapisu danych
- Wyświetlanie trendu wartości mierzonych dla każdego kanału w postaci wykresu

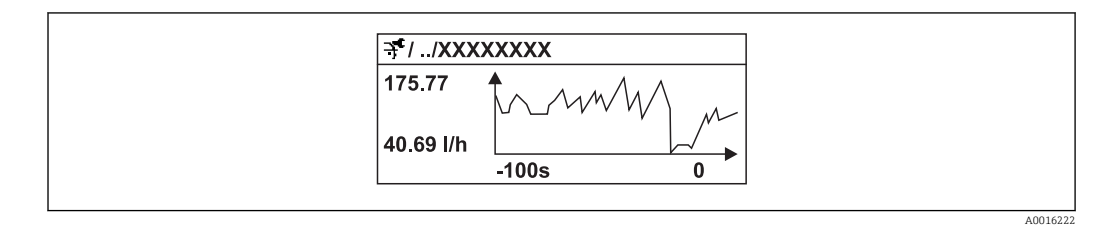

 *28 Wykres trendu wartości mierzonej*

- Oś X: w zależności od wybranej liczby kanałów, wyświetla od 250 do 1000 wartości mierzonych zmiennej procesowej.
- Oś Y: wyświetla przybliżony zakres wartości mierzonych i na bieżąco dostosowuje go do bieżącego pomiaru.

W przypadku zmiany interwału zapisu lub sposobu przyporządkowania zmiennych  $\mathsf{P}$ procesowych do poszczególnych kanałów, dane zostaną skasowane.

#### Nawigacja

"Diagnostyka" menu → Rejestracja danych

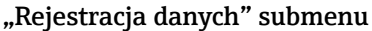

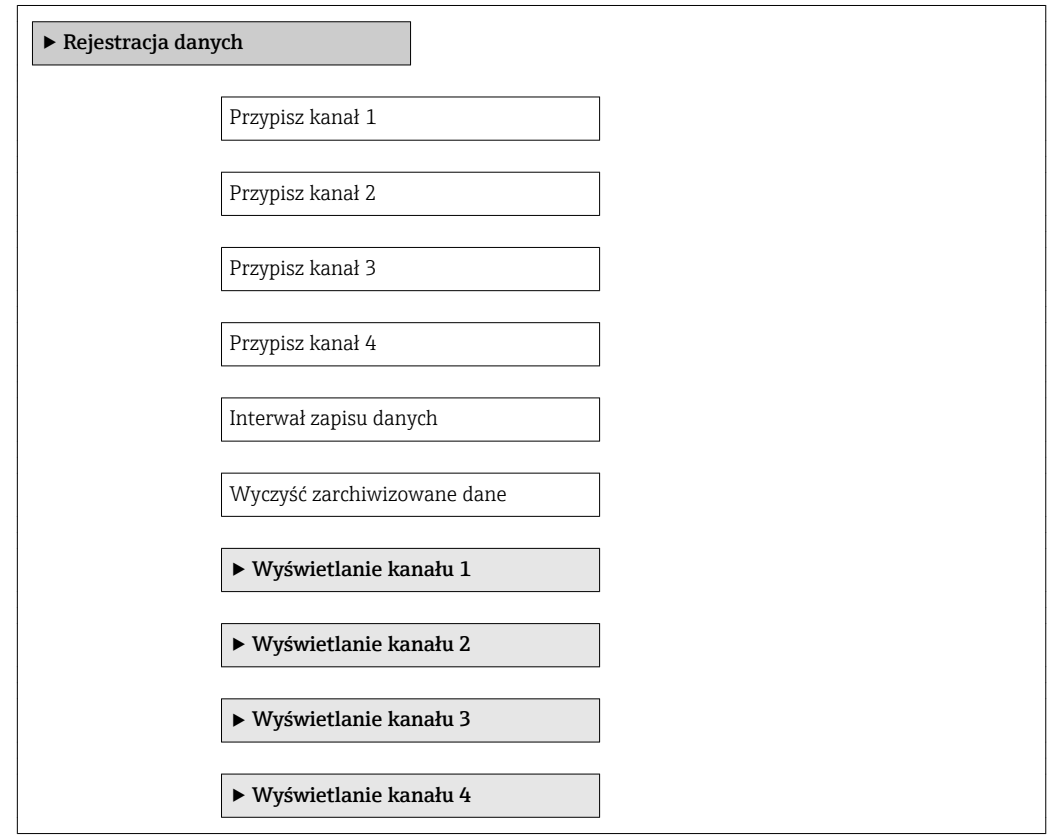

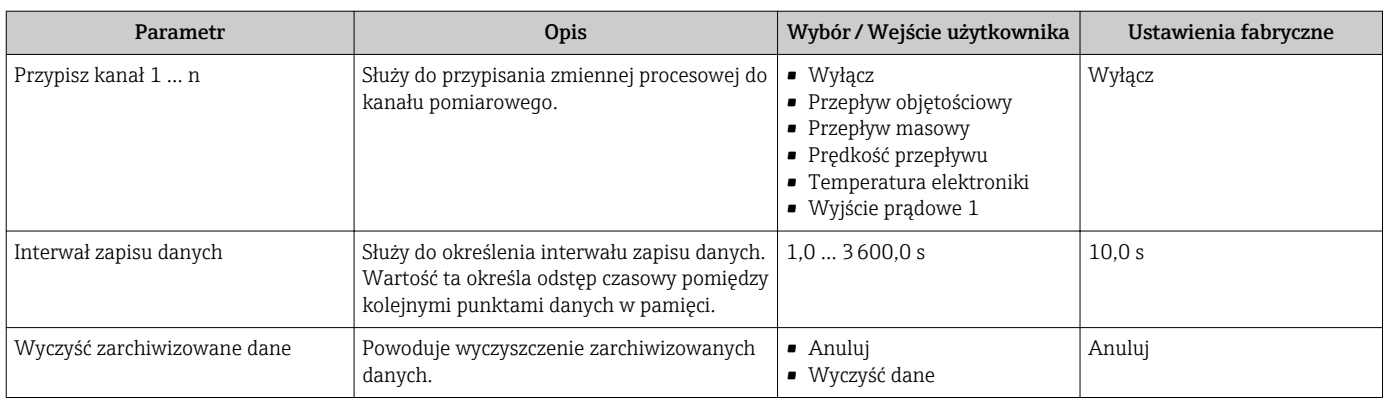

# <span id="page-97-0"></span>12 Diagnostyka i usuwanie usterek

# 12.1 Ogólne wskazówki diagnostyczne

### *Wyświetlacz*

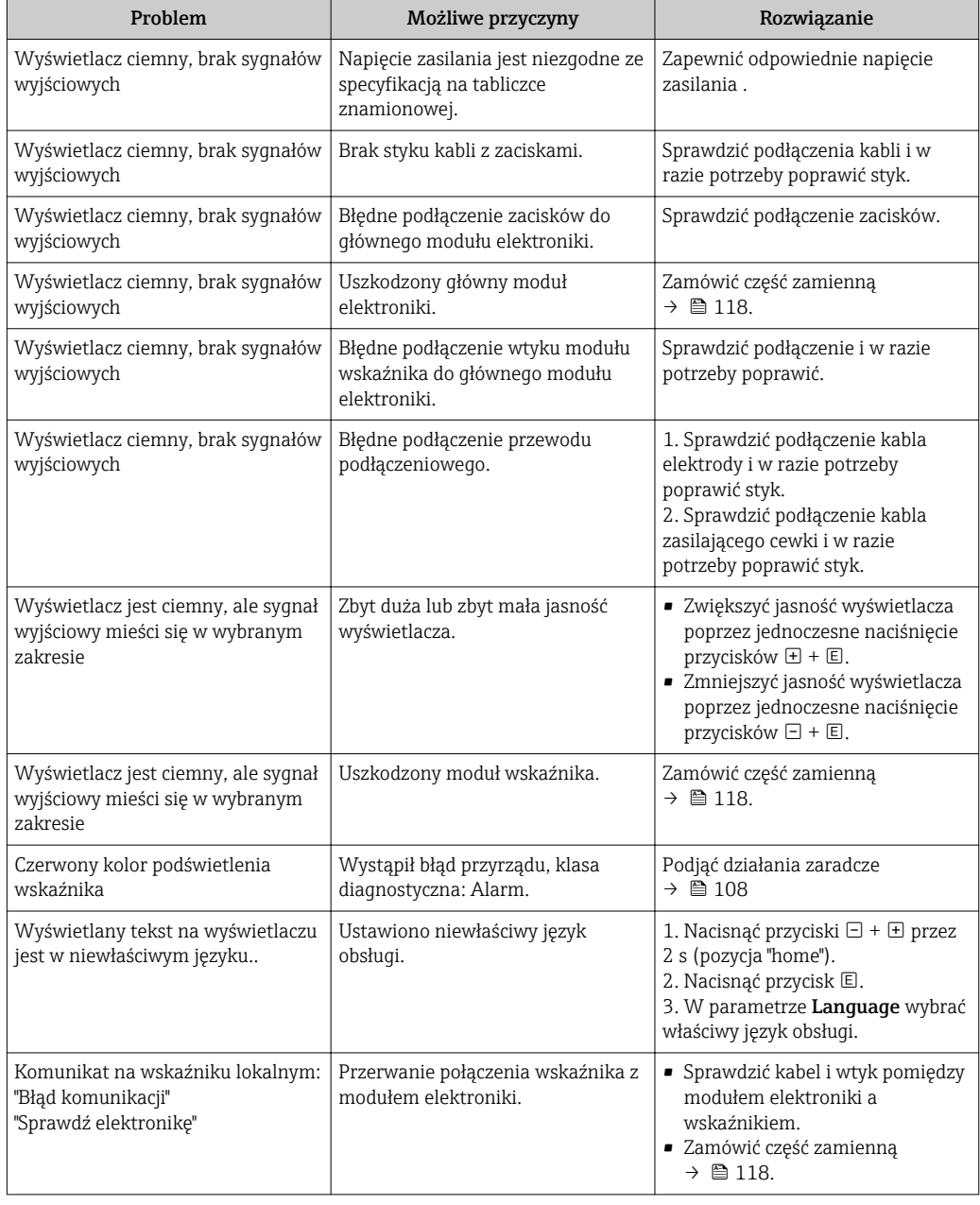

## *Sygnały wyjściowe*

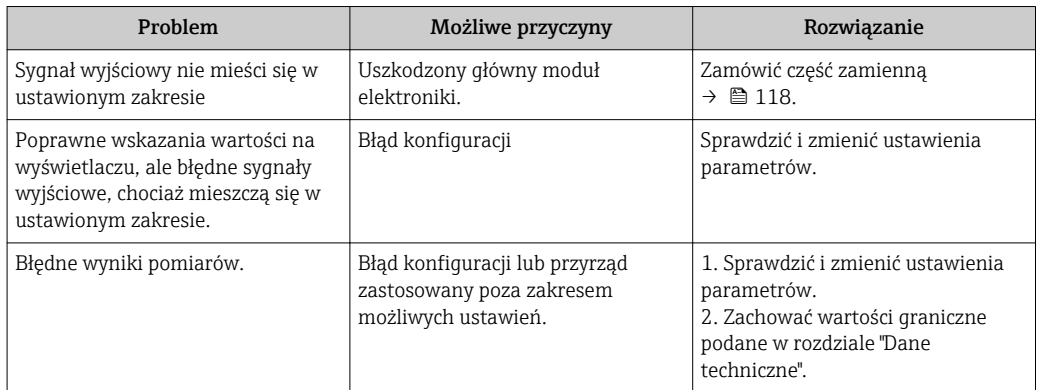

## *Dostęp*

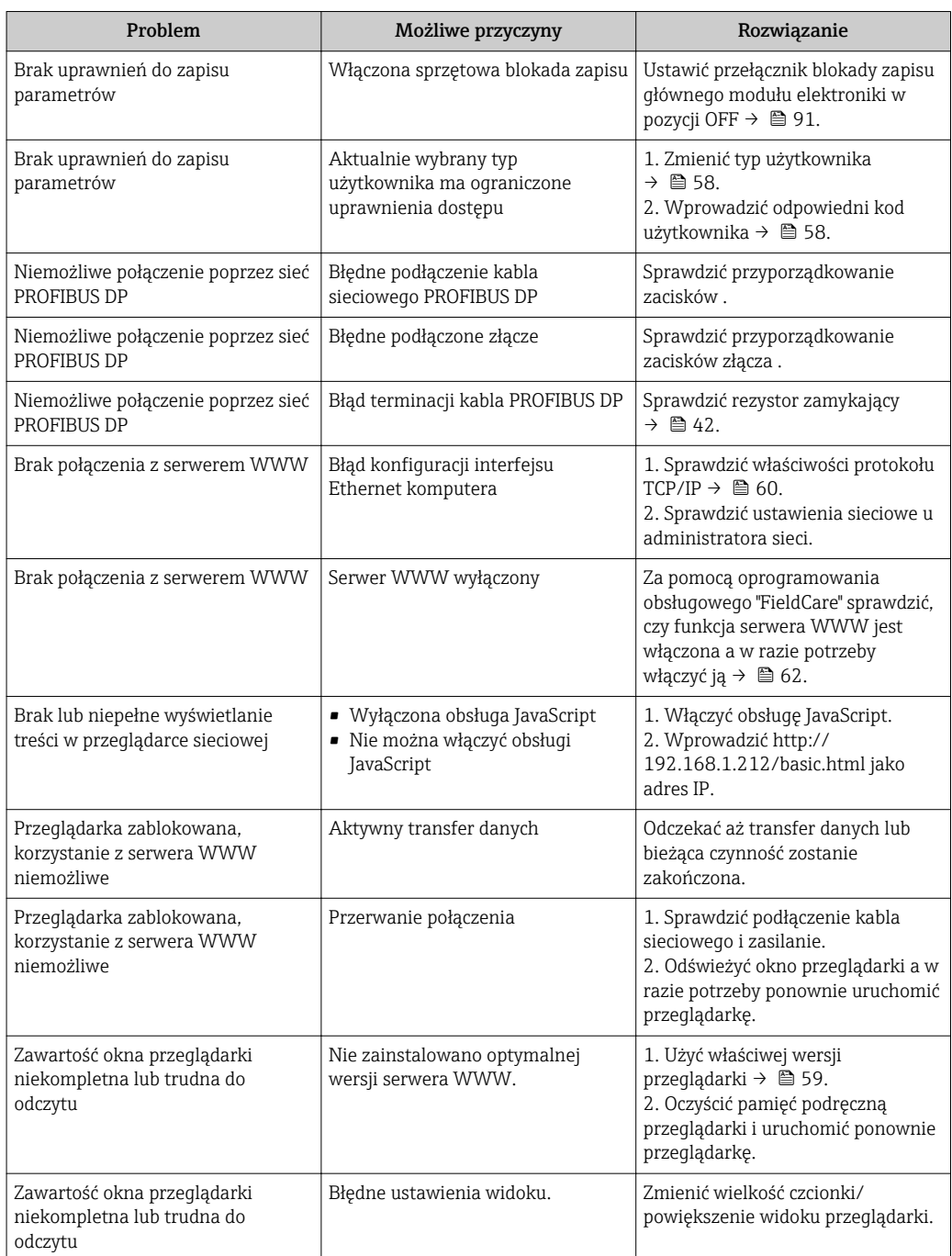

## 12.2 Informacje diagnostyczne sygnalizowane za pomocą diod sygnalizacyjnych LED

## 12.2.1 Przetwornik

Wskaźniki LED na module elektroniki przetwornika pomiarowego służą do sygnalizacji stanu przyrządu.

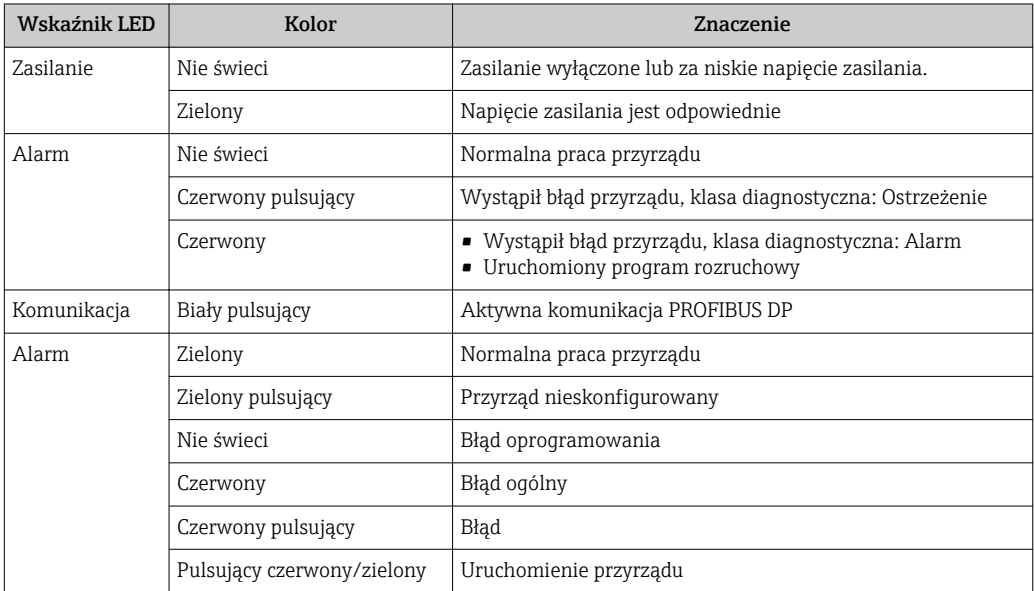

## <span id="page-100-0"></span>12.3 Informacje diagnostyczne na wskaźniku lokalnym

## 12.3.1 Komunikaty diagnostyczne

Wskazania błędów wykrytych dzięki funkcji autodiagnostyki przyrządu są wyświetlane na wskaźniku przyrządu na przemian ze wskazaniami wartości mierzonych.

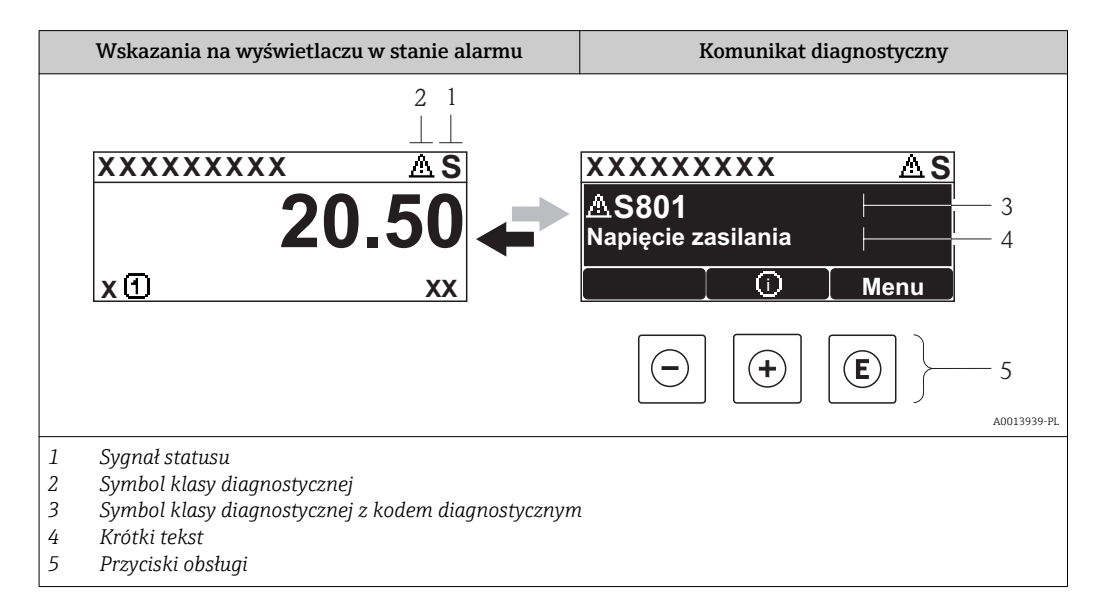

Jeżeli jednocześnie pojawi się kilka komunikatów diagnostycznych, wyświetlany jest tylko komunikat o najwyższym priorytecie.

Inne zdarzenia diagnostyczne, które wystąpiły, można wywołać w menu Diagnostyka:

- W parametrach  $\Rightarrow$   $\textcircled{1}$  111
- W podmenu $\rightarrow$   $\blacksquare$  111

## Sygnały statusu

Sygnały statusu informują w sposób ciągły o stanie przyrządu i dokładności wyników pomiaru; są podzielone na kategorie, zależnie od typu wiadomości diagnostycznej (zdarzenia diagnostycznego).

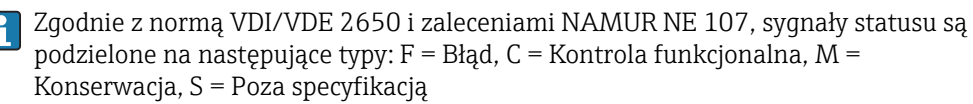

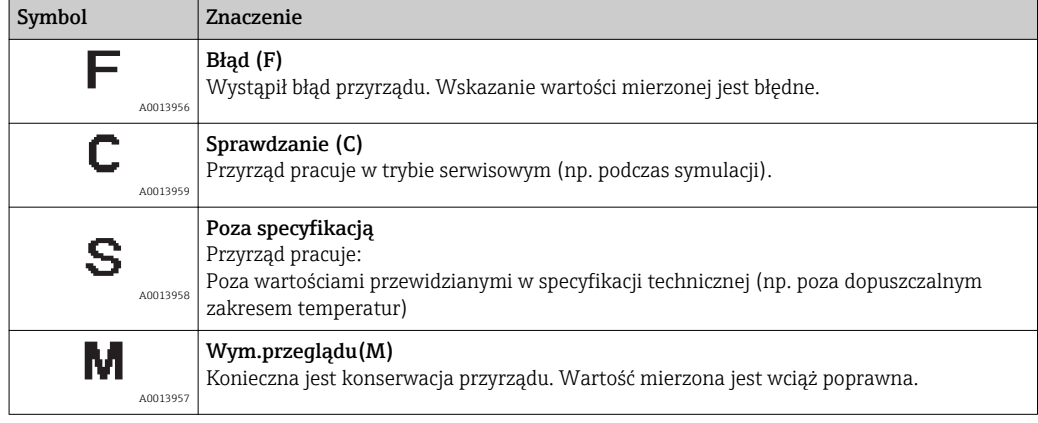

## <span id="page-101-0"></span>Klasa diagnostyczna

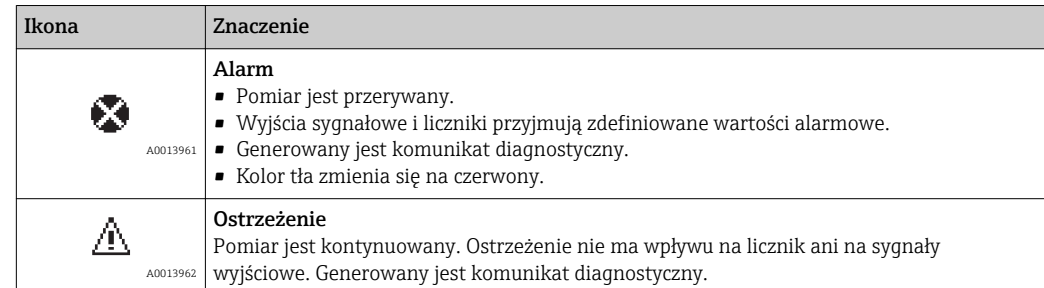

### Informacje diagnostyczne

Błędy mogą być identyfikowane za pomocą informacji diagnostycznych. Skrócony tekst komunikatu podaje bliższe informacje dotyczące błędu. Dodatkowo, na wskaźniku, przed komunikatem diagnostycznym wyświetlana jest ikona klasy diagnostycznej.

## Przyciski obsługi

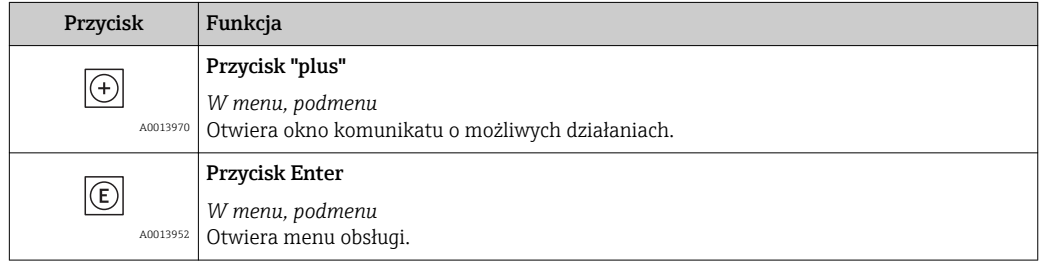

## 12.3.2 Informacje o możliwych działaniach

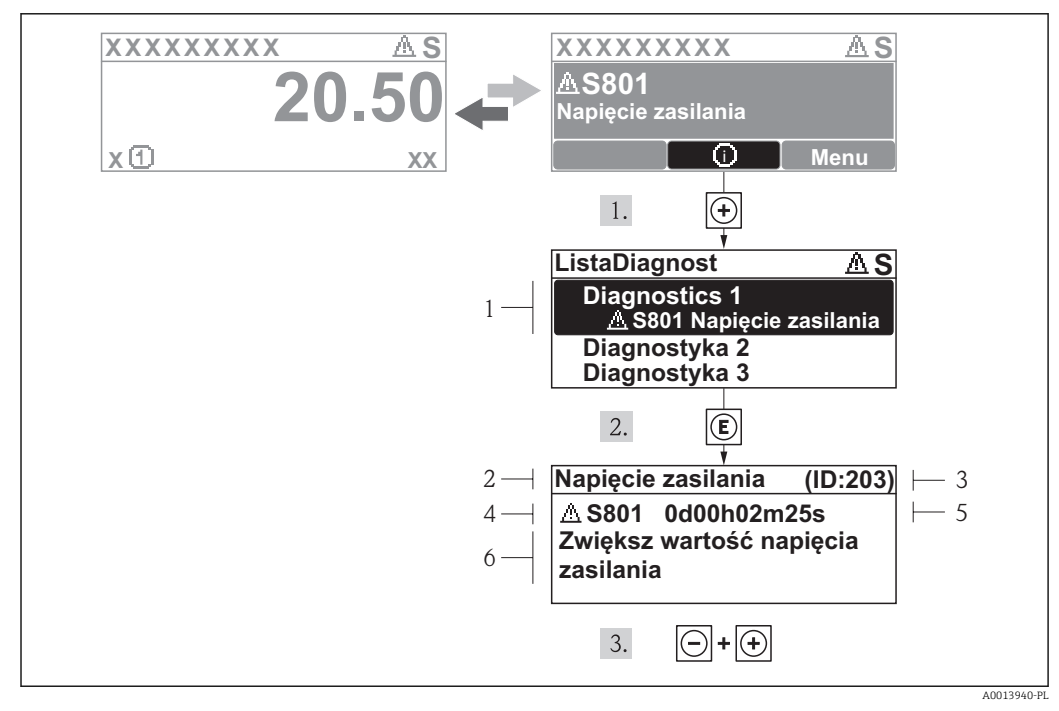

#### *29 Komunikat diagnostyczny*

- *1 Informacja diagnostyczna*
- *2 Krótki tekst*
- *3 Identyfikator*
- *4 Ikona diagnostyki z kodem diagnostycznym*
- *5 Długość czasu pracy w chwili wystąpienia zdarzenia*
- *6 Działania*

Wyświetlany jest komunikat diagnostyczny.

1. Nacisnąć przycisk  $\pm$  (ikona  $\oplus$ ).

← Otwiera się podmenu Lista Diagnost..

2. Przyciskiem  $\boxplus$  lub  $\boxminus$  wybrać zdarzenie diagnostyczne i nacisnąć przycisk  $\boxplus$ .

- Wyświetlany jest komunikat dotyczący działań dla wybranego zdarzenia diagnostycznego.
- 3. Nacisnąć jednocześnie przycisk  $\Box$  i  $\boxplus$ .

Okno komunikatu jest zamykane.

Otwarte jest menu Diagnostyka i zaznaczona jedna z pozycji, np. w podmenu Lista Diagnost. lub parametr Poprzed.Diagnost.

- 1. Nacisnąć przycisk  $\mathbb E$ .
	- Wyświetlany jest komunikat dotyczący działań dla wybranego zdarzenia diagnostycznego.

2. Nacisnąć jednocześnie przycisk  $\exists$  i  $\exists$ .

Okno komunikatu jest zamykane.

## 12.4 Informacje diagnostyczne dostępne za pośrednictwem przeglądarki internetowej

## 12.4.1 Funkcje diagnostyczne

Wszelkie wykryte błędy przyrządu są wyświetlane na stronie głównej przeglądarki po zalogowaniu się użytkownika.

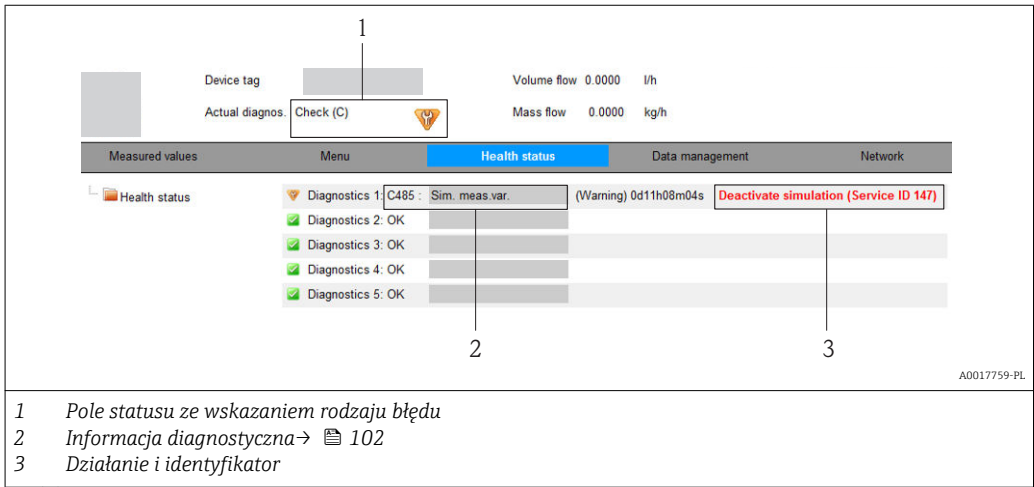

Inne zdarzenia diagnostyczne, które wystąpiły, są wyświetlane w menu Diagnostyka: • W parametrach  $\rightarrow$   $\blacksquare$  111

• W podmenu $\rightarrow$   $\blacksquare$  111

#### Sygnały statusu

Sygnały statusu informują w sposób ciągły o stanie przyrządu i dokładności wyników pomiaru; są podzielone na kategorie, zależnie od typu wiadomości diagnostycznej (zdarzenia diagnostycznego).

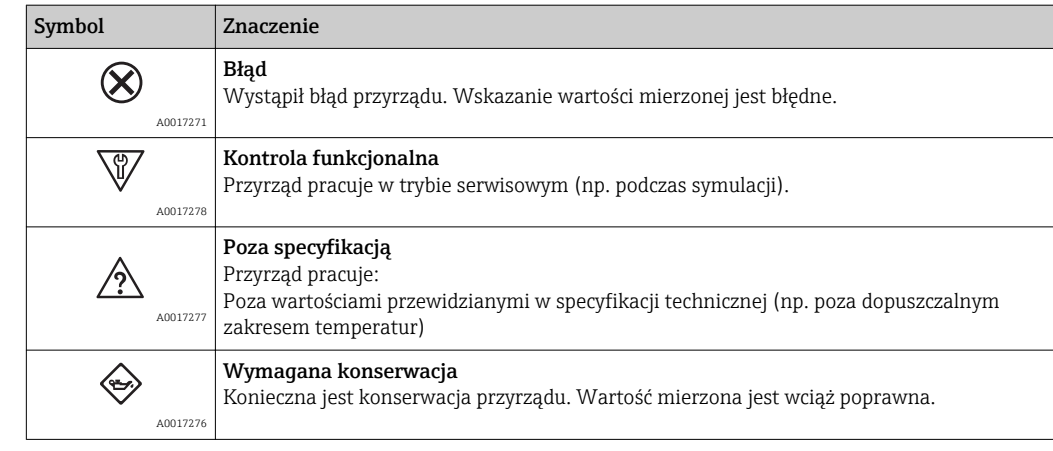

Sygnały statusu są podzielone na kategorie zgodnie z wymaganiami VDI/VDE 2650 i zaleceniami NAMUR NE 107.

## 12.4.2 Informacje o środkach zaradczych

Celem umożliwienia szybkiego usunięcia problemu, dla każdego zdarzenia diagnostycznego dostępne są informacje o działaniach, które należy podjąć. W tym przypadku kolor tła wyświetlacza zmienia się na czerwony.

## 12.5 Informacje diagnostyczne w oprogramowaniu FieldCare

## 12.5.1 Funkcje diagnostyczne

Wszelkie wykryte błędy przyrządu są wyświetlane na stronie głównej programu obsługowego po ustanowieniu połączenia z przyrządem.

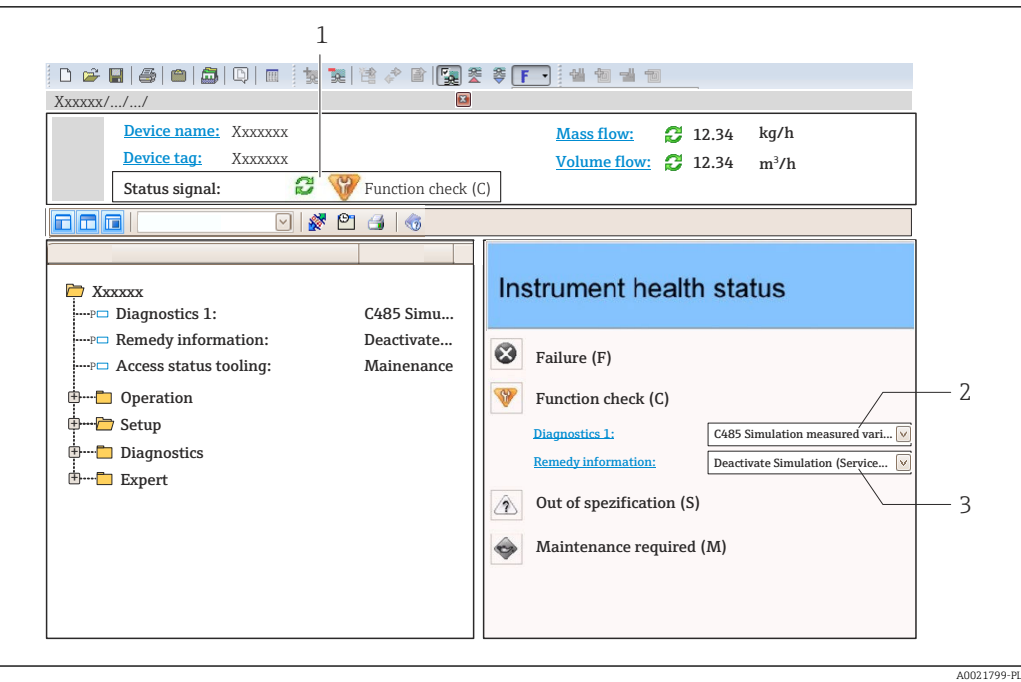

- *1 Pole statusu ze wskazaniem rodzaju błędu [→ 101](#page-100-0)*
- *2 Informacja diagnostyczna [→ 102](#page-101-0)*
- *3 Działanie i identyfikator*

Inne zdarzenia diagnostyczne, które wystąpiły, są wyświetlane w menu Diagnostyka: • W parametrach  $\rightarrow$   $\blacksquare$  111

• W podmenu $\rightarrow$   $\blacksquare$  111

#### Informacje diagnostyczne

Błędy mogą być identyfikowane za pomocą informacji diagnostycznych. Skrócony tekst komunikatu podaje bliższe informacje dotyczące błędu. Dodatkowo, na wskaźniku, przed komunikatem diagnostycznym wyświetlana jest ikona klasy diagnostycznej.

## 12.5.2 Informacje o środkach zaradczych

Celem umożliwienia szybkiego usunięcia problemu, dla każdego zdarzenia diagnostycznego dostępne są informacje o działaniach, które należy podjąć:

• Na stronie głównej

Informacje o działaniach są wyświetlane w oddzielnym polu pod komunikatem diagnostycznym.

• W menu "Diagnostyka"

Informacje o działaniach mogą być wywołane w obszarze roboczym interfejsu użytkownika.

Wybrać menu Diagnostyka.

- 1. Wybrać żądany parametr.
- 2. Z prawej strony okna umieścić kursor myszy nad danym parametrem.
	- Pojawia się wskazówka dotycząca działań dla danego zdarzenia diagnostycznego.

## <span id="page-105-0"></span>12.6 Dostosowanie komunikatów diagnostycznych

## 12.6.1 Zmiana reakcji na zdarzenie

Fabrycznie, do każdego komunikatu diagnostycznego jest przypisana reakcja na zdarzenie. Użytkownik ma możliwość zmiany reakcji na niektóre zdarzenia diagnostyczne w Zdarzenia submenu .

Reakcja na zdarzenie z wykorzystaniem zbiorczego komunikatu stanu (condensed  $| \cdot |$ status) zgodnie ze specyfikacją PROFIBUS Profile 3.02.

Ekspert → System → Ustawienia diagnostyki → Zdarzenia

### Możliwe reakcje na zdarzenie

Do wyboru istnieją następujące reakcje na zdarzenie:

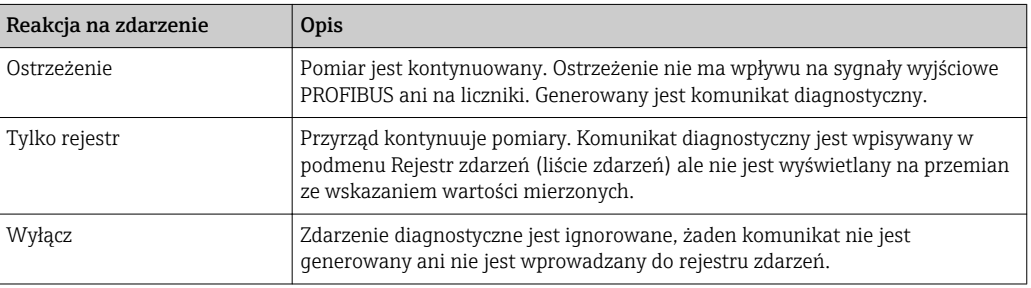

### Wskazanie statusu wartości mierzonych

Jeżeli bloki funkcyjne wejścia analogowego, cyfrowego i licznika są skonfigurowane do cyklicznego przesyłania danych, status urządzenia jest kodowany zgodnie ze specyfikacją PROFIBUS Profile 3.02 i przesyłany wraz z wartością mierzoną do urządzenia PROFIBUS Master (Klasy 1) za pomocą bajtu statusowego (bajt 5). Bajt statusowy jest podzielony na trzy części: Jakość, Podstatus jakości i Ograniczenia.

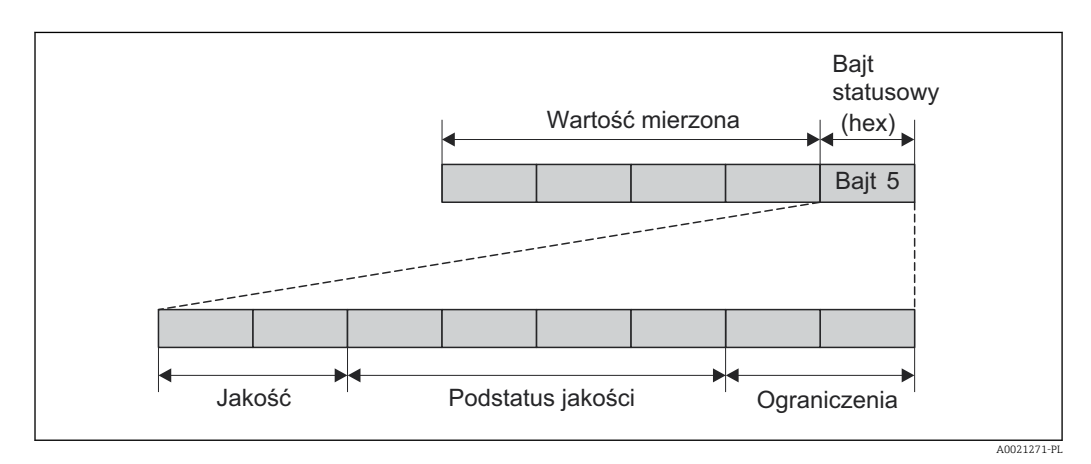

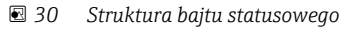

Wartość bajtu statusowego zależy od konfiguracji trybu obsługi błędu w konkretnym bloku funkcyjnym. Odpowiednio do skonfigurowanego trybu obsługi błędu, informacja o statusie wartości mierzonej, zgodna z PROFIBUS Profile Specification 3.02 jest przesyłana do urządzenia PROFIBUS Master (Klasy 1) za pomocą bajtu statusowego.

#### Określenie statusu wartości mierzonej i statusu urządzenia za pomocą reakcji na zdarzenie

Określenie reakcji na zdarzenie powoduje również zmianę statusu wartości mierzonej i statusu urządzenia dla tego zdarzenia. Status wartości mierzonej oraz status urządzenia zależy od wyboru reakcji na zdarzenie i grupy, do której należy dane zdarzenie diagnostyczne. Status wartości mierzonej i status urządzenia jest na stałe przypisany do konkretnej reakcji na zdarzenie i nie może być indywidualnie zmieniony.

Komunikaty diagnostyczne są podzielone na następujące grupy:

- Komunikaty diagnostyczne dotyczące czujnika: zdarzenia o numerach od 000 do 199  $\rightarrow$   $\blacksquare$  107
- Komunikaty diagnostyczne dotyczące modułu elektroniki: zdarzenia o numerach od 200 do 399 →  $\bigcirc$  107
- Komunikaty diagnostyczne dotyczące konfiguracji: zdarzenia o numerach od 400 do 599 → ■ 107
- Komunikaty diagnostyczne dotyczące procesu: zdarzenia o numerach od 800 do 999 → ■ 108

Zależnie od grupy, do której należy dany komunikat diagnostyczny, do poszczególnych reakcji na zdarzenie jest przypisany na stałe status wartości mierzonej i status urządzenia:

*Komunikaty diagnostyczne dotyczące czujnika (zdarzenia o numerach od 000 do 199)*

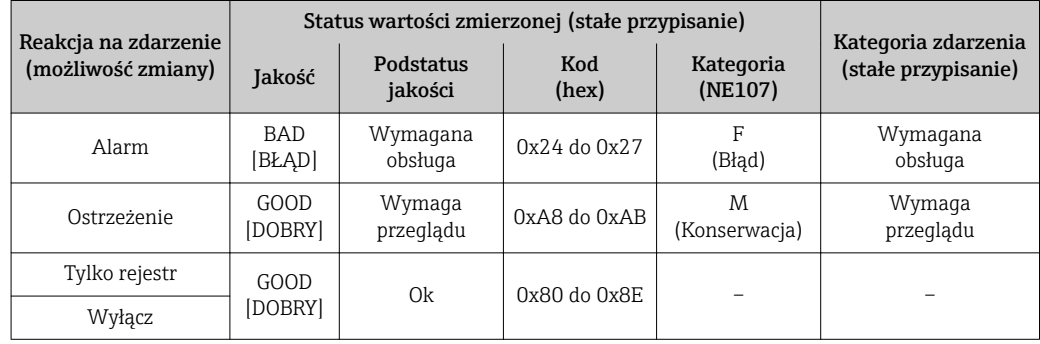

*Komunikaty diagnostyczne dotyczące modułu elektroniki (zdarzenia o numerach od 200 do 399)*

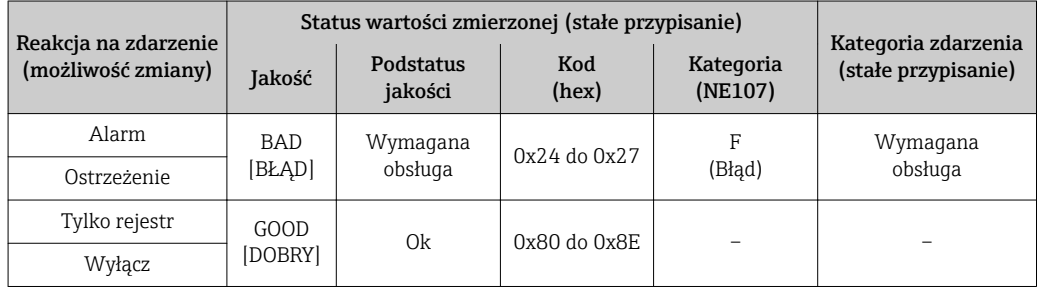

*Komunikaty diagnostyczne dotyczące konfiguracji (zdarzenia o numerach od 400 do 599)*

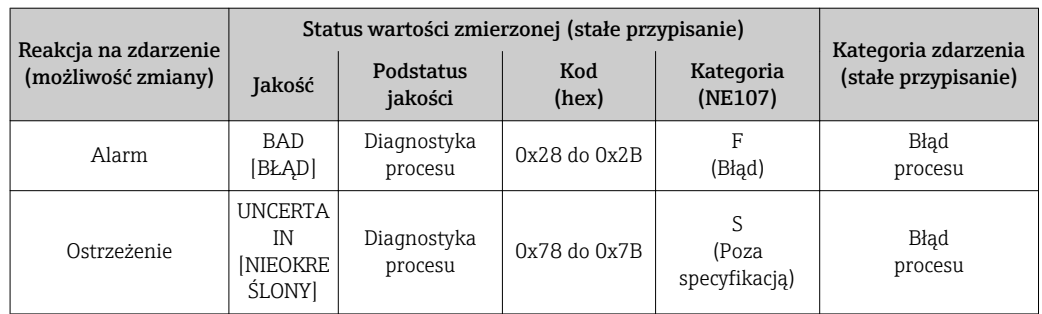

<span id="page-107-0"></span>

| Reakcja na zdarzenie<br>(możliwość zmiany) |                 | Status wartości zmierzonej (stałe przypisanie) | Kategoria zdarzenia |                      |                     |
|--------------------------------------------|-----------------|------------------------------------------------|---------------------|----------------------|---------------------|
|                                            | Jakość          | Podstatus<br>jakości                           | Kod<br>(hex)        | Kategoria<br>(NE107) | (stałe przypisanie) |
| Tylko rejestr                              | GOOD<br>[DOBRY] | Ok                                             | 0x80 do 0x8E        |                      |                     |
| Wyłacz                                     |                 |                                                |                     |                      |                     |

*Komunikaty diagnostyczne dotyczące procesu (zdarzenia o numerach od 800 do 999)*

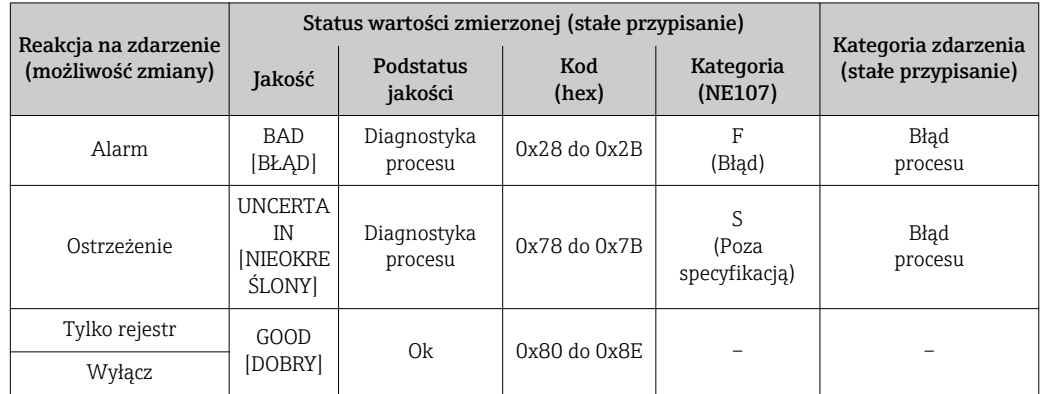

## 12.7 Przegląd komunikatów diagnostycznych

W przypadku przyrządu z jednym lub kilkoma pakietami aplikacji, ilość informacji diagnostycznych oraz liczba zmiennych mierzonych jest większa.

Dla niektórych komunikatów diagnostycznych istnieje możliwość zmiany reakcji na zdarzenie. Dostosowanie komunikatów diagnostycznych  $\rightarrow$  0 106

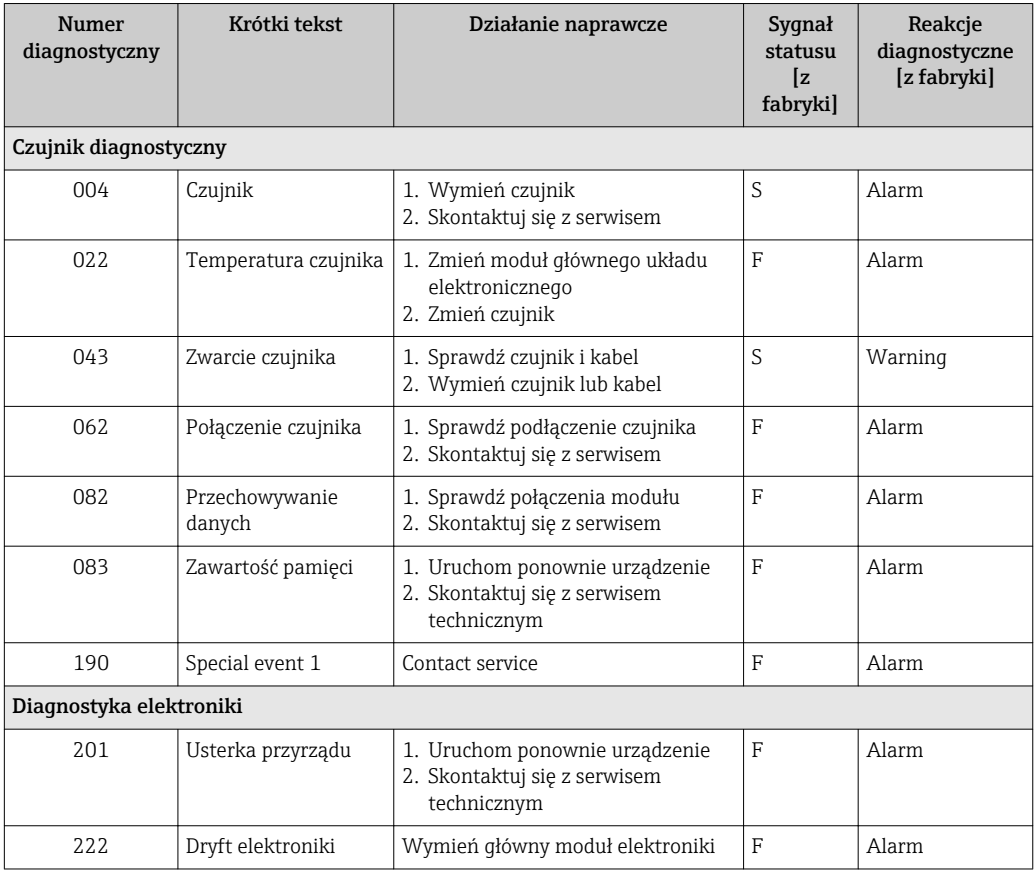
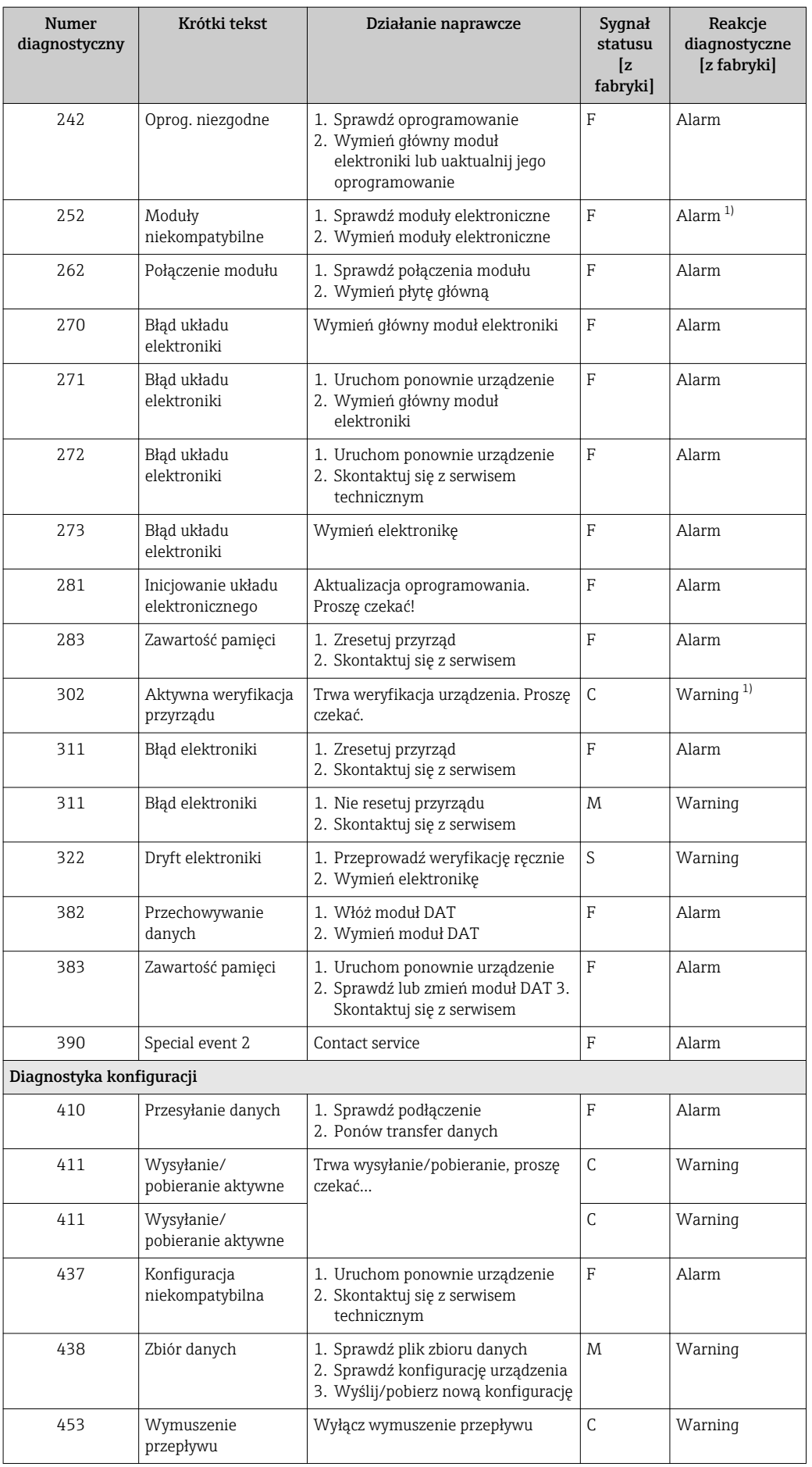

<span id="page-109-0"></span>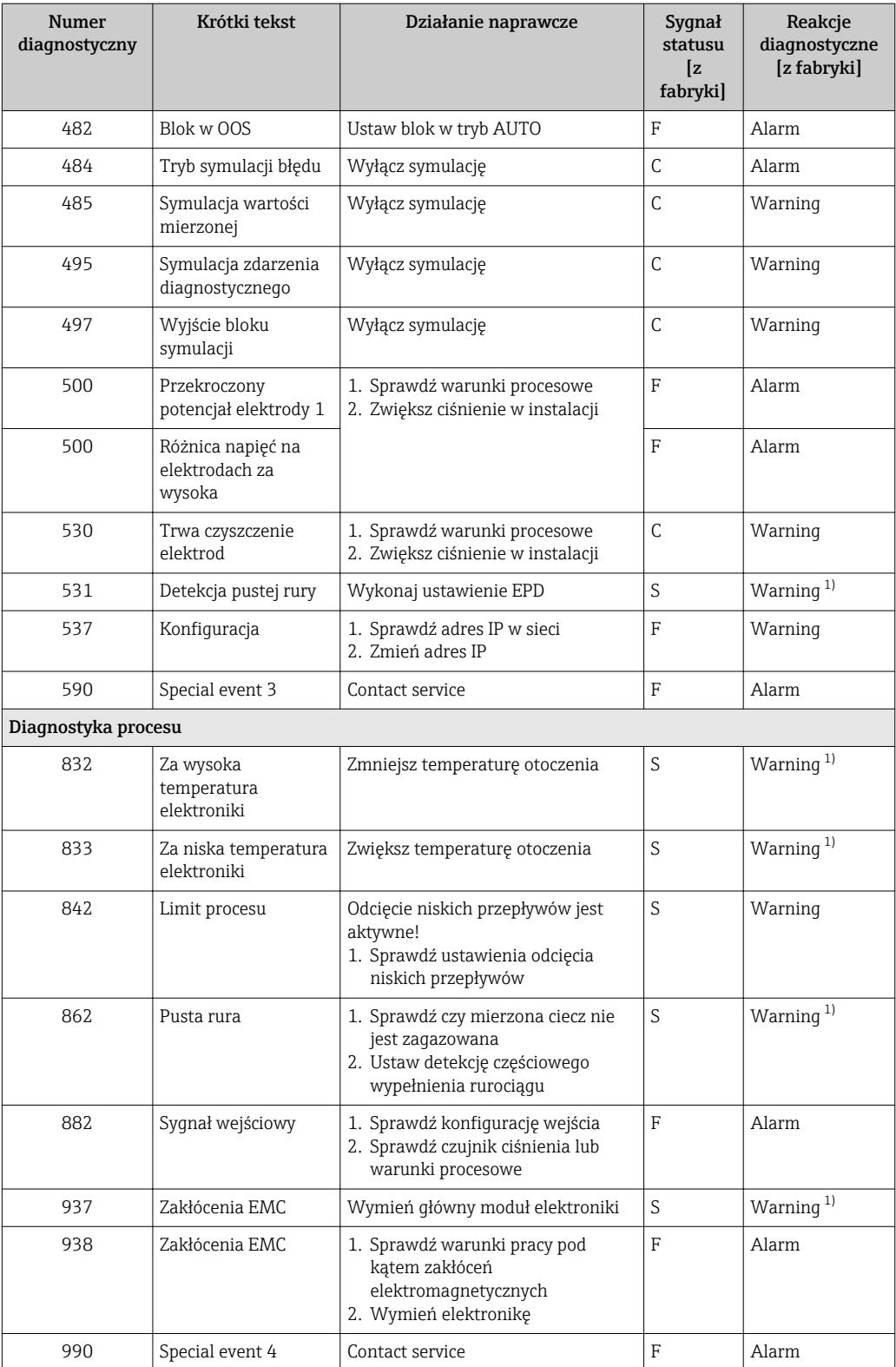

1) Diagnostyka zachowania może zostać zmieniona.

# <span id="page-110-0"></span>12.8 Bieżące zdarzenia diagnostyczne

Diagnostyka menu umożliwia użytkownikowi przeglądanie bieżących i poprzednich zdarzeń diagnostycznych.

Możliwe działania dla danej diagnostyki:

- Za pomocą wskaźnika →  $\triangleq$  102
- Za pomocą przeglądarki internetowej →  $\triangleq$  104
- Za pomocą oprogramowania obsługowego "FieldCare" [→ 105](#page-104-0)

Pozostałe bieżące zdarzenia diagnostyczne mogą być wyświetlane w Lista  $| \cdot |$ diagnostyczna submenu  $\rightarrow$   $\blacksquare$  111

## Nawigacja

"Diagnostyka" menu

### Struktura podmenu

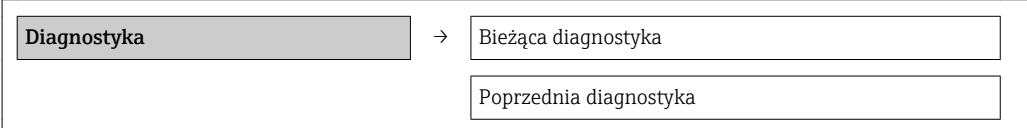

## Przegląd parametrów wraz z krótkim opisem

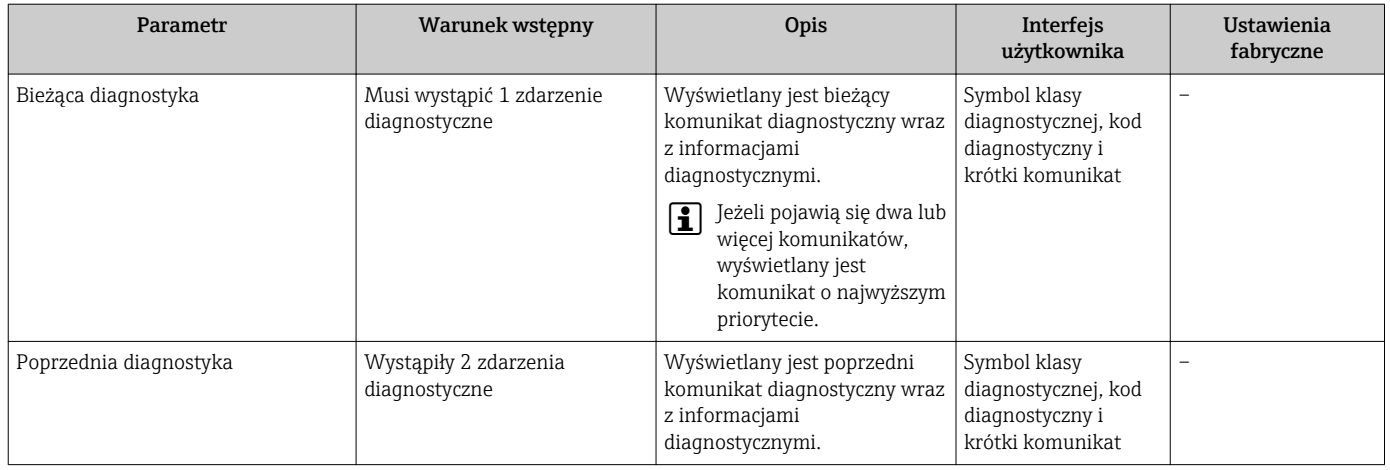

# 12.9 Podmenu Lista Diagnost.

W podmenu Lista Diagnost. może być wyświetlanych maks. 5 aktywnych diagnostyk wraz z odpowiednimi informacjami diagnostycznymi. Jeśli aktywnych jest więcej niż 5 diagnostyk, na wyświetlaczu wyświetlane są diagnostyki o najwyższym priorytecie.

### Ścieżka menu

Diagnostyka menu → Lista diagnostyczna submenu

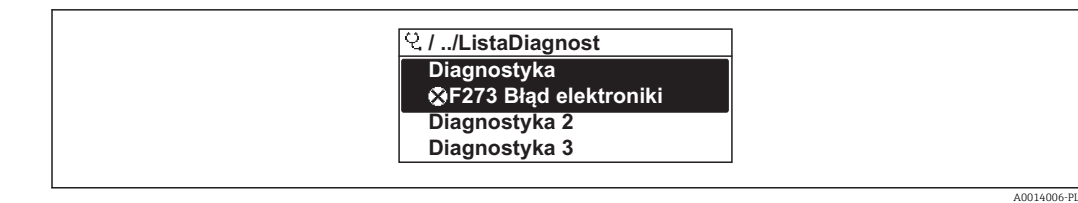

 *31 Przykładowe wskazania na wskaźniku lokalnym*

Możliwe działania dla danej diagnostyki:

- Za pomocą wskaźnika →  $\triangleq$  102
- Za pomocą przeglądarki internetowej →  $\triangleq$  104
- Za pomocą oprogramowania obsługowego "FieldCare" →  $\triangleq$  105

# 12.10 Rejestr zdarzeń

# 12.10.1 Historia zdarzeń

Podmenu Rejestr zdarzeń zawiera chronologiczny wykaz komunikatów o zdarzeniach.

#### Ścieżka menu

Menu "Diagnostyka" → Rejestr zdarzeń → Lista zdarzeń

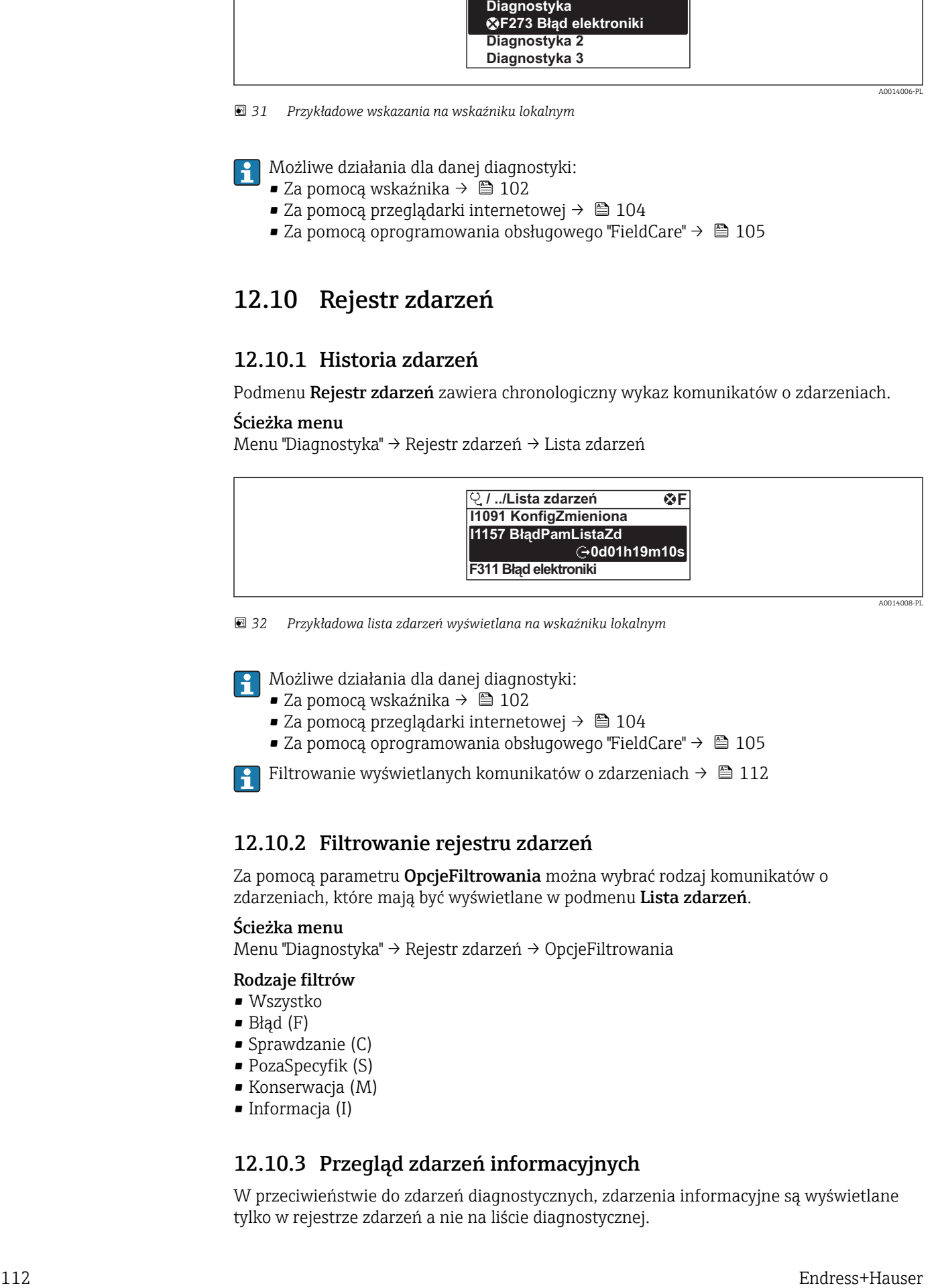

 *32 Przykładowa lista zdarzeń wyświetlana na wskaźniku lokalnym*

Możliwe działania dla danej diagnostyki:

- Za pomocą wskaźnika →  $\triangleq$  102
- Za pomoca przeglądarki internetowej  $\rightarrow$   $\blacksquare$  104
- Za pomocą oprogramowania obsługowego "FieldCare" →  $\triangleq$  105

Filtrowanie wyświetlanych komunikatów o zdarzeniach  $\rightarrow$   $\blacksquare$  112

## 12.10.2 Filtrowanie rejestru zdarzeń

Za pomocą parametru **OpcjeFiltrowania** można wybrać rodzaj komunikatów o zdarzeniach, które mają być wyświetlane w podmenu Lista zdarzeń.

## Ścieżka menu

Menu "Diagnostyka" → Rejestr zdarzeń → OpcjeFiltrowania

#### Rodzaje filtrów

- Wszystko
- $\blacksquare$  Błąd  $(F)$
- Sprawdzanie (C)
- PozaSpecyfik (S)
- Konserwacja (M)
- Informacja (I)

## 12.10.3 Przegląd zdarzeń informacyjnych

W przeciwieństwie do zdarzeń diagnostycznych, zdarzenia informacyjne są wyświetlane tylko w rejestrze zdarzeń a nie na liście diagnostycznej.

<span id="page-112-0"></span>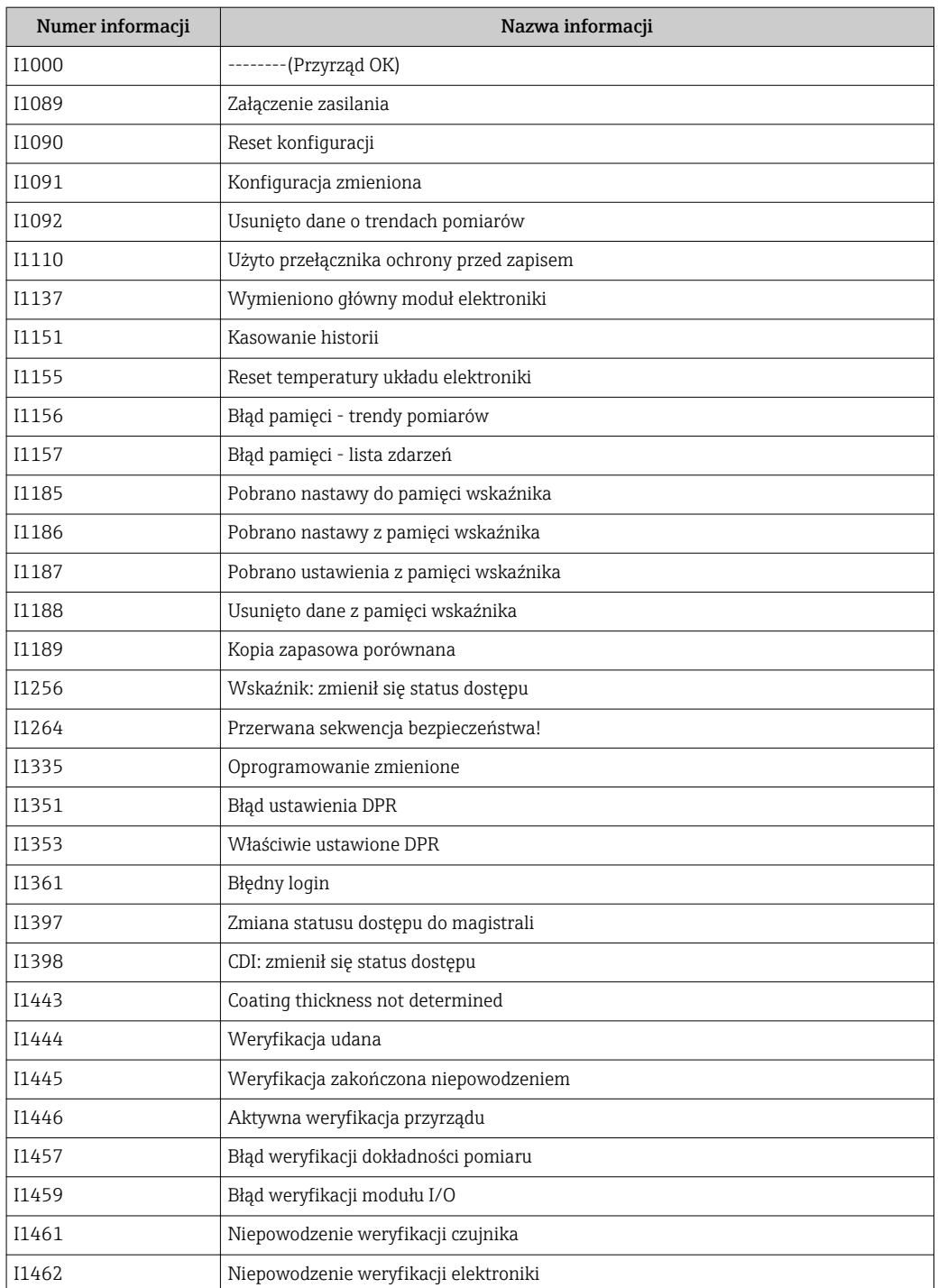

# 12.11 Przywracanie ustawień fabrycznych urządzenia

Reset ustawień parameter umożliwia zresetowanie całej konfiguracji przyrządu lub jej część do określonego stanu.

## <span id="page-113-0"></span>Nawigacja

"Ustawienia" menu → Ustawienia zaawansowane → Administracja → Reset ustawień

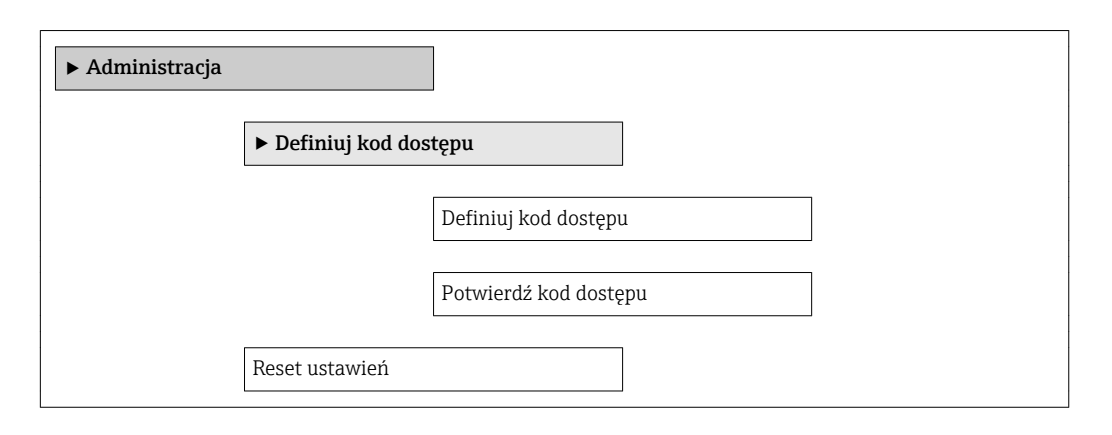

#### Przegląd parametrów wraz z krótkim opisem

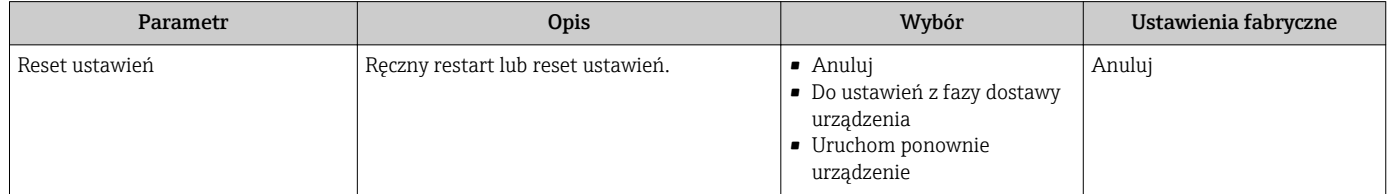

# 12.11.1 Zakres funkcji "Reset ustawień" parameter

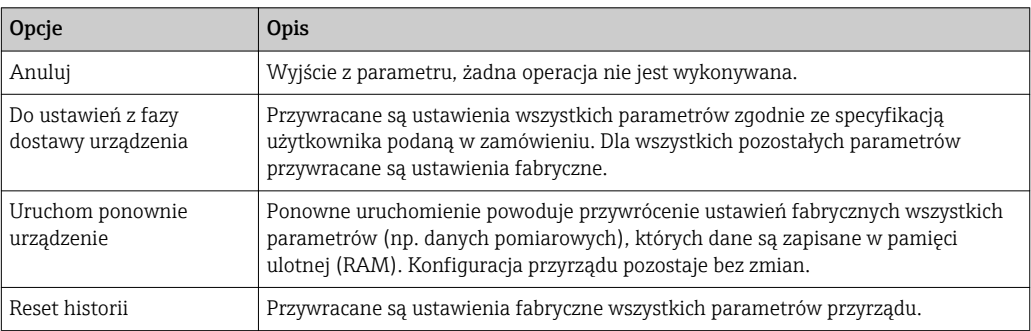

# 12.12 Informacje o urządzeniu

Informacje o urządzeniu submenu zawiera wszystkie parametry służące do wyświetlania różnych danych identyfikacyjnych przyrządu.

## Nawigacja

"Diagnostyka" menu → Informacje o urządzeniu

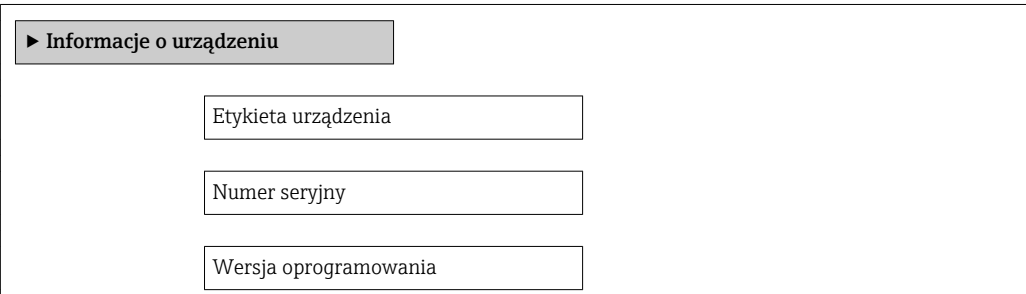

<span id="page-114-0"></span>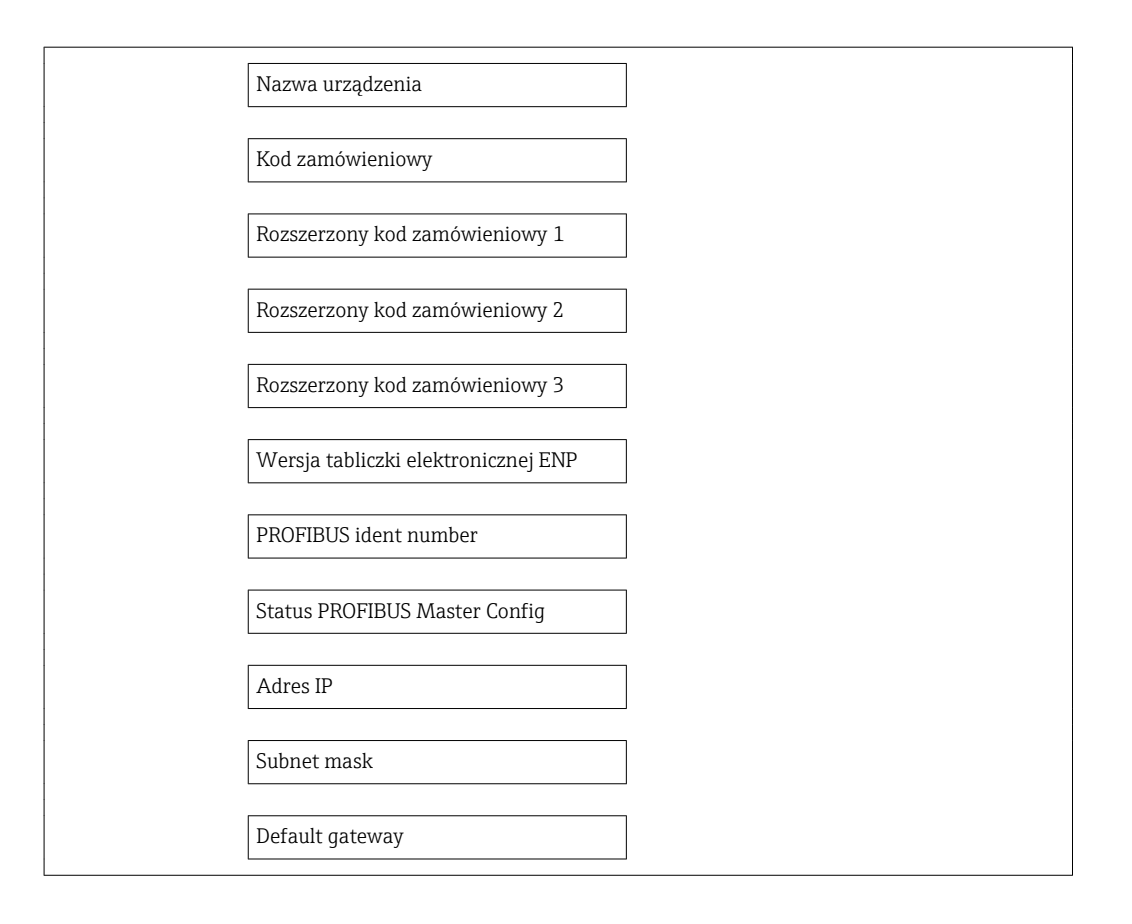

## Przegląd parametrów wraz z krótkim opisem

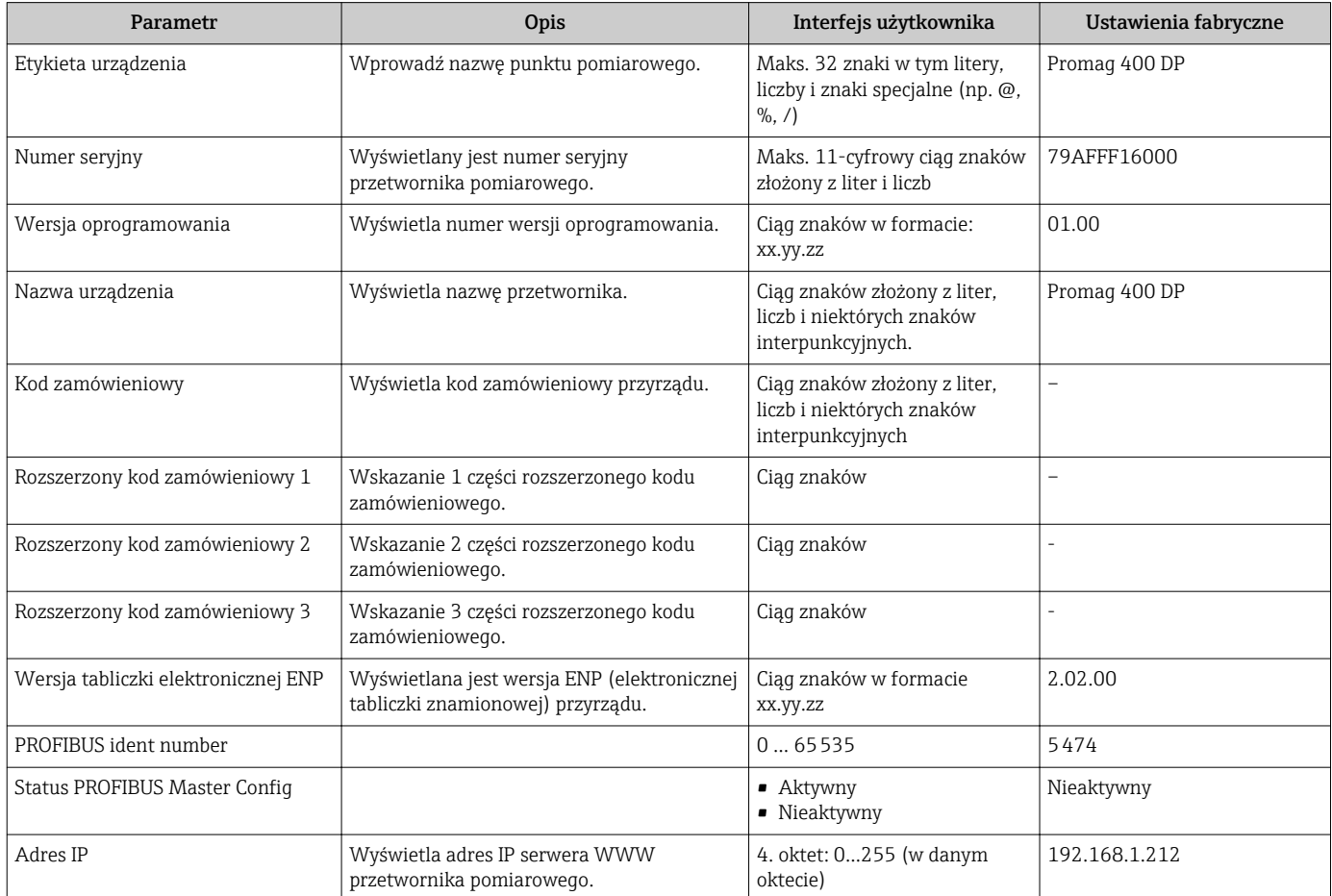

<span id="page-115-0"></span>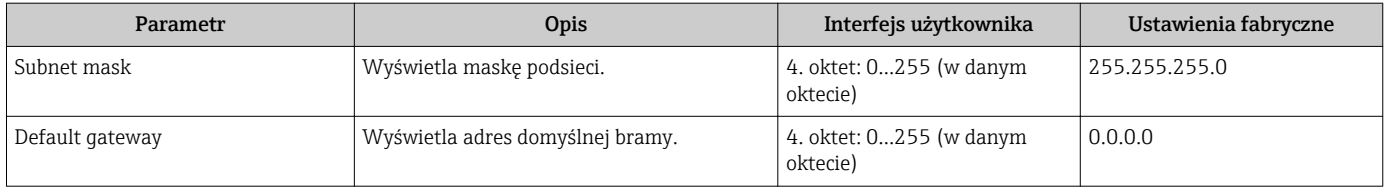

# 12.13 Historia wersji oprogramowania

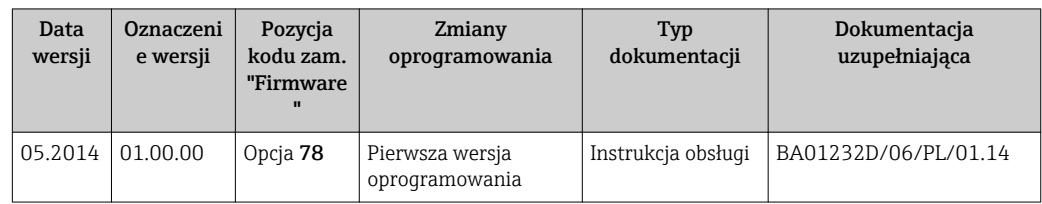

Uaktualnienie oprogramowania do wersji bieżącej lub poprzedniej jest możliwe poprzez interfejs serwisowy (CDI)  $\rightarrow \blacksquare$  134.

- Informacje dotyczące kompatybilności wersji oprogramowania z wersją poprzednią, zainstalowanymi plikami opisu urządzenia i oprogramowaniem obsługowym podano w dokumencie "Informacje producenta".
- Informacje producenta są dostępne:
	- Na stronie internetowej Endress+Hauser pod adresem: www.pl.endress.com → Pobierz
	- Należy podać następujące dane:
		- W polu "Wyszukiwanie tekstowe" wpisać: Informacje producenta
		- W polu "Typ dokumentacji" wybrać: Dokumentacja

# 13 Konserwacja

# 13.1 Czynności konserwacyjne

Przyrząd nie wymaga żadnych specjalnych czynności konserwacyjnych.

# 13.1.1 Czyszczenie zewnętrzne

Podczas czyszczenia zewnętrznej powierzchni przetwornika, zawsze należy stosować środki czyszczące, które nie niszczą powierzchni obudowy oraz uszczelek.

# **A OSTRZEŻENIE**

Środki czyszczące mogą spowodować uszkodzenie obudowy przetwornika wykonanej z tworzywa!

- ‣ Nie używać pary pod wysokim ciśnieniem.
- ‣ Używać wyłącznie podanych dozwolonych środków czyszczących.

## Środki czyszczące mogą spowodować uszkodzenie obudowy przetwornika wykonanej z tworzywa!

- Domowe środki czyszczące dostępne w handlu
- Alkohol metylowy lub izopropylowy
- Roztwór wody z mydłem

# 13.1.2 Czyszczenie wewnętrzne

Przyrząd nie wymaga czyszczenia wewnętrznego.

# 13.1.3 Wymiana uszczelek

Uszczelki czujnika przepływu (szczególnie uszczelki kształtowe w wersji aseptycznej) wymagają okresowej wymiany.

Długość okresu, po którym konieczna jest wymiana, zależy od częstotliwości cykli czyszczenia oraz od temperatury czyszczenia i medium.

Uszczelki na wymianę (akcesoria) →  $\triangleq$  138

# 13.2 Wyposażenie do pomiarów i prób

Endress+Hauser oferuje różnorodne wyposażenie do pomiarów i prób, np. W@M lub testy przyrządów.

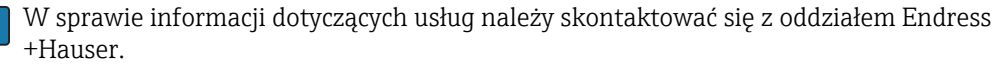

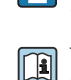

Wykaz dostępnego wyposażenia do pomiarów i prób podano w rozdziale "Akcesoria" w karcie katalogowej dla danego przyrządu.

# 13.3 Serwis Endress+Hauser

Endress+Hauser oferuje szeroki asortyment usług, np. ponownej kalibracji, konserwacji lub prób przyrządów.

W sprawie informacji dotyczących usług należy skontaktować się z oddziałem Endress +Hauser.

# 14 Naprawa

# 14.1 Informacje ogólne

# Koncepcja naprawy i modyfikacji przyrządu

Koncepcja naprawy i modyfikacji Endress+Hauser:

- Przyrząd ma modułową konstrukcję.
- Części zamienne są dostarczane w odpowiednich zestawach, wraz z odpowiednimi instrukcjami ich montażu.
- Naprawy są wykonywane przez serwis E+H lub odpowiednio przeszkolony serwis klienta..
- Urządzenie o danej klasie wykonania przeciwwybuchowego może być przekształcone w wersję o innej klasie tylko przez serwis Endress+Hauser.

## Wskazówki dotyczące naprawy i modyfikacji

Prosimy przestrzegać następujących wskazówek:

- Dozwolone jest stosowanie tylko oryginalnych części zamiennych Endress+Hauser.
- Naprawy wykonywać zgodnie ze wskazówkami montażowymi.
- Przestrzegać obowiązujących norm, przepisów, zaleceń podanych w dokumentacji Ex (XA) i certyfikatów.
- Dokumentować wszelkie naprawy i modyfikacje oraz wprowadzać je do bazy danych *W@M*.

# 14.2 Części zamienne

Numer seryjny przyrządu:

- Znajduje się na tabliczce znamionowej przyrządu.
- Można go odczytać w parametrze "Numer seryjny" w podmenu "Info o urządz"  $\rightarrow$   $\blacksquare$  114.

# 14.3 Serwis Endress+Hauser

W celu uzyskania dalszych informacji dotyczących serwisu i części zamiennych,  $|\mathbf{H}|$ prosimy o kontakt z oddziałem Endress+Hauser.

# 14.4 Zwrot przyrządu

Zwrotu przyrządu pomiarowego należy dokonać jeżeli konieczne jest dokonanie jego naprawy lub kalibracji fabrycznej, lub też w przypadku zamówienia albo otrzymania dostawy niewłaściwego typu przyrządu pomiarowego. Firma Endress+Hauser posiadająca certyfikat ISO jest obowiązana przestrzegać określonych procedur w przypadku obchodzenia się z wyrobami będącymi w kontakcie z medium procesowym.

Dla zagwarantowania przyrządu w sposób bezpieczny i szybki, prosimy o przestrzeganie procedury oraz warunków zwrotu urządzeń, podanych na stronie Endress+Hauser pod adresem http://www.endress.com/support/return-material

# 14.5 Utylizacja

# 14.5.1 Demontaż przyrządu

1. Wyłączyć przyrząd.

# 2. **A OSTRZEŻENIE**

### Warunki procesu mogą stwarzać niebezpieczeństwo dla ludzi.

‣ Uważać na niebezpieczne warunki procesu, takie jak ciśnienie wewnątrz przyrządu, wysoka temperatura lub ciecze agresywne.

Zdemontować przyrząd w kolejności odwrotnej, jak podczas montażu i podłączenia elektrycznego, podanej w rozdziałach "Montaż przyrządu" i "Podłączenie elektryczne". Przestrzegać wskazówek podanych w instrukcjach bezpieczeństwa

# 14.5.2 Utylizacja przyrządu

## **A OSTRZEŻENIE**

## Media zagrażające zdrowiu stwarzają niebezpieczeństwo dla ludzi i środowiska.

‣ Sprawdzić, czy usunięte zostały wszelkie pozostałości niebezpiecznych substancji, np. resztki zalegające w szczelinach lub takie, które przeniknęły do elementów wykonanych z tworzyw sztucznych.

Utylizując przyrząd przestrzegać następujących wskazówek:

- Przestrzegać obowiązujących przepisów.
- Pamiętać o segregacji odpadów i recyklingu podzespołów przyrządu.

# <span id="page-119-0"></span>15 Akcesoria

Dostępne są różnorodne akcesoria dla czujnika pomiarowego i przetwornika. Szczegółowe informacje oraz kody zamówieniowe można uzyskać w Biurze Handlowym Endress +Hauser lub w na stronie produktowej serwisu Endress+Hauser pod adresem: [www.pl.endress.com.](http://www.endress.com)

# 15.1 Akcesoria stosowane w zależności od wersji przepływomierza

# 15.1.1 Przetwornik pomiarowy

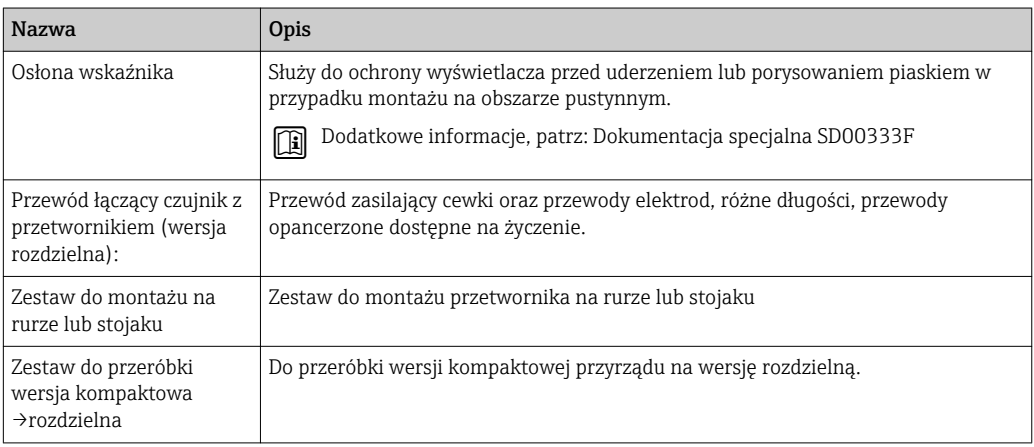

# 15.1.2 Czujnik przepływu

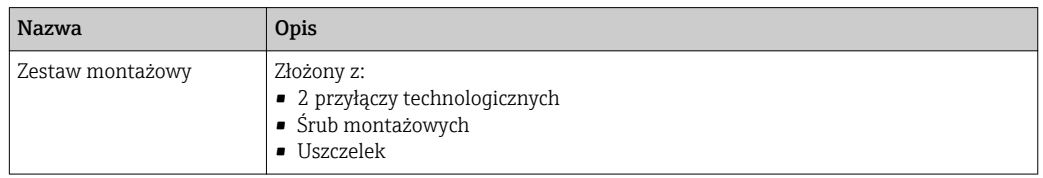

# 15.2 Akcesoria do zdalnej konfiguracji, obsługi i diagnostyki

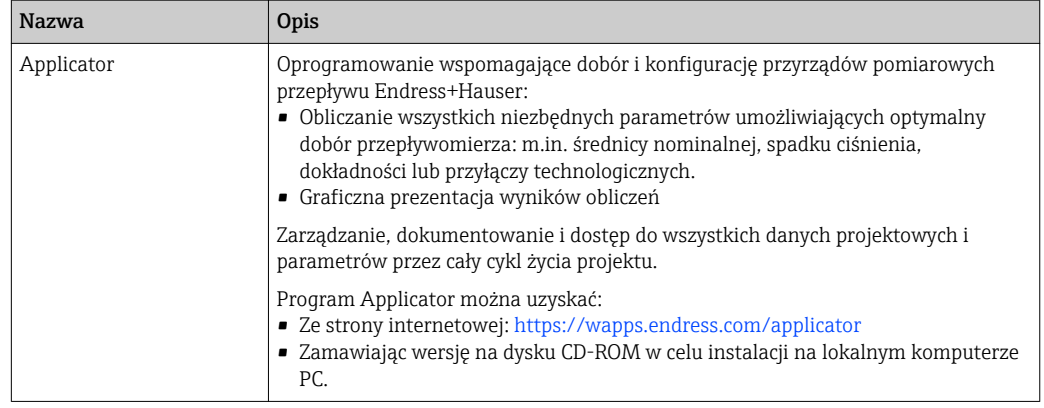

<span id="page-120-0"></span>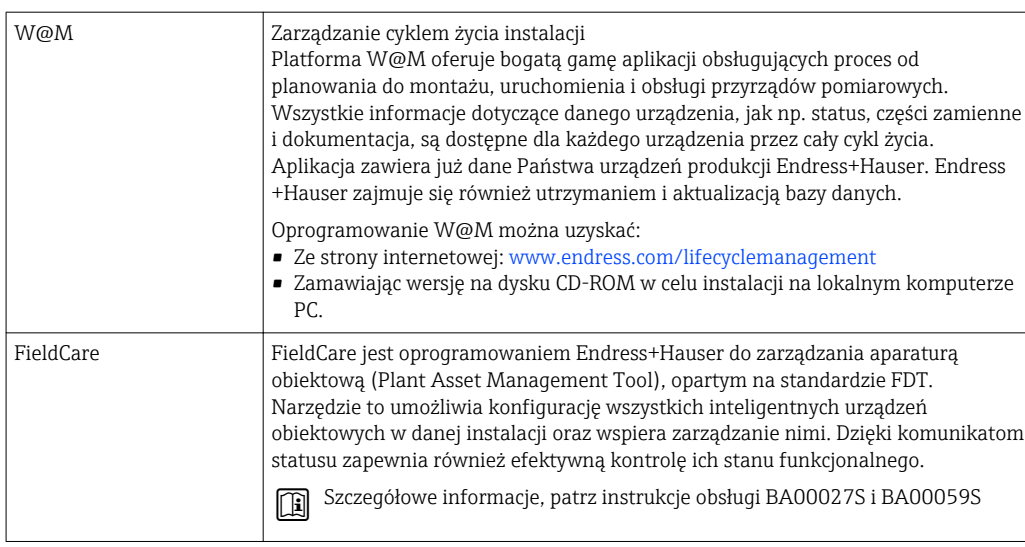

# 15.3 Elementy układu pomiarowego

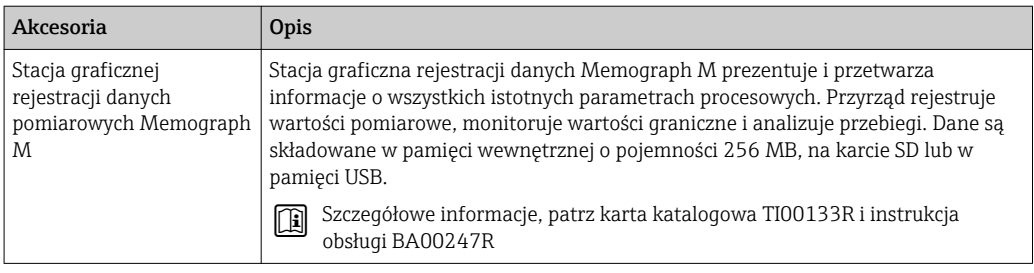

# 16 Dane techniczne

# 16.1 Zastosowanie

Przepływomierz opisany w niniejszej instrukcji obsługi jest przeznaczony wyłącznie do pomiaru przepływu cieczy o przewodności minimalnej 5 μS/cm.

W zależności od zamówionej wersji, może on również służyć do pomiaru poziomu cieczy wybuchowych, łatwopalnych, trujących i utleniających.

Dla zapewnienia, aby przyrząd był w odpowiednim stanie technicznym przez cały okres eksploatacji, powinien on być używany do pomiaru mediów, na które materiały wchodzące w kontakt z medium są wystarczająco odporne.

# 16.2 Budowa układu pomiarowego

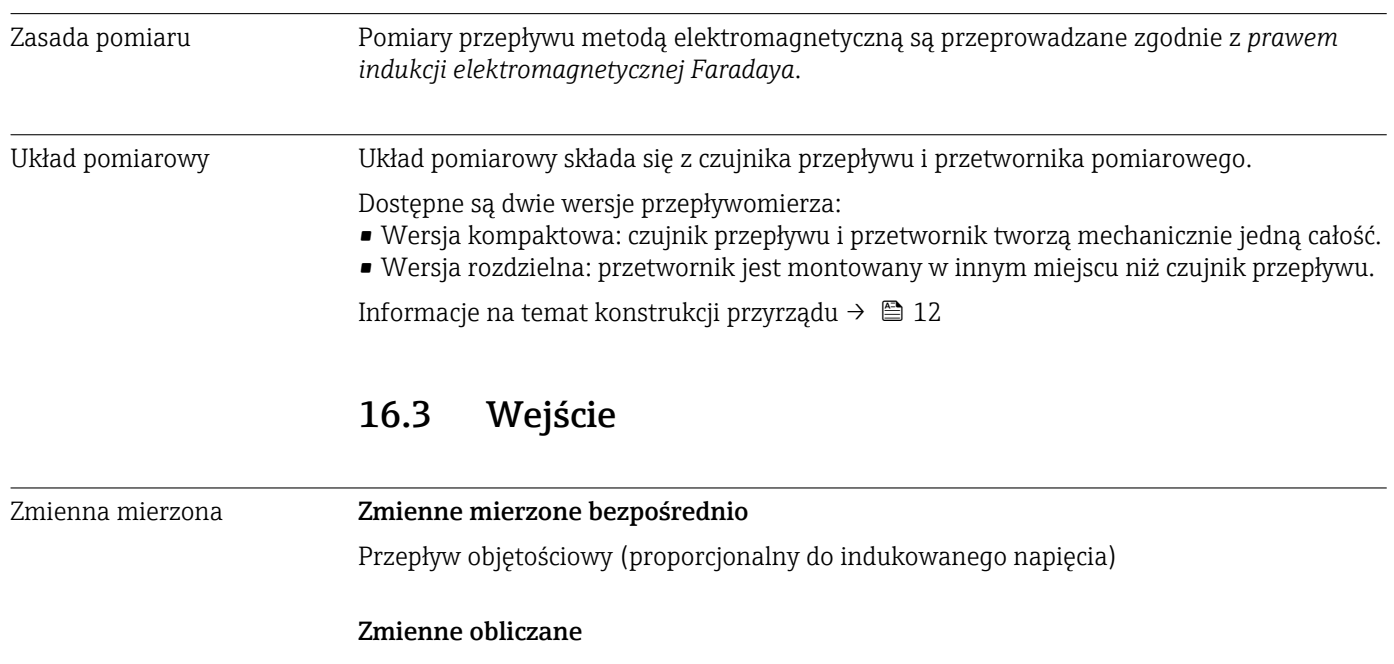

Przepływ masowy

Zakres pomiarowy Typowo v =  $0.01$  ...  $10$  m/s  $(0.03$  ...  $33$  ft/s) w granicach określonej dokładności Przewodność elektryczna: 5 … 10000 µS/cm

*Wartości przepływów (układ metryczny)*

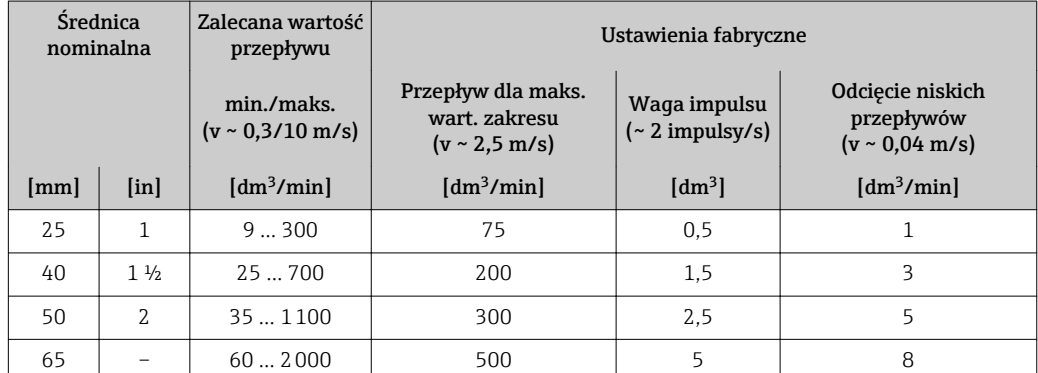

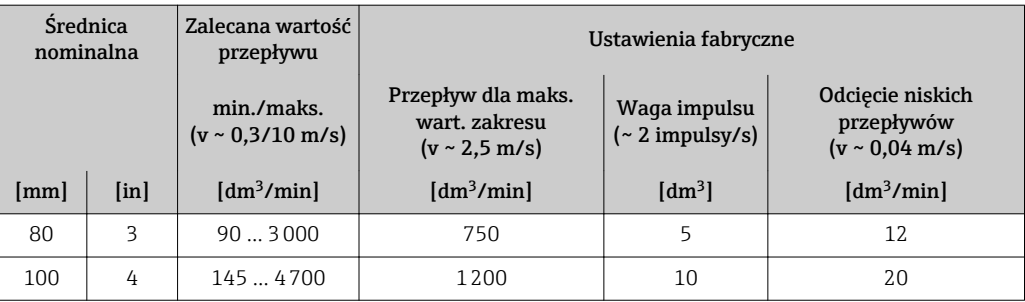

## *Wartości przepływów (amerykański układ jednostek)*

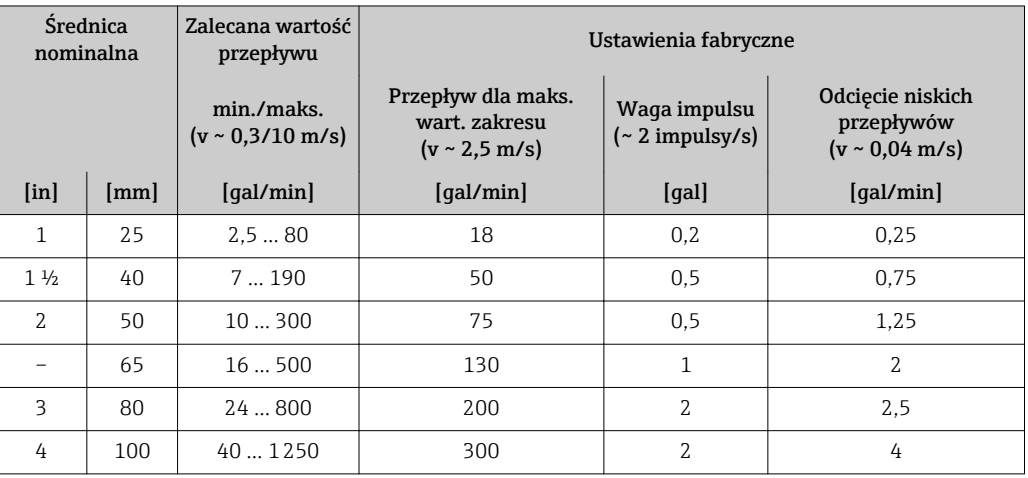

## Zalecany zakres pomiarowy

Patrz rozdział "Wartości przepływów" → ■ 129

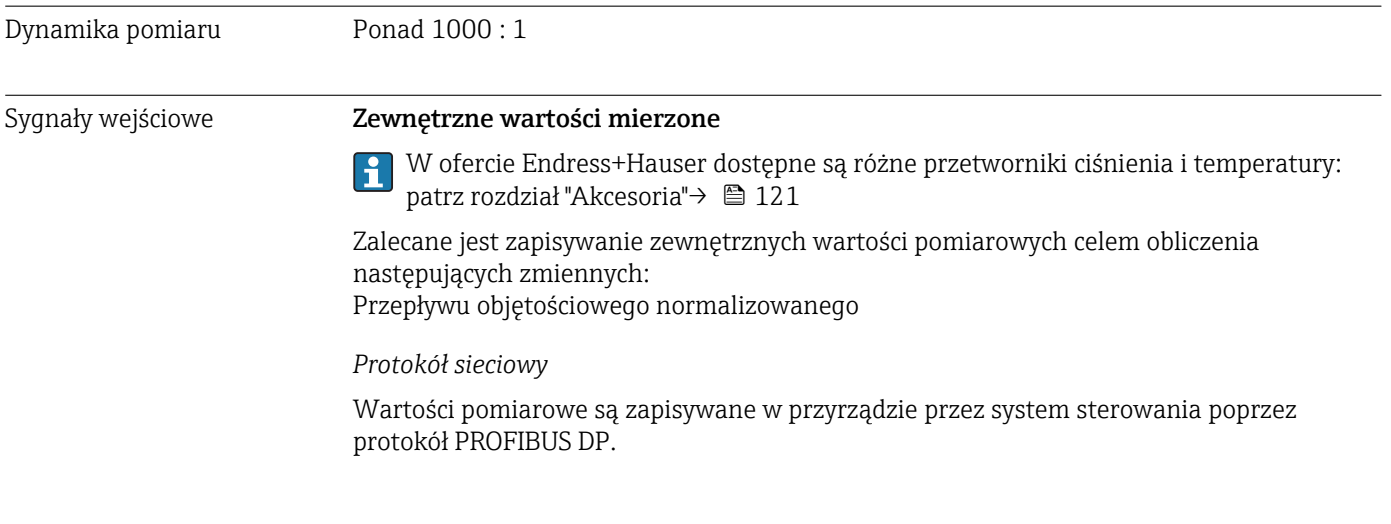

# 16.4 Wielkości wyjściowe

# Sygnał wyjściowy Wersja Profibus DP

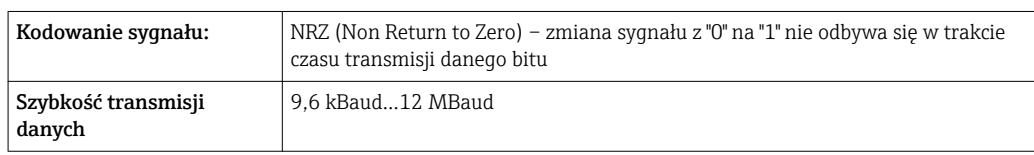

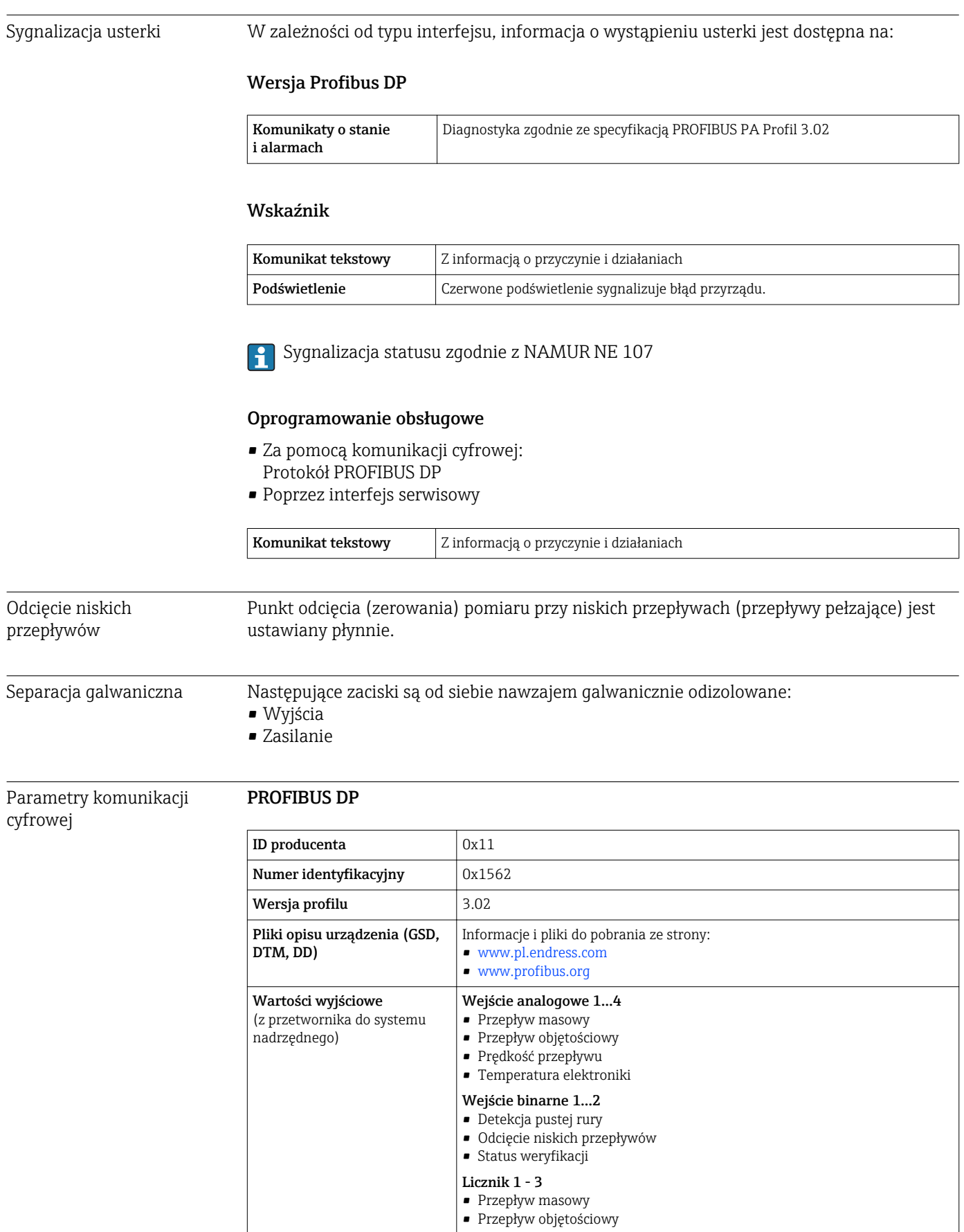

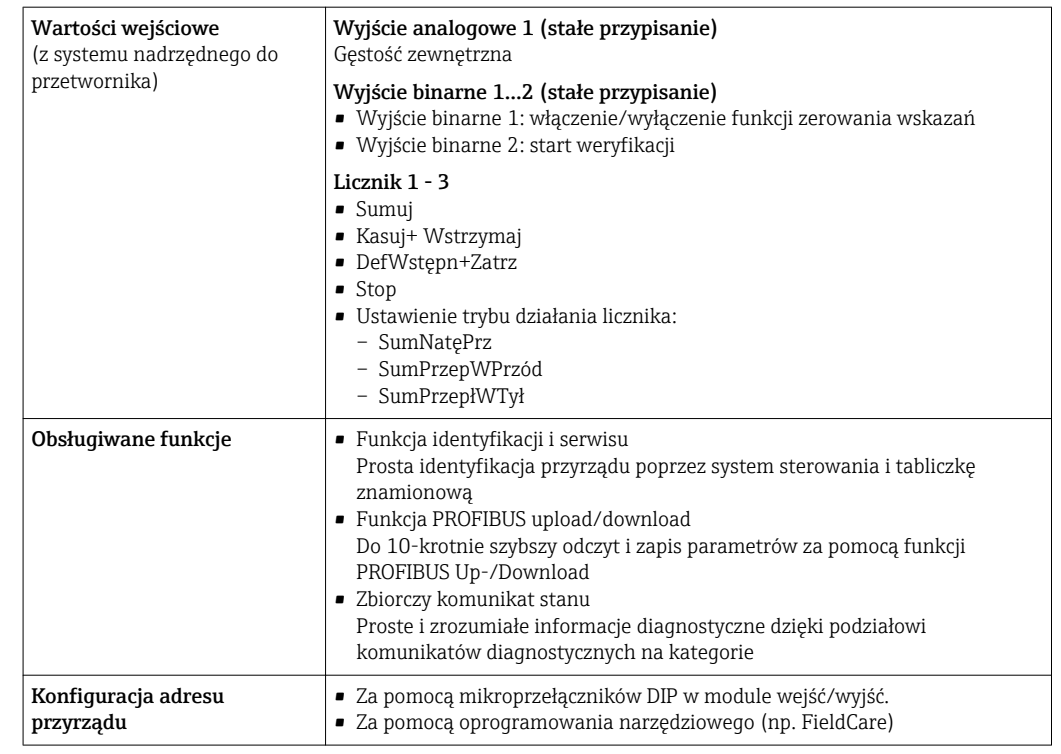

# 16.5 Zasilanie

Napięcie zasilania Przetwornik Pozycja kodu zam. "Zasilanie" Napięcie na zaciskach zakres częstotliwości Opcja L AC100 ... 240 V  $\bigcup$  50/60 Hz, ±4 Hz  $AC/DC24$  V 50/ 60 Hz,  $\pm 4$  Hz

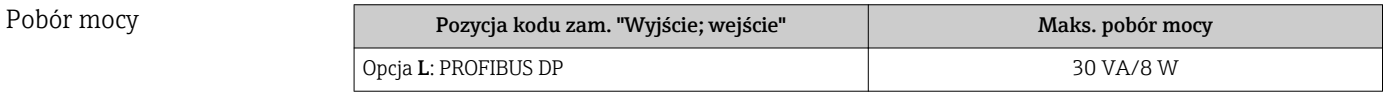

Pobór prądu **Przetwornik** 

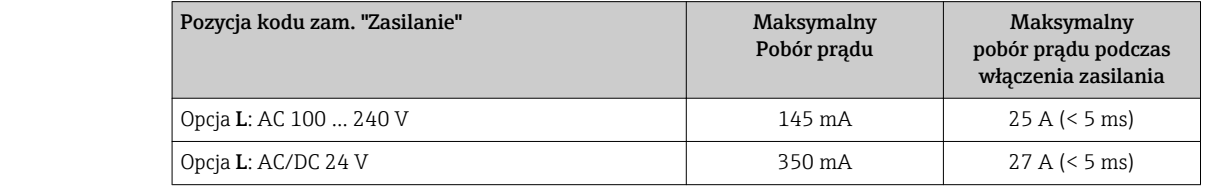

Zanik napięcia zasilającego • Licznik zapamiętuje ostatnią wartość mierzoną. • Parametry konfiguracyjne są zapisywane w module pamięci HistoROM DAT (moduł wtykowy). • Wiadomości o błędach (łącznie z wartością licznika godzin pracy) zostają zachowane.

Rozmieszczenie zacisków  $\rightarrow$  **a** 33

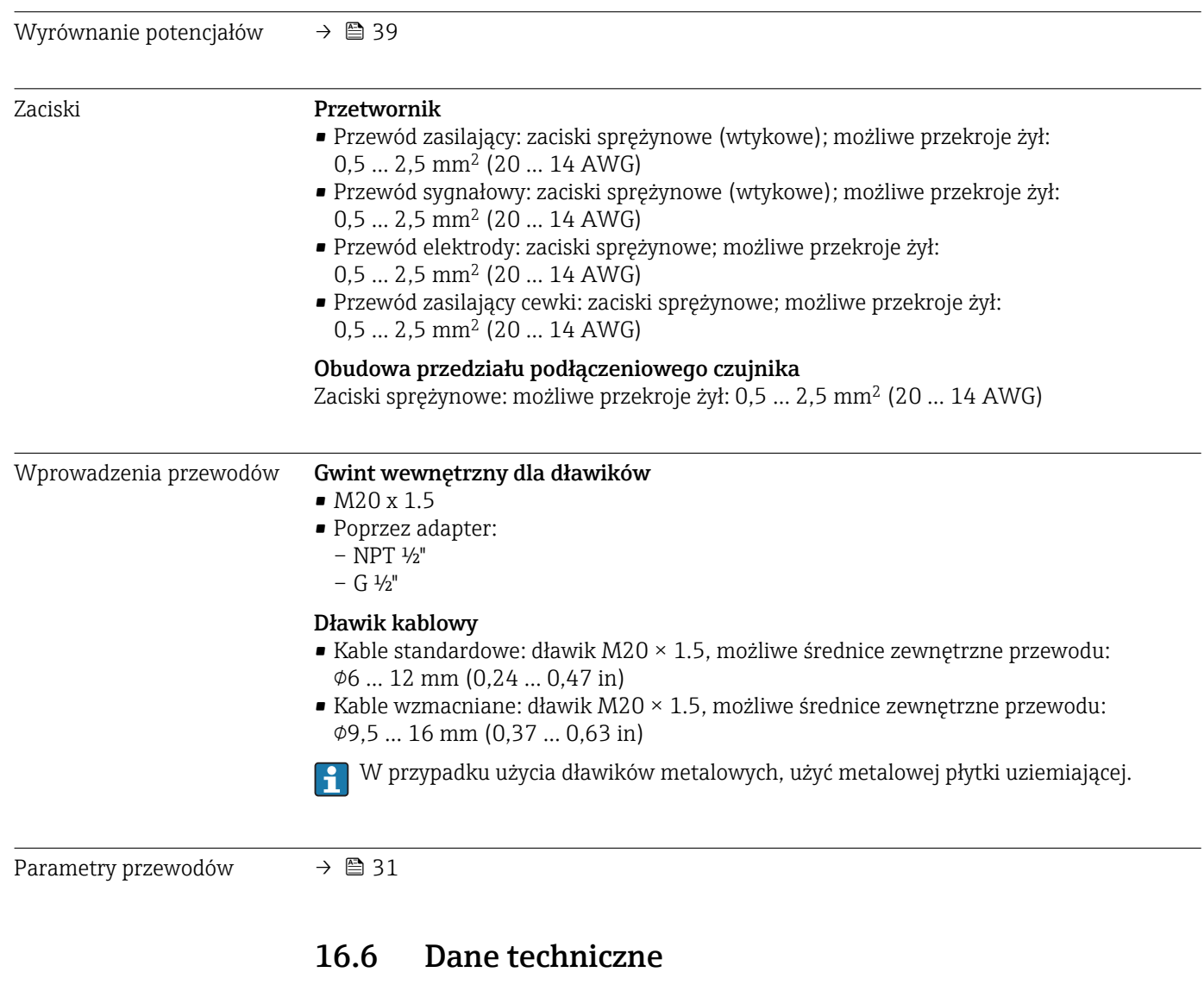

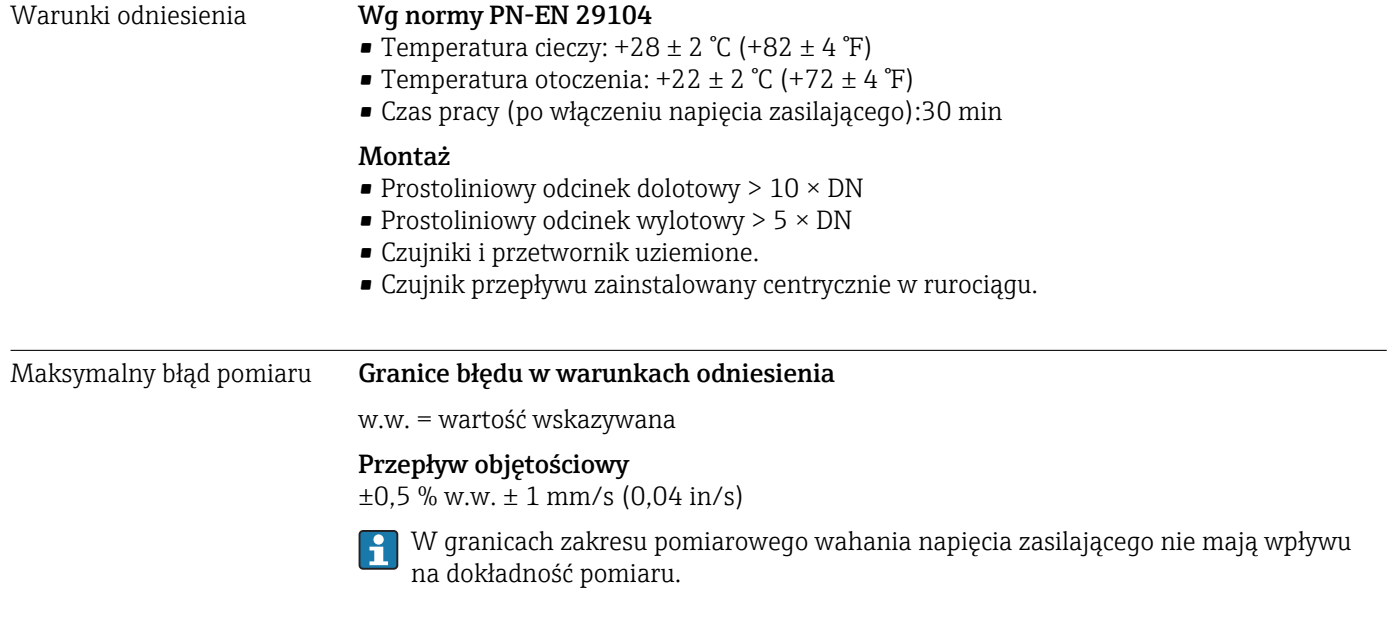

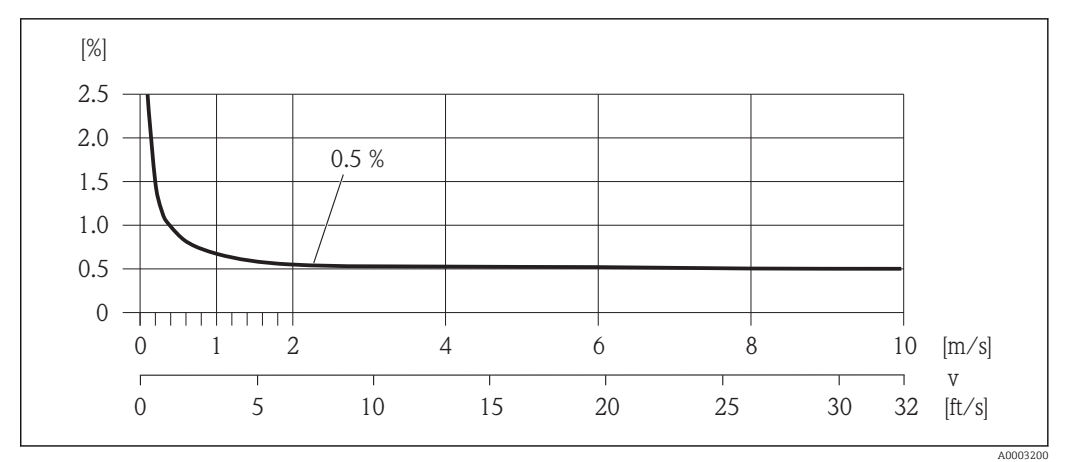

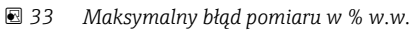

## Dokładność wyjść

w.w. = wartość wskazywana

Dokładność bazową wyjść analogowych podano niżej.

*Wyjście prądowe*

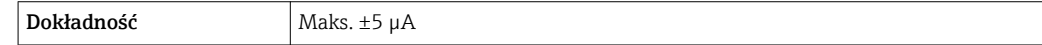

*Wyjście impulsowe / częstotliwościowe*

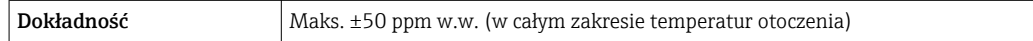

Powtarzalność w.w. = wartość wskazywana

Przepływ objętościowy

Maks. ±0,1 % w.w.0,5 mm/s (0,02 in/s)

# 16.7 Montaż

"Wymagania montażowe" → ■ 18

# 16.8 Warunki pracy: środowisko

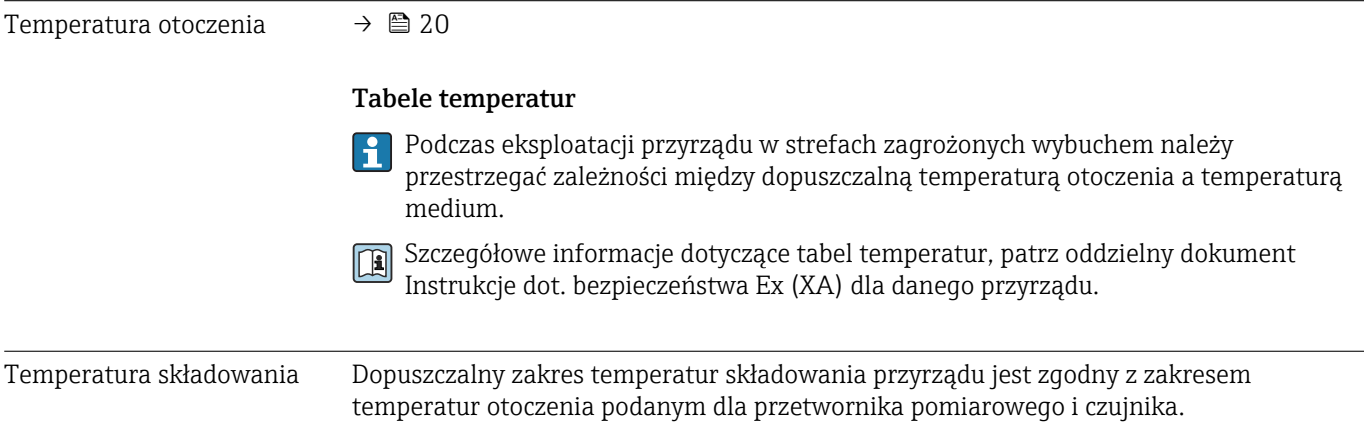

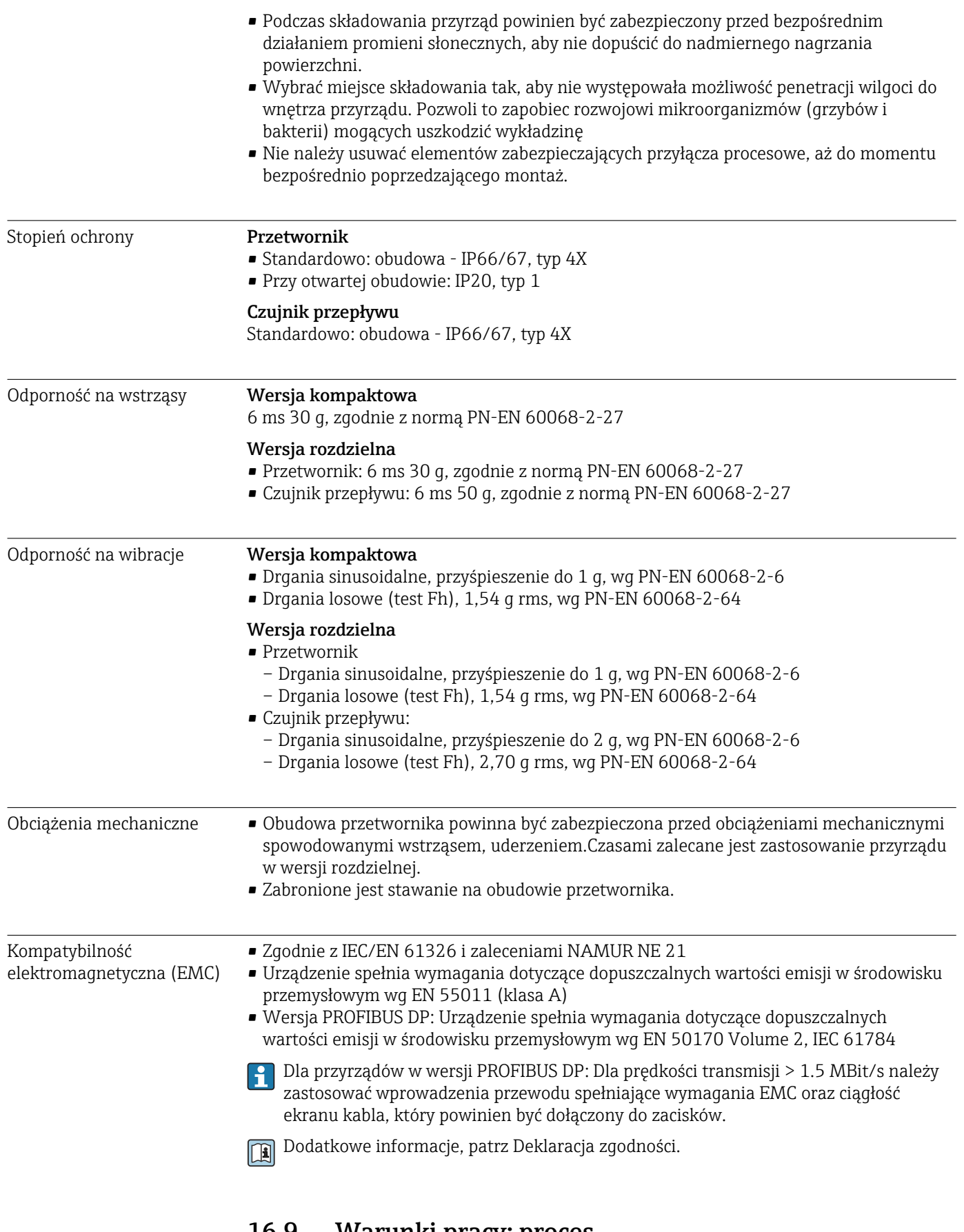

# 16.9 Warunki pracy: proces

<span id="page-128-0"></span>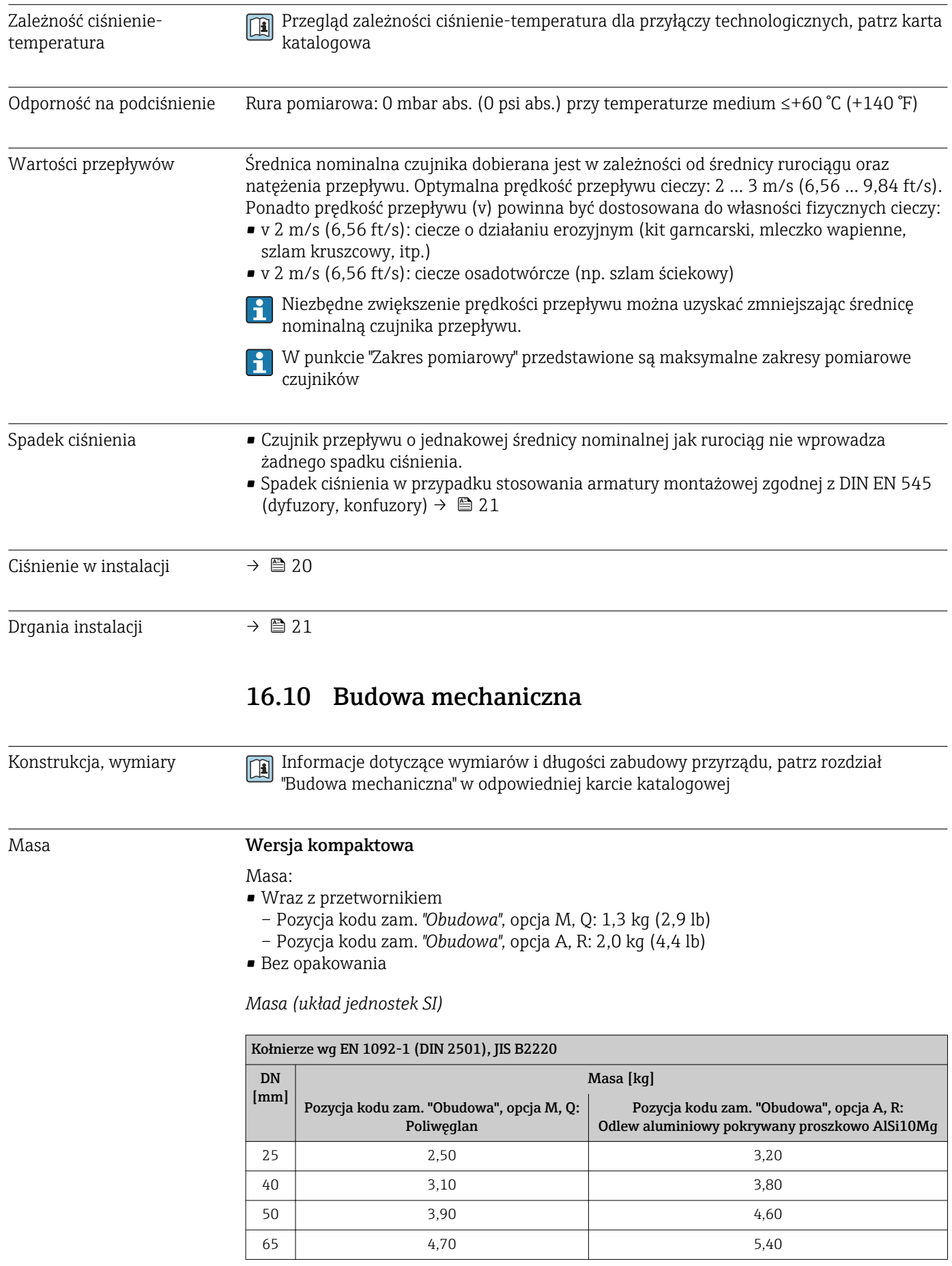

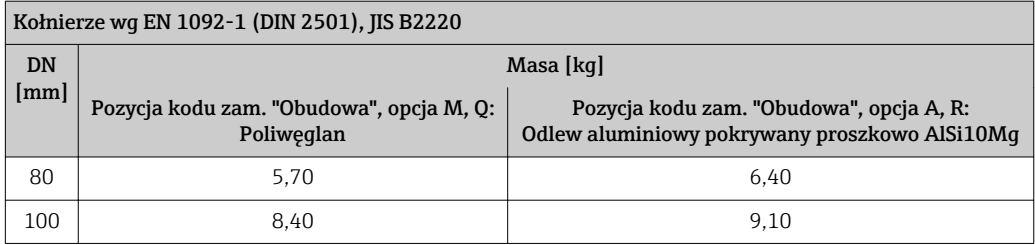

*Masy (amerykański układ jednostek)*

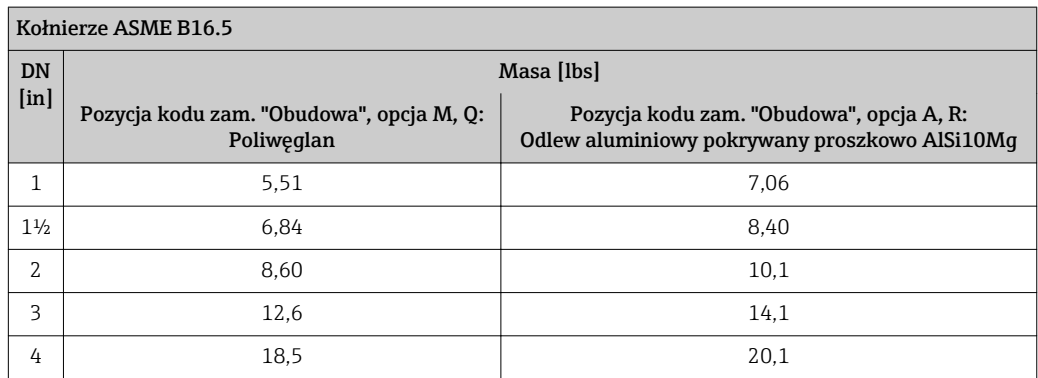

### Przetwornik, wersja rozdzielna

*Obudowa naścienna*

Masa zależy od materiału obudowy naściennej:

- Poliwęglan: 1,3 kg (2,9 lb)
- Odlew aluminiowy pokrywany proszkowo AlSi10Mg: 2,0 kg (4,4 lb)

## Czujnik, wersja rozdzielna

Masa:

- Wraz z obudową przedziału podłączeniowego
- Bez kabla podłączeniowego
- Bez opakowania

*Masa (układ jednostek SI)*

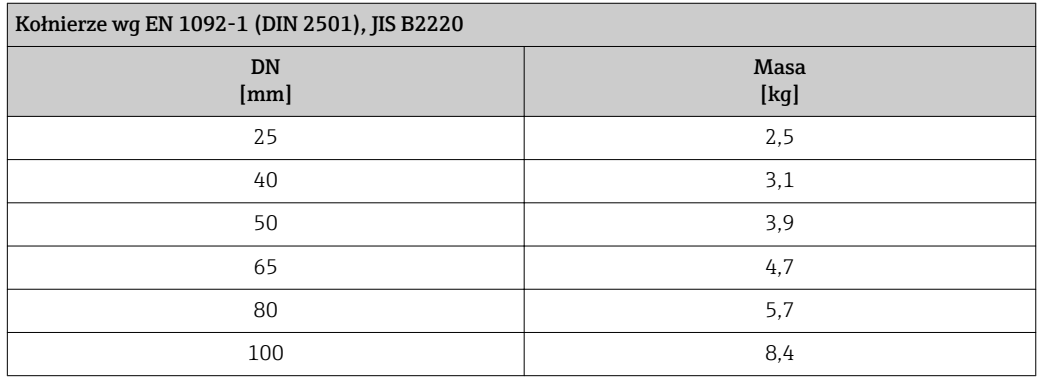

## *Masy (amerykański układ jednostek)*

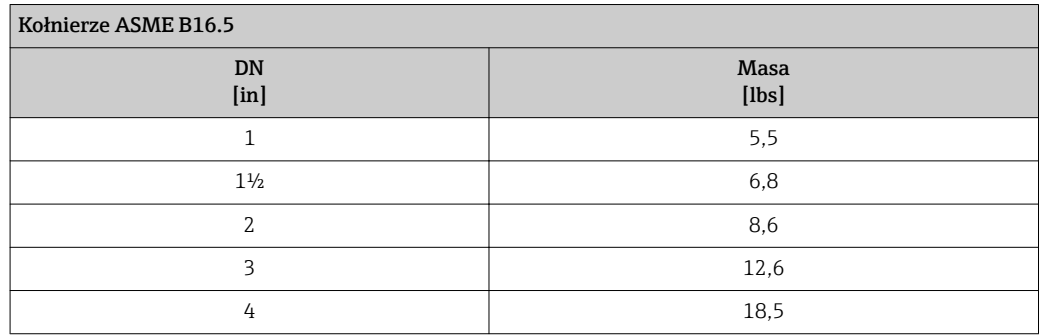

## Dane techniczne rur pomiarowych

## Ciśnienie nominalne wg EN (DIN)

#### Ciśnienie nominalne PN 16

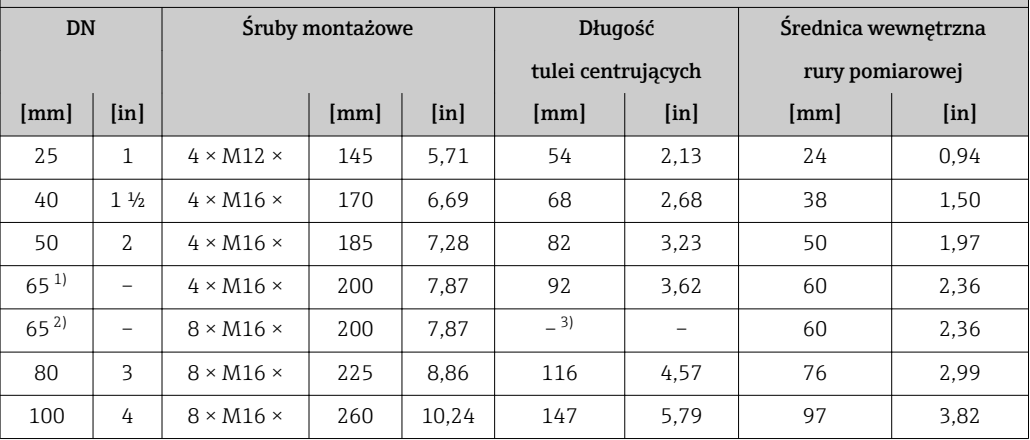

1) Kołnierze wg EN (DIN): 4 otwory  $\rightarrow$  z tulejami centrującymi<br>2) Kołnierze wg EN (DIN): 8 otworów  $\rightarrow$  bez tulei centrujących

2) Kołnierze wg EN (DIN): 8 otworów → bez tulei centrujących<br>3) Tuleja centrująca nie jest wymagana. Centrowanie odbywa s

3) Tuleja centrująca nie jest wymagana. Centrowanie odbywa się bezpośrednio na obudowie przepływomierza.

## Ciśnienie nominalne wg ASME

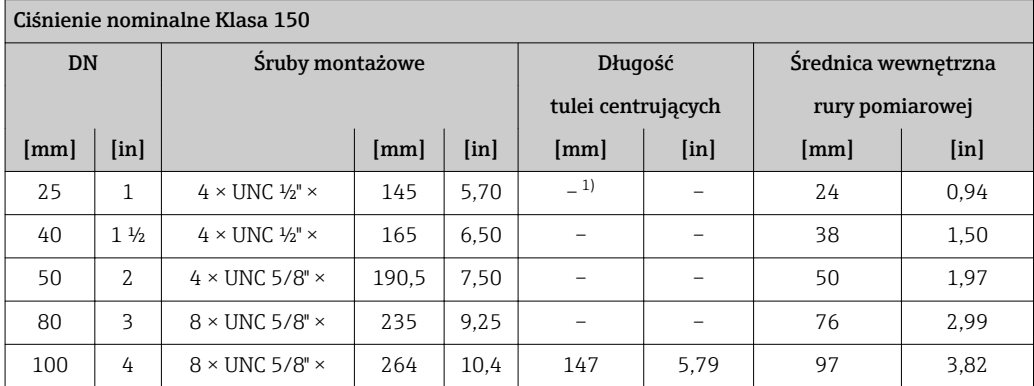

1) Tuleja centrująca nie jest wymagana. Centrowanie odbywa się bezpośrednio na obudowie przepływomierza.

# Ciśnienie nominalne wg JIS

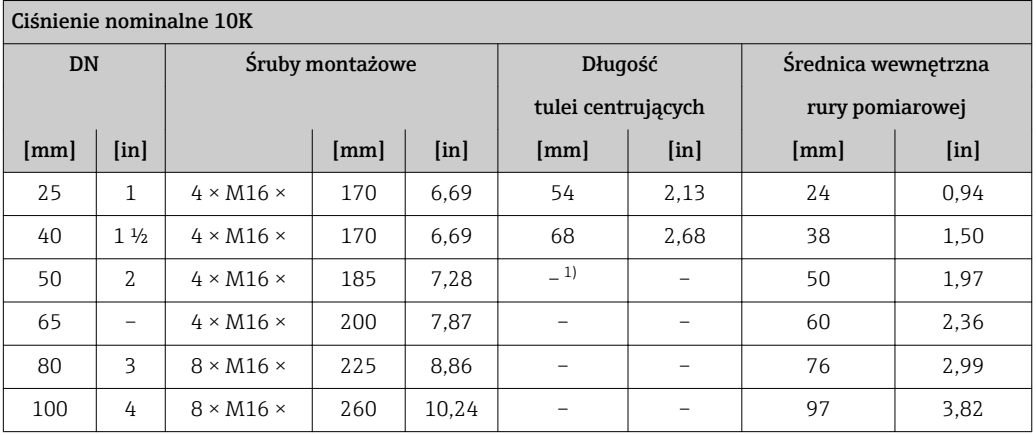

1) Tuleja centrująca nie jest wymagana. Centrowanie odbywa się bezpośrednio na obudowie przepływomierza.

## Materiały Obudowa przetwornika

## Pozycja kodu zam. "Obudowa" • Wersja kompaktowa, standardowa:

- Opcja A: kompakt, Aluminium, lak. proszkowo
- Opcja M: kompakt, poliwęglan
- Wersja kompaktowa, pochylona:
	- Opcja Q: poliwęglan
	- Opcja R: kompakt, alu mal. proszkowo, pochylony
- Wersja rozdzielna (obudowa naścienna)
	- Opcja N: poliwęglan
	- Opcja P: rozdz., Aluminium, lak. proszkowo

### *Materiał wziernika*

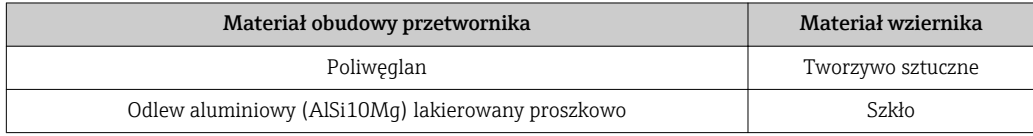

## Wprowadzenia przewodów/dławiki kablowe

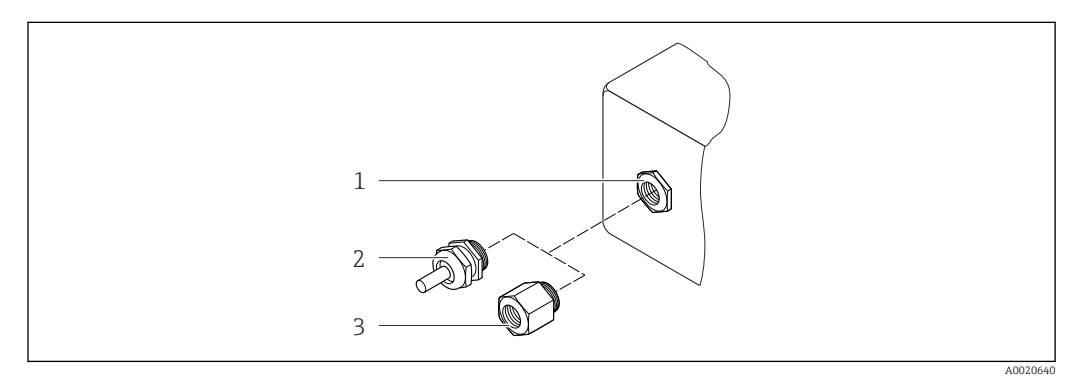

 *34 Możliwe wprowadzenia przewodów/dławiki kablowe*

- *1 Wprowadzenie przewodu w obudowie przetwornika, obudowie do montażu naściennego lub obudowie przedziału podłączeniowego z gwintem M20 x 1.5*
- *2 Dławik kablowy M20 x 1.5*
- *3 Adapter do wprowadzenia przewodu z gwintem wewnętrznym G ½" lub NPT ½"*

#### <span id="page-132-0"></span>*Wersja kompaktowa i rozdzielna, i obudowa przedziału podłączeniowego*

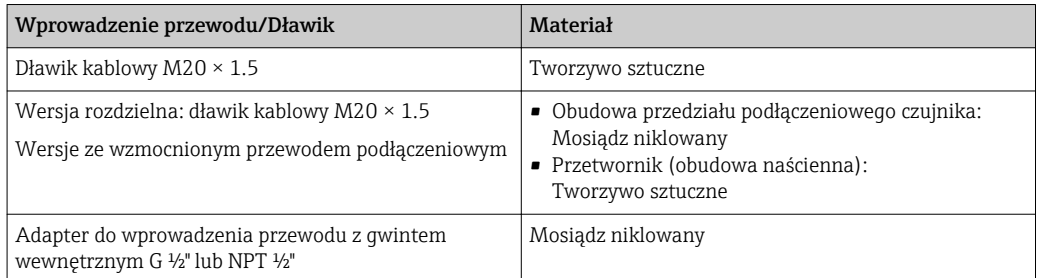

### Przewód łączący czujnik z przetwornikiem (wersja rozdzielna):

Przewód zasilający cewki oraz przewody elektrod

- Przewody standardowy: przewód z miedzianym ekranem, izolowany PCV
- Przewód wzmocniony: przewód z miedzianym ekranem, izolowany PCV i osłoną z oplotem wzmacniającym z drutu stalowego

### Obudowa czujnika przepływu

Odlew aluminiowy (AlSi10Mg) lakierowany proszkowo

## Obudowa przedziału podłączeniowego czujnika

Odlew aluminiowy (AlSi10Mg) lakierowany proszkowo

## Czujnik: wprowadzenia przewodów

*Pozycja kodu zam. "Obudowa", opcja N "rozdz., poliwęglan" lub opcja P "rozdzi., Alu pokrywany"*

Wprowadzenia przewodów mogą być stosowane w strefie zagrożonej wybuchem oraz w strefie niezagrożonej wybuchem.

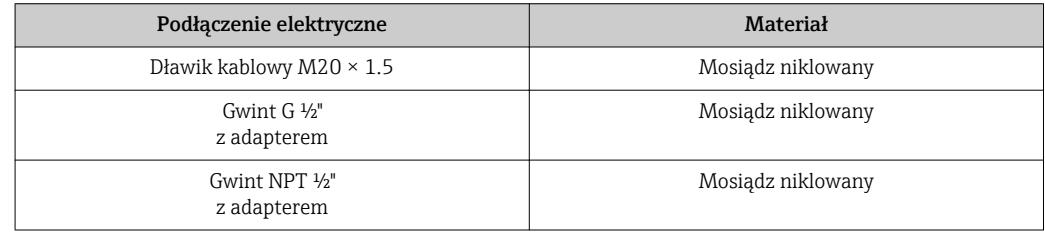

### Wykładzina

Poliamid

## Elektrody

Stal k.o. 1.4435/F316L

### Przyłącza technologiczne

- Kołnierze EN 1092-1 (DIN 2501)
- Kołnierze ASME B16.5
- Kołnierze JIS B2220

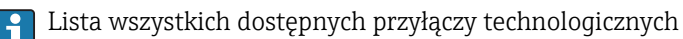

<span id="page-133-0"></span>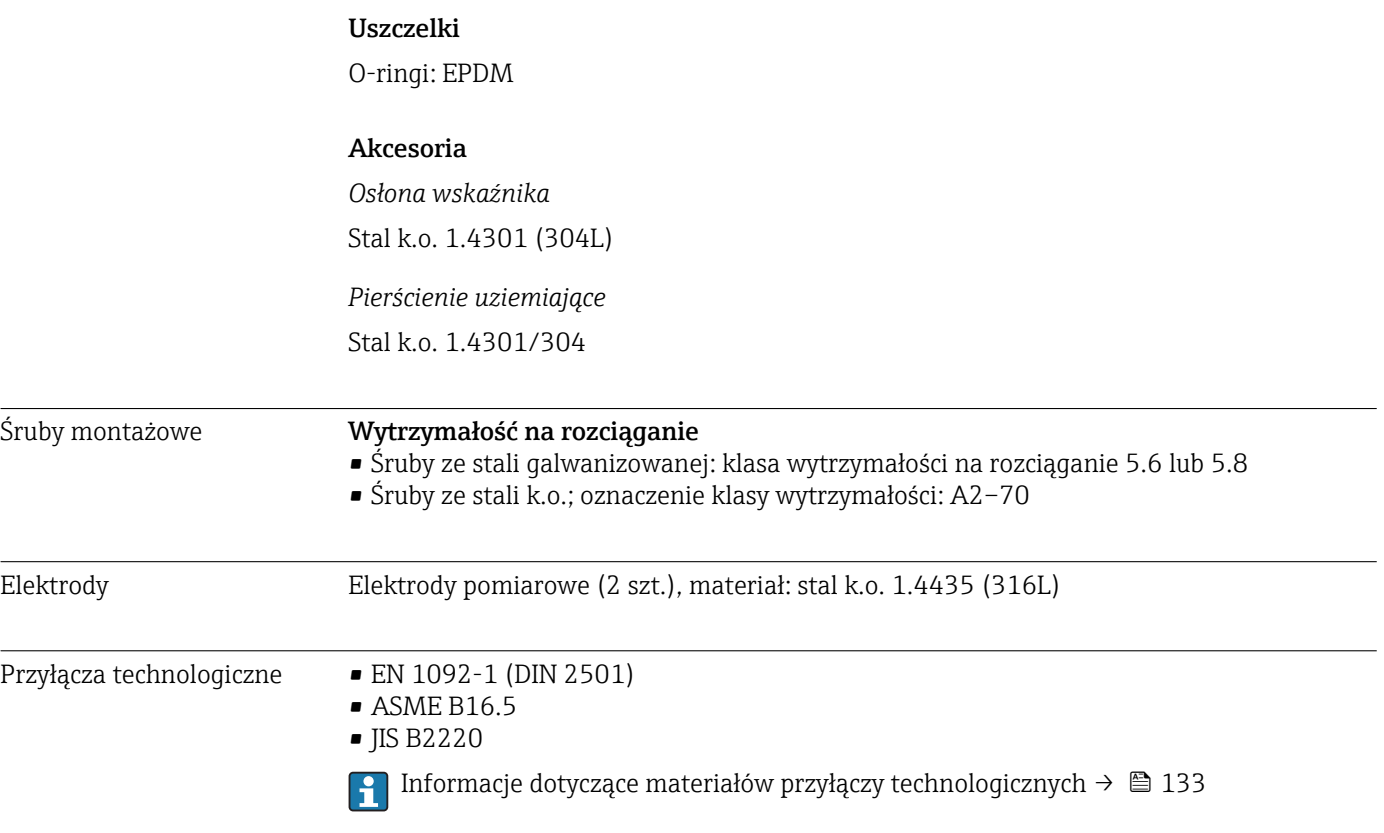

# 16.11 Obsługa

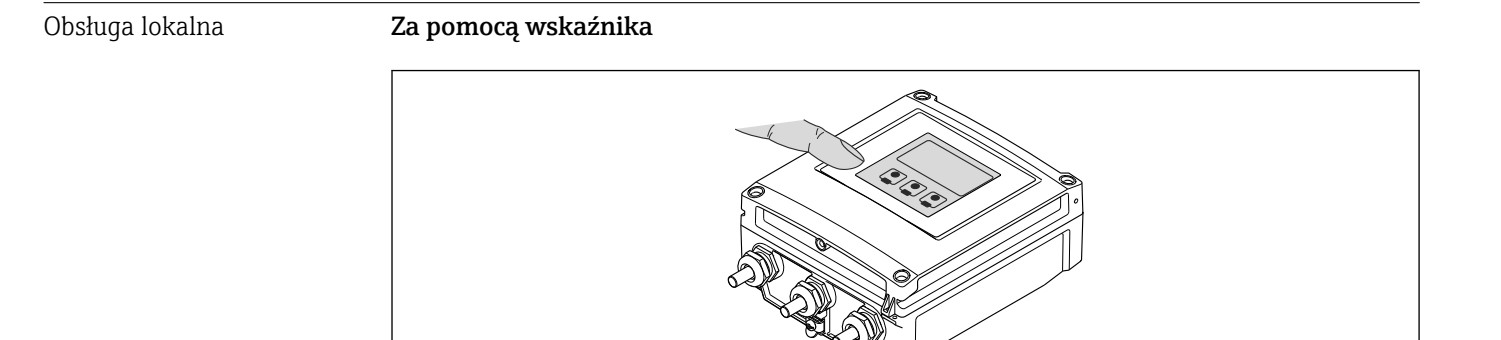

# Wskaźnik

- Wyświetlacz 4-liniowy
- Białe podświetlenie tła; zmienia się na czerwone w przypadku błędu
- Możliwość indywidualnej konfiguracji formatu wyświetlania wartości mierzonych i statusu przyrządu
- Dopuszczalna temperatura otoczenia dla wskaźnika: –20 … +50 °C (–4 … +122 °F) W temperaturach przekraczających dopuszczalne wartości czytelność wskazań na wskaźniku przyrządu może być obniżona.

## Przyciski obsługi

Obsługa zewnętrzna za pomocą przycisków "touch control"; 3 przyciski optyczne:  $\circledR$ ,  $\circledR$ ,  $\circledR$ 

A0020538

## Funkcje dodatkowe

- Funkcja archiwizacji danych
- Możliwość zapisu konfiguracji przyrządu w pamięci przyrządu.
- Funkcja porównywania danych Możliwość porównywania konfiguracji zapisanej w przyrządzie z bieżącą konfiguracją. • Funkcja transmisji danych
- Dane konfiguracyjne przyrządu mogą być przesyłane do innego przyrządu za pomocą wskaźnika.

### Obsługa zdalna Poprzez sieć PROFIBUS DP

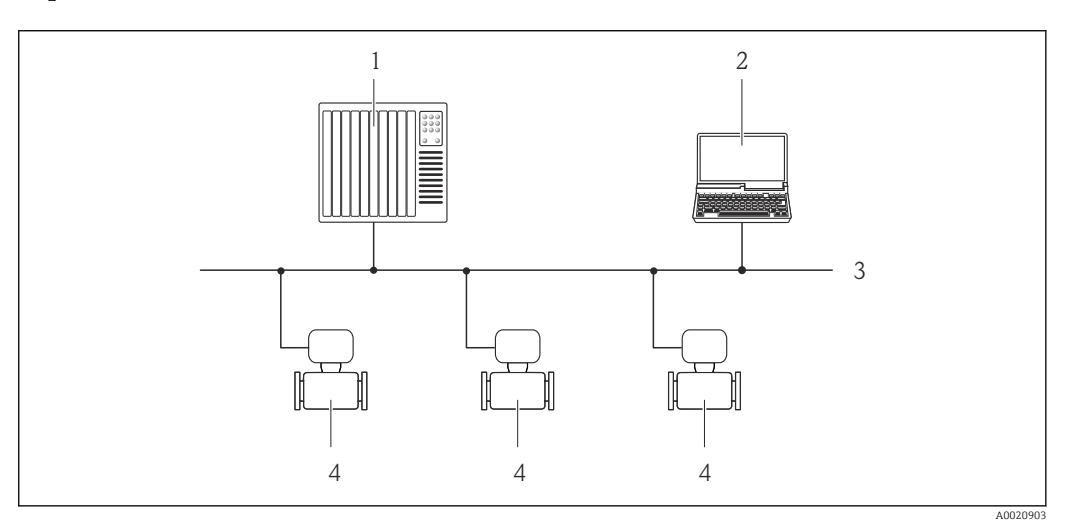

- *1 System sterowania*
- *2 Komputer z karta sieciową PROFIBUS*
- *3 Sieć PROFIBUS DP*
- *4 Przetwornik pomiarowy*

#### Interfejs serwisowy Interfejs serwisowy CDI-RJ45

*Interfejs PROFIBUS DP*

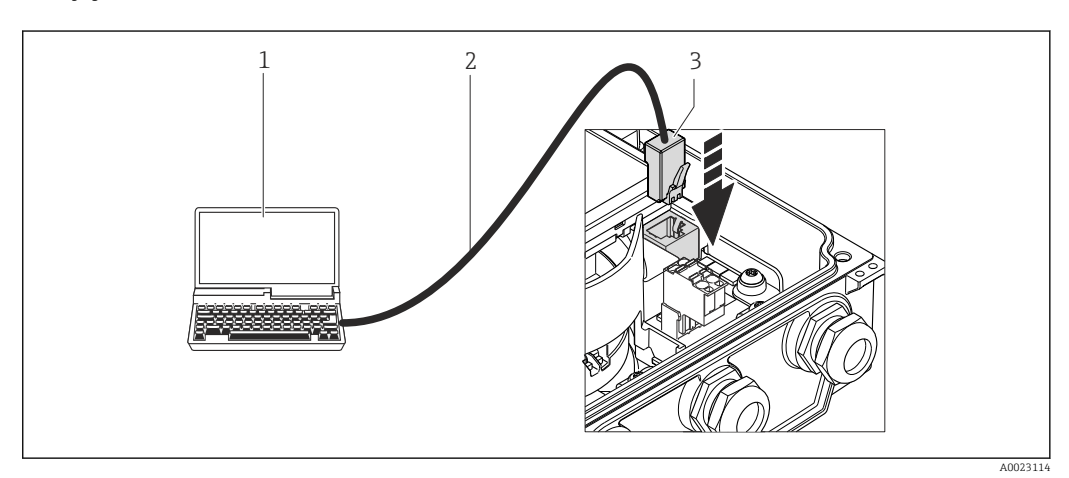

- *1 Komputer z przeglądarką internetową (np. Internet Explorer) umożliwiającą dostęp do zintegrowanego serwera WWW lub z zainstalowanym oprogramowaniem obsługowym "FieldCare" ze sterownikiem komunikacyjnym DTM dla protokołu TCP/IP realizowanego przez złącze CDI*
- *2 Standardowy kabel Ethernet ze złączem RJ45*
- *3 Interfejs serwisowy (CDI -RJ45) przyrządu z dostępem do zintegrowanego serwera WWW*

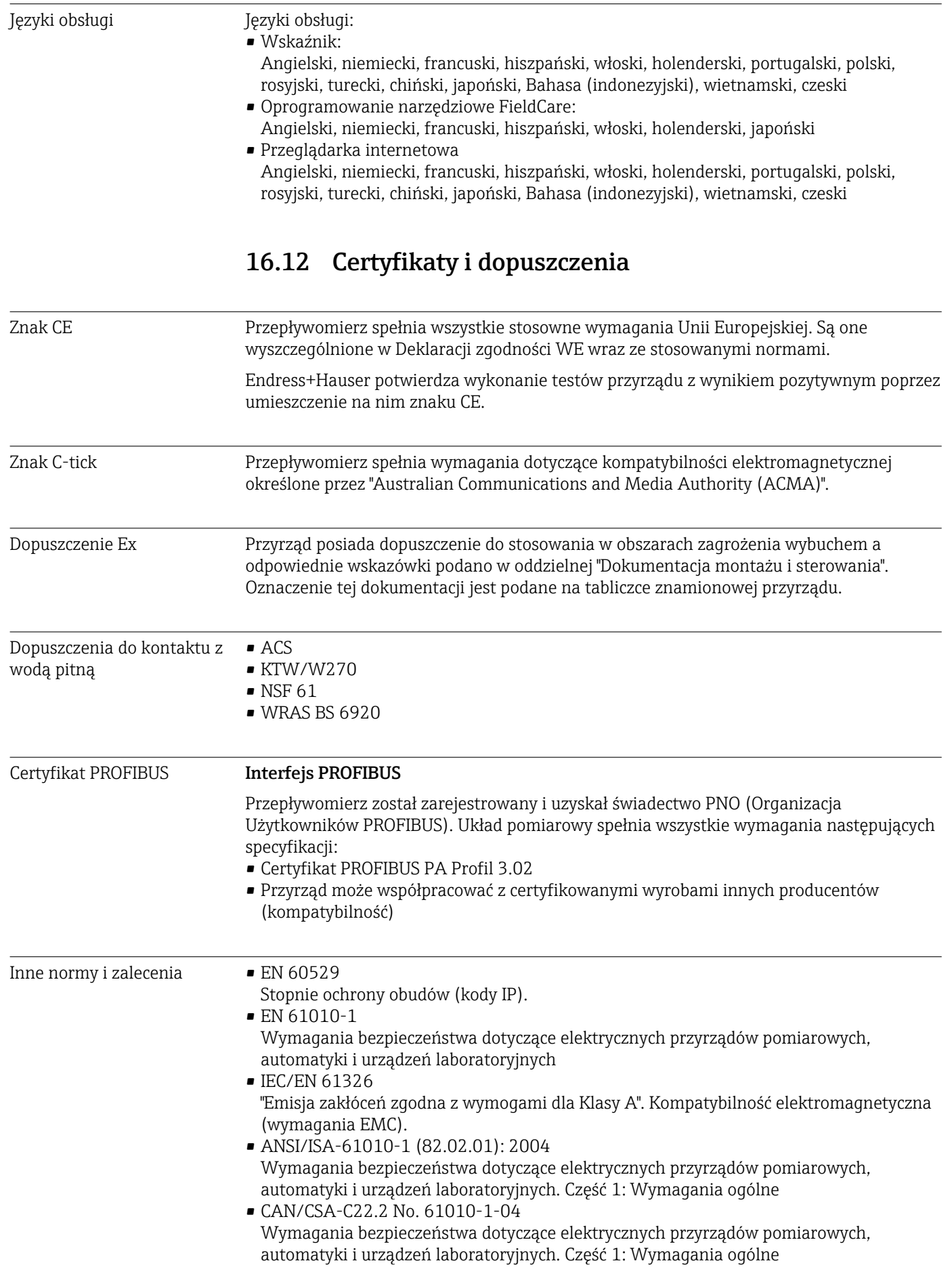

• NAMUR NE 21

Kompatybilność elektromagnetyczna (EMC) przemysłowych urządzeń pomiarowych i laboratoryjnych.

• NAMUR NE 32

Przechowywanie danych na wypadek zaniku zasilania w urządzenia obiektowych, kontrolno-pomiarowych i mikroprocesorach

- NAMUR NE 43 Standaryzacja poziomu wyjściowych sygnałów analogowych przetworników cyfrowych w przypadku usterki.
- NAMUR NE 53 Standaryzacja oprogramowania urządzeń obiektowych i cyfrowych przetworników sygnałów pomiarowych.
- NAMUR NE 105

Specyfikacje dla integracji urządzeń obiektowych z oprogramowaniem obsługowym dla urządzeń obiektowych

- NAMUR NE 107 Autodiagnostyka urządzeń obiektowych
- NAMUR NE 131 Wymagania dla urządzeń obiektowych w standardowych aplikacjach

# 16.13 Pakiety aplikacji

Dostępnych jest szereg pakietów aplikacji rozszerzających funkcjonalność przyrządu. Pakiety te mogą być niezbędne do zwiększenia bezpieczeństwa funkcjonalnego lub wymagań specyficznych dla danej aplikacji.

Można je zamówić bezpośrednio w Endress+Hauser. Szczegółowe informacje oraz kody zamówieniowe można uzyskać w biurze handlowym Endress+Hauser lub w na stronie produktowej serwisu Endress+Hauser pod adresem: [www.pl.endress.com.](http://www.endress.com)

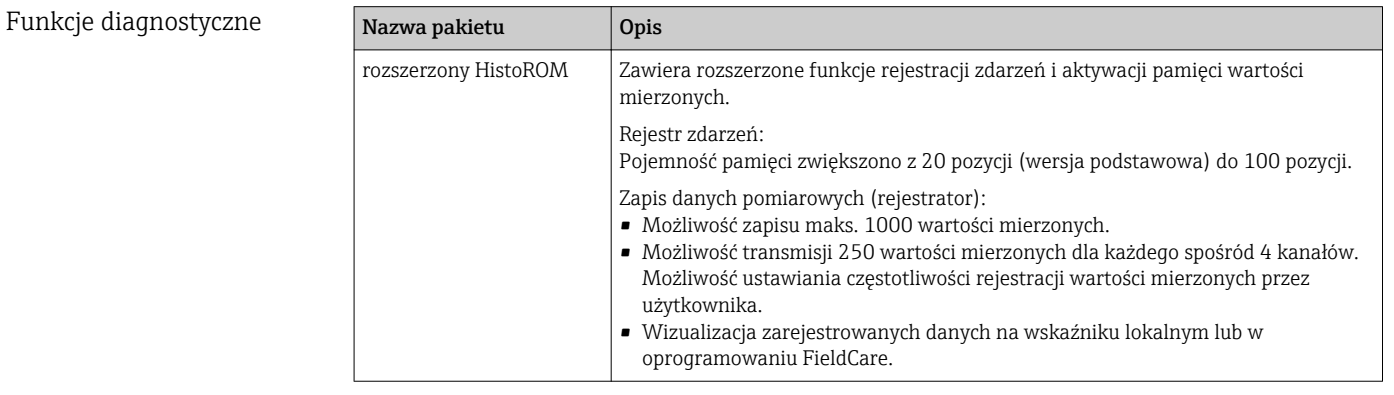

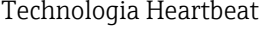

<span id="page-137-0"></span>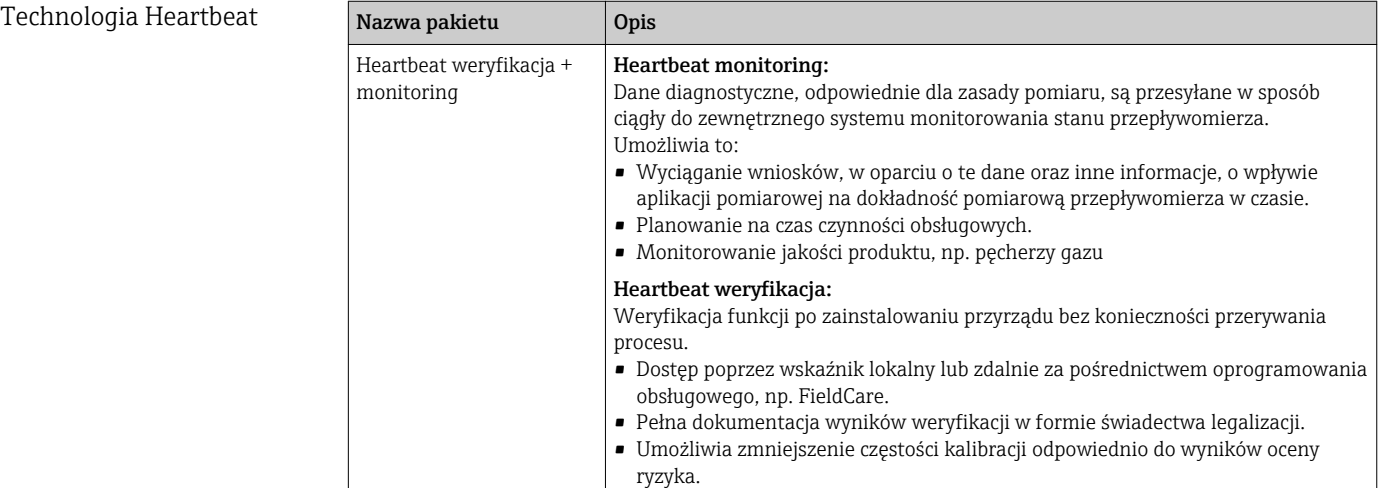

# 16.14 Akcesoria

Przegląd akcesoriów możliwych do zamówienia [→ 120](#page-119-0)

# 16.15 Dokumentacja uzupełniająca

- Wykaz dostępnej dokumentacji technicznej, patrz:  $| \mathbf{f} |$ 
	- *W@M Device Viewer*: wprowadzić numer seryjny podany na tabliczce znamionowej [\(www.pl.endress.com/deviceviewer\)](http://www.endress.com/deviceviewer)
	- Aplikacja *Endress+Hauser Operations*: wprowadzić numer seryjny podany na tabliczce znamionowej lub zeskanować kod QR z tabliczki znamionowej.

## Dokumentacja standardowa Skrócona instrukcja obsługi

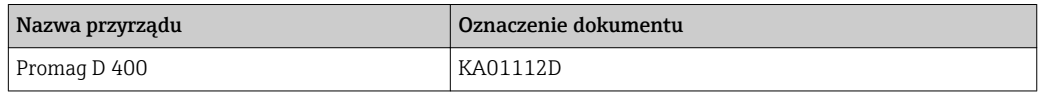

## Karta katalogowa

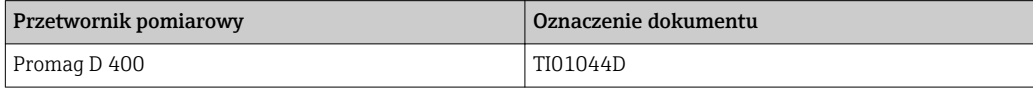

## Dokumentacja uzupełniająca

## Dokumentacja specjalna

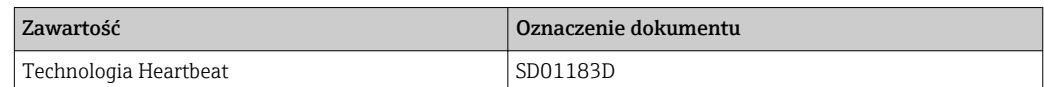

### Wskazówki montażowe

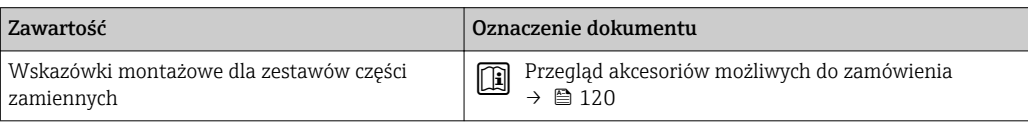

# 17 Dodatek

# 17.1 Przegląd menu obsługi

Poniższe tabele zawierają przegląd struktury menu obsługi wraz z wyszczególnieniem pozycji menu i parametrów. Odnośnik do strony wskazuje stronę, na której znajduje się opis danego parametru w instrukcji.

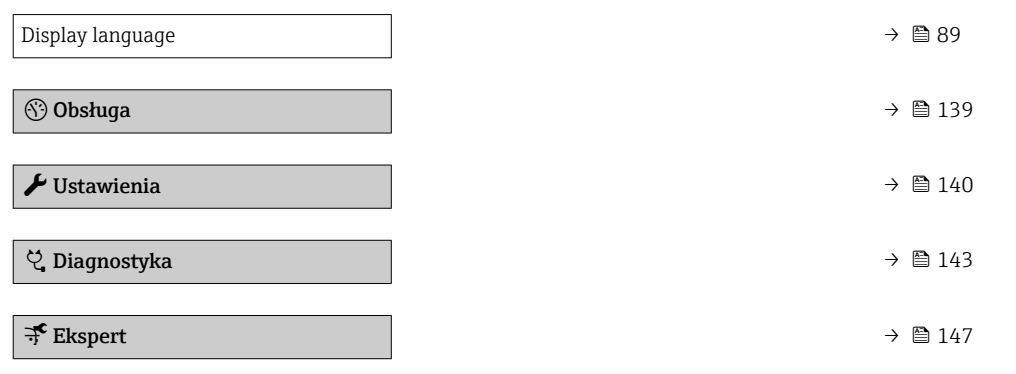

# 17.1.1 "Obsługa" menu

*Nawigacja* Obsługa

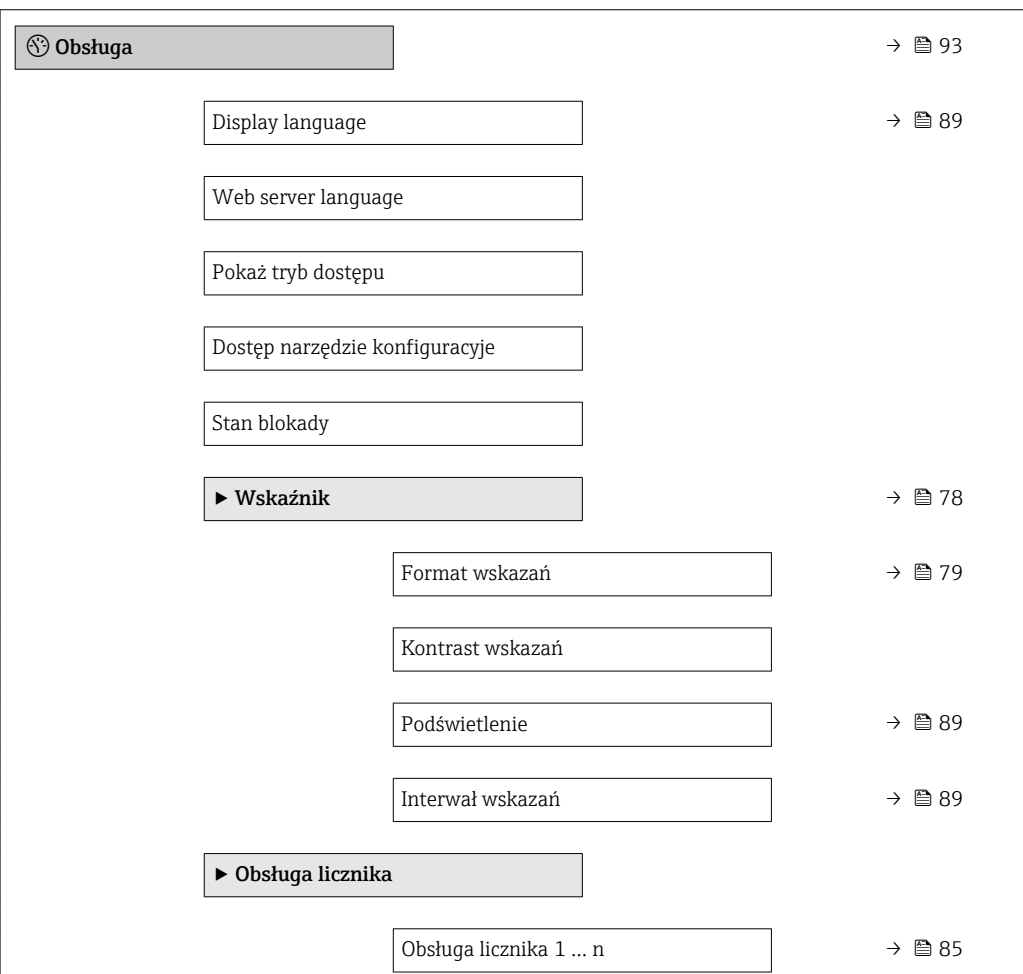

<span id="page-139-0"></span>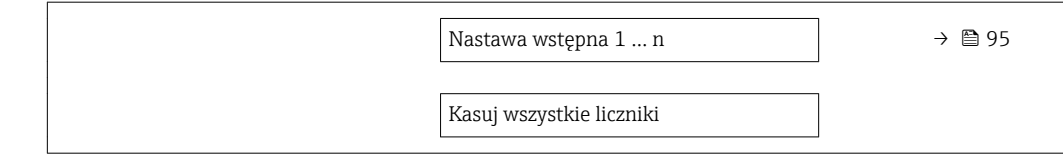

# 17.1.2 "Ustawienia" menu

*Nawigacja* Ustawienia

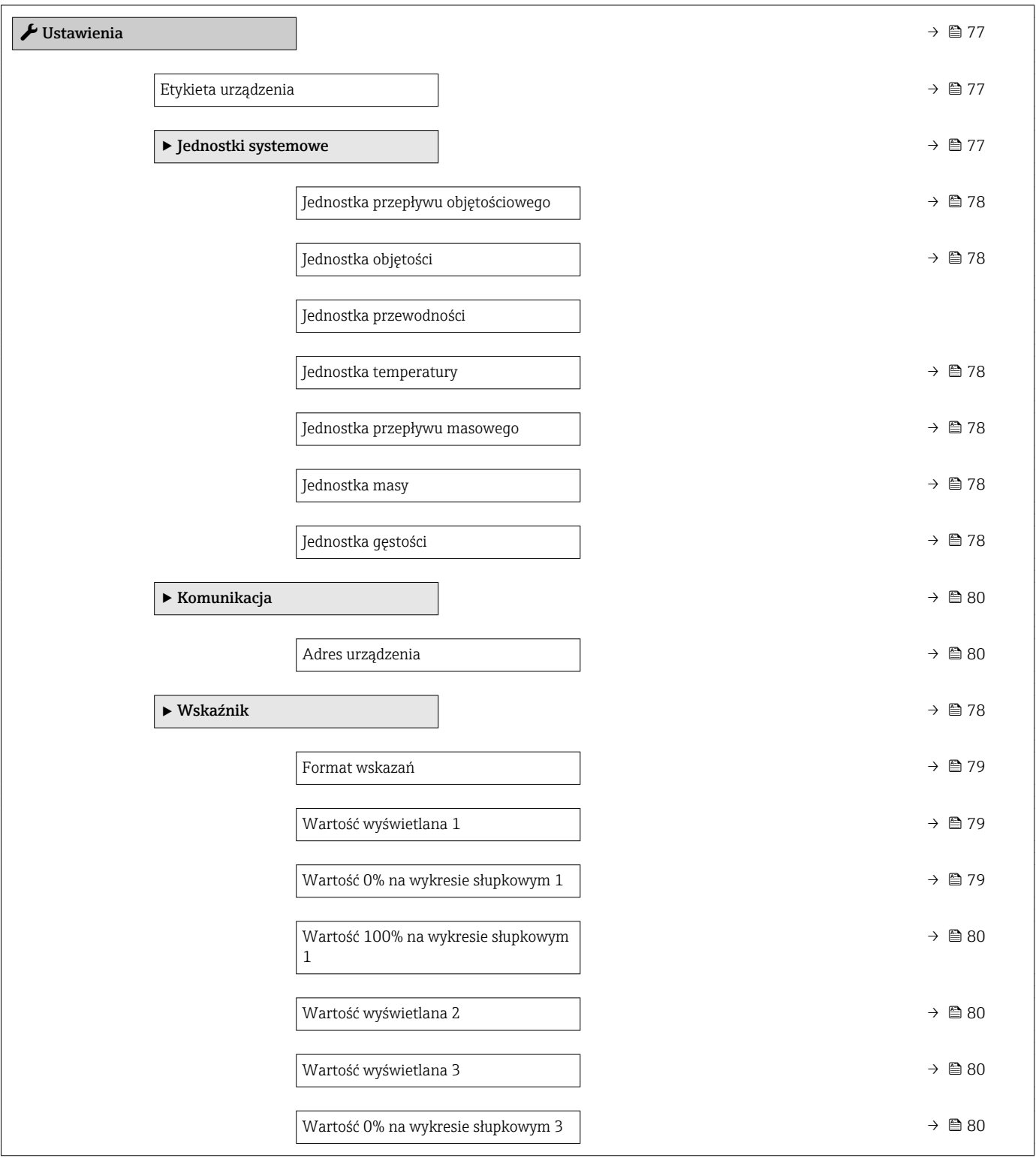

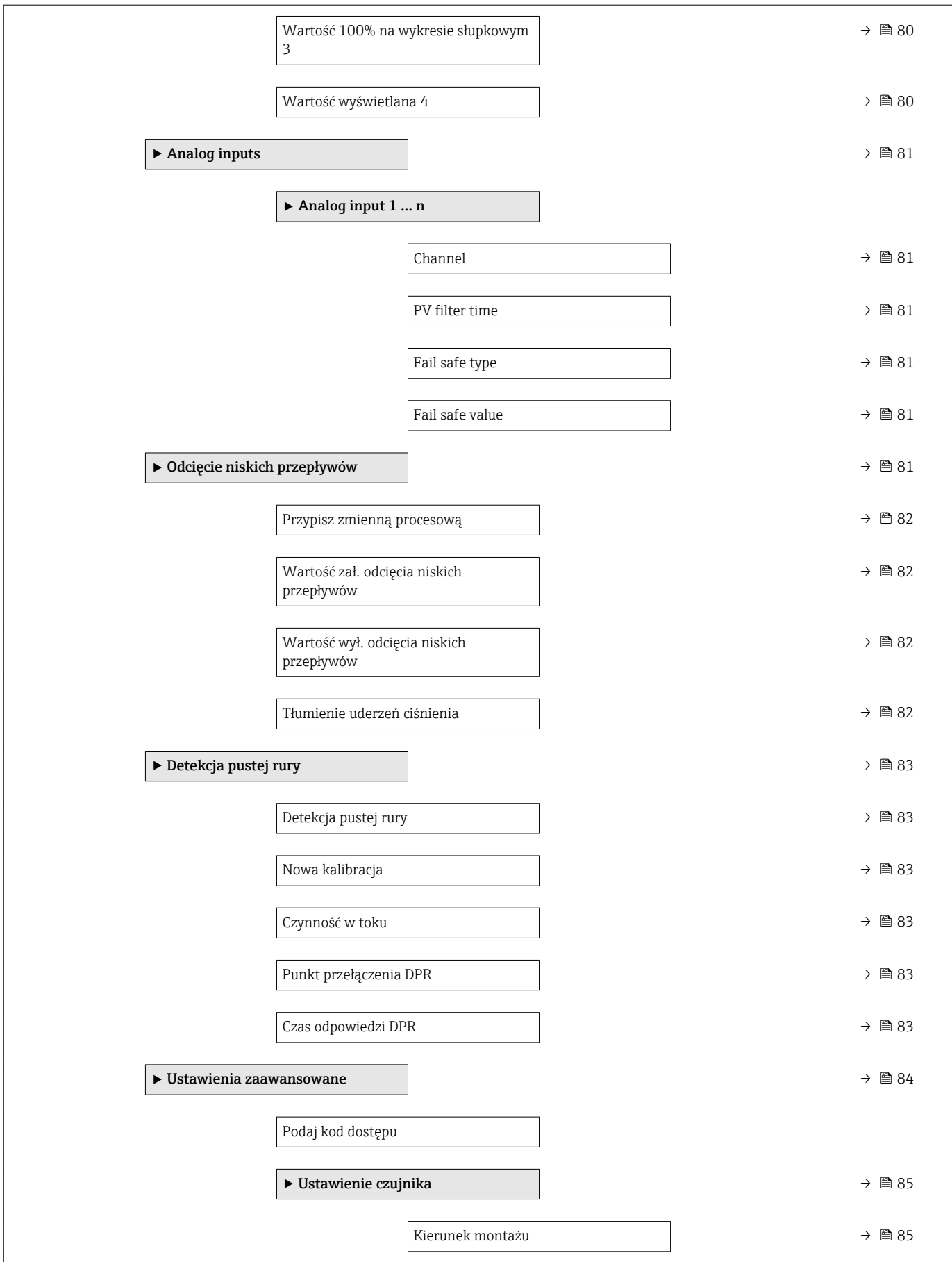

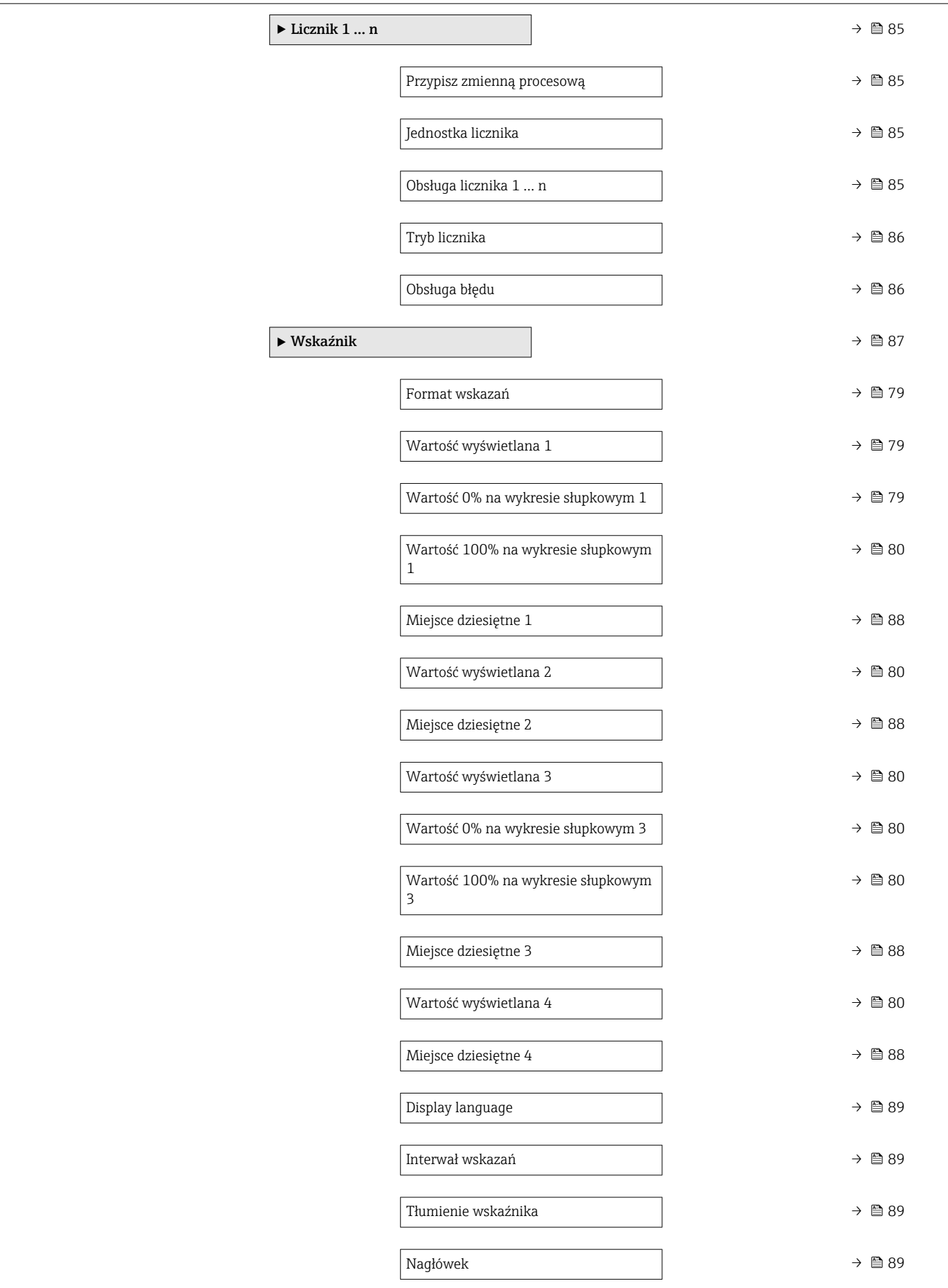

<span id="page-142-0"></span>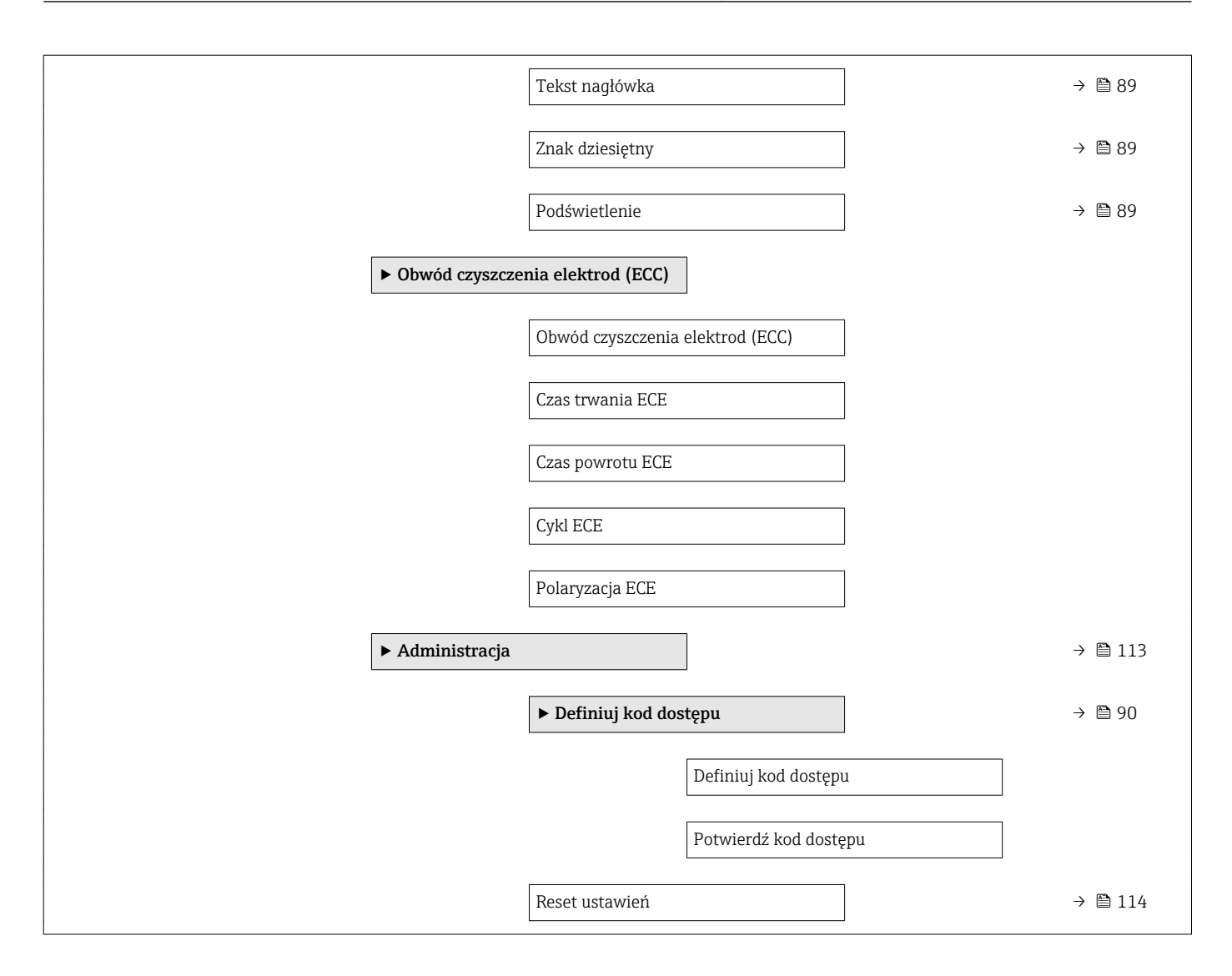

17.1.3 "Diagnostyka" menu

*Nawigacja* **图图 Diagnostyka** 

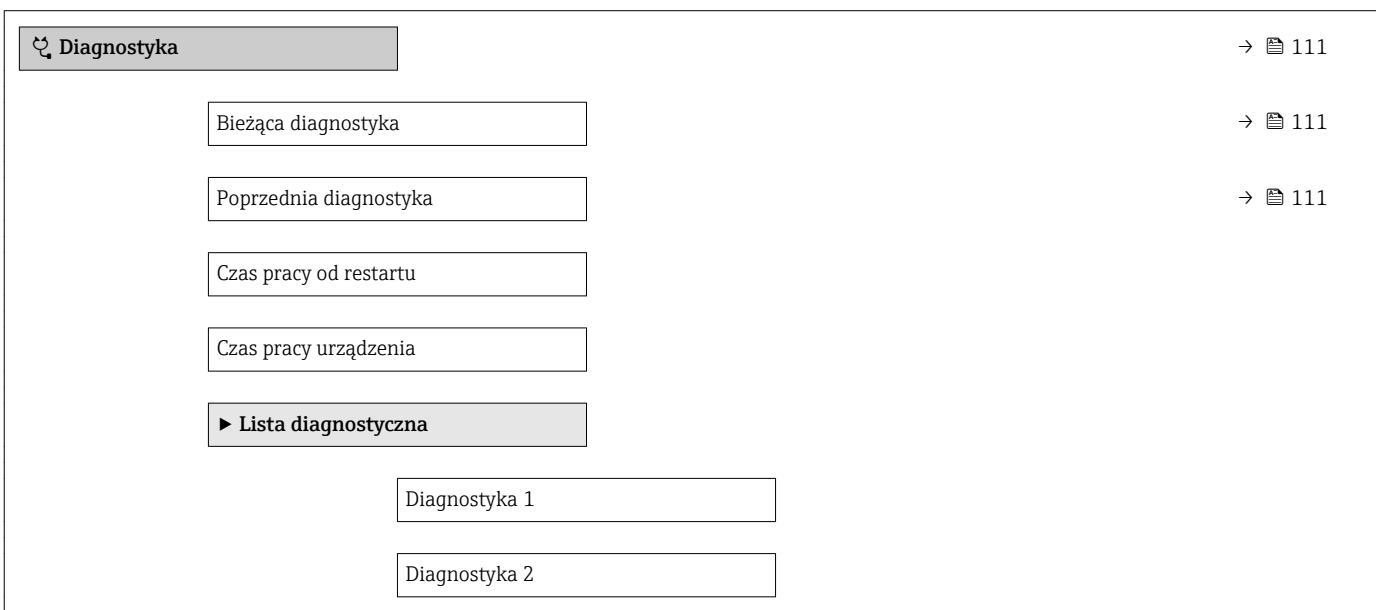

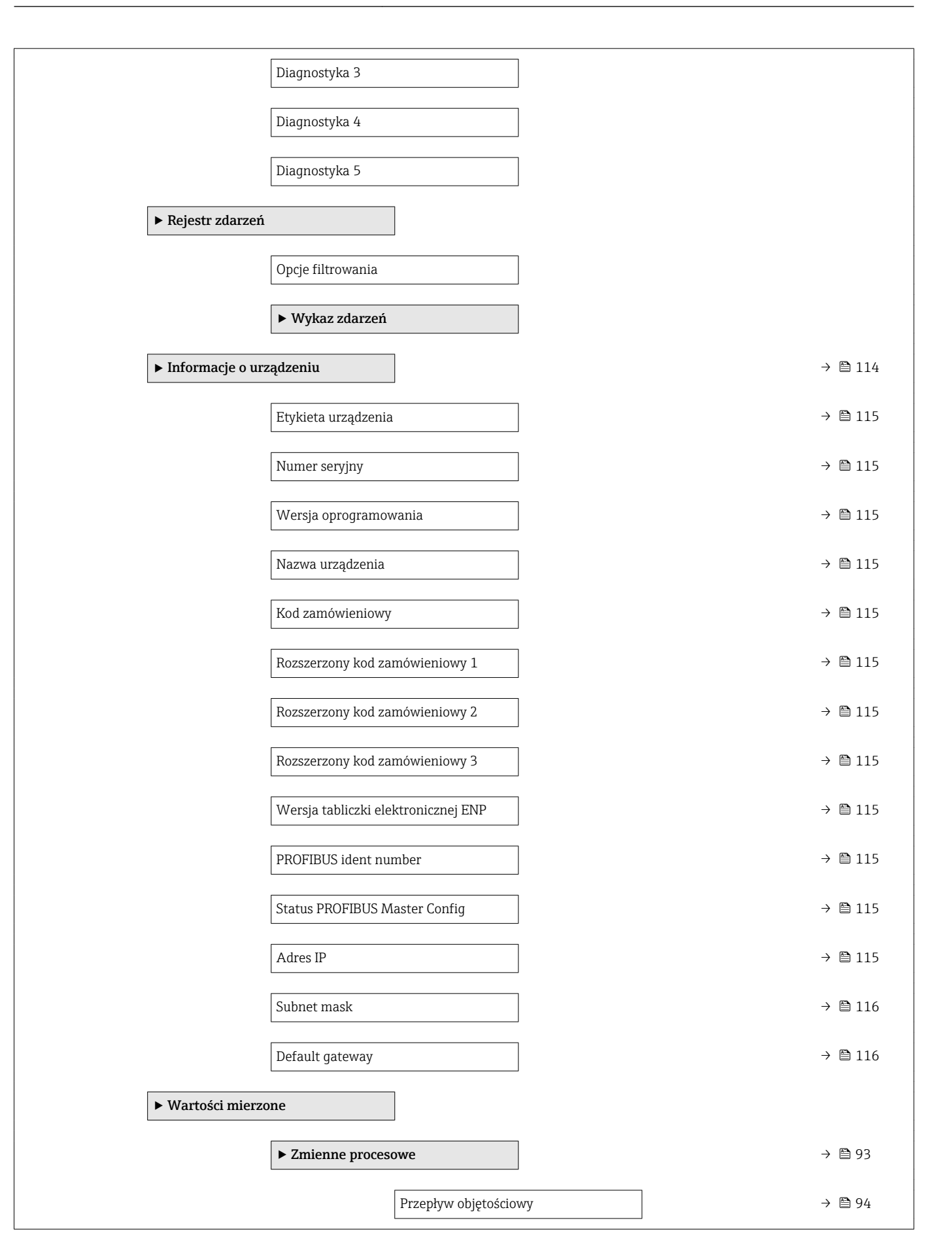
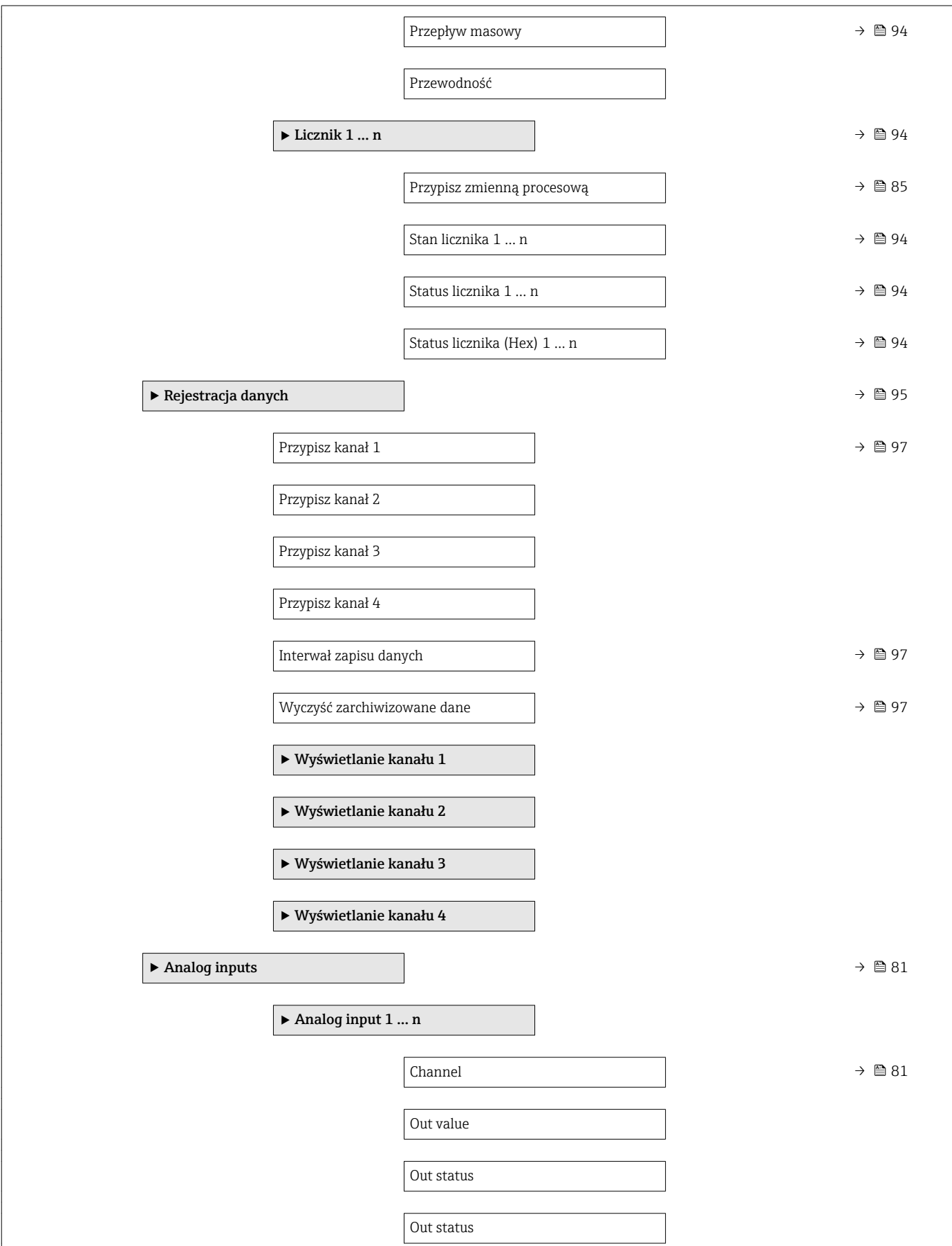

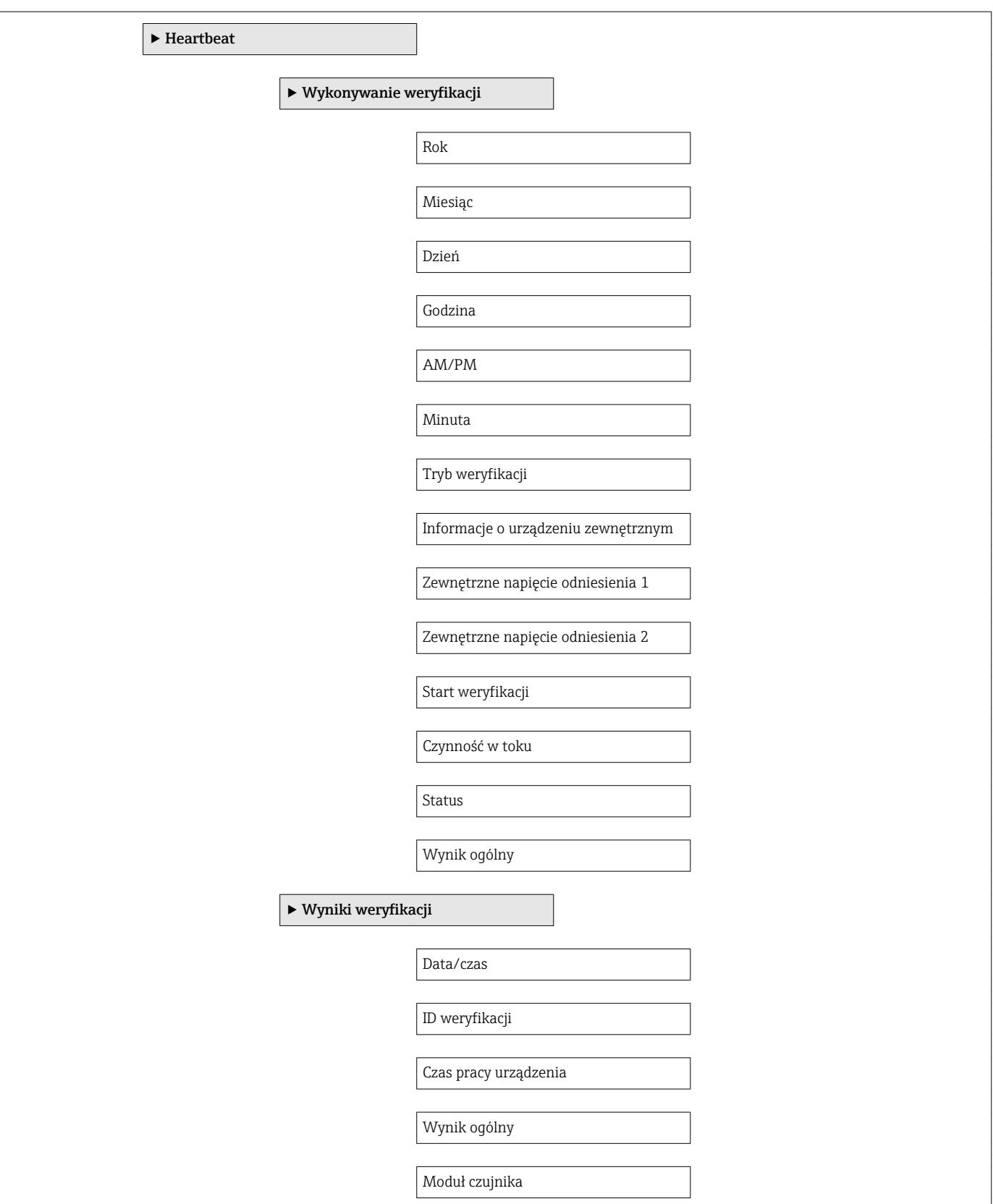

<span id="page-146-0"></span>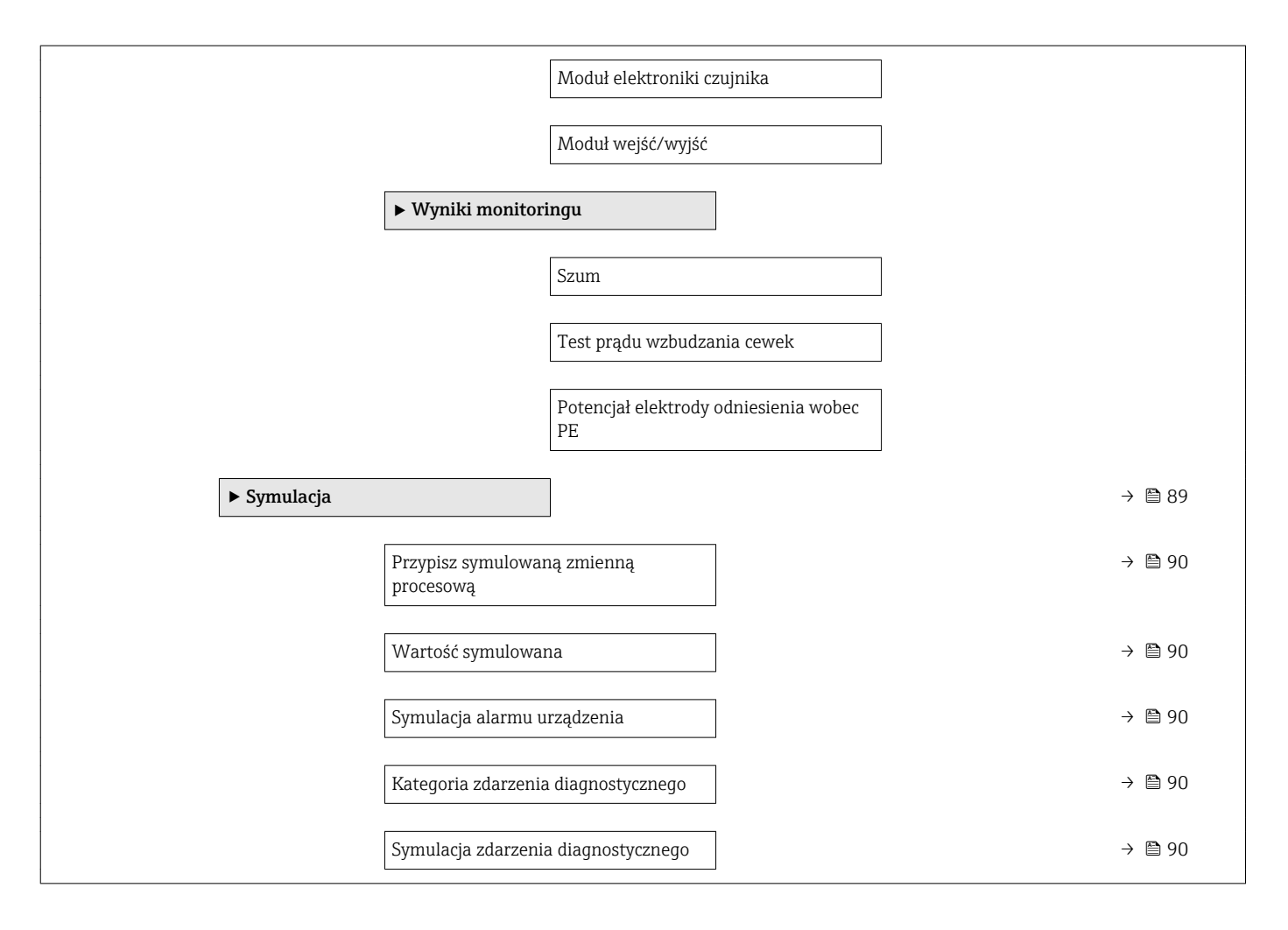

#### 17.1.4 "Ekspert" menu

*Nawigacja* Ekspert

Poniższe tabele zawierają przegląd struktury Ekspert menu, jego wszystkich podmenu i parametrów. W nawiasach podany jest kod bezpośredniego dostępu do danego parametru. Odnośnik do strony wskazuje stronę, na której znajduje się opis danego parametru w instrukcji.

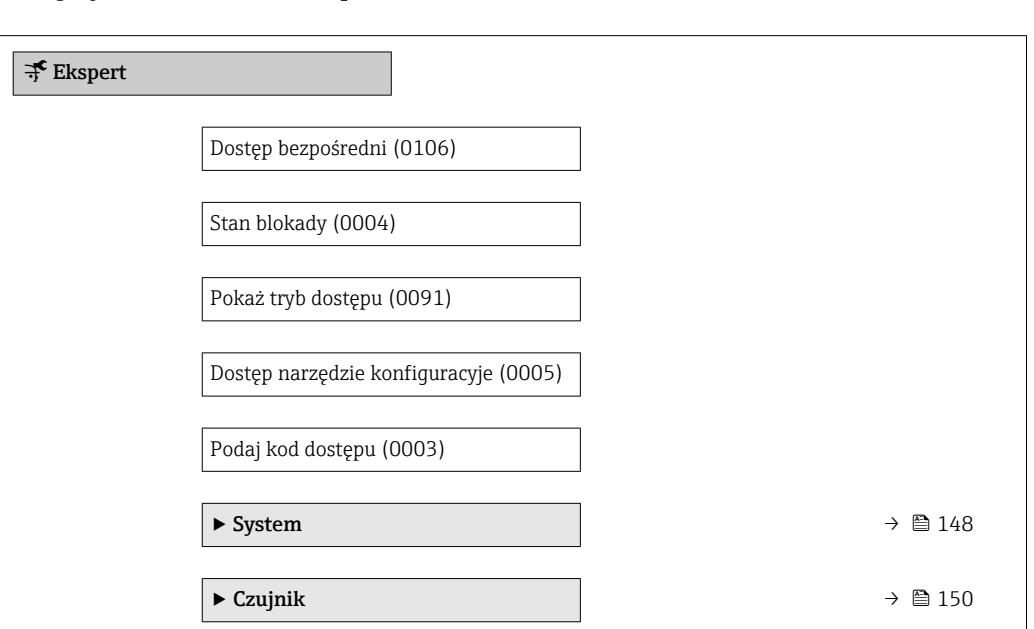

<span id="page-147-0"></span>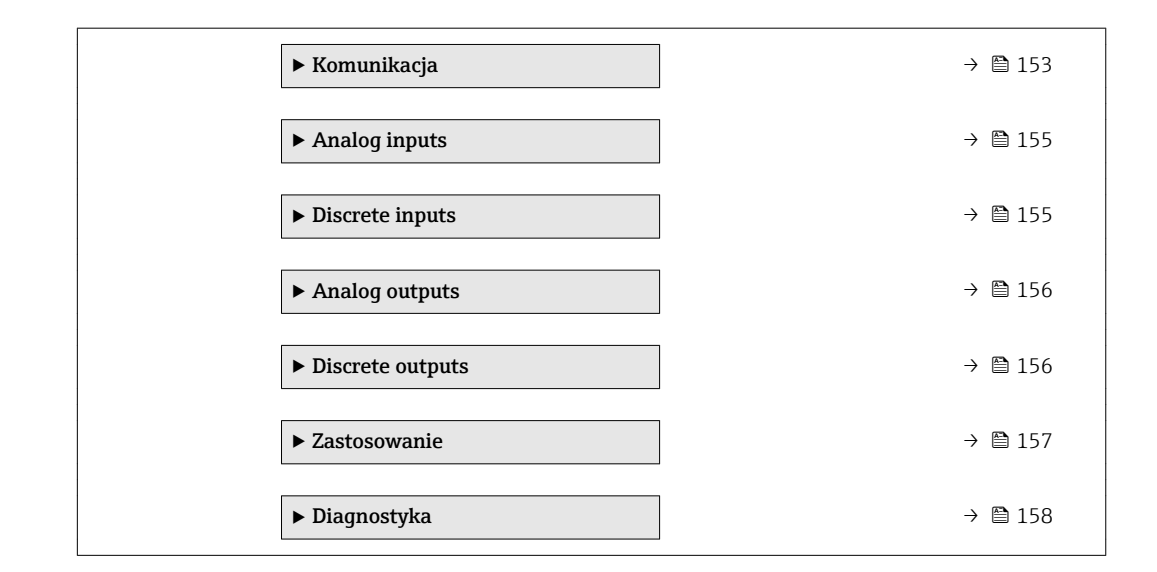

#### "System" submenu

*Nawigacja* **■** Ekspert → System

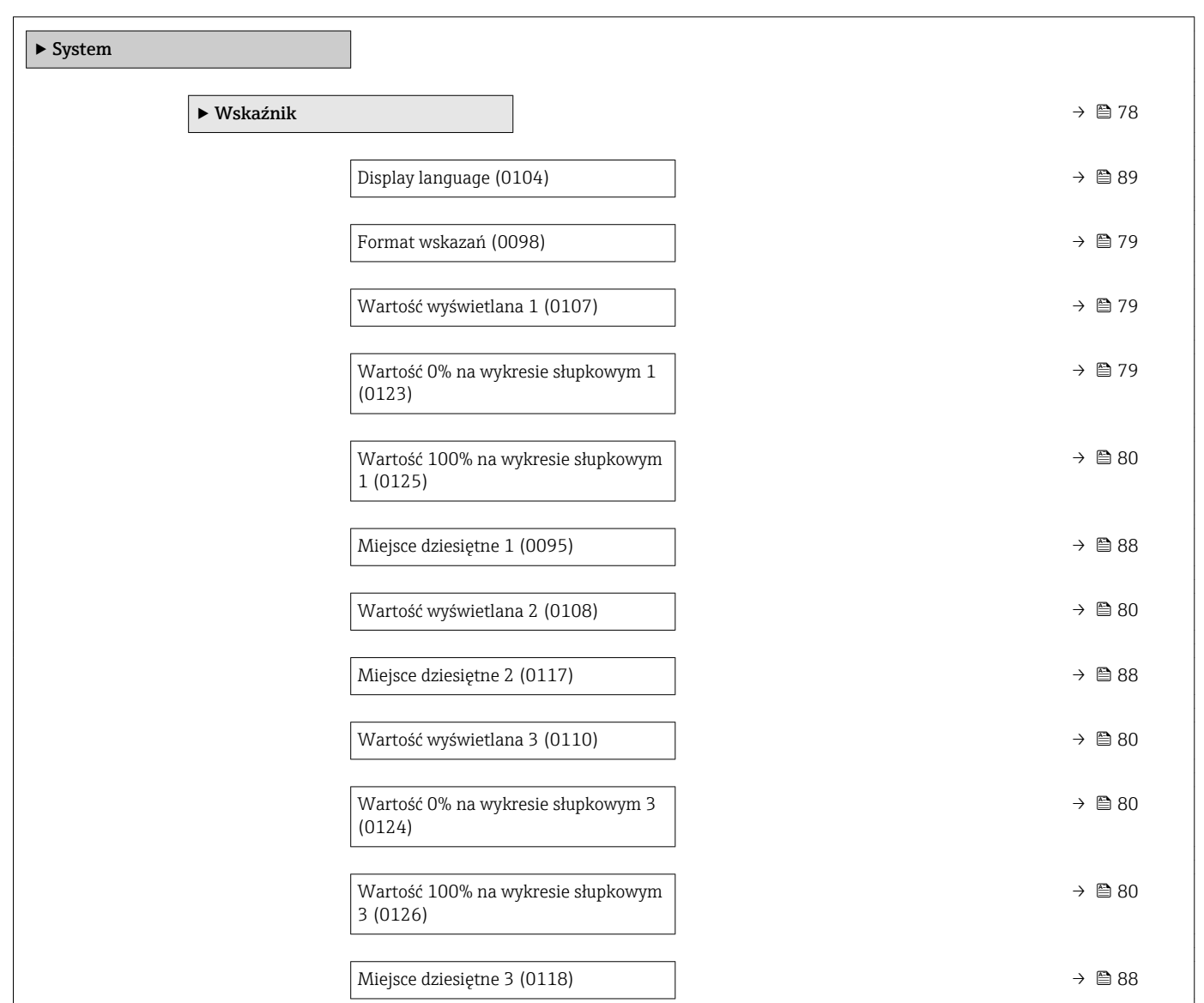

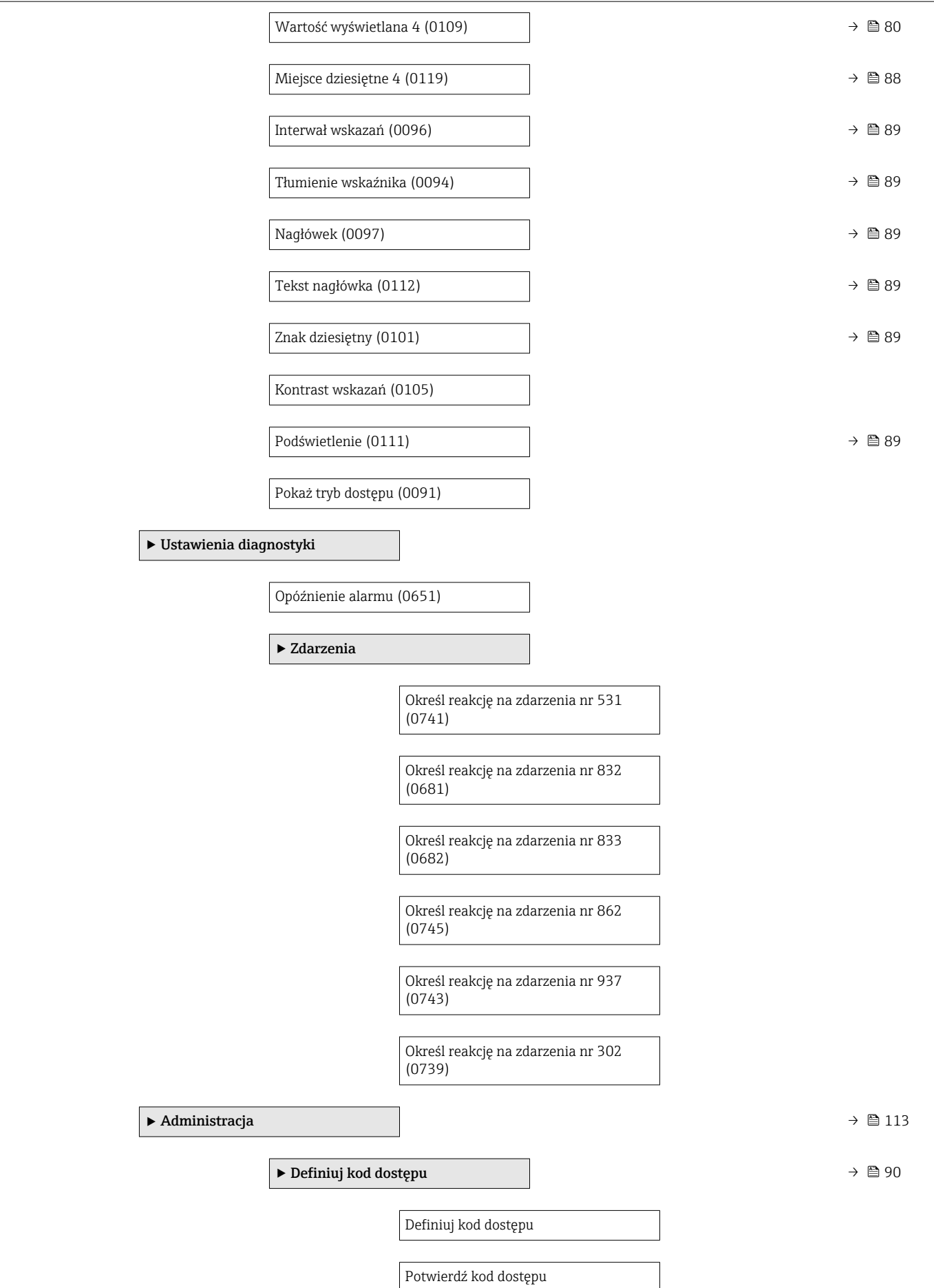

<span id="page-149-0"></span>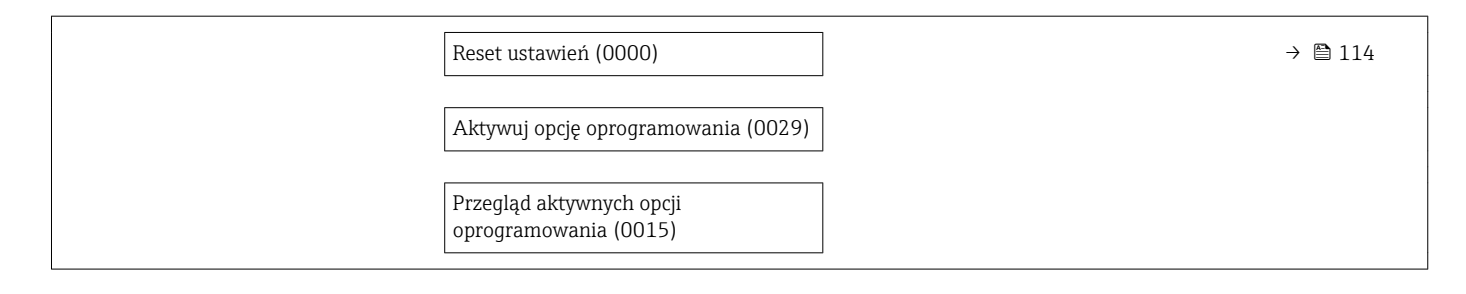

#### "Czujnik" submenu

*Nawigacja* Ekspert → Czujnik

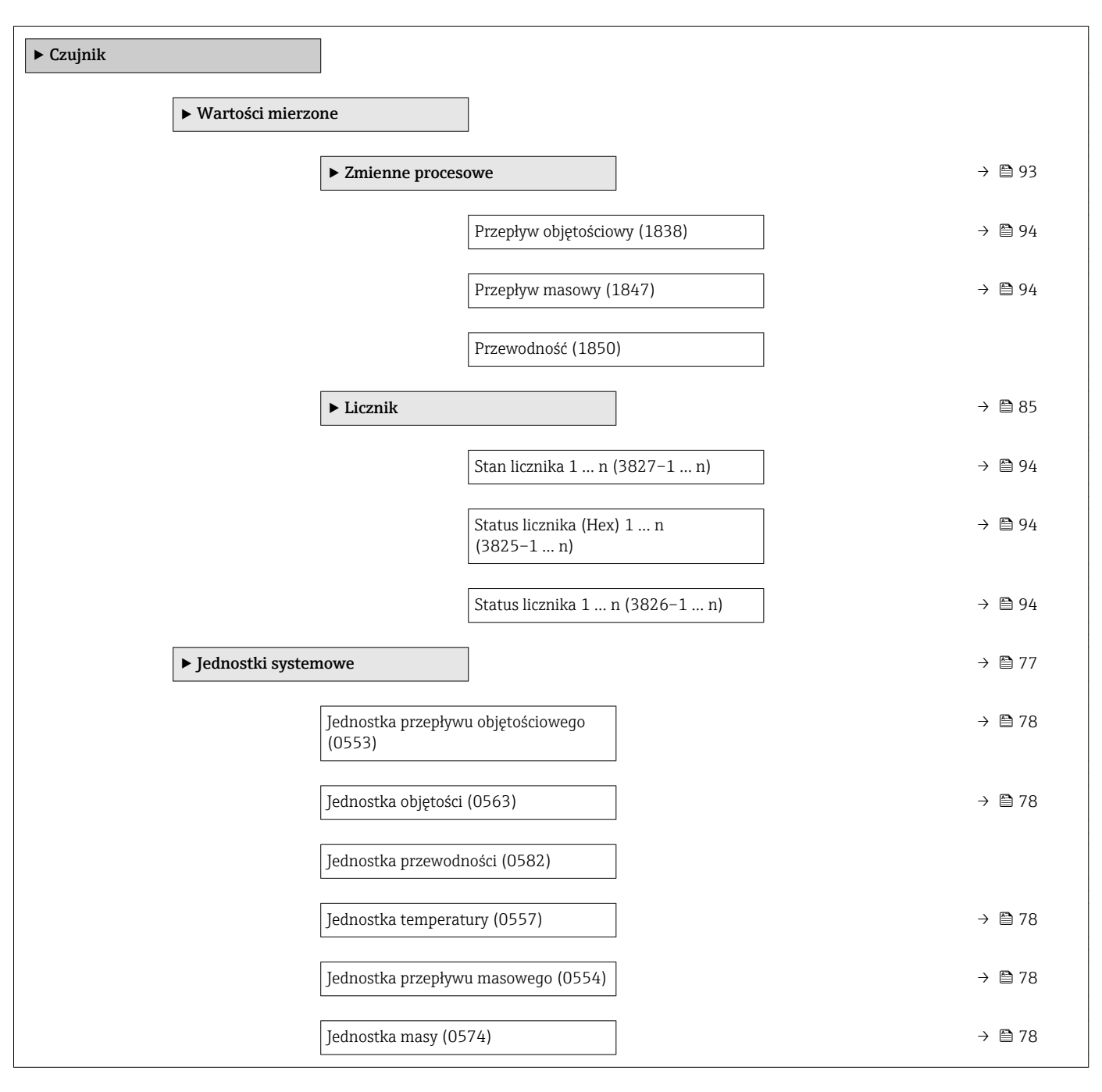

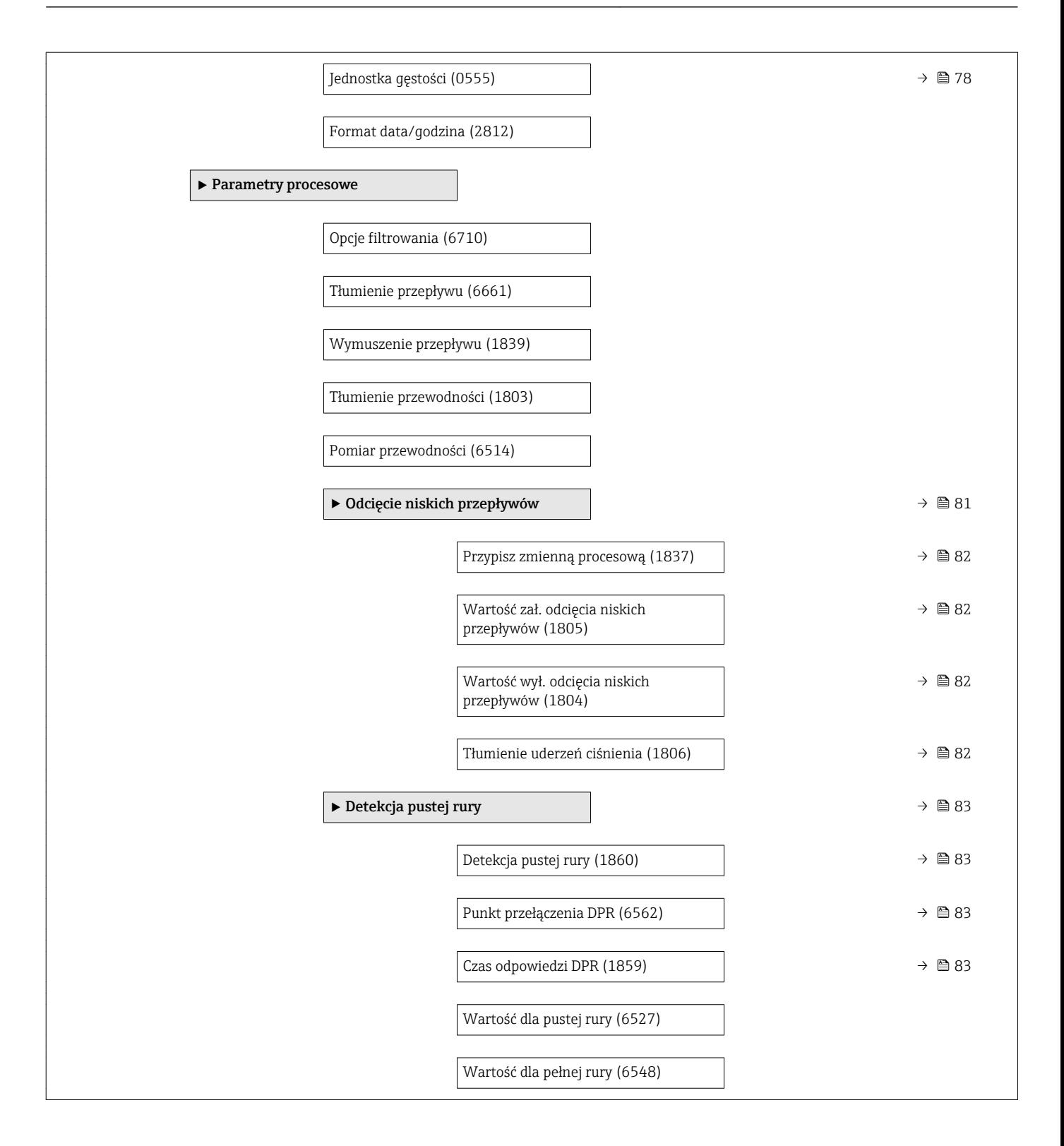

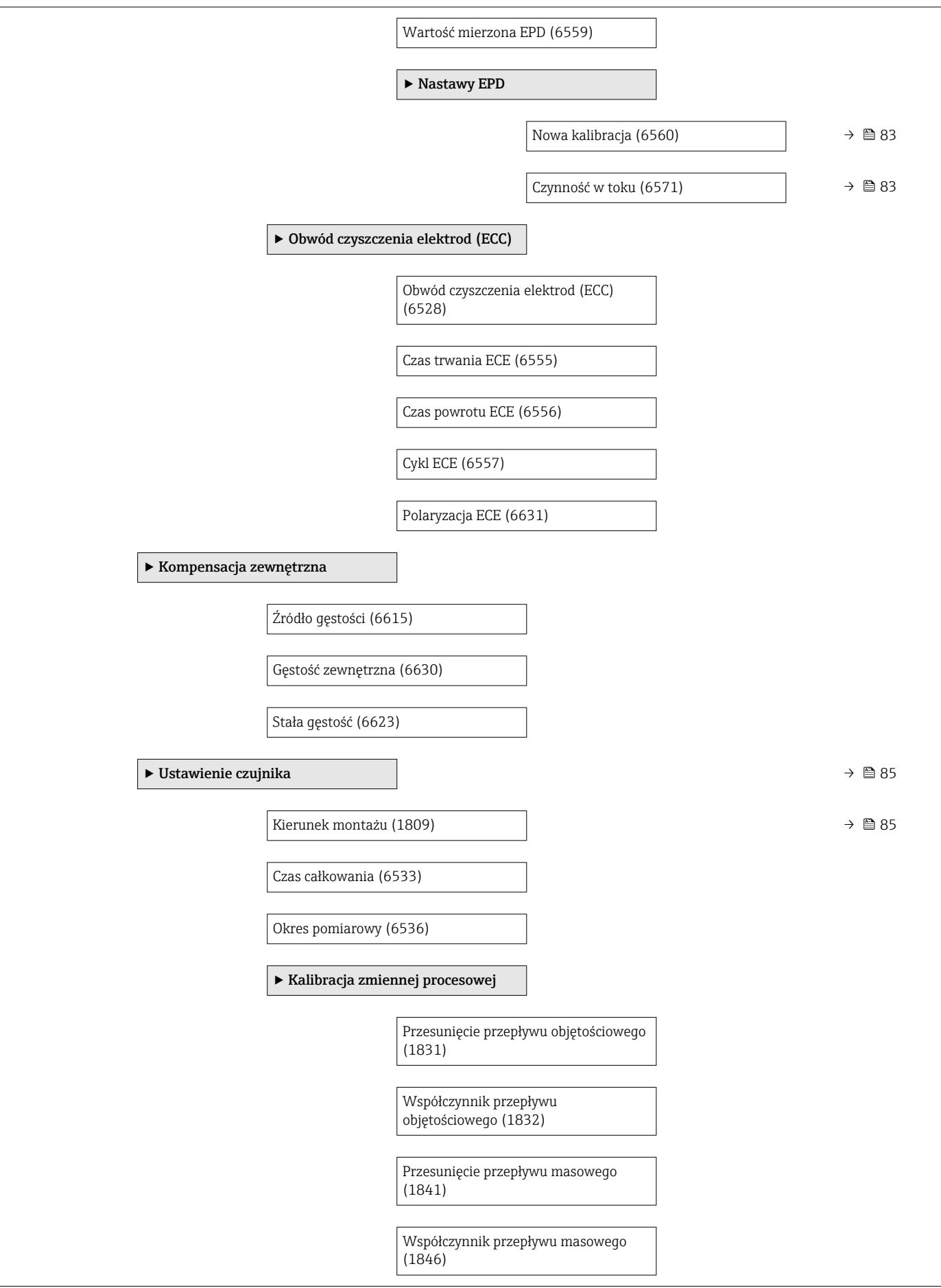

<span id="page-152-0"></span>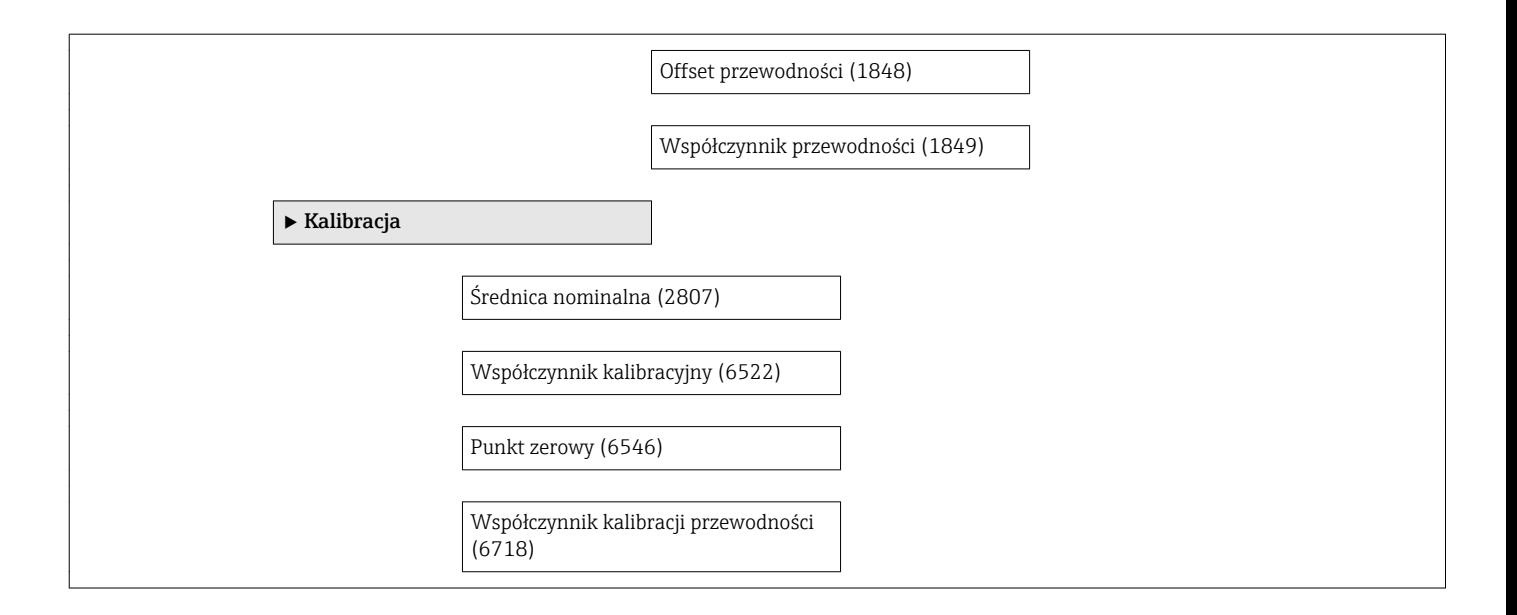

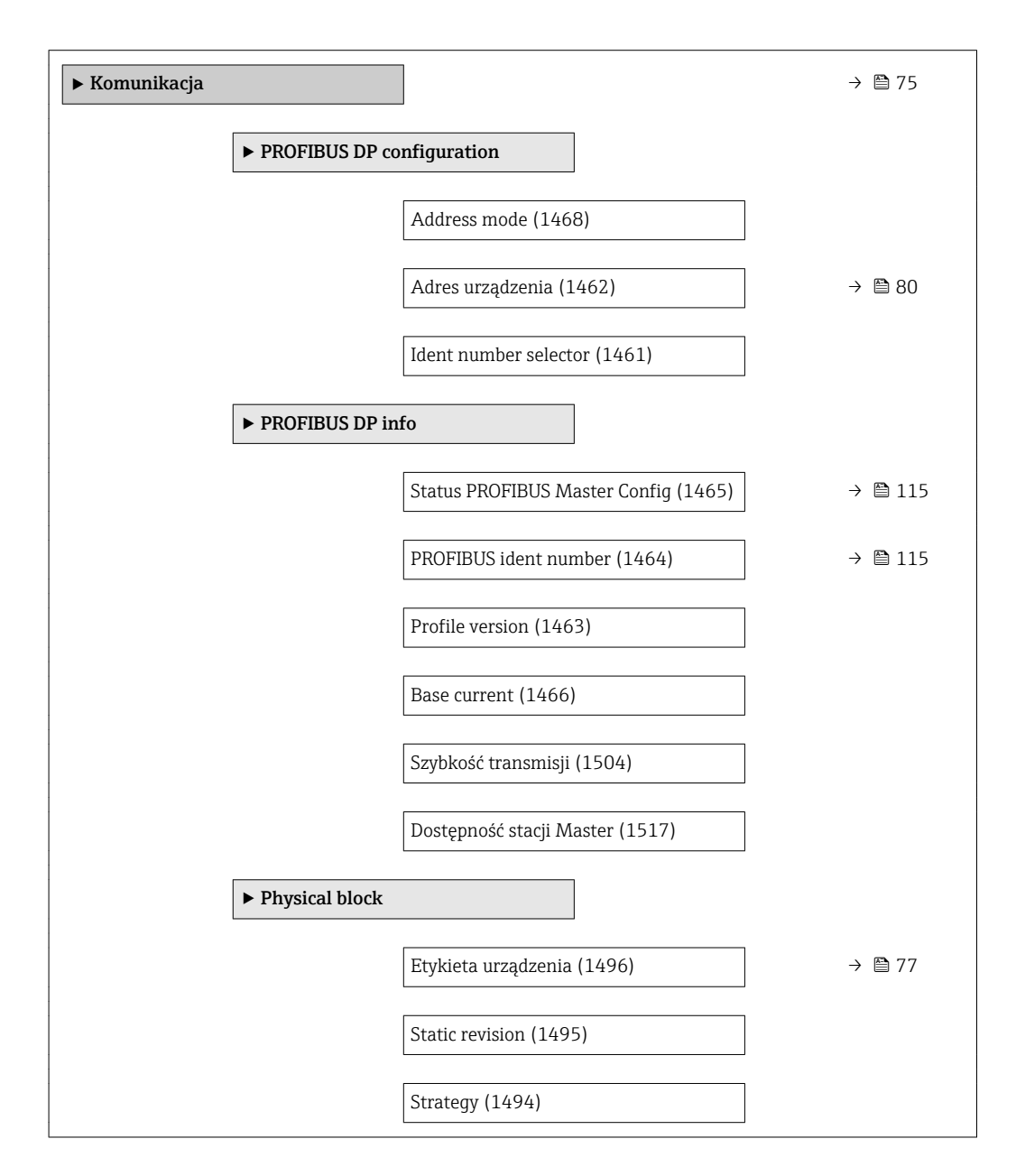

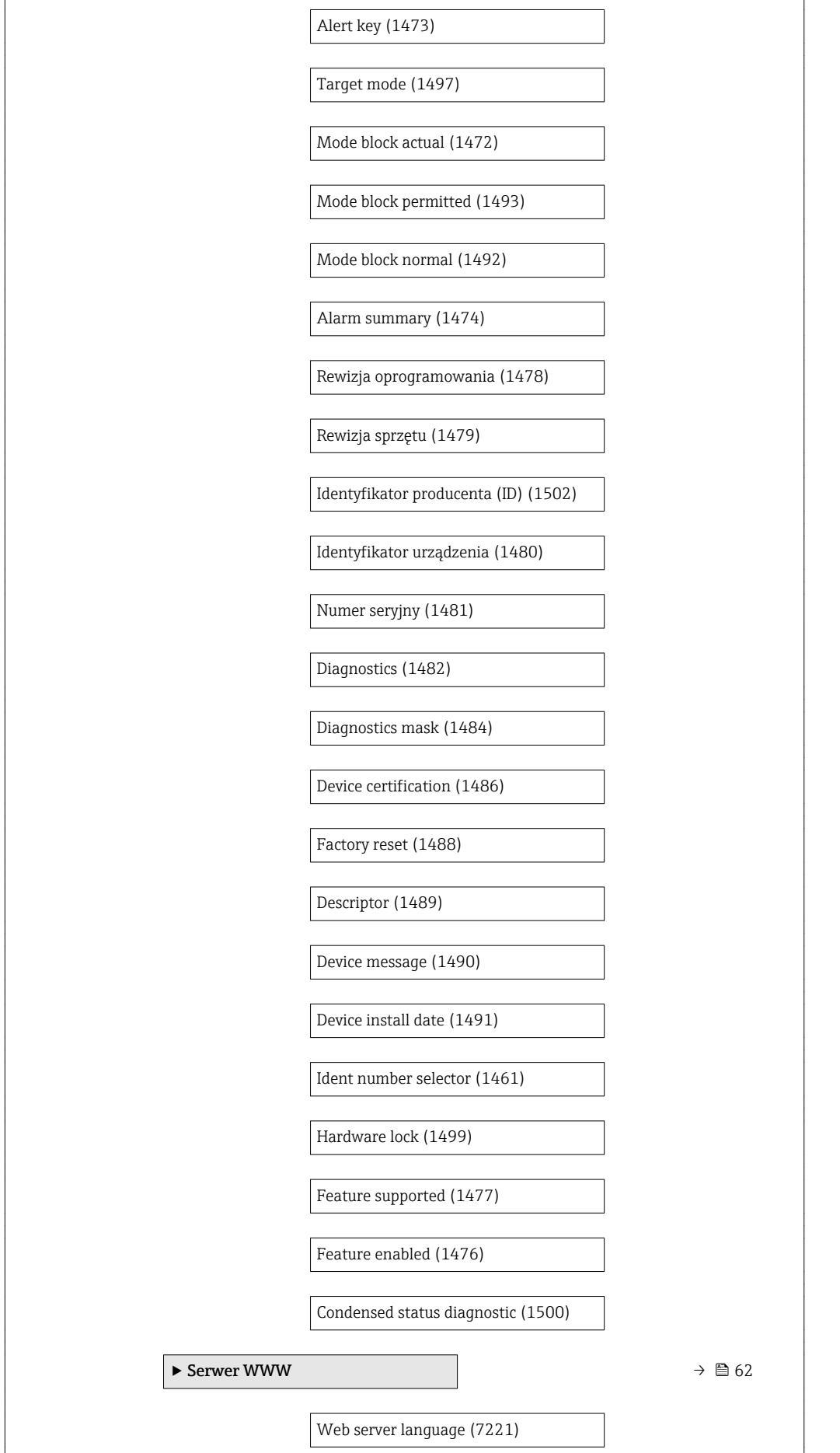

<span id="page-154-0"></span>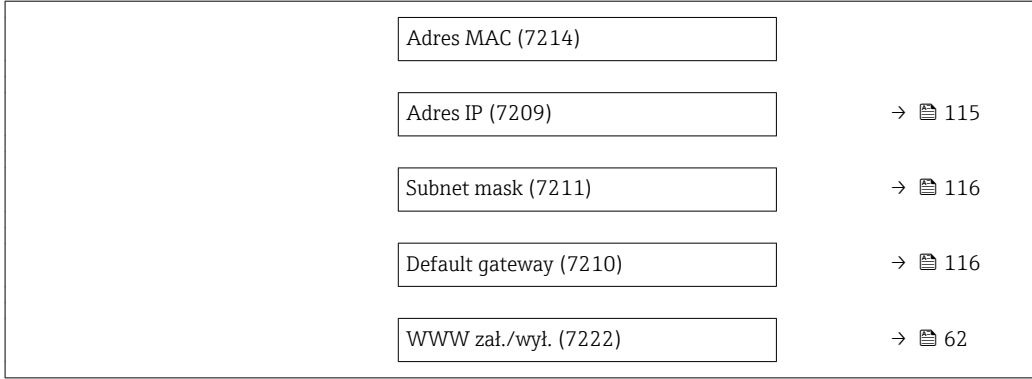

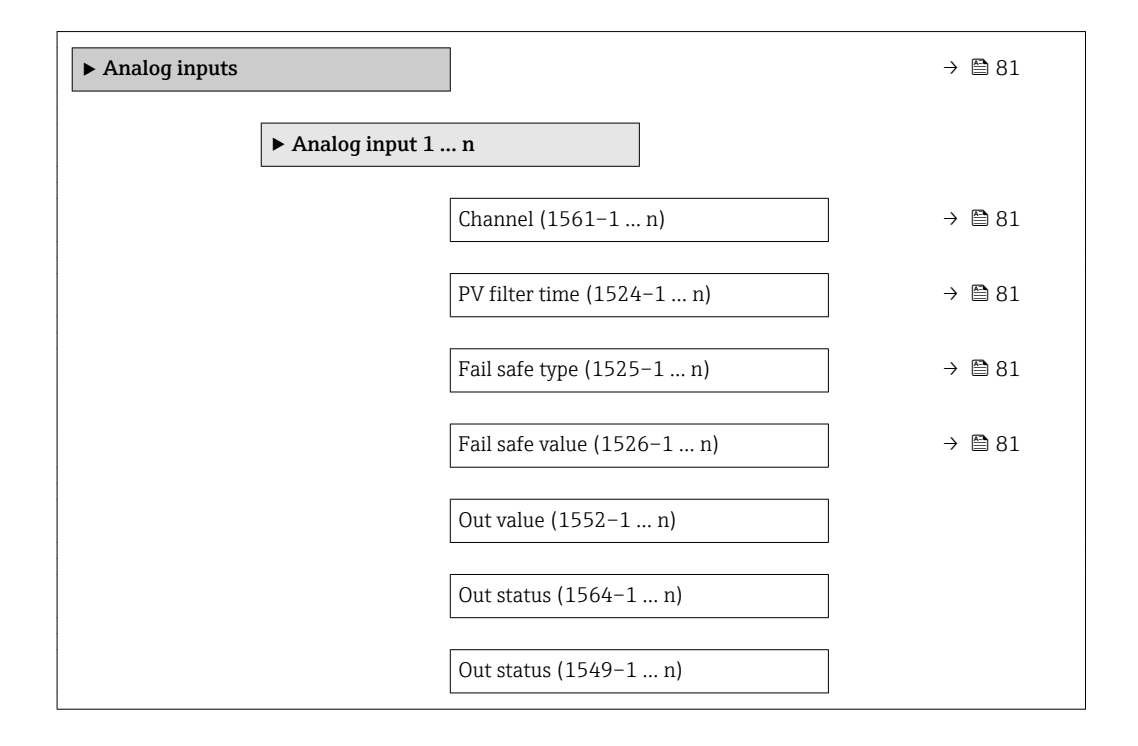

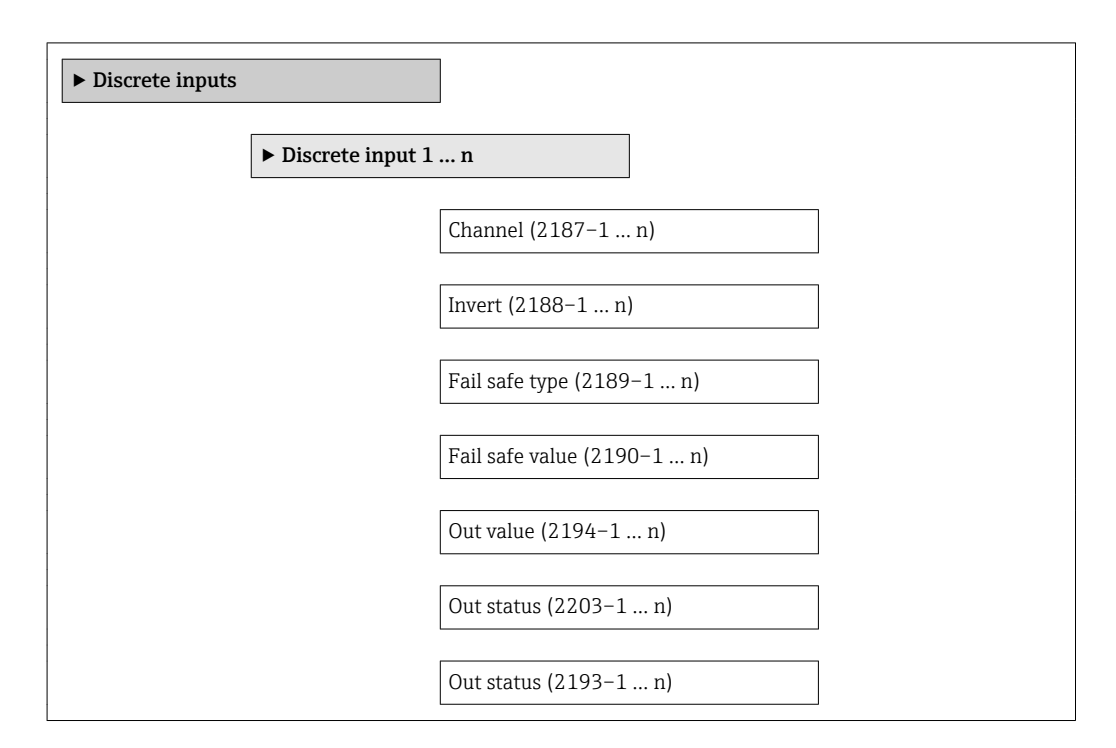

<span id="page-155-0"></span>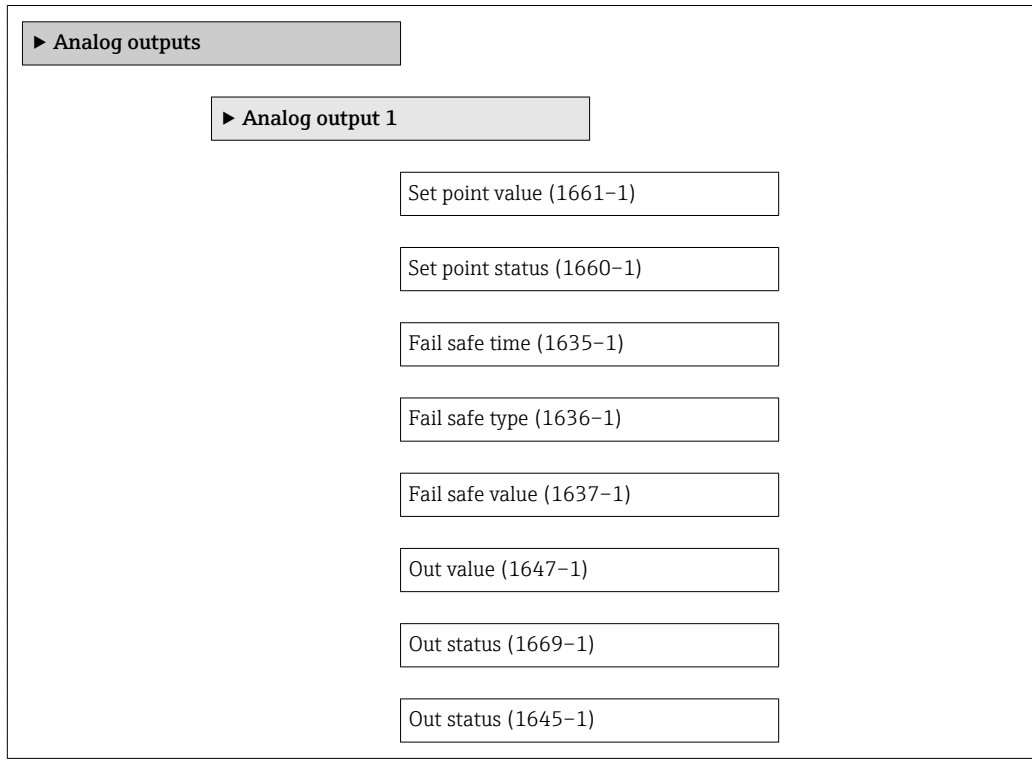

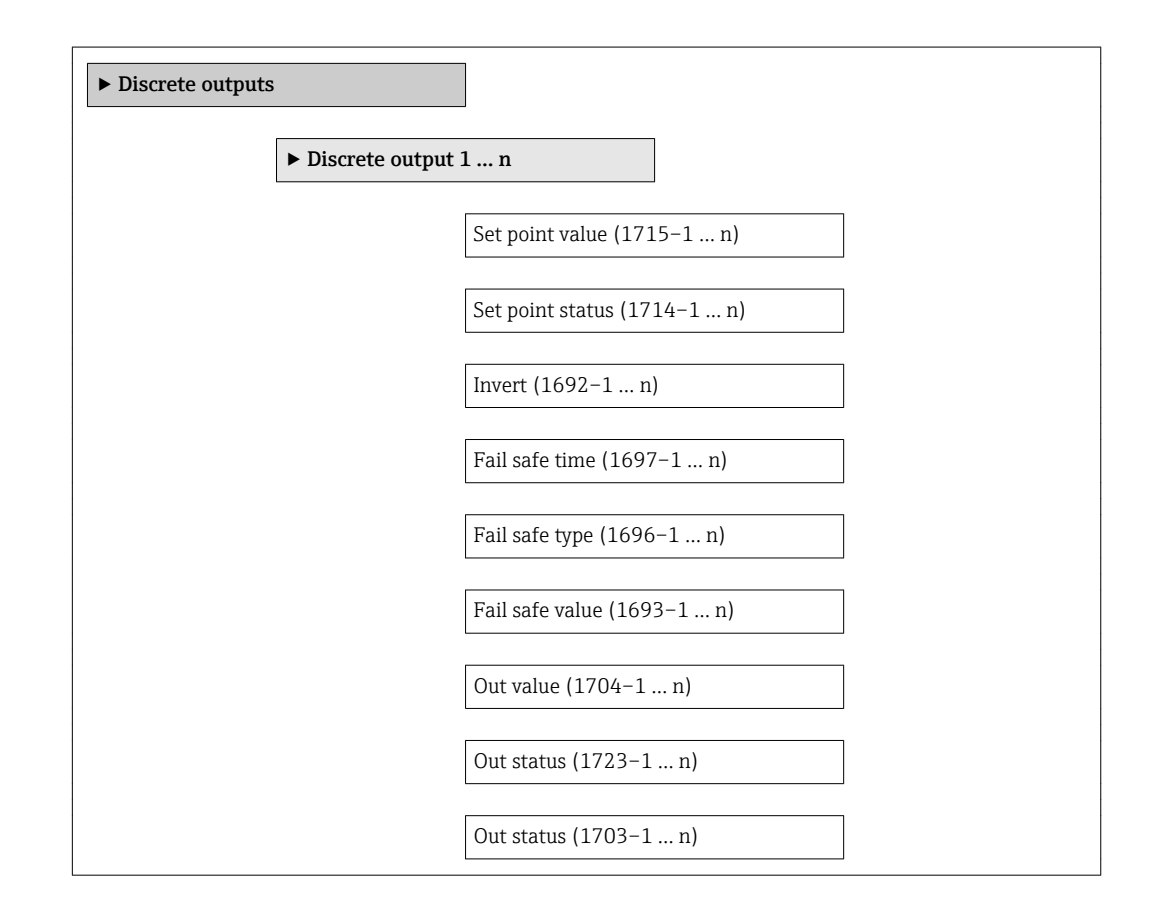

<span id="page-156-0"></span>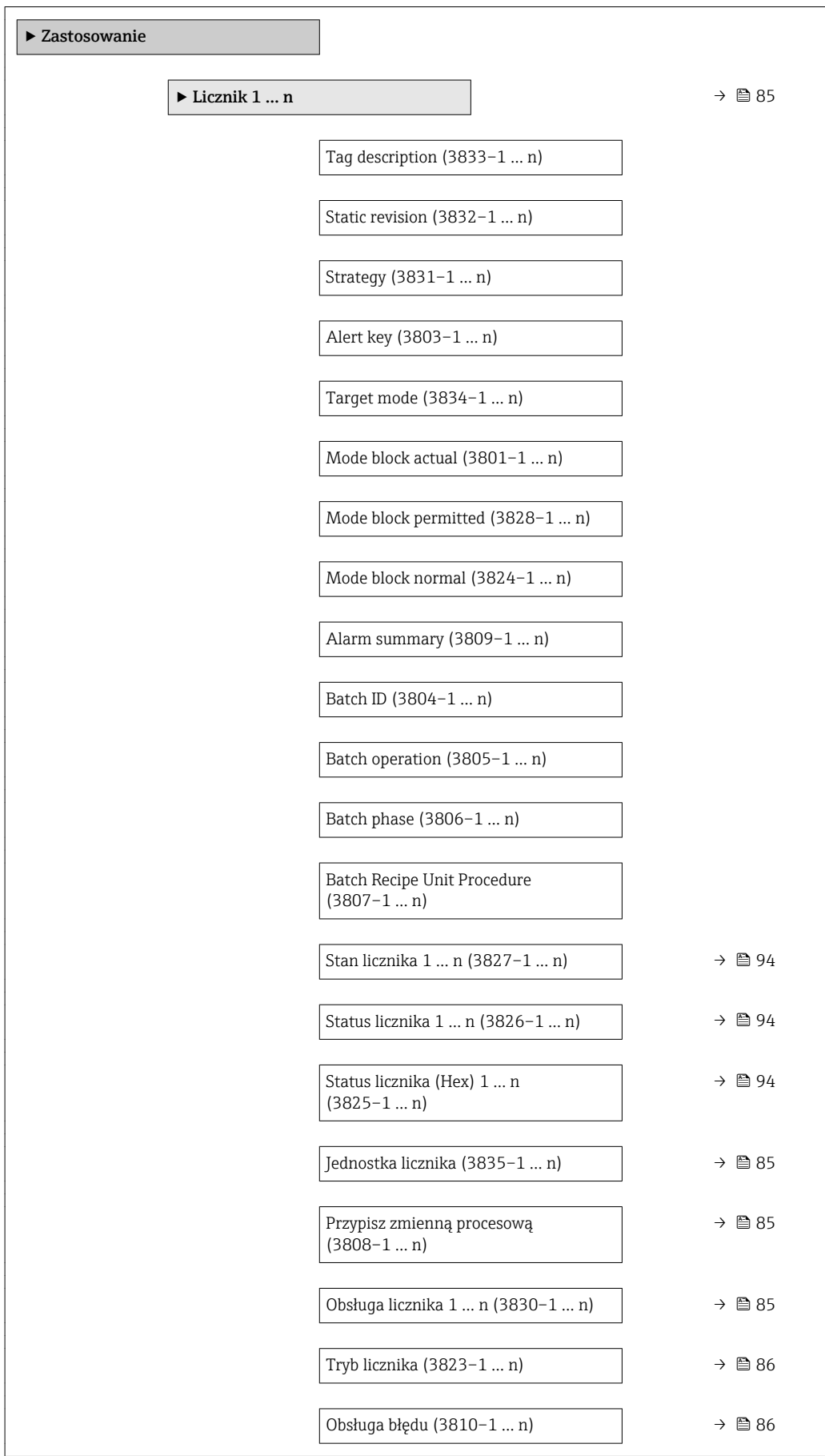

<span id="page-157-0"></span>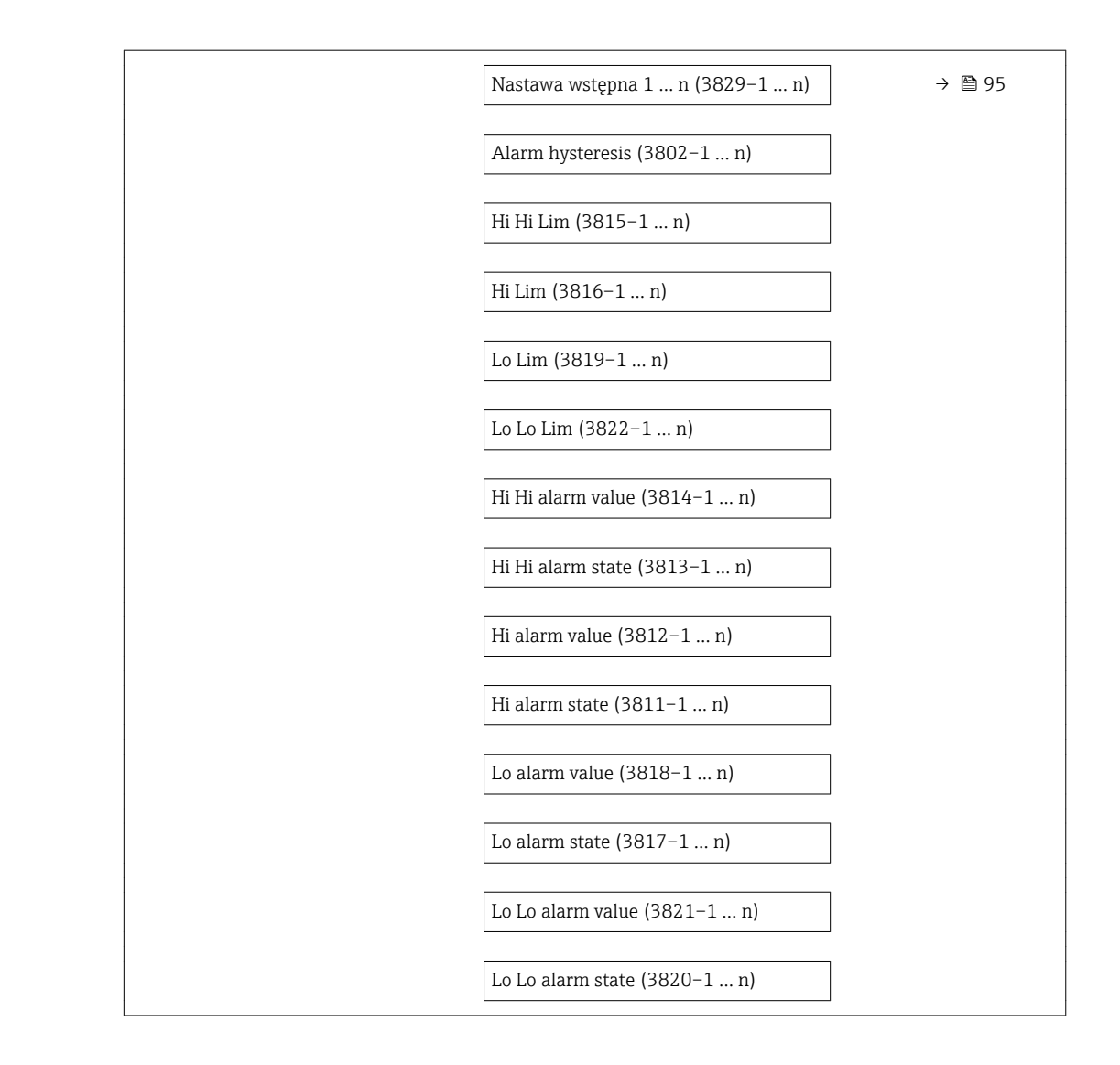

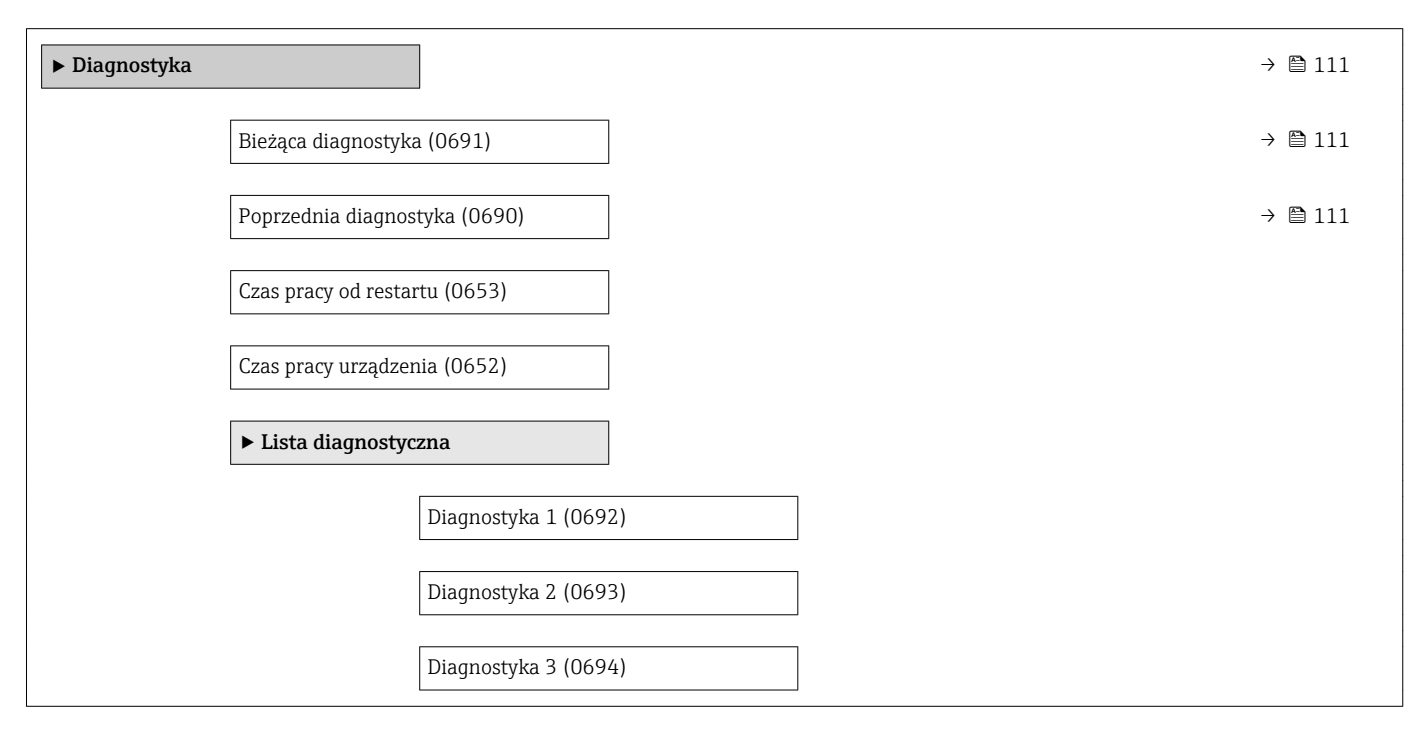

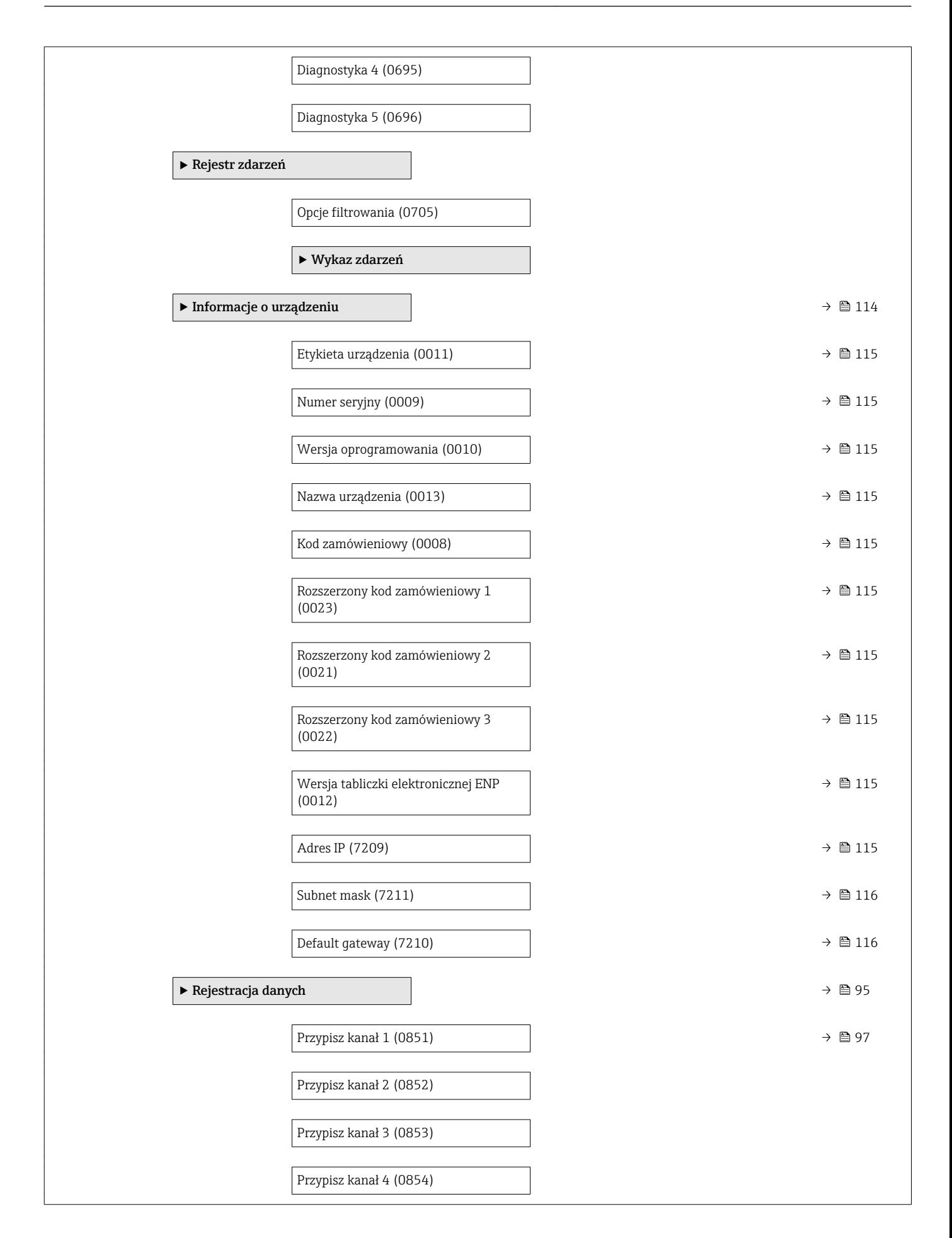

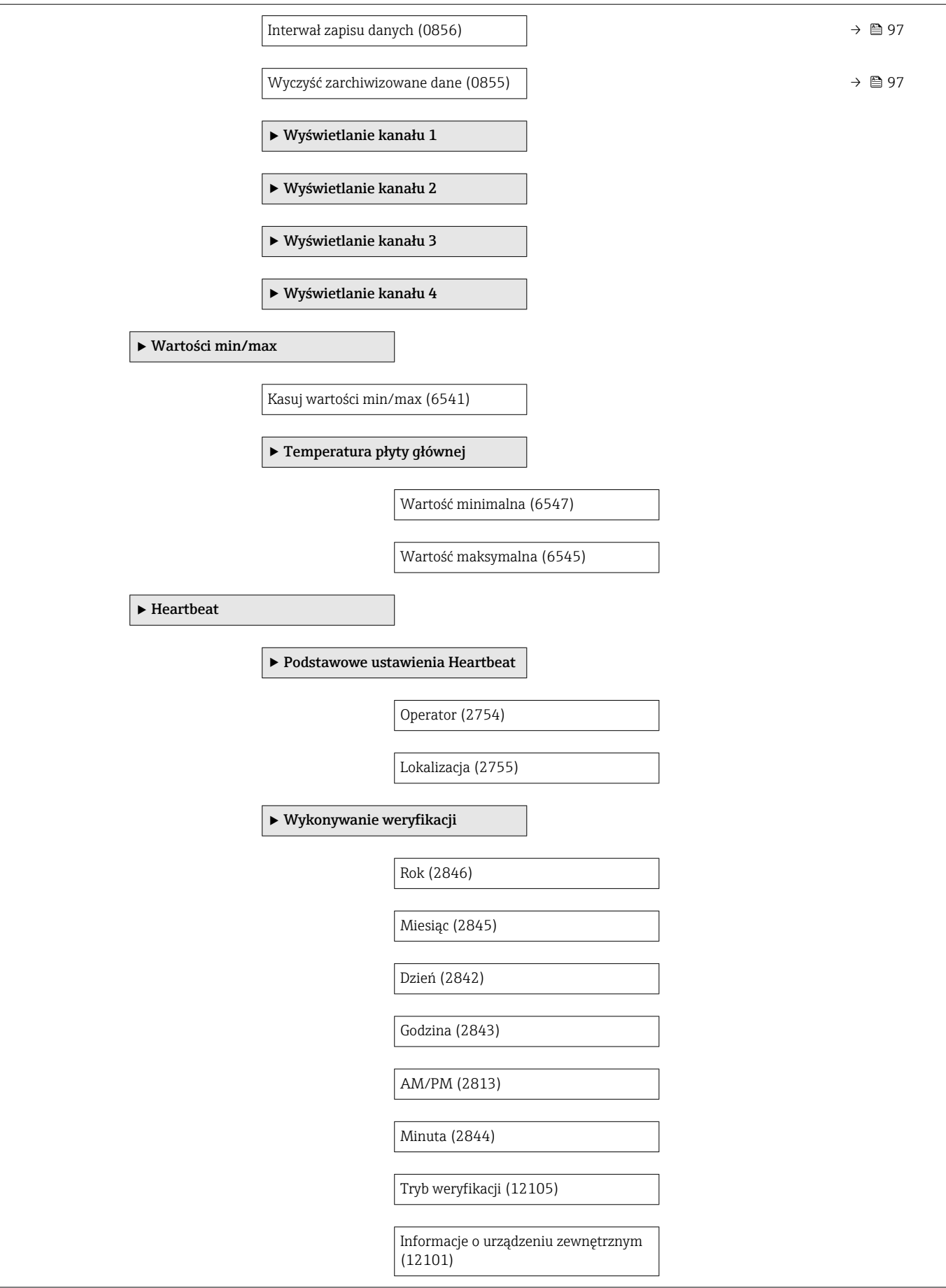

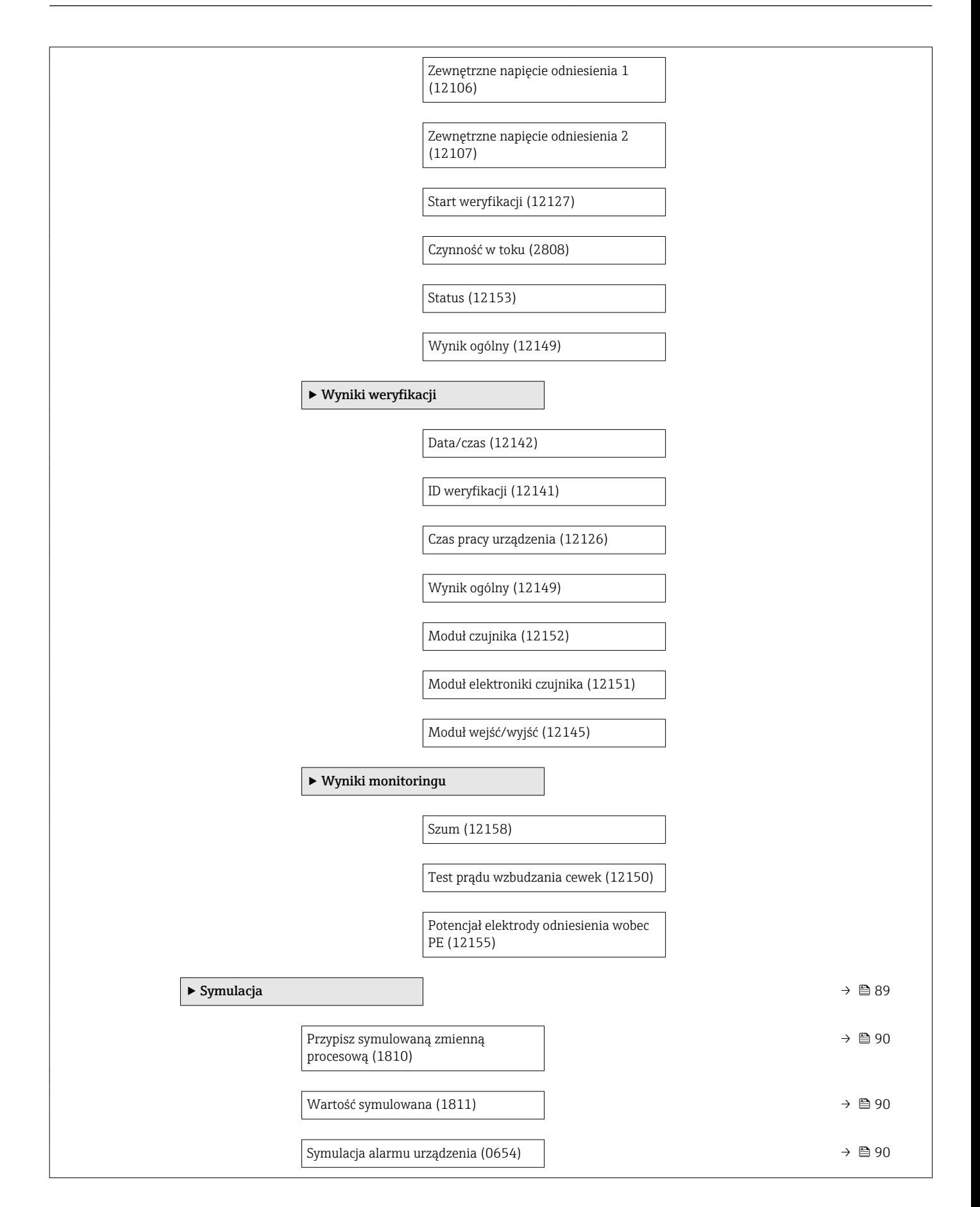

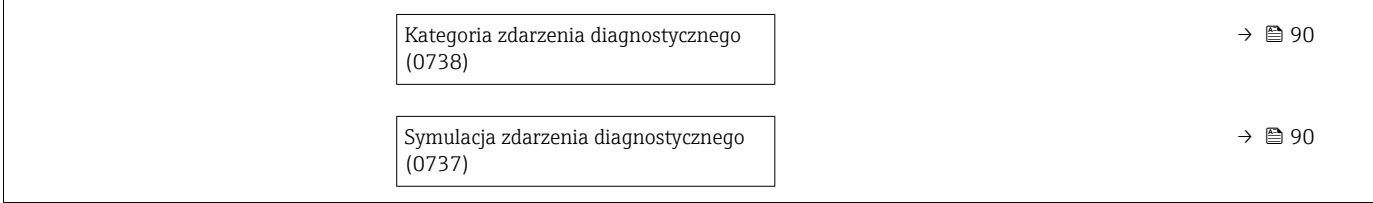

## Spis haseł

### A

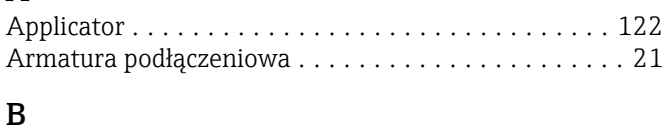

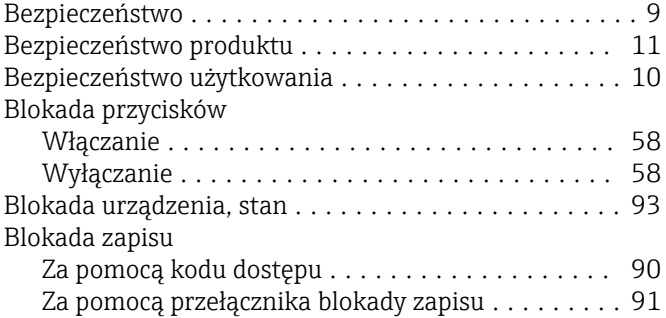

## $\mathcal{C}$

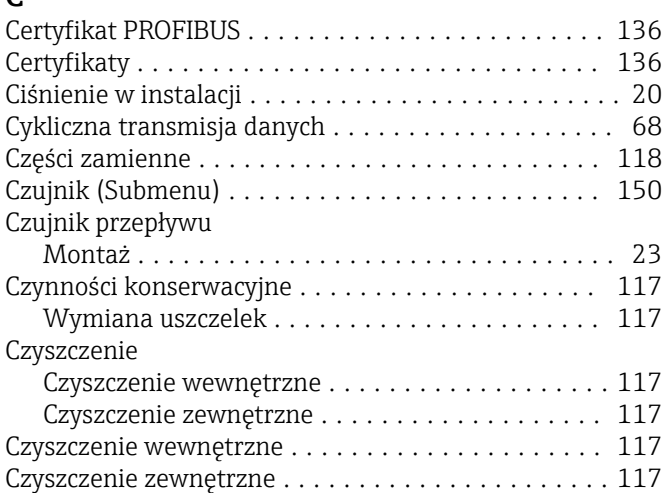

## D

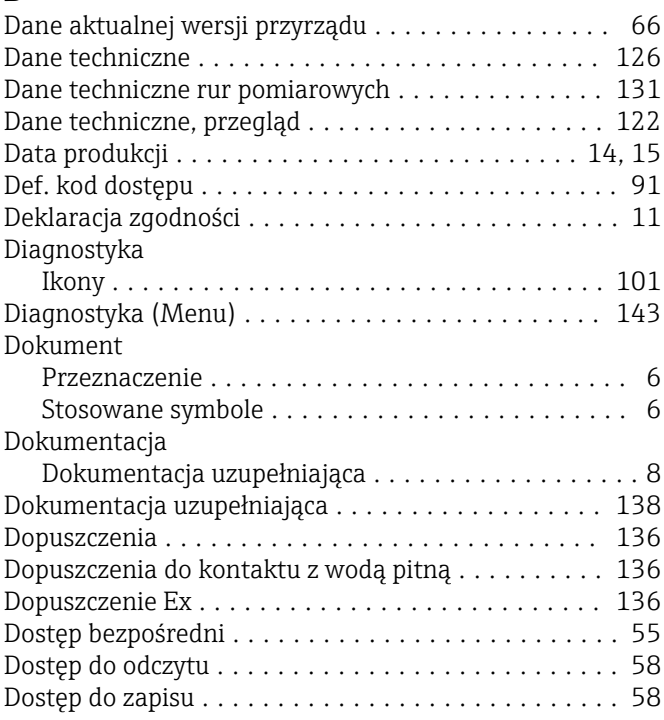

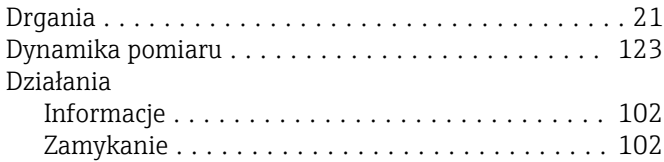

## E

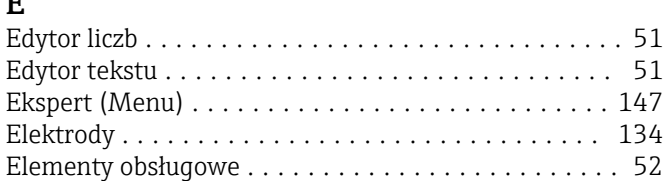

#### F

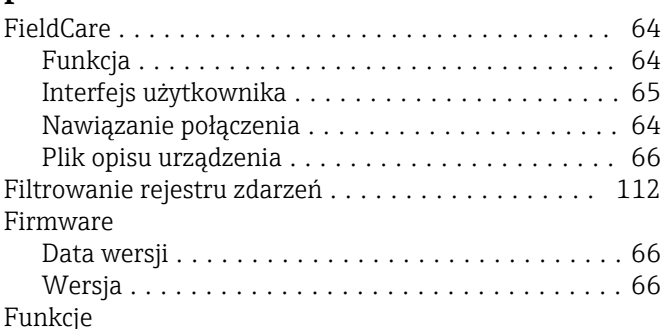

patrz Parametr

# G<br>Gł

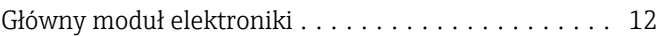

### H

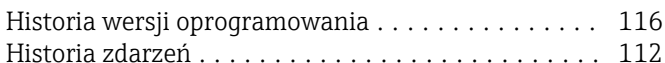

## I

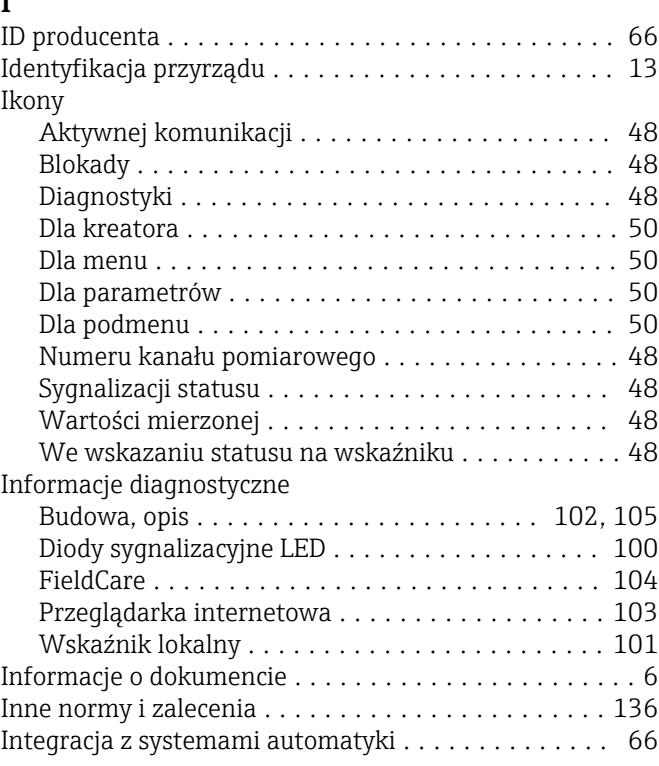

Menu kontekstowe

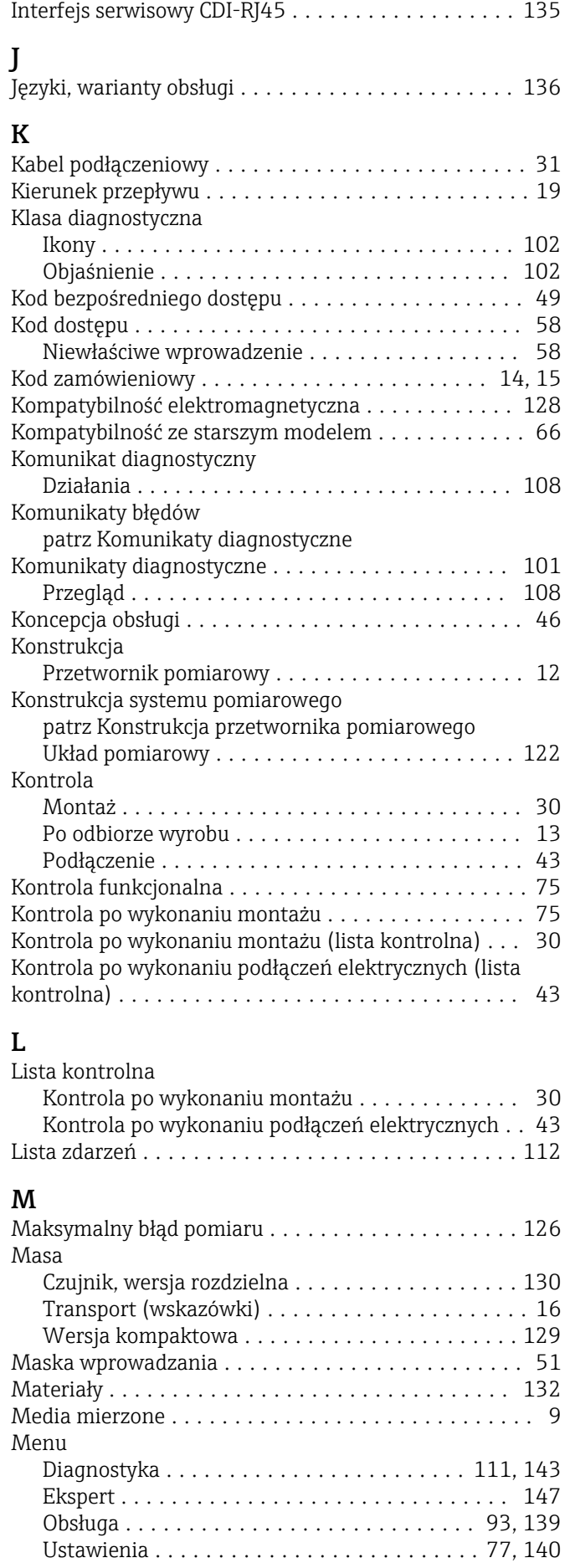

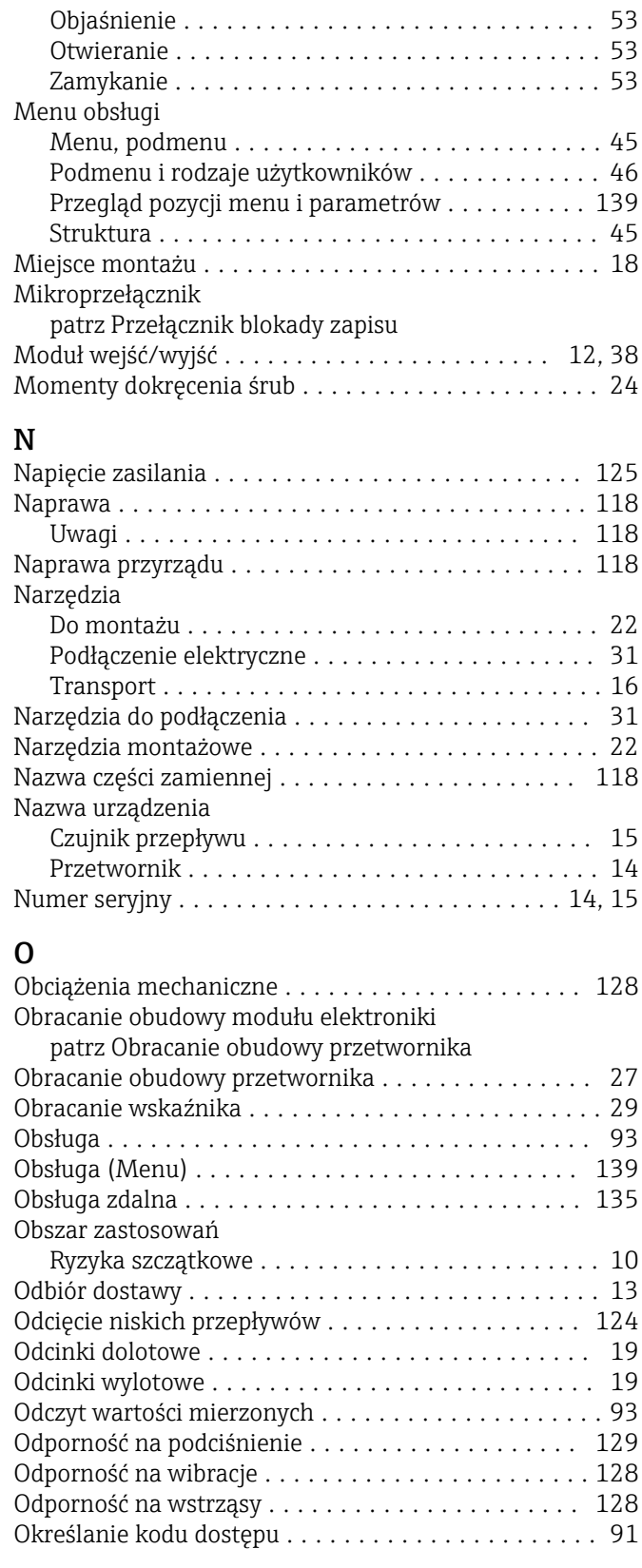

#### P

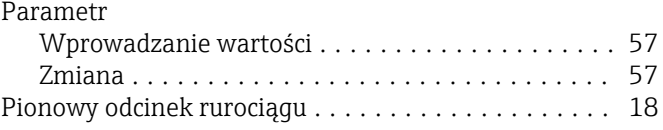

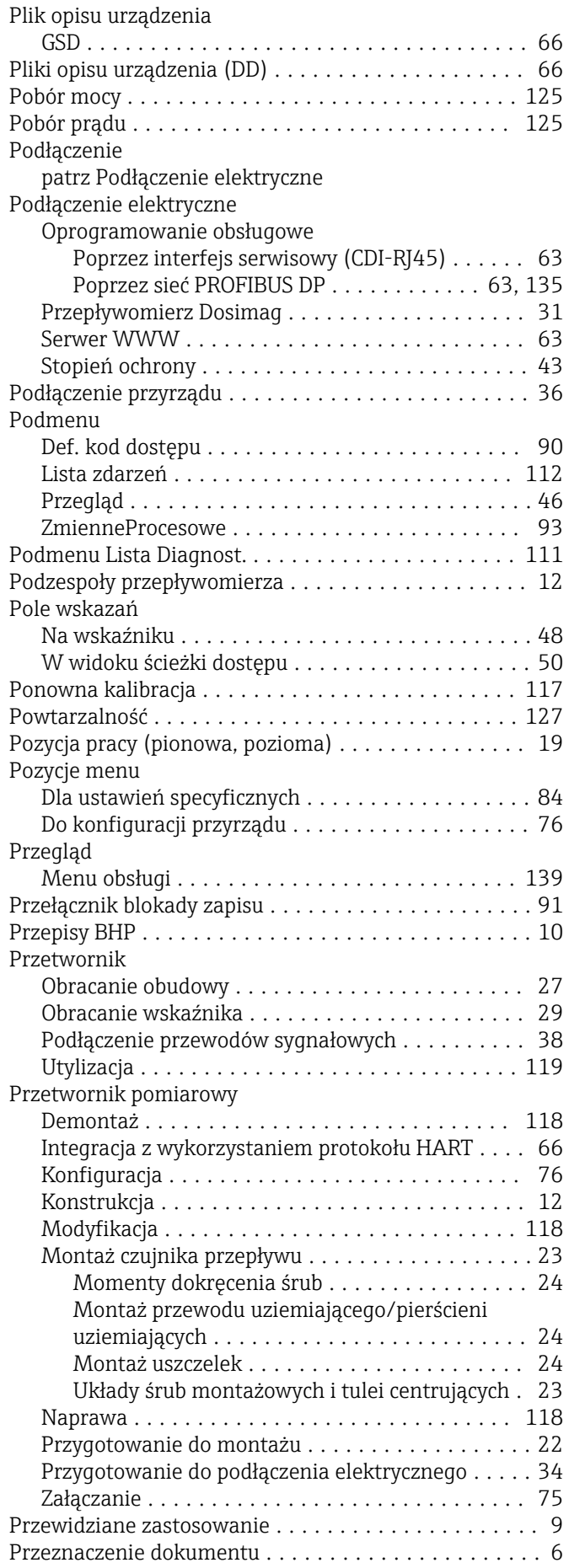

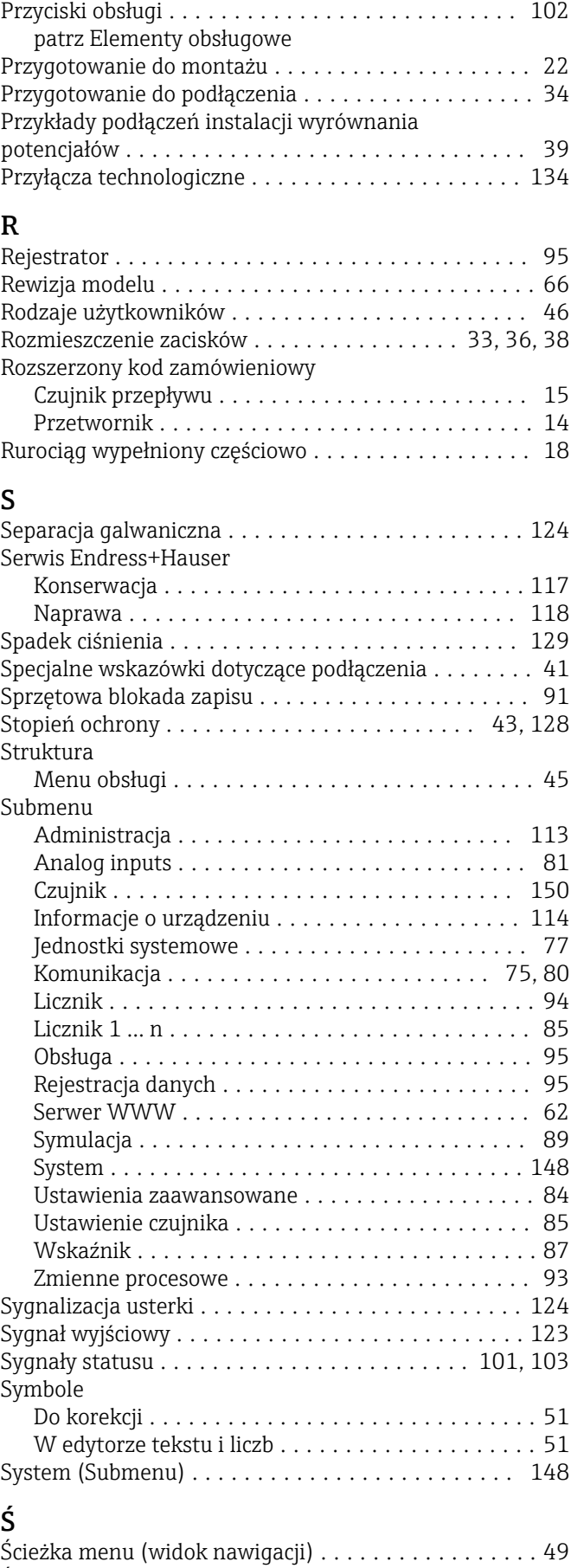

Śruby montażowe .......................... [134](#page-133-0)

#### T

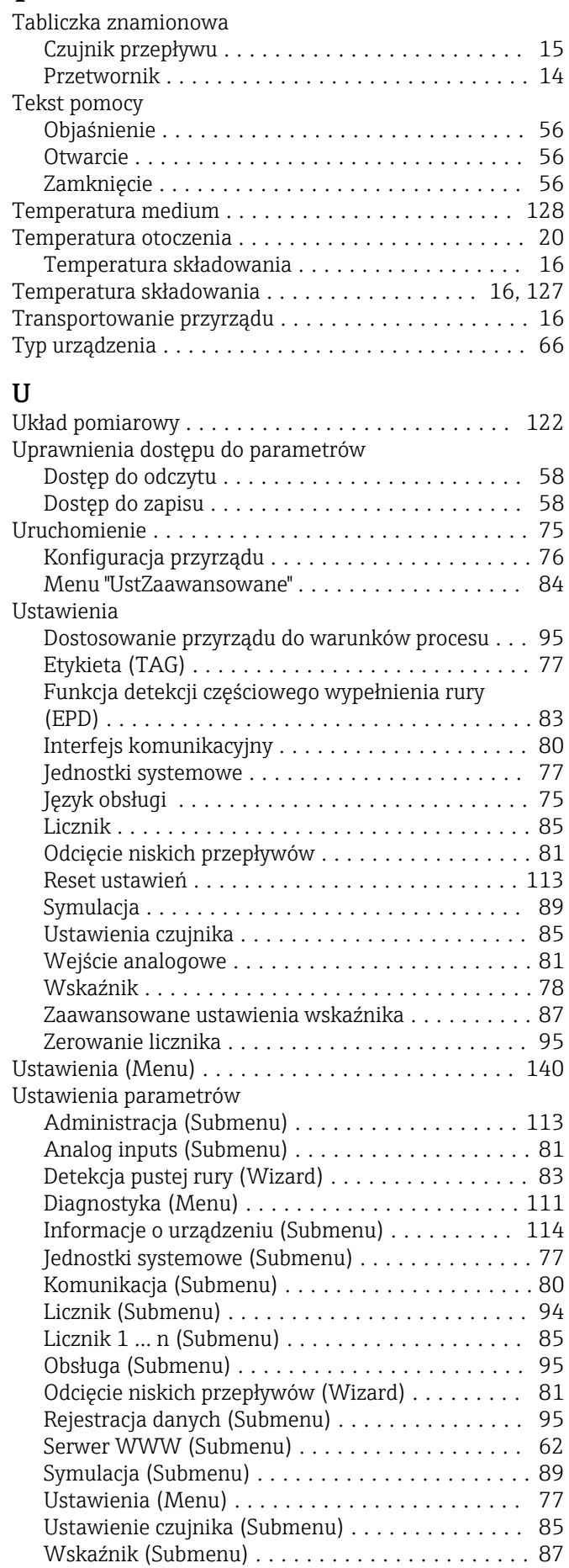

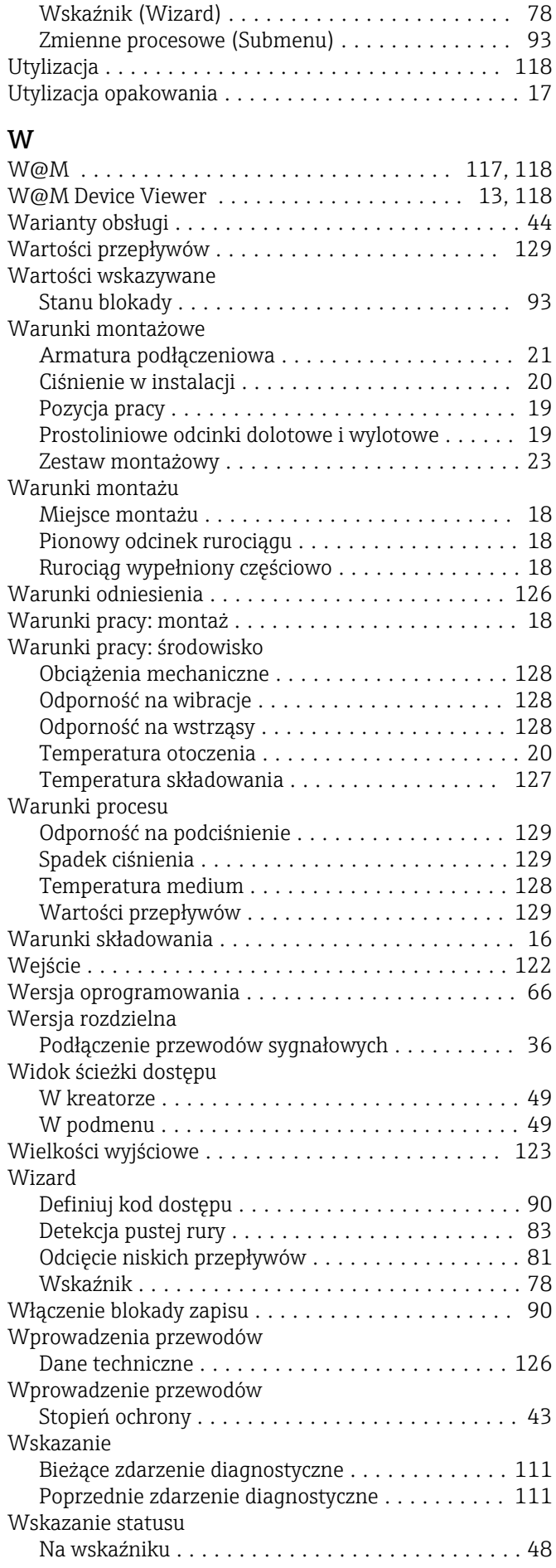

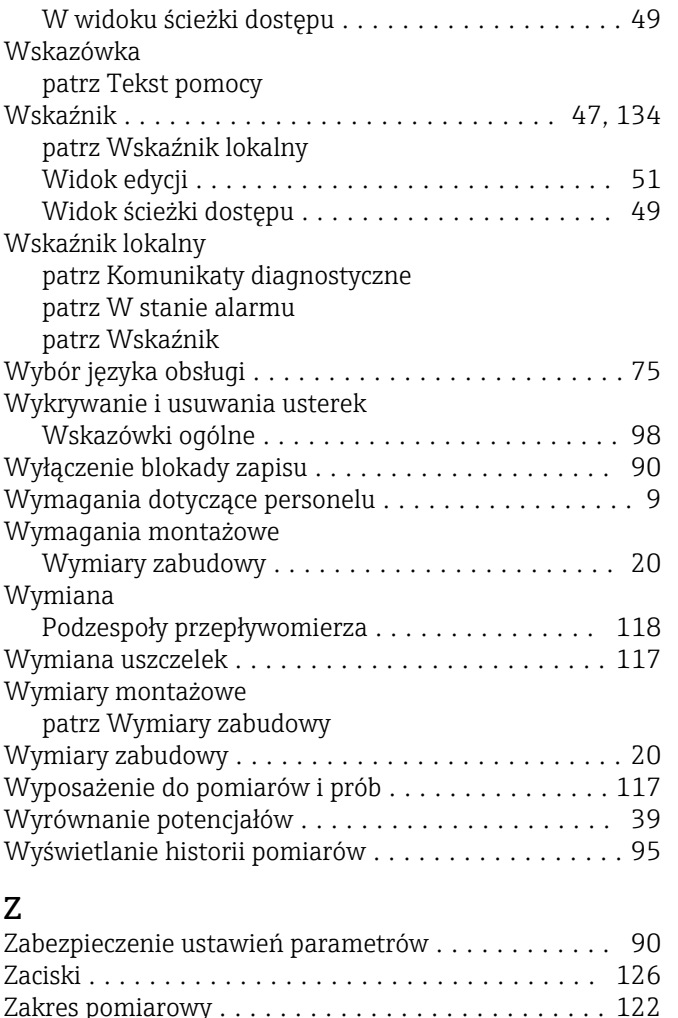

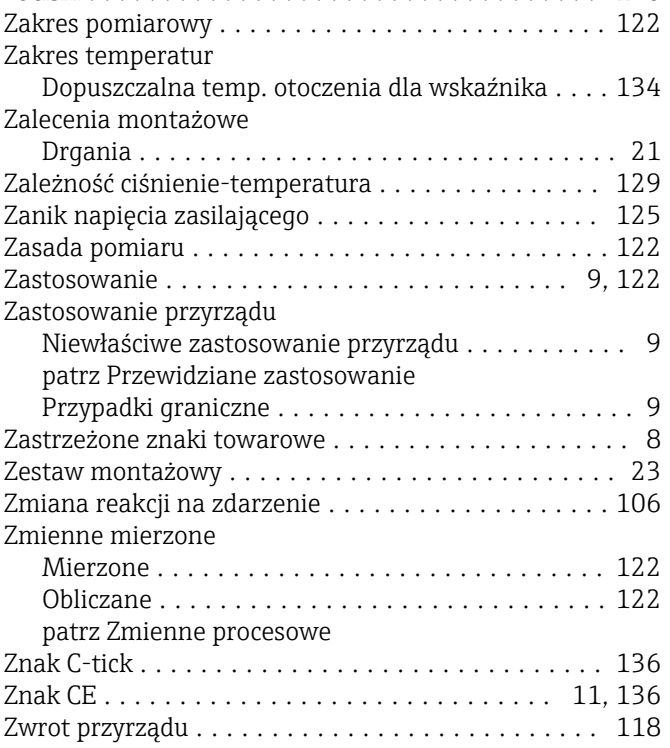

www.addresses.endress.com

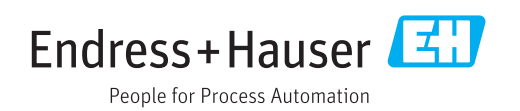